## **Latitude 5440**

Príručka majiteľa

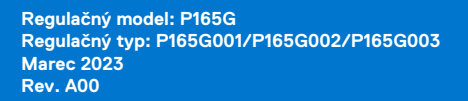

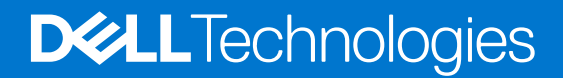

### Poznámky, upozornenia a výstrahy

**POZNÁMKA:** POZNÁMKA uvádza dôležité informácie, ktoré vám umožnia využívať váš produkt lepšie.

**VAROVANIE: UPOZORNENIE naznačuje, že existuje riziko poškodenia hardvéru alebo straty údajov a ponúka vám spôsob, ako sa tomuto problému vyhnúť.**

**VÝSTRAHA: VÝSTRAHA označuje potenciálne riziko vecných škôd, zranení osôb alebo smrti.**

© 2023 Dell Inc. alebo jej dcérske spoločnosti. Všetky práva vyhradené. Dell Technologies, Dell, ako aj ďalšie ochranné známky, sú ochranné známky firmy Dell Inc. alebo jej dcérskych spoločností. Ďalšie ochranné známky môžu byť ochranné známky príslušných vlastníkov.

# **Obsah**

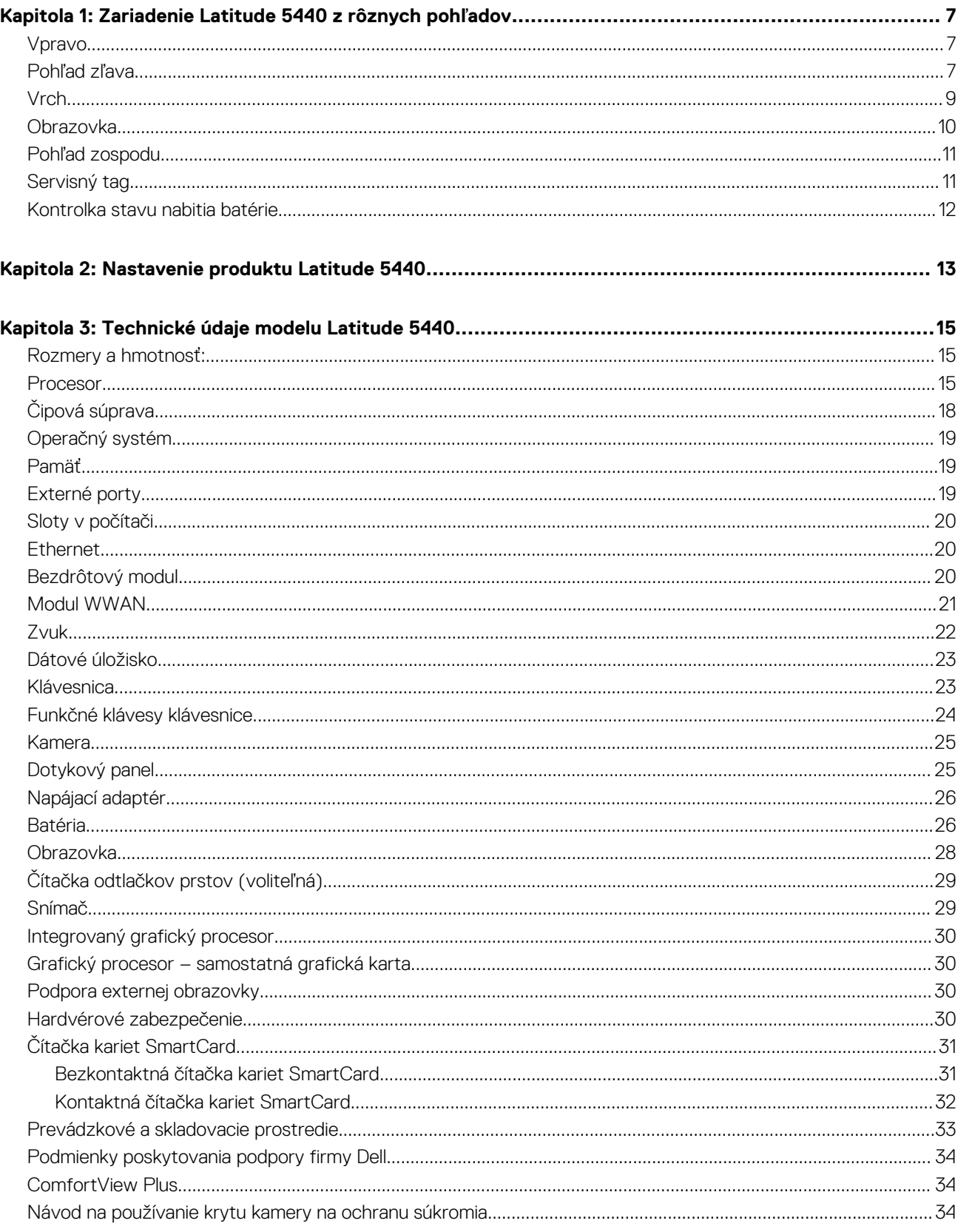

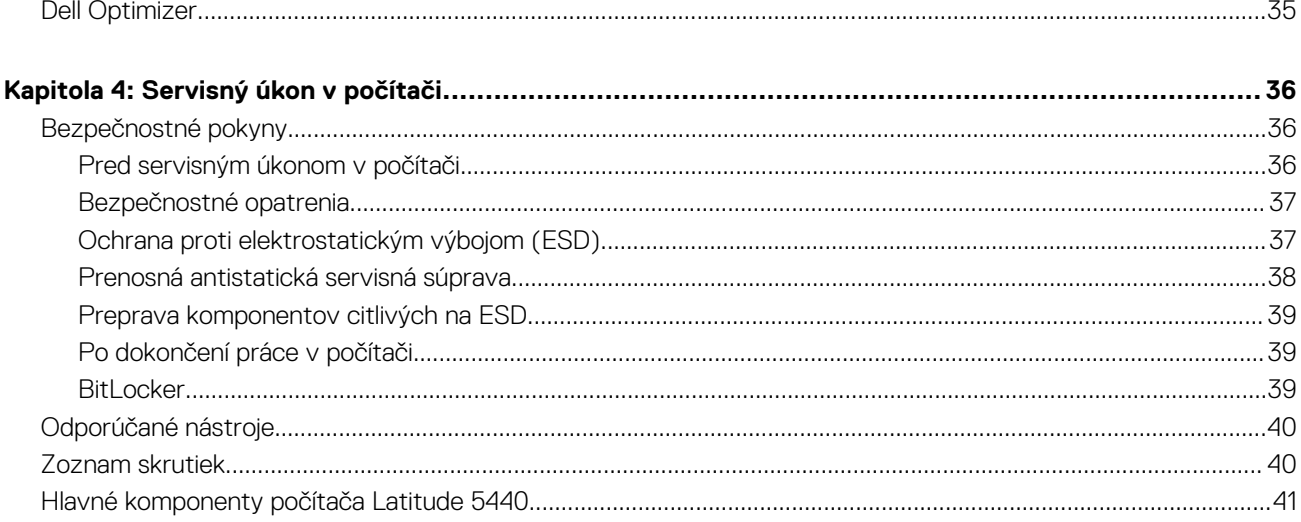

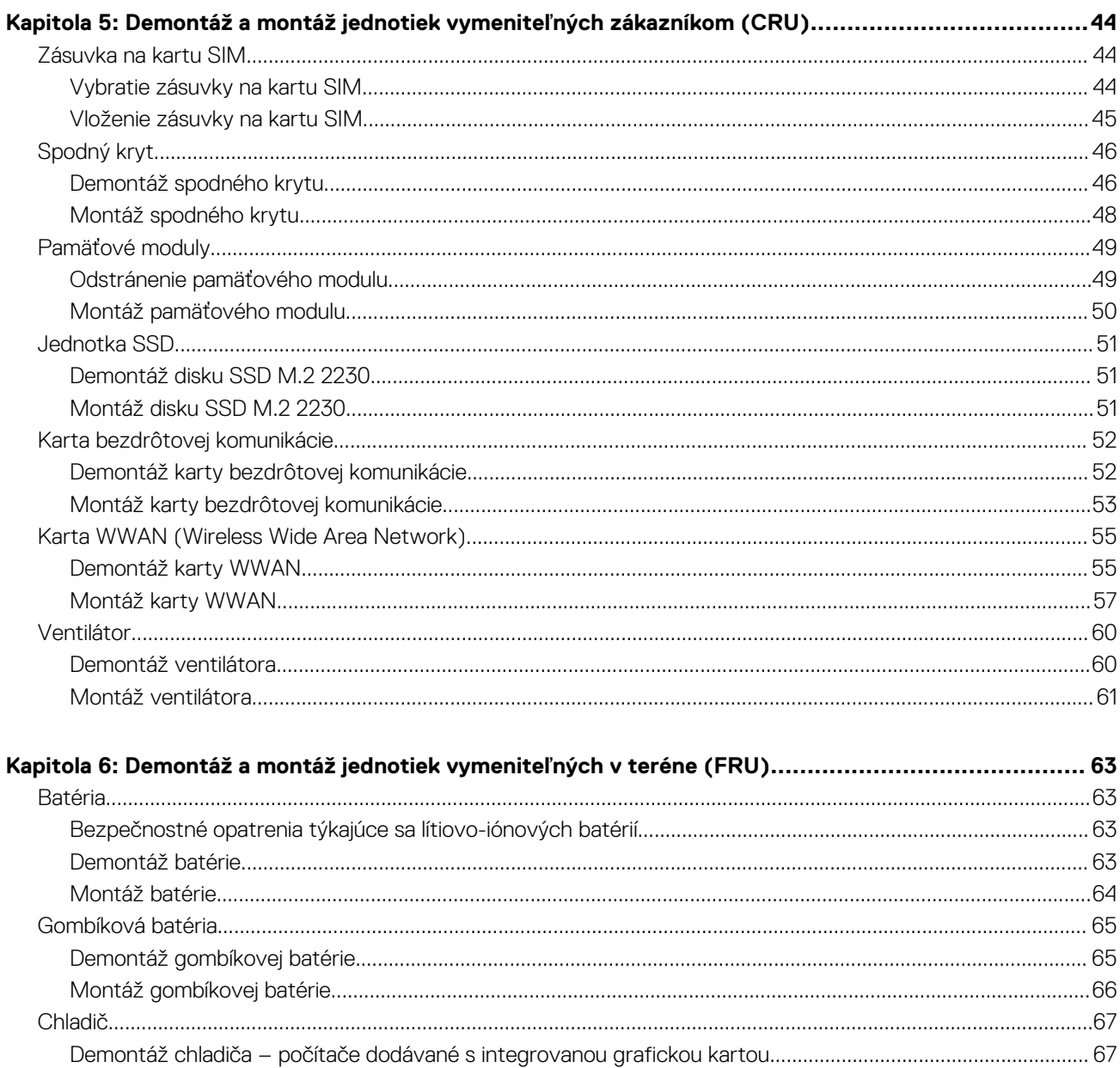

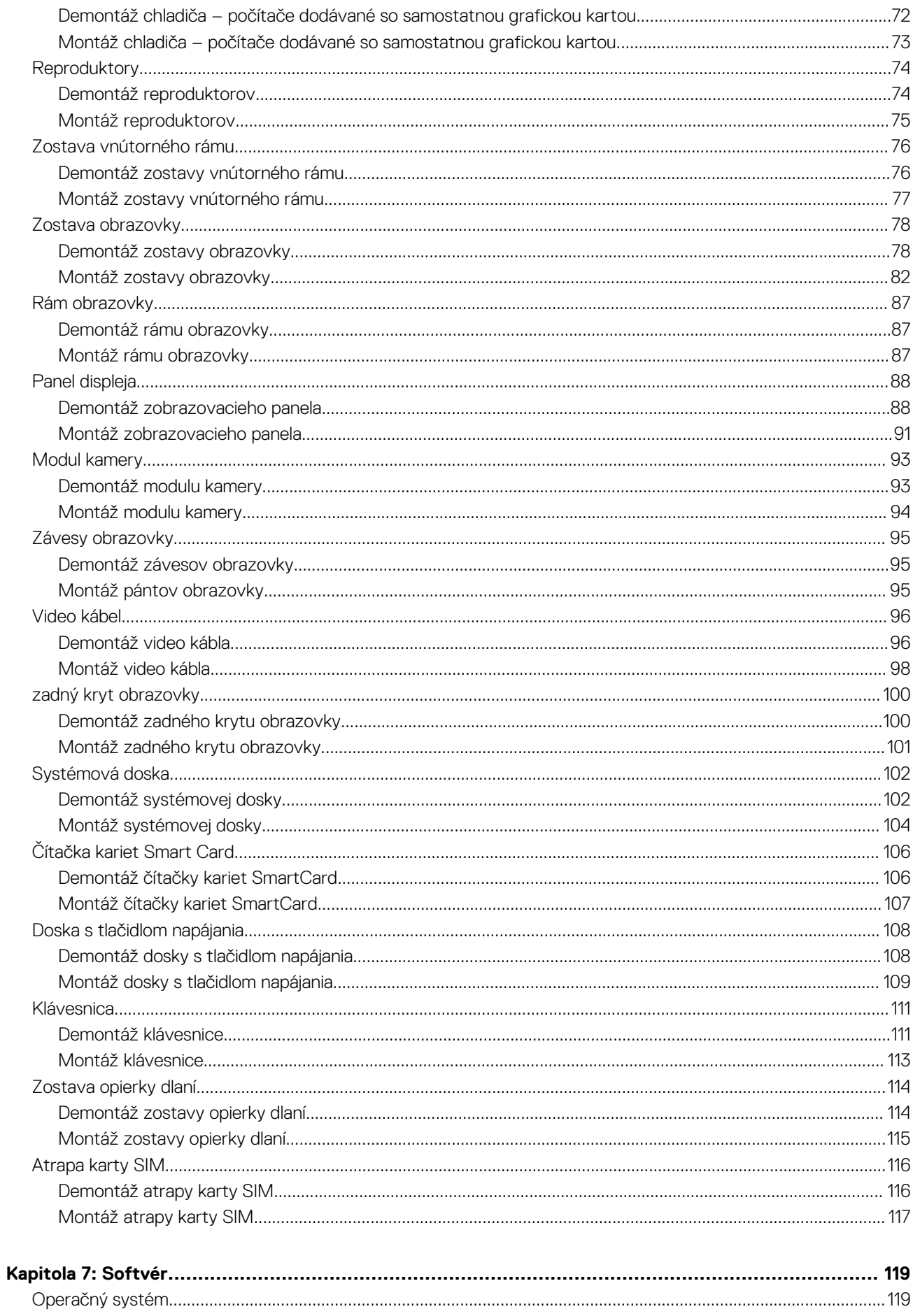

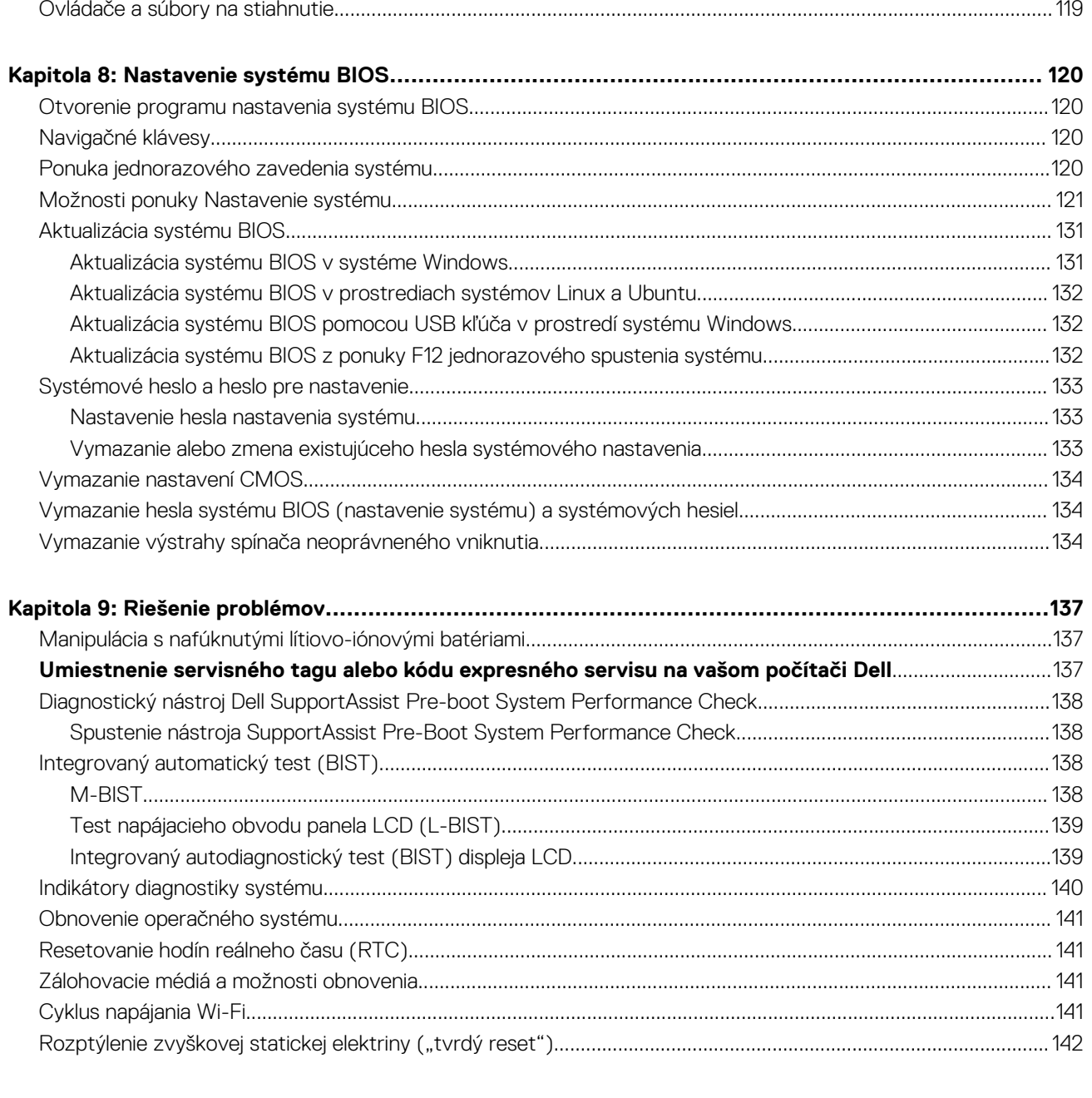

## <span id="page-6-0"></span>**Zariadenie Latitude 5440 z rôznych pohľadov**

### **Vpravo**

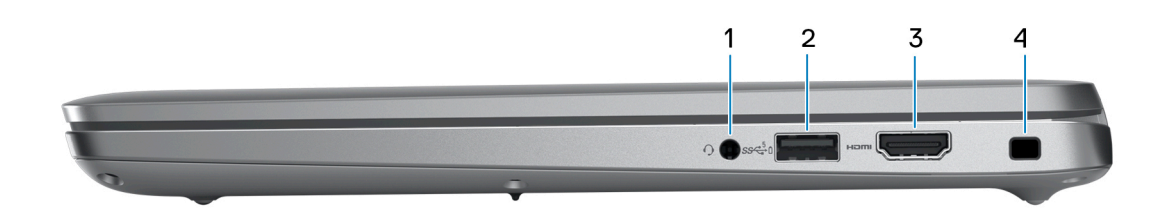

#### 1. **Univerzálny zvukový konektor**

Pripojte slúchadlá alebo náhlavnú súpravu (kombinácia slúchadiel a mikrofónu).

#### 2. **Port USB 3.2 1. generácie s funkciou PowerShare**

Pripojenie zariadení, ako sú napríklad externé ukladacie zariadenia a tlačiarne.

Poskytuje prenos údajov rýchlosťou až do 5 GB/s. Technológia PowerShare vám umožňuje nabíjať zariadenia USB aj vtedy, keď je počítač vypnutý.

**FOZNÁMKA:** Ak je váš počítač vypnutý alebo je v stave dlhodobého spánku, musíte pripojiť napájací adaptér, aby ste mohli napájať svoje zariadenia pomocou portu PowerShare. Túto funkciu musíte zapnúť v nastavení BIOS.

**POZNÁMKA:** Niektoré USB zariadenia sa nemusia nabiť, keď je počítač vypnutý alebo v stave spánku. V takýchto prípadoch zapnite počítač, aby ste nabili zariadenie.

### 3. **Port HDMI**

Slúži na pripojenie TV, externého monitora alebo iného zariadenia so vstupným portom HDMI. Poskytuje výstup obrazu a zvuku.

#### 4. **Slot pre bezpečnostný kábel**

Slúži na pripojenie bezpečnostného kábla ako prevencia proti nedovolenému premiestňovaniu vášho počítača.

### **Pohľad zľava**

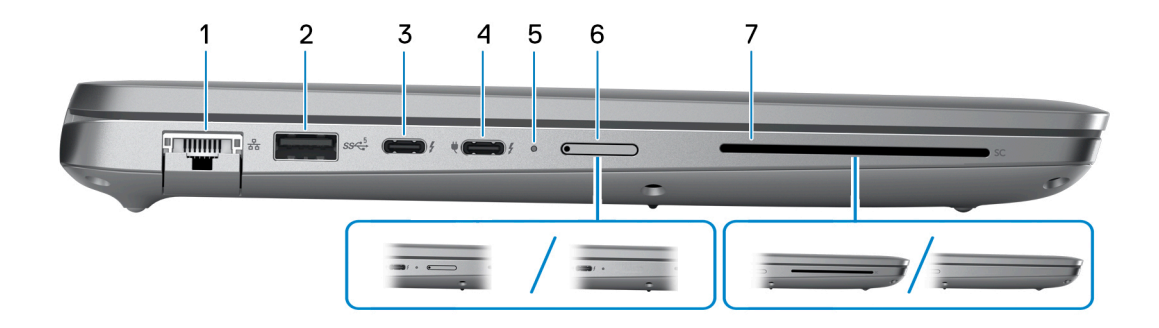

### 1. **Sieťový port**

Slúži na pripojenie kábla Ethernet (RJ45) zo smerovača alebo širokopásmového modemu kvôli prístupu k sieti alebo internetu s rýchlosťou prenosu údajov 10/100/1 000 Mb/s.

### 2. **Port USB 3.2 1. generácie**

Pripojenie zariadení, ako sú napríklad externé ukladacie zariadenia a tlačiarne. Poskytuje prenos údajov rýchlosťou až do 5 GB/s.

### 3. **Thunderbolt 4.0 s alternatívnym režimom portu DisplayPort Alt/USB Type-C/USB4/s funkciou napájania**

Podporuje rozhranie USB 4.0, DisplayPort 1.4 a Thunderbolt 4 a tiež vám umožní pripojenie k externej obrazovke pomocou zobrazovacieho adaptéra. Rozhrania USB4 a Thunderbolt 4 poskytujú rýchlosť prenosu údajov až do 40 Gb/s.

- **POZNÁMKA:** K portom Thunderbolt 4 môžete pripojiť dokovaciu stanicu Dell. Viac informácií nájdete v databáze poznatkov na webovej stránke [www.dell.com/support.](https://www.dell.com/support/)
- **POZNÁMKA:** Na pripojenie zariadenia s portom DisplayPort je potrebný adaptér z portu USB-C na DisplayPort (predáva sa samostatne).
- **POZNÁMKA:** Port USB4 je spätne kompatibilný s portmi USB 3.2, USB 2.0 a Thunderbolt 3.
- **POZNÁMKA:** Port Thunderbolt 4 podporuje dve obrazovky s rozlíšením 4K a jednu s rozlíšením 8K.

#### 4. **Thunderbolt 4.0 s alternatívnym režimom portu DisplayPort Alt/USB Type-C/USB4/s funkciou napájania**

Podporuje rozhranie USB 4.0, DisplayPort 1.4 a Thunderbolt 4 a tiež vám umožní pripojenie k externej obrazovke pomocou zobrazovacieho adaptéra. Rozhrania USB4 a Thunderbolt 4 poskytujú rýchlosť prenosu údajov až do 40 Gb/s.

- **POZNÁMKA:** K portom Thunderbolt 4 môžete pripojiť dokovaciu stanicu Dell. Viac informácií nájdete v databáze poznatkov na webovej stránke [www.dell.com/support.](https://www.dell.com/support/)
- **COL POZNÁMKA:** Na pripojenie zariadenia s portom DisplayPort je potrebný adaptér z portu USB-C na DisplayPort (predáva sa samostatne)
- **POZNÁMKA:** Port USB4 je spätne kompatibilný s portmi USB 3.2, USB 2.0 a Thunderbolt 3.
- **POZNÁMKA:** Port Thunderbolt 4 podporuje dve obrazovky s rozlíšením 4K a jednu s rozlíšením 8K.

#### 5. **Kontrolka stavu napájania a batérie**

Ukazuje stav napájania a batérie počítača.

Neprerušované biele svetlo – sieťový adaptér je pripojený a batérie sa nabíja.

Stála oranžová – úroveň nabitia batérie je nízka alebo kritická.

Zhasnuté – batéria je úplne nabitá.

**POZNÁMKA:** Na niektorých modeloch počítačov funguje kontrolka stavu napájania a batérie aj ako kontrolka diagnostiky. Viac informácií nájdete v časti *Riešenie problémov* v *servisnej príručke* vášho počítača.

#### 6. **Slot na kartu nano-SIM (voliteľné)**

Umožňuje vloženie karty nano-SIM na pripojenie k širokopásmovej mobilnej sieti.

#### 7. **Čítačka kariet SmartCard (voliteľná)**

Pomocou kariet SmartCard sa možno overovať vo firemných sieťach.

## <span id="page-8-0"></span>**Vrch**

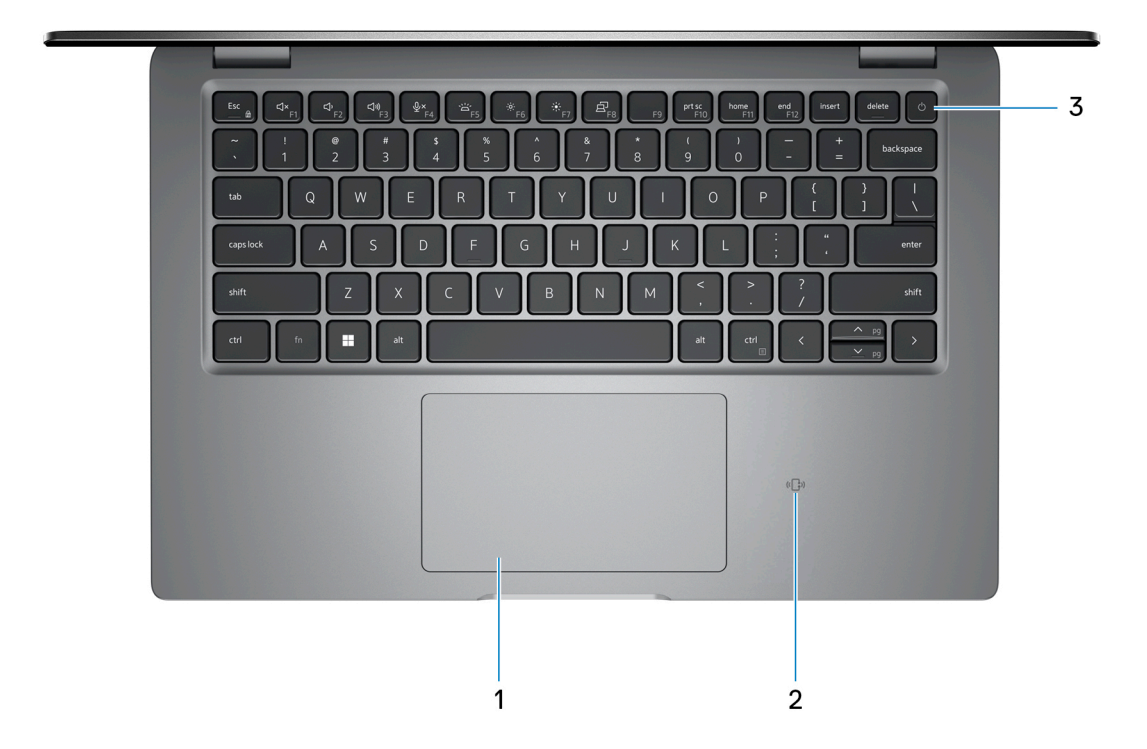

#### 1. **Dotykový panel**

Posunutím prsta na dotykovom paneli presuniete kurzor myši. Ťuknutím aktivujete kliknutie ľavým tlačidlom, ťuknutím dvomi prstami kliknutie pravým tlačidlom.

#### 2. **NFC/Bezkontaktná čítačka kariet SmartCard (voliteľná)**

Poskytuje bezkontaktný kartový prístup v podnikových sieťach.

#### 3. **Tlačidlo napájania s voliteľnou čítačkou odtlačkov prstov**

Stlačením sa počítač zapne, ak bol vypnutý, v režime spánku alebo v stave hibernácie.

Keď je počítač zapnutý, stlačením tlačidla napájania prejde do režimu spánku. Stlačením a podržaním tlačidla napájania na 10 sekúnd možno vynútiť vypnutie počítača.

Ak je tlačidlo napájania vybavené čítačkou odtlačkov prstov, pri prihlasujte sa stabilným priložením prsta na tlačidlo napájania.

- **(j) POZNÁMKA:** Kontrolka stavu napájania na tlačidle napájania je dostupná iba na počítačoch bez čítačky odtlačkov prstov. Počítače dodávané s čítačkou odtlačkov prstov integrovanou v tlačidle napájania nemajú na tlačidle napájania kontrolku stavu napájania.
- **POZNÁMKA:** Správanie tlačidla napájania si môžete prispôsobiť v systéme Windows.

### <span id="page-9-0"></span>**Obrazovka**

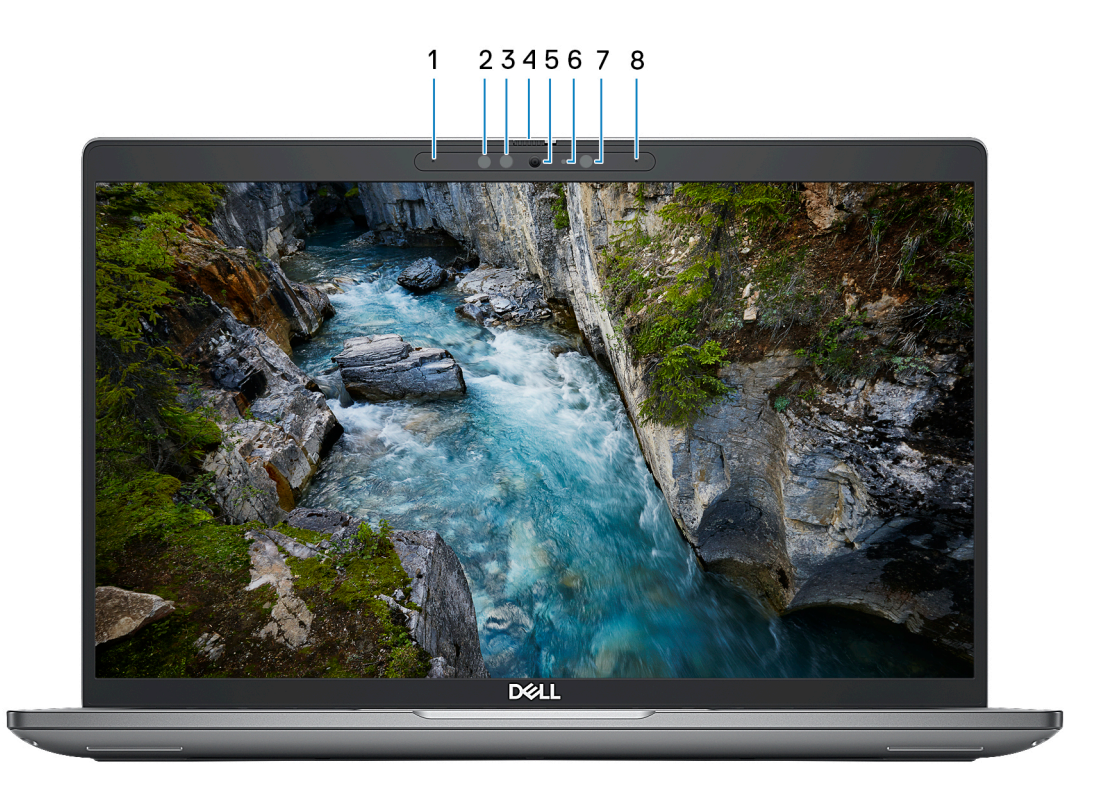

### 1. **Ľavý mikrofón**

Poskytuje digitálny zvukový vstup pre záznam zvuku a hlasové hovory.

### 2. **Infračervený vysielač (voliteľný)**

Vydáva infračervené svetlo, ktoré infračervenej kamere umožňuje snímať a sledovať pohyb.

### 3. **Infračervená kamera (voliteľná)**

Zlepšuje bezpečnosť pri spárovaní s overovaním tváre Windows Hello.

### 4. **Kryt kamery**

Kameru zapnete či vypnete posunutím jej krytu.

### 5. **Kamera**

Umožňuje videokonverzácie, vyhotovenie fotografií a záznamov videí.

### 6. **Kontrolka stavu kamery**

Zapne sa pri používaní kamery.

### 7. **Snímač okolitého svetla**

Snímač sníma okolité osvetlenie a automaticky upraví jas obrazovky.

### 8. **Pravý mikrofón**

Poskytuje digitálny zvukový vstup pre záznam zvuku a hlasové hovory.

## <span id="page-10-0"></span>**Pohľad zospodu**

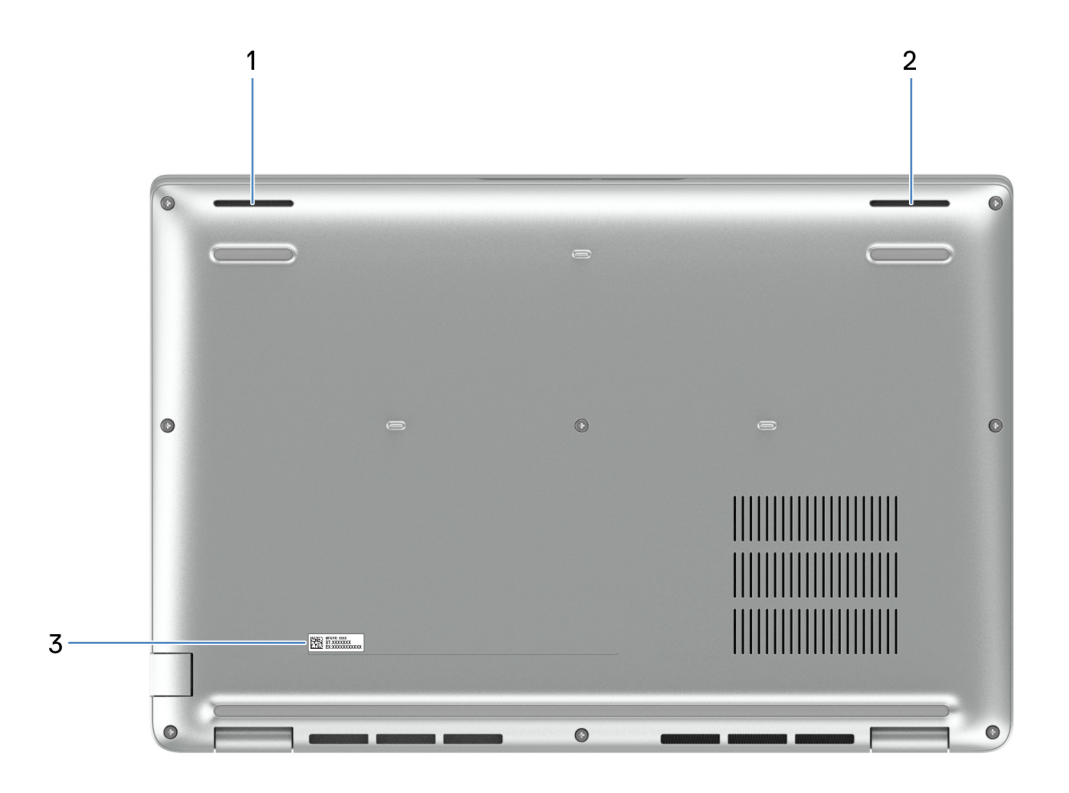

### 1. **Ľavý reproduktor**

Poskytuje zvukový výstup.

#### 2. **Pravý reproduktor**

Poskytuje zvukový výstup.

### 3. **Etiketa servisného tagu**

Servisný tag je jedinečný alfanumerický identifikátor, ktorý umožňuje servisným technikom spoločnosti Dell identifikovať hardvérové komponenty vášho počítača a získavať záručné informácie.

## **Servisný tag**

Servisný tag je jedinečný identifikátor, ktorý umožňuje servisným technikom firmy Dell identifikovať hardvérové komponenty vášho počítača a získať záručné informácie.

<span id="page-11-0"></span>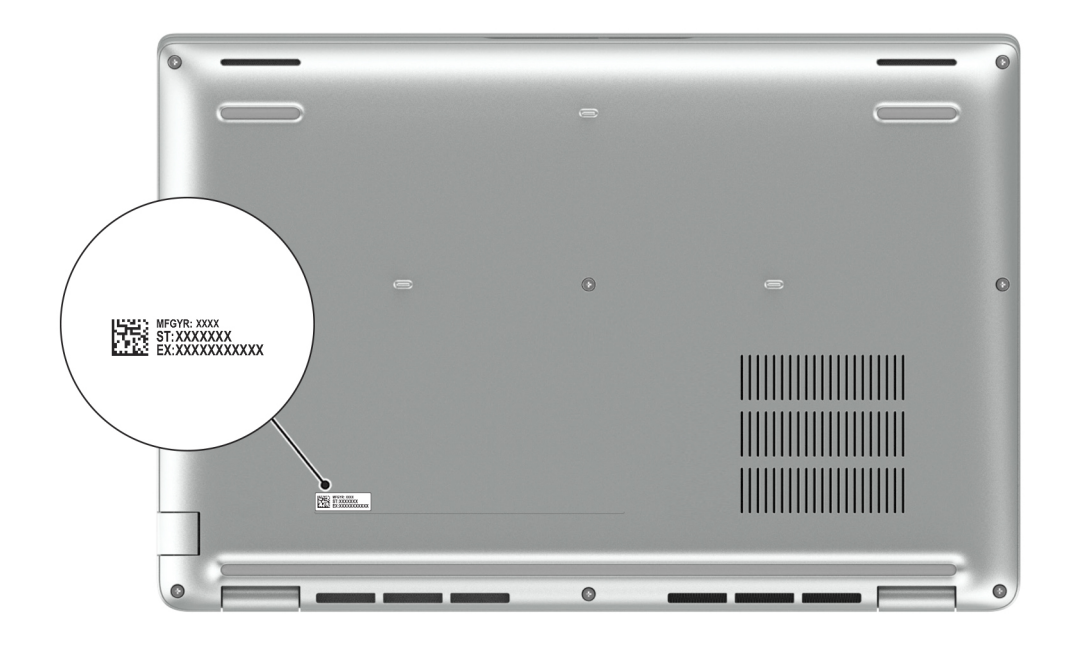

## **Kontrolka stavu nabitia batérie**

V nasledujúcej tabuľke uvádzame informácie o kontrolke stavu nabitia batérie a jej správaní vo vašom počítači Latitude 5440.

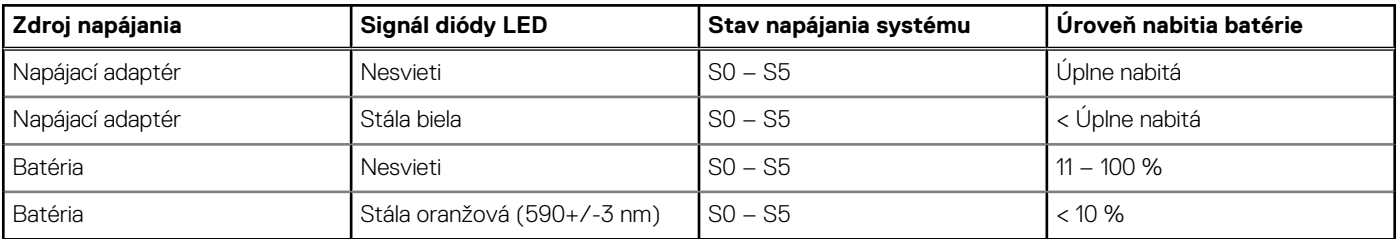

### **Tabuľka1. Správanie kontrolky stavu nabitia batérie**

● SO (Zapnutý) – systém je zapnutý.

S4 (Hibernácia) – systém má v porovnaní so všetkými ostatnými stavmi spánku najnižšiu spotrebu energie. Systém je takmer vypnutý, využíva iba udržiavacie napájanie. Kontextové údaje sa zapisujú na pevný disk.

● S5 (Vypnutý) – systém je vypnutý.

# **Nastavenie produktu Latitude 5440**

### <span id="page-12-0"></span>**O tejto úlohe**

**POZNÁMKA:** Ilustrácie v tomto dokumente na môžu líšiť od vášho počítača v závislosti od vami objednanej konfigurácie.  $\bigcirc$ 

### **Postup**

1. Pripojenie napájacieho adaptéra a stlačenie tlačidla napájania

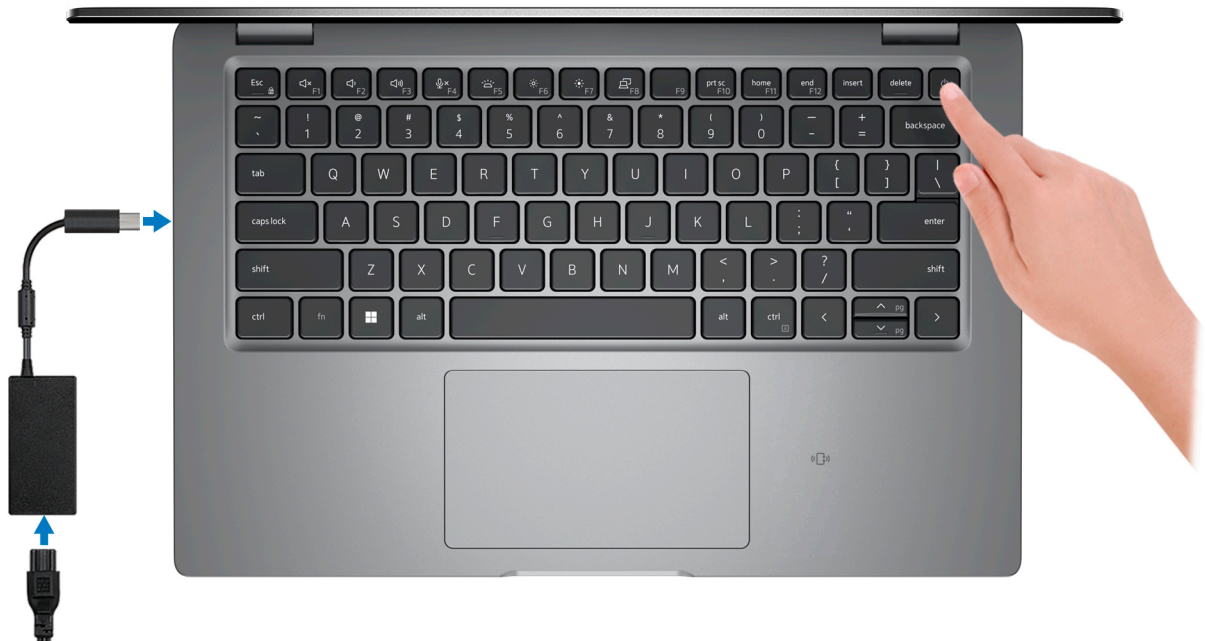

- **POZNÁMKA:** Ak chcete uchovať batériu, môže prejsť do energeticky úsporného režimu. Zapojte napájací adaptér a stlačením tlačidla napájania zapnite počítač.
- 2. Dokončite inštaláciu operačného systému.

### **Pre Ubuntu:**

I

Inštaláciu dokončite podľa pokynov na obrazovke. Ďalšie informácie o inštalácii a nastavení Ubuntu nájdete v databáze znalostí na adrese [www.dell.com/support.](https://www.dell.com/support/)

### **Pre Windows:**

Inštaláciu dokončite podľa pokynov na obrazovke. Počas inštalácie firma Dell odporúča:

● Pripojte sa k sieti, aby mohol systém Windows vyhľadať dostupné aktualizácie.

**POZNÁMKA:** Ak sa pripájate k zabezpečenej bezdrôtovej sieti, po vyzvaní zadajte heslo na prístup k bezdrôtovej sieti.

- Ak je počítač pripojený na internet, prihláste sa do konta Microsoft (ak konto nemáte, treba si ho vytvoriť). Ak počítač nie je pripojený na internet, vytvorte si offline konto.
- Na obrazovke **Podpora a zabezpečenie** zadajte svoje kontaktné údaje.
- 3. Vyhľadajte a použite aplikácie Dell v ponuke Štart systému Windows odporúča sa.

### **Tabuľka2. Vyhľadanie aplikácie Dell**

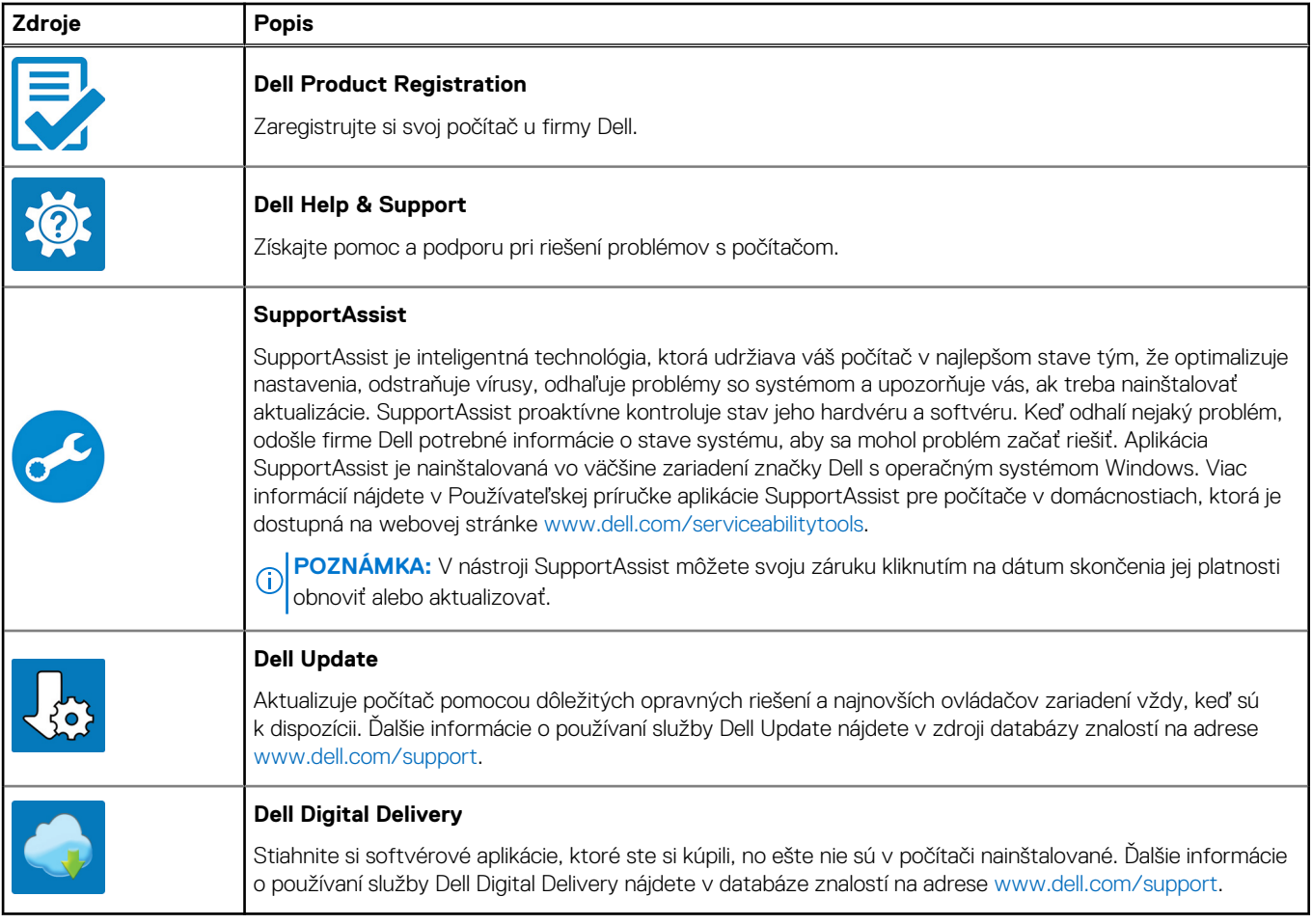

**3**

# **Technické údaje modelu Latitude 5440**

## <span id="page-14-0"></span>**Rozmery a hmotnosť:**

V tejto tabuľke uvádzame informácie o výške, šírke, hĺbke a hmotnosti vášho počítača Latitude 5440.

### **Tabuľka3. Rozmery a hmotnosť:**

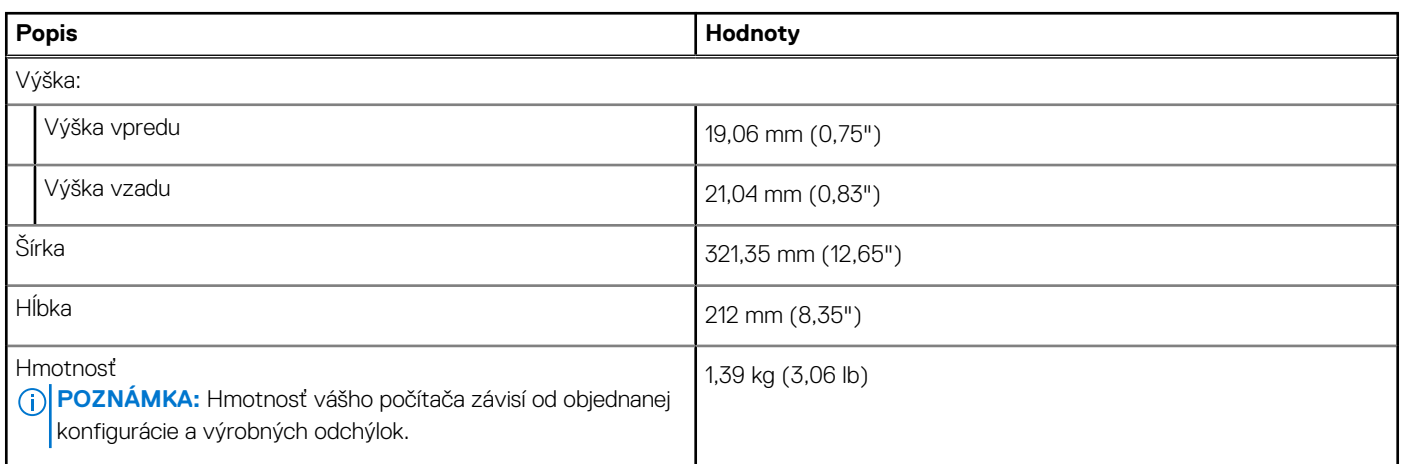

### **Procesor**

V nasledujúcej tabuľke uvádzame podrobnosti o procesoroch, ktoré podporuje váš počítač Latitude 5440.

### **Tabuľka4. Procesor**

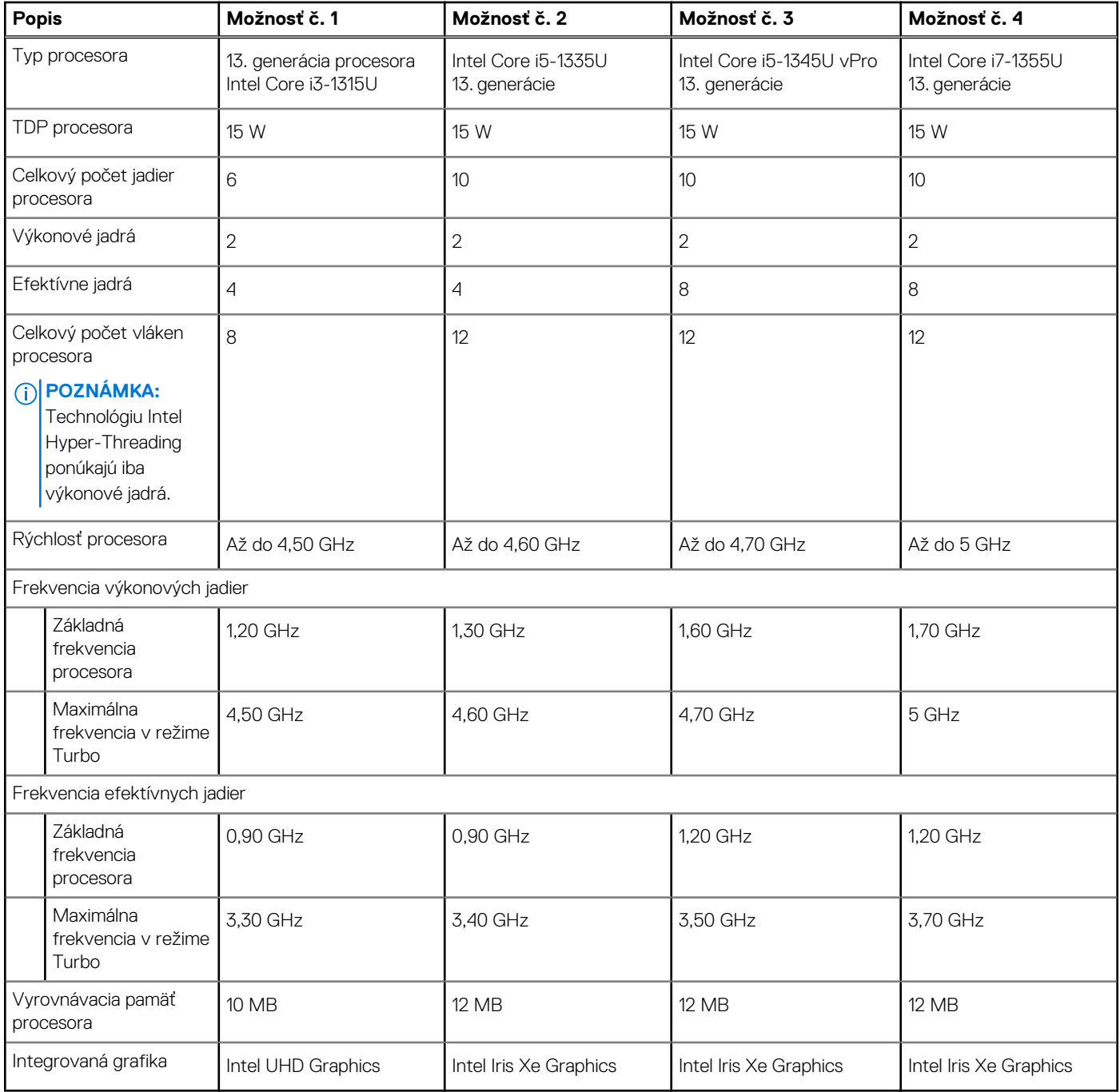

### **Tabuľka5. Procesor**

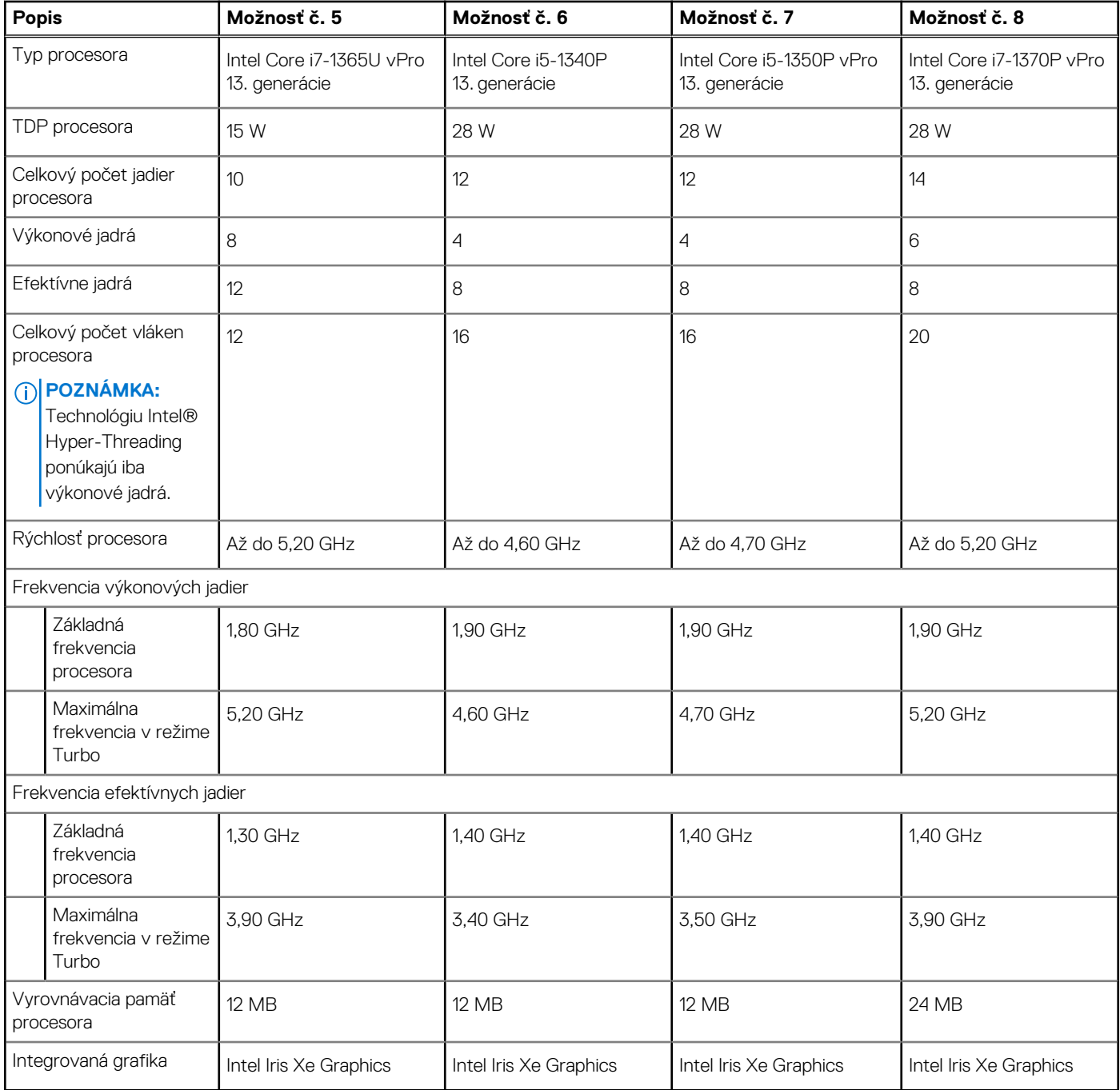

### <span id="page-17-0"></span>**Tabuľka6. Procesor**

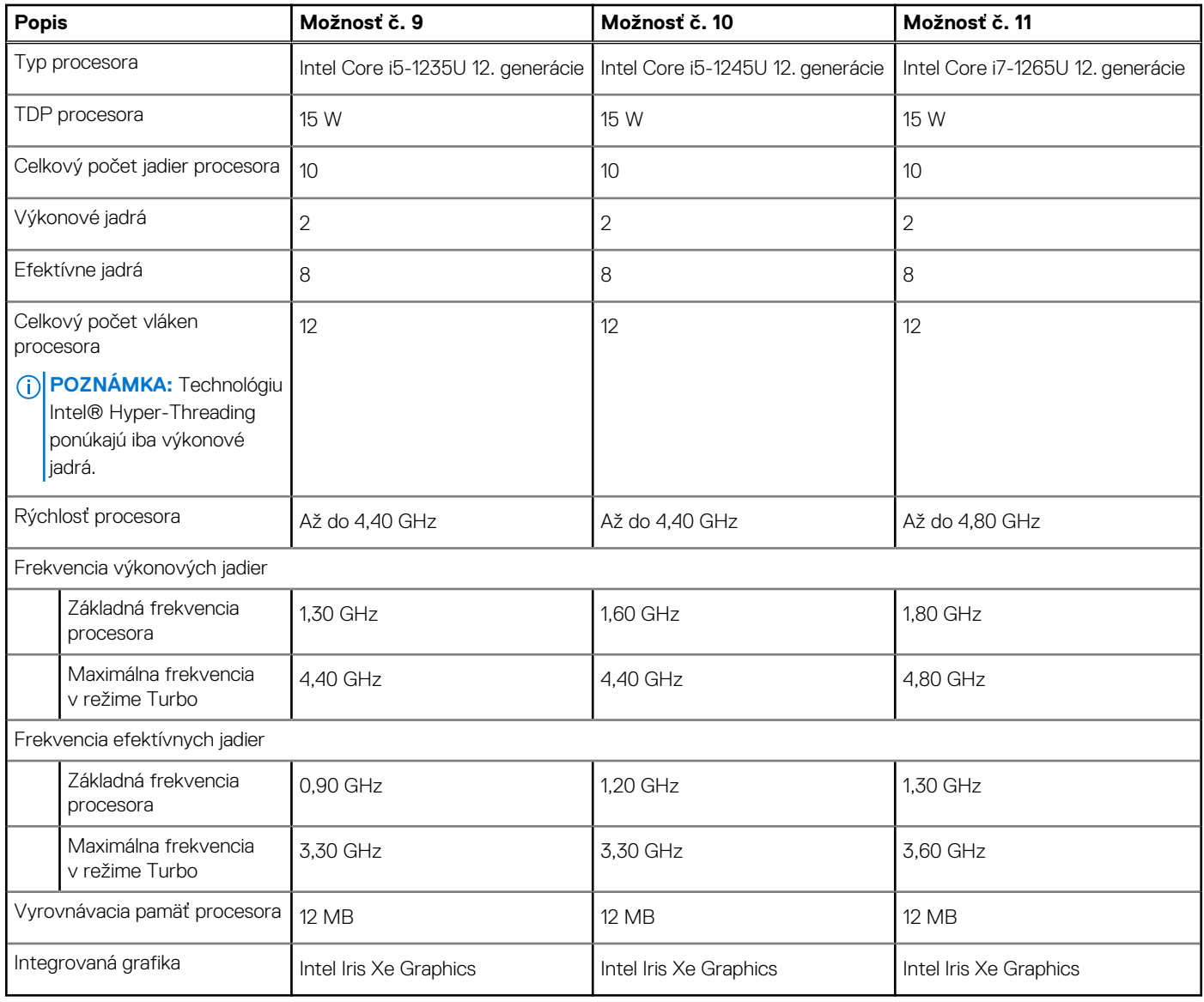

# **Čipová súprava**

V nasledujúcej tabuľke uvádzame podrobnosti o čipovej súprave, ktorú podporuje váš počítač Latitude 5440.

### **Tabuľka7. Čipová súprava**

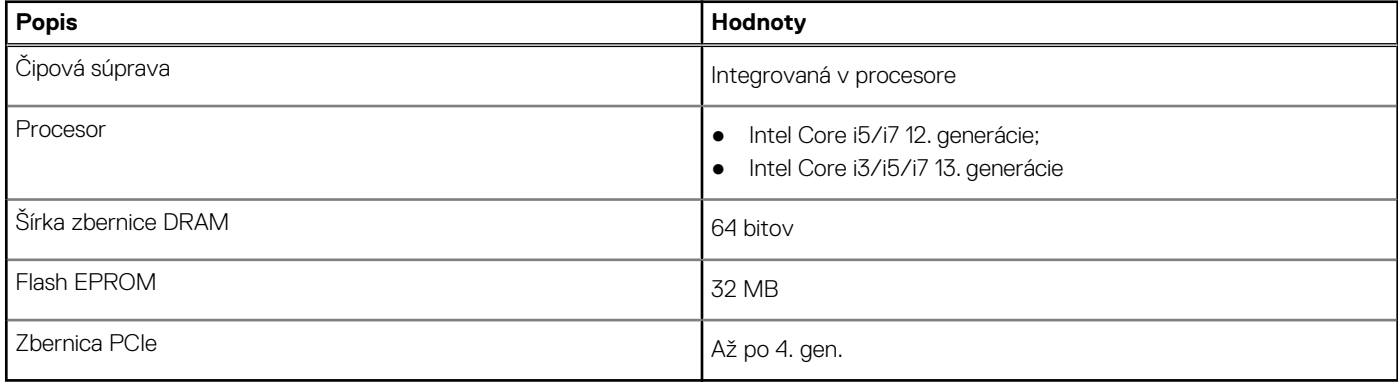

## <span id="page-18-0"></span>**Operačný systém**

Váš počítač Latitude 5440 podporuje tieto operačné systémy:

- Windows 11 Home, 64-bitová verzia
- Windows 11 Pro, 64-bitová verzia
- Návrat na Microsoft Windows 11 Pro (Windows 10 Pro Image FI + Win 11 Pro DPK)
- Ubuntu 22.04 LTS, 64-bitová verzia
- NeoKylin

## **Pamäť**

V nasledujúcej tabuľke uvádzame technické informácie o pamäti vášho počítača Latitude 5440:

### **Tabuľka8. Technické údaje pamäte**

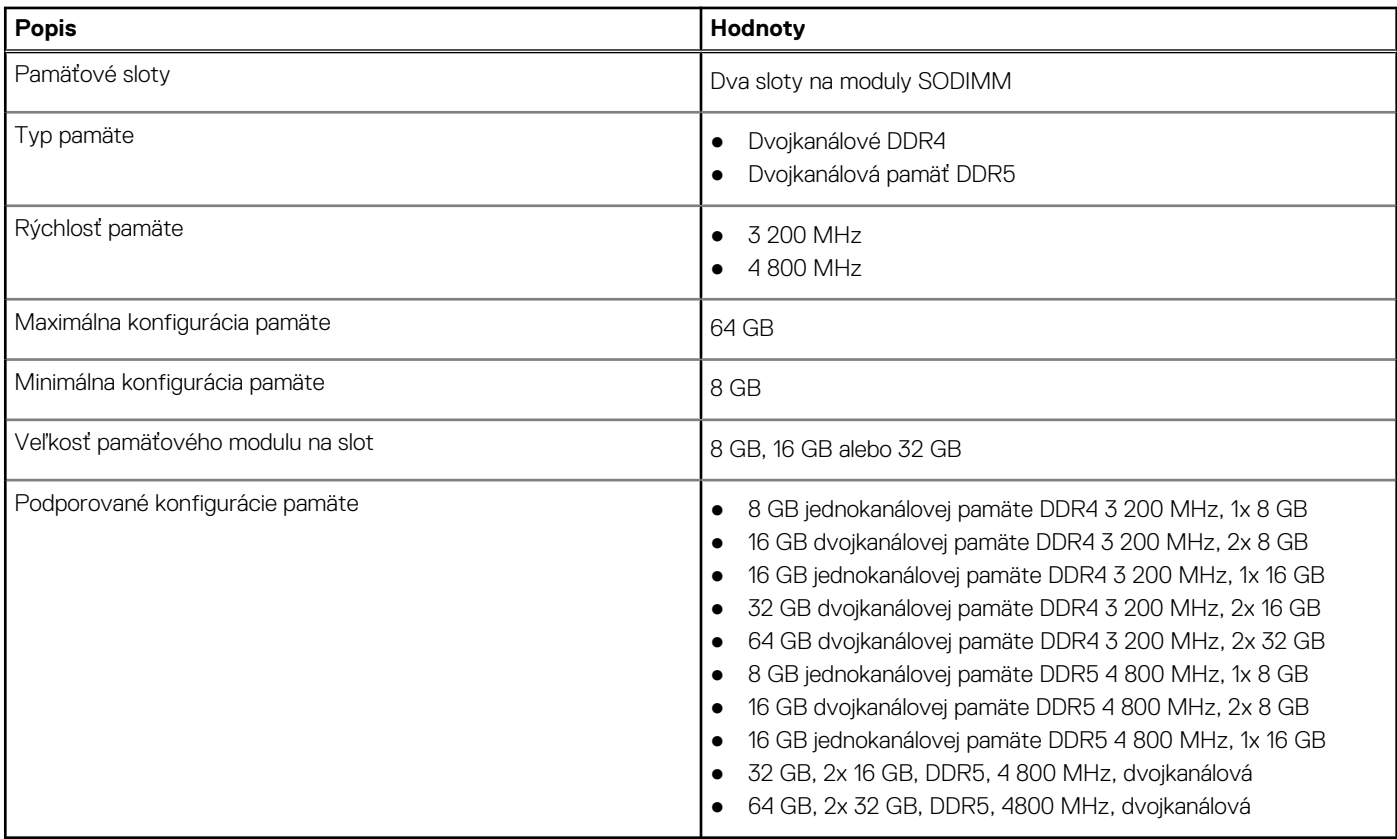

## **Externé porty**

V nasledujúcej tabuľke uvádzame zoznam externých portov vášho počítača Latitude 5440.

### **Tabuľka9. Externé porty**

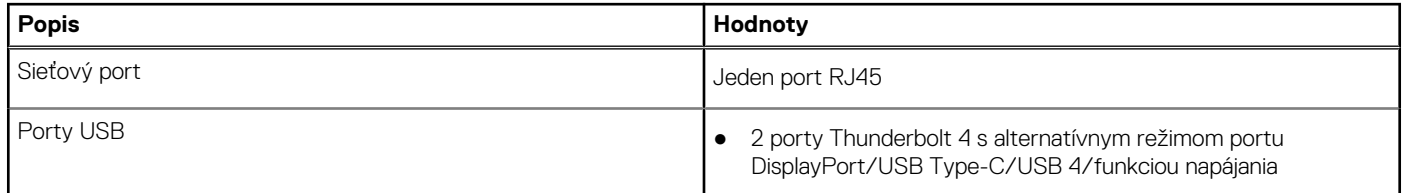

### <span id="page-19-0"></span>**Tabuľka9. Externé porty (pokračovanie)**

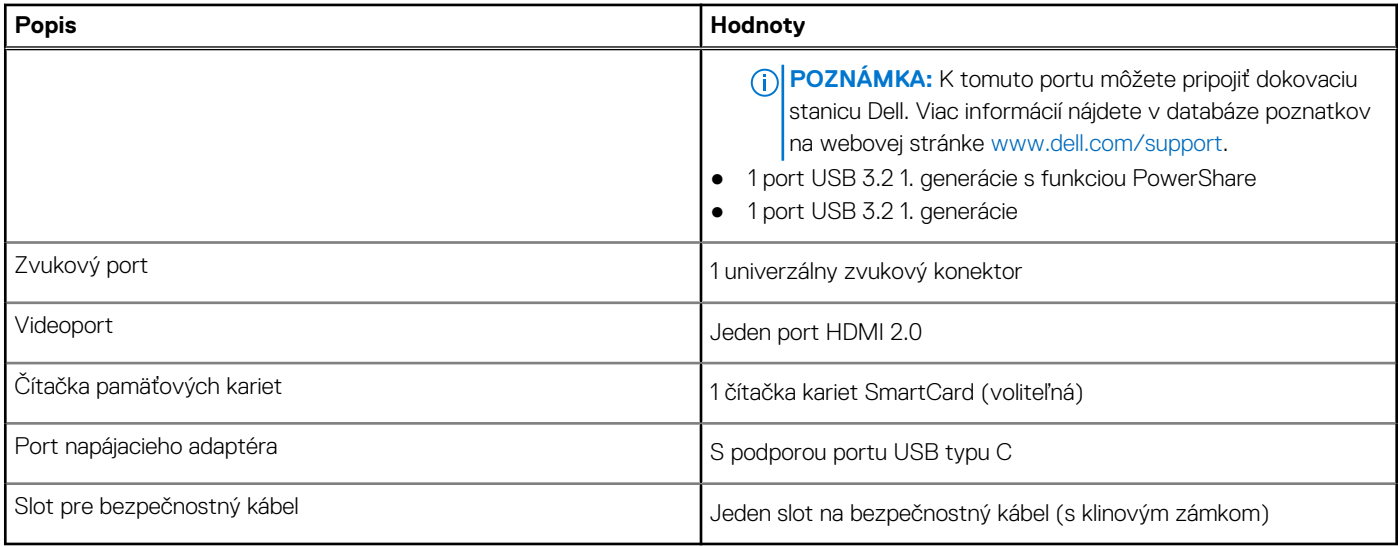

## **Sloty v počítači**

V nasledujúcej tabuľke uvádzame zoznam slotov vo vnútri vášho počítača Latitude 5440.

### **Tabuľka10. Sloty v počítači**

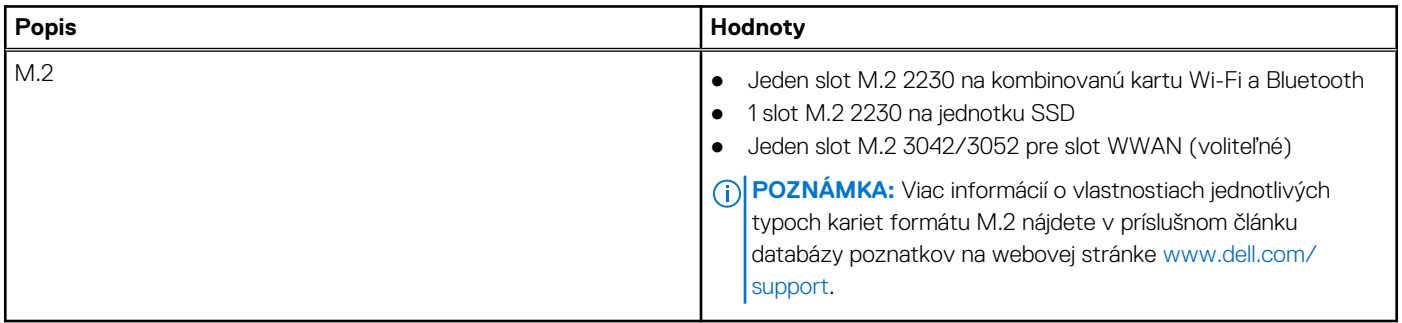

### **Ethernet**

V nasledujúcej tabuľke uvádzame technické údaje o module na pripojenie ku káblovej ethernetovej sieti LAN (Local Area Network, lokálna sieť), ktorým je vybavený váš počítač Latitude 5440.

### **Tabuľka11. Technické údaje ethernetového sieťového pripojenia**

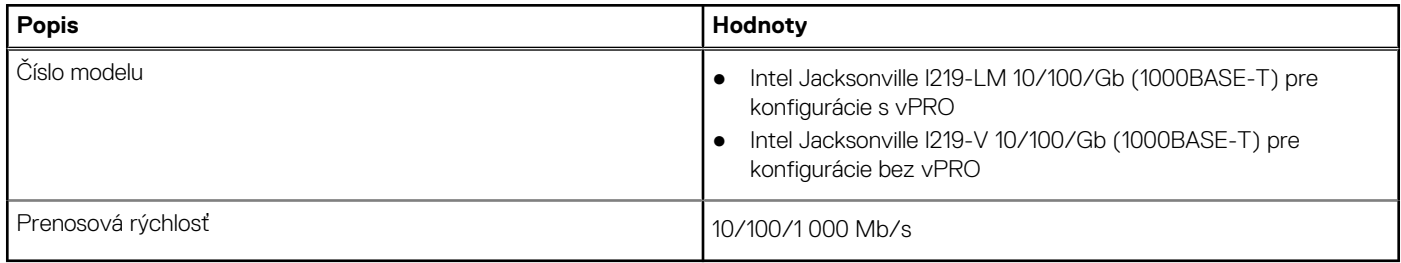

### **Bezdrôtový modul**

V nasledujúcej tabuľke uvádzame zoznam modulov na pripojenie k bezdrôtovej lokálnej sieti (WLAN), ktoré podporuje váš počítač Latitude 5440.

<span id="page-20-0"></span>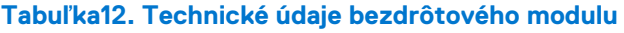

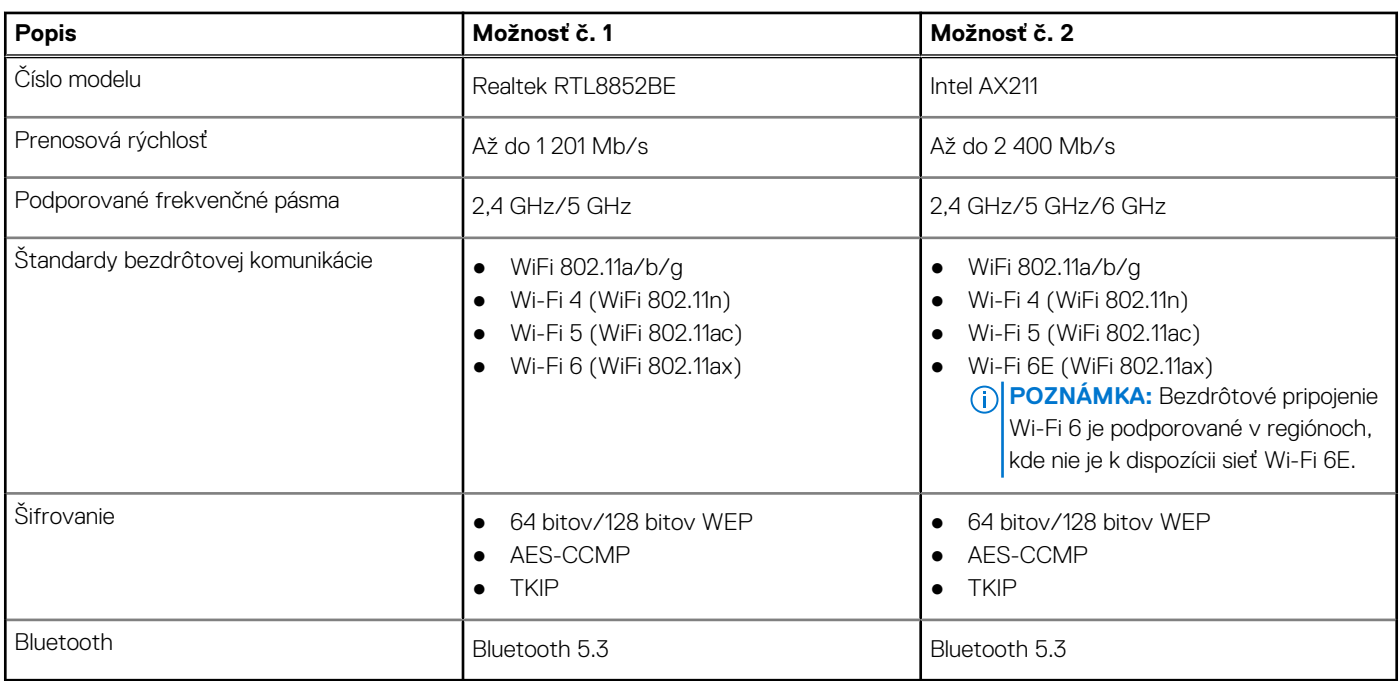

## **Modul WWAN**

V nasledujúcej tabuľke uvádzame zoznam modulov na pripojenie k sieti WWAN, ktoré podporuje model Latitude 5440.

### **Tabuľka13. Technické informácie o module WWAN**

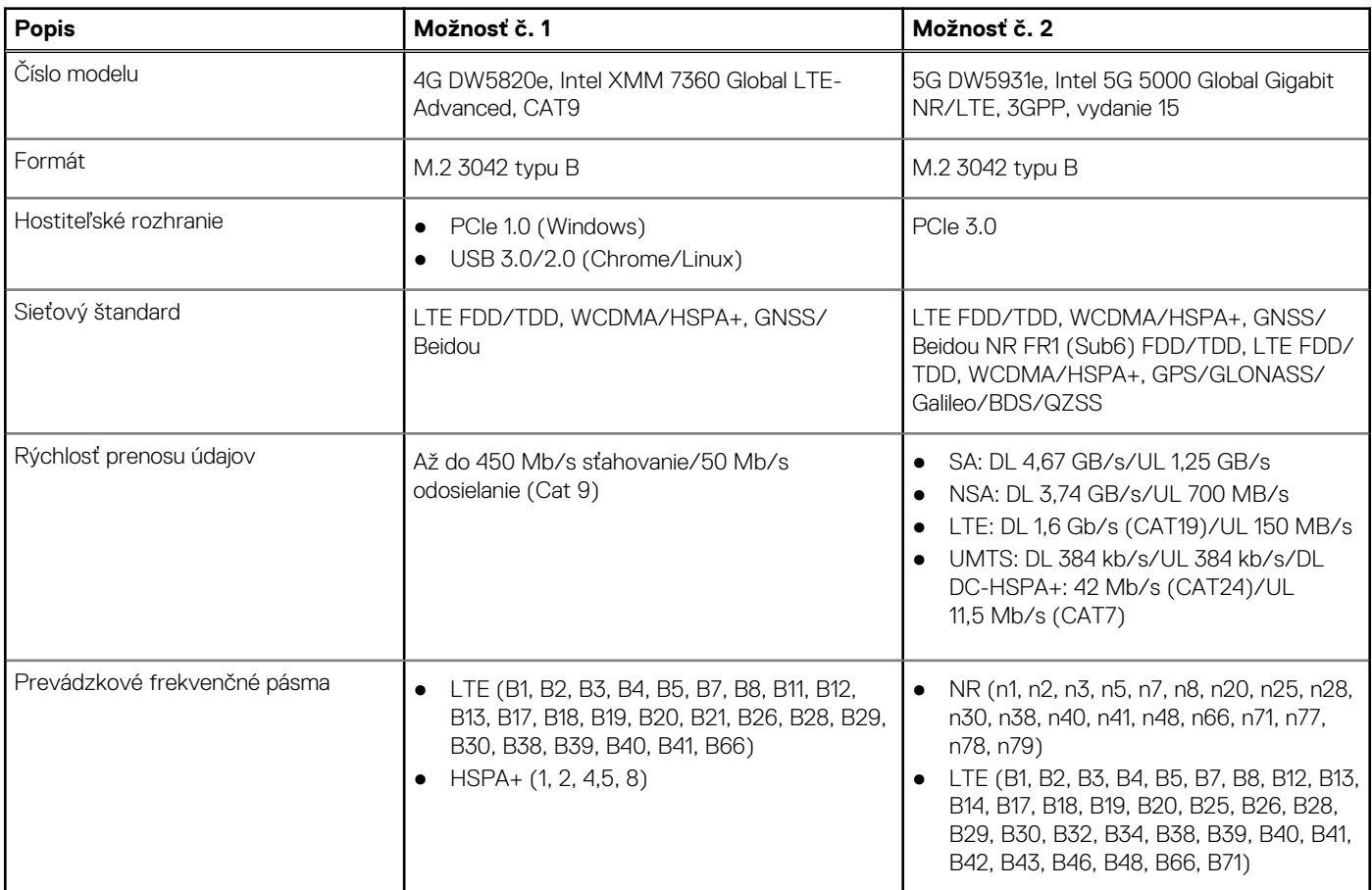

<span id="page-21-0"></span>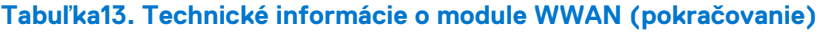

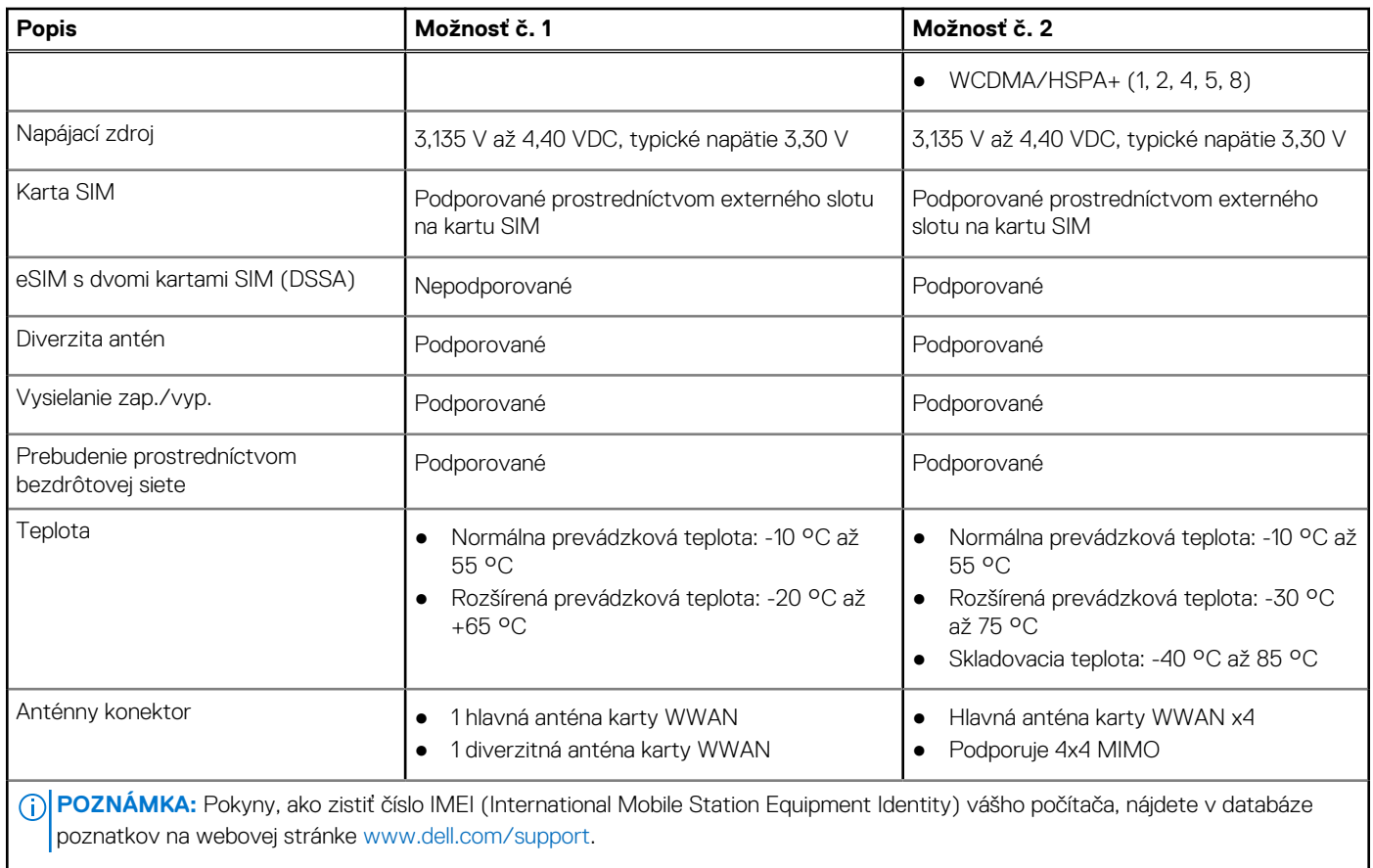

## **Zvuk**

V nasledujúcej tabuľke uvádzame technické informácie o zvukových zariadeniach vášho počítača Latitude 5440.

### **Tabuľka14. Technické údaje o zvukových zariadeniach**

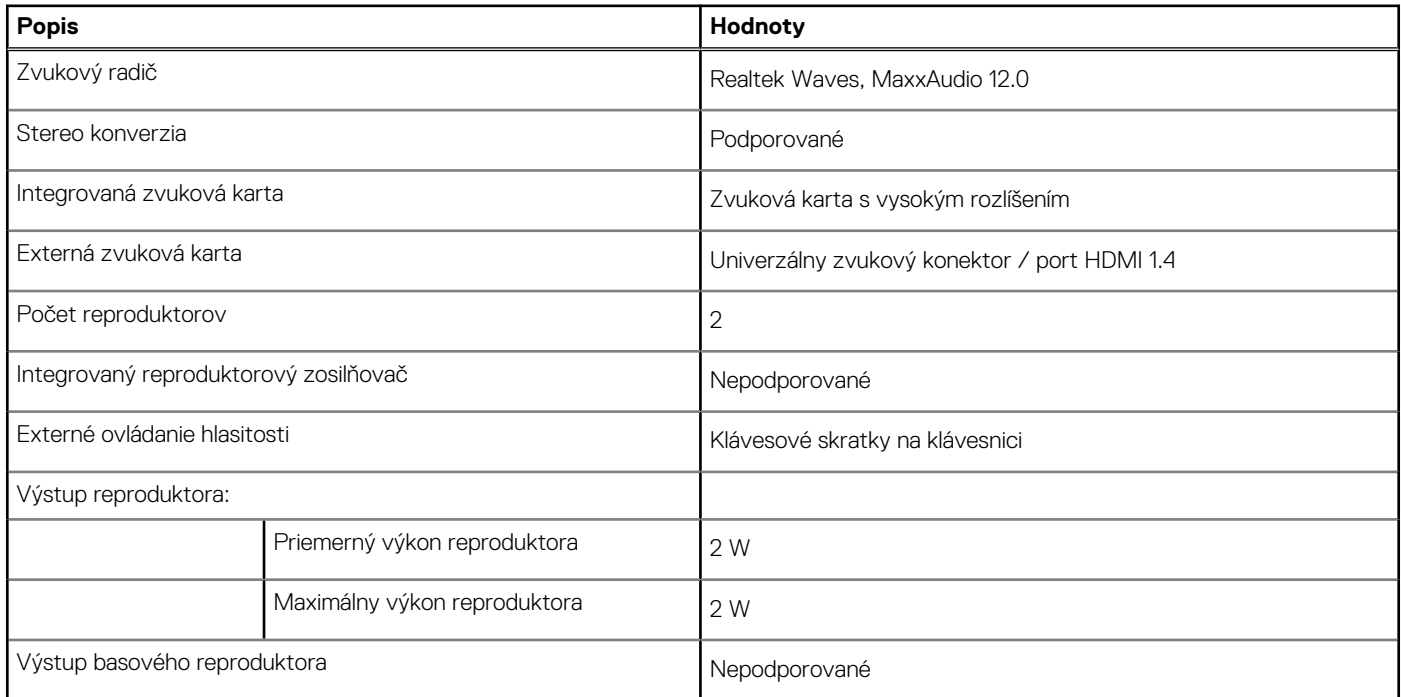

### <span id="page-22-0"></span>**Tabuľka14. Technické údaje o zvukových zariadeniach (pokračovanie)**

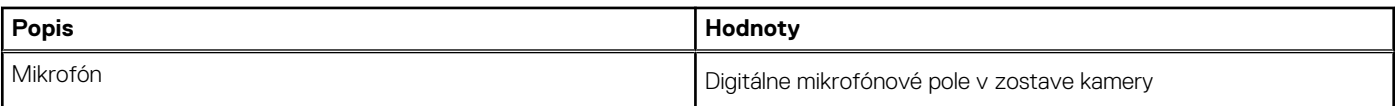

## **Dátové úložisko**

V tejto časti sú uvedené dostupné možnosti úložiska pre počítač Latitude 5440.

### **Tabuľka15. Softvér Storage Matrix**

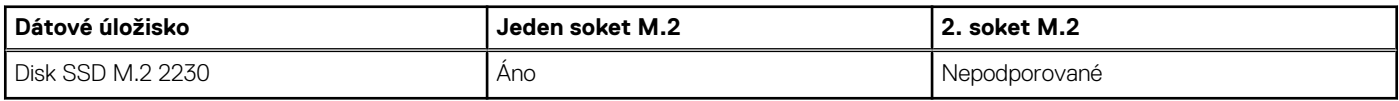

### **Tabuľka16. Technické údaje úložiska**

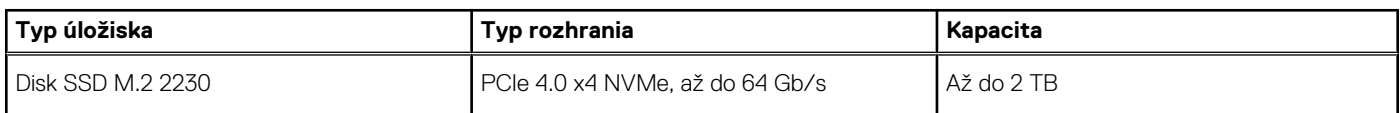

## **Klávesnica**

V nasledujúcej tabuľke uvádzame technické informácie o klávesnici vášho počítača Latitude 5440.

### **Tabuľka17. Technické údaje klávesnice**

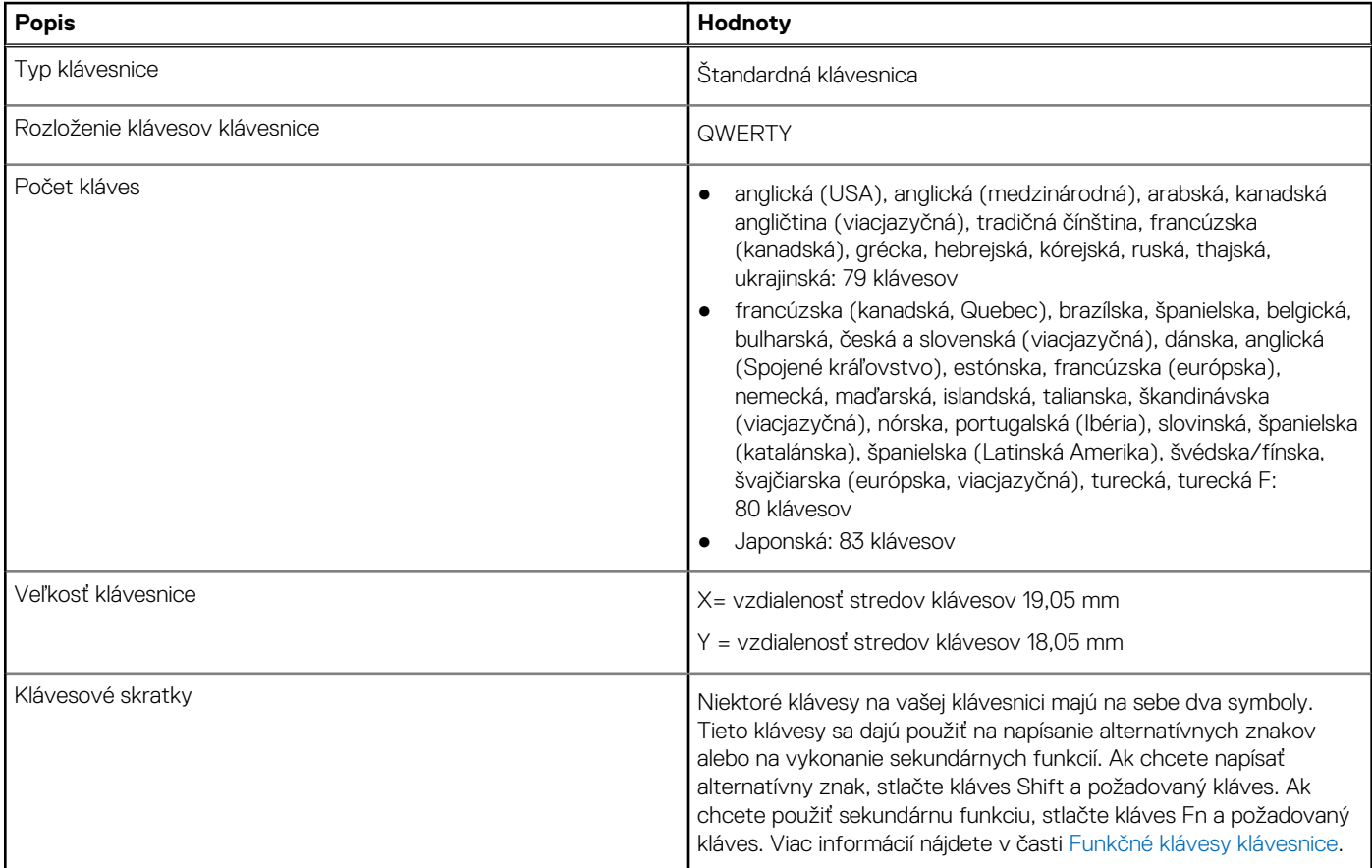

### <span id="page-23-0"></span>**Tabuľka17. Technické údaje klávesnice (pokračovanie)**

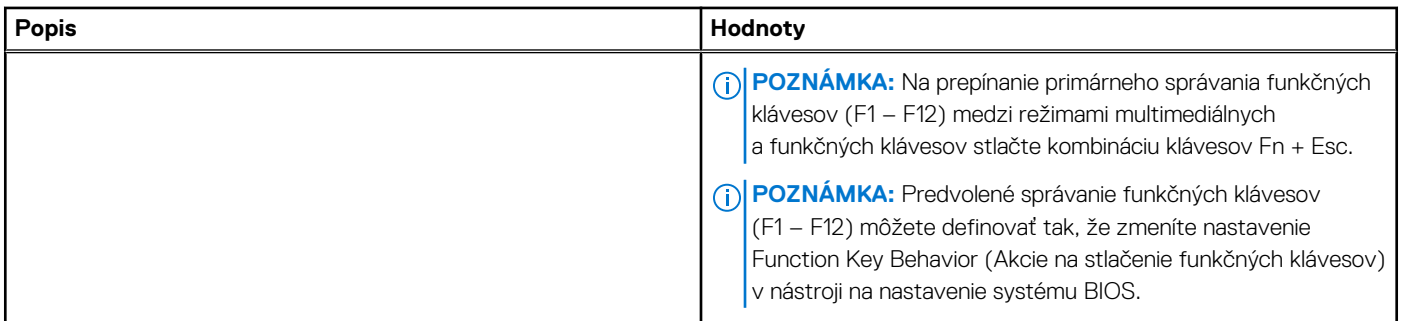

## **Funkčné klávesy klávesnice**

**Klávesy F1** až **F12** v hornej časti klávesnice sú funkčné klávesy. Predvolene sú tieto klávesy nastavené tak, aby pomocou nich bolo možné ovládať špecifické funkcie používaných softvérových aplikácií.

Ak chcete použiť ich sekundárnu funkciu, ktorá je na každom z nich vyznačená symbolom, stlačte súčasne požadovaný funkčný kláves a kláves **Fn**, teda napríklad **Fn** a **F1**. Zoznam sekundárnych funkcií funkčných klávesov spolu s priradenými kombináciami klávesov, ktorými sa aktivujú, nájdete v nasledujúcej tabuľke.

**POZNÁMKA:** Znaky klávesnice sa môžu líšiť v závislosti od jazykovej konfigurácie klávesnice. Funkčné klávesy však plnia na každej ⋒ klávesnici rovnakú úlohu, bez ohľadu na jej jazyk.

 $\bigcirc$ **POZNÁMKA:** Predvolené správanie funkčných klávesov môžete nastaviť v systéme BIOS v ponuke **Function Key Behavior**.

### **Tabuľka18. Sekundárne funkcie klávesov klávesnice**

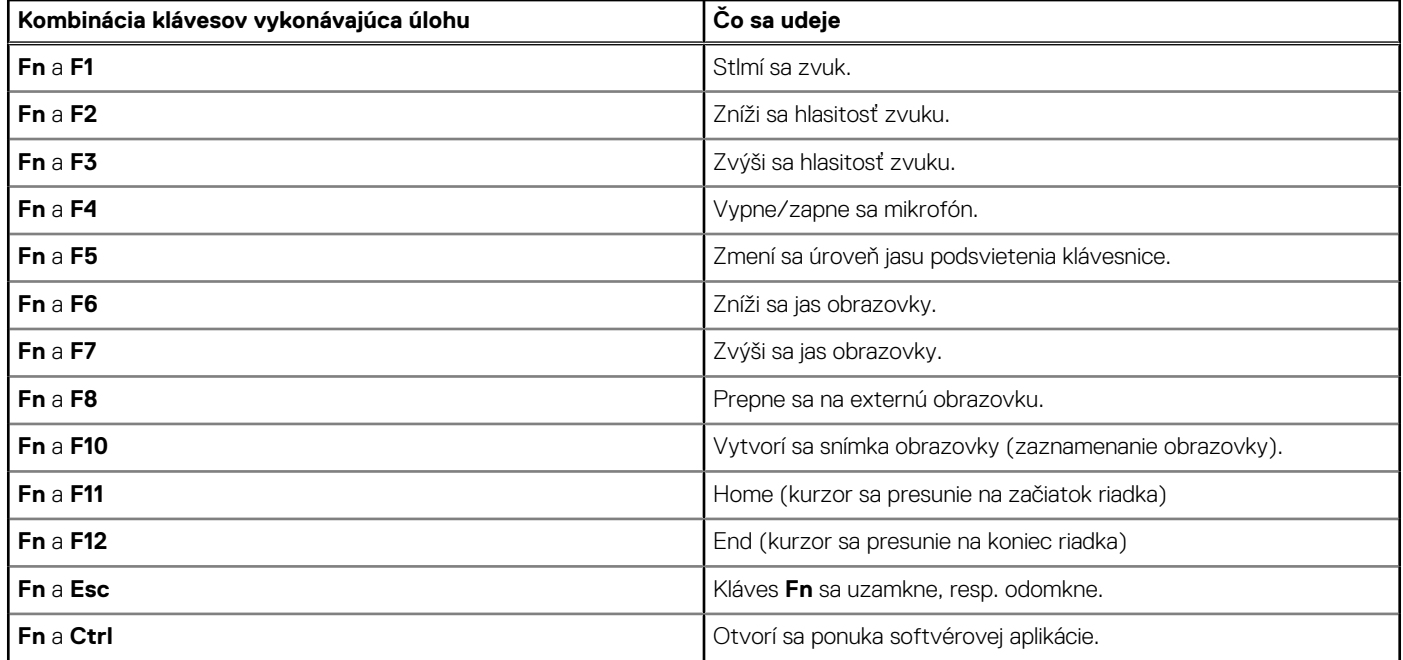

### **Klávesy s alternatívnymi znakmi**

Na klávesnici sú aj ďalšie klávesy s alternatívnymi znakmi. Symboly zobrazené v spodnej časti týchto klávesov sú hlavné znaky, ktoré sa zobrazia pri stlačení klávesu. Symboly zobrazené v hornej časti týchto klávesov sa zobrazia po stlačení klávesu súčasne s klávesom Shift. Príklad: Ak stlačíte kláves s číslom **2**, napíšete číslo **2**. Ak stlačíte súčasne klávesy **Shift** + **2**, napíšete znak **@**.

## <span id="page-24-0"></span>**Kamera**

V nasledujúcej tabuľke uvádzame technické informácie o kamere vášho počítača Latitude 5440.

### **Tabuľka19. Technické údaje kamery**

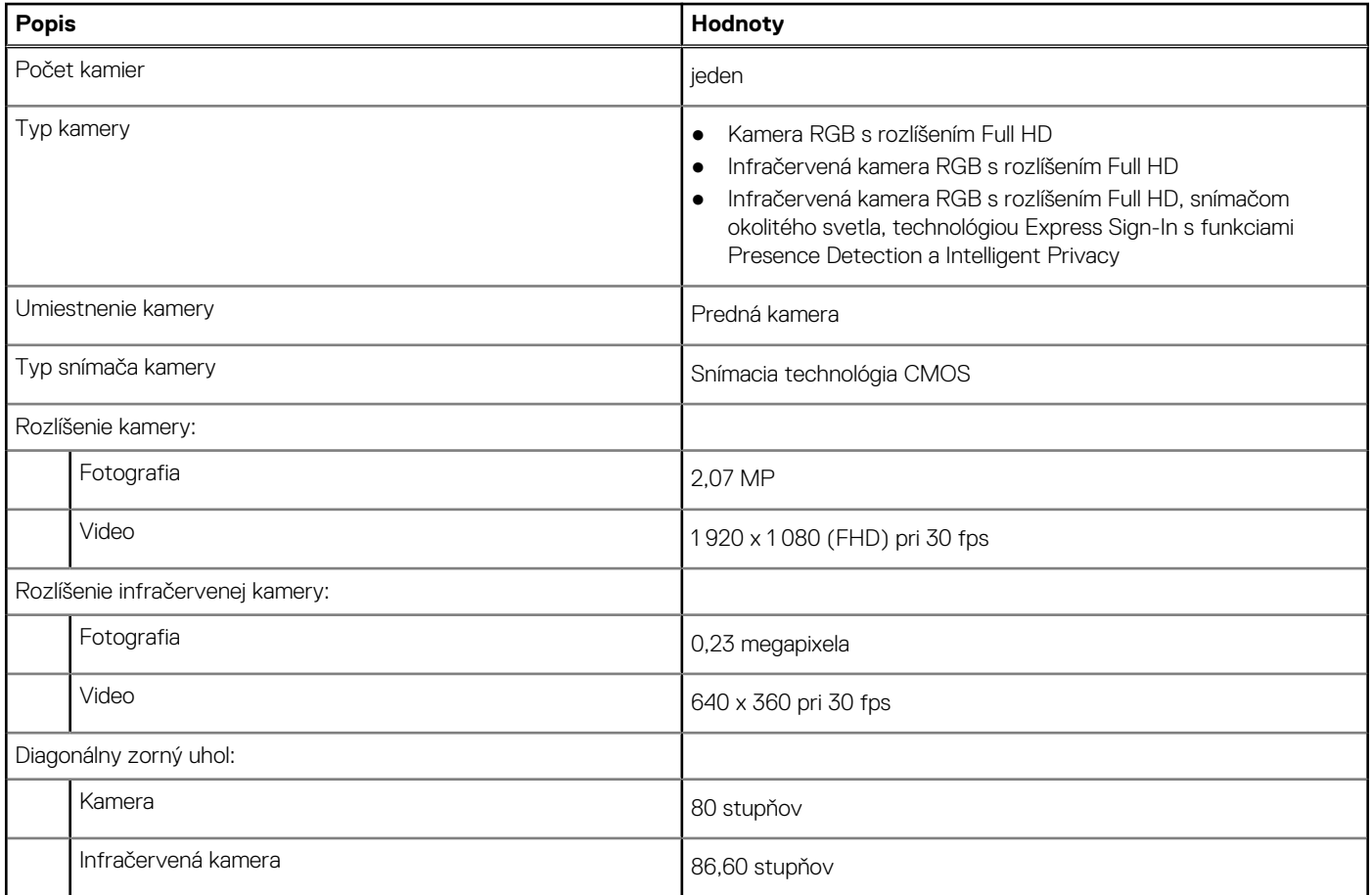

## **Dotykový panel**

V nasledujúcej tabuľke uvádzame technické informácie o dotykovom paneli vášho počítača Latitude 5440.

### **Tabuľka20. Technické údaje dotykového panela**

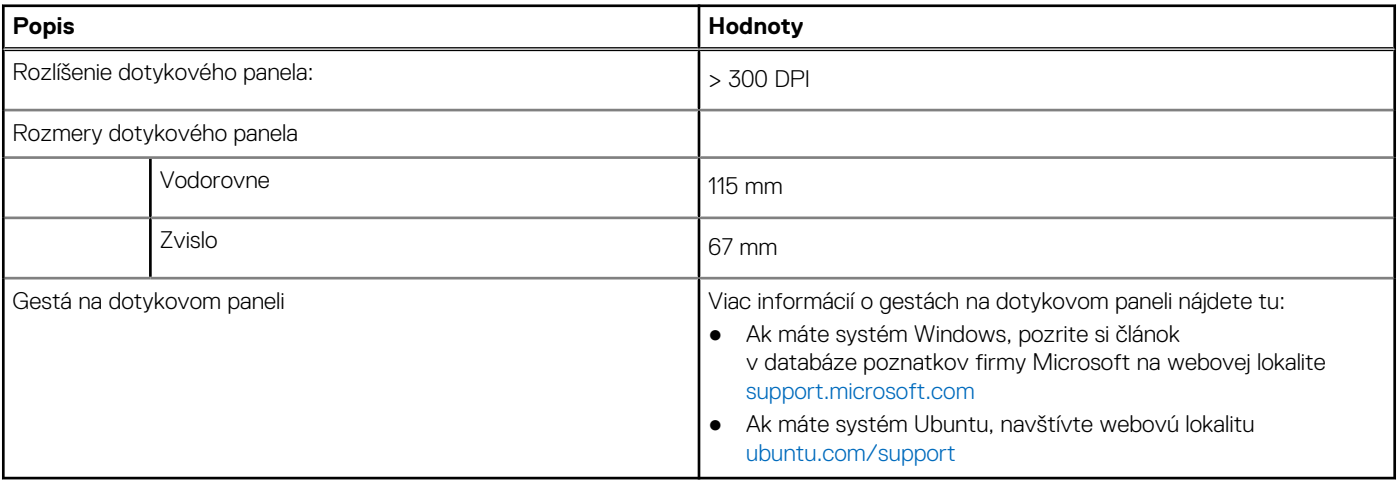

## <span id="page-25-0"></span>**Napájací adaptér**

V nasledujúcej tabuľke uvádzame technické informácie o napájacom adaptéri vášho počítača Latitude 5440.

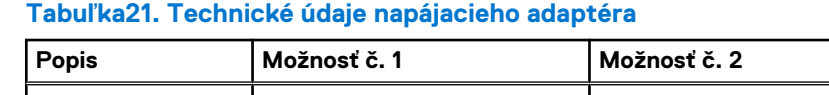

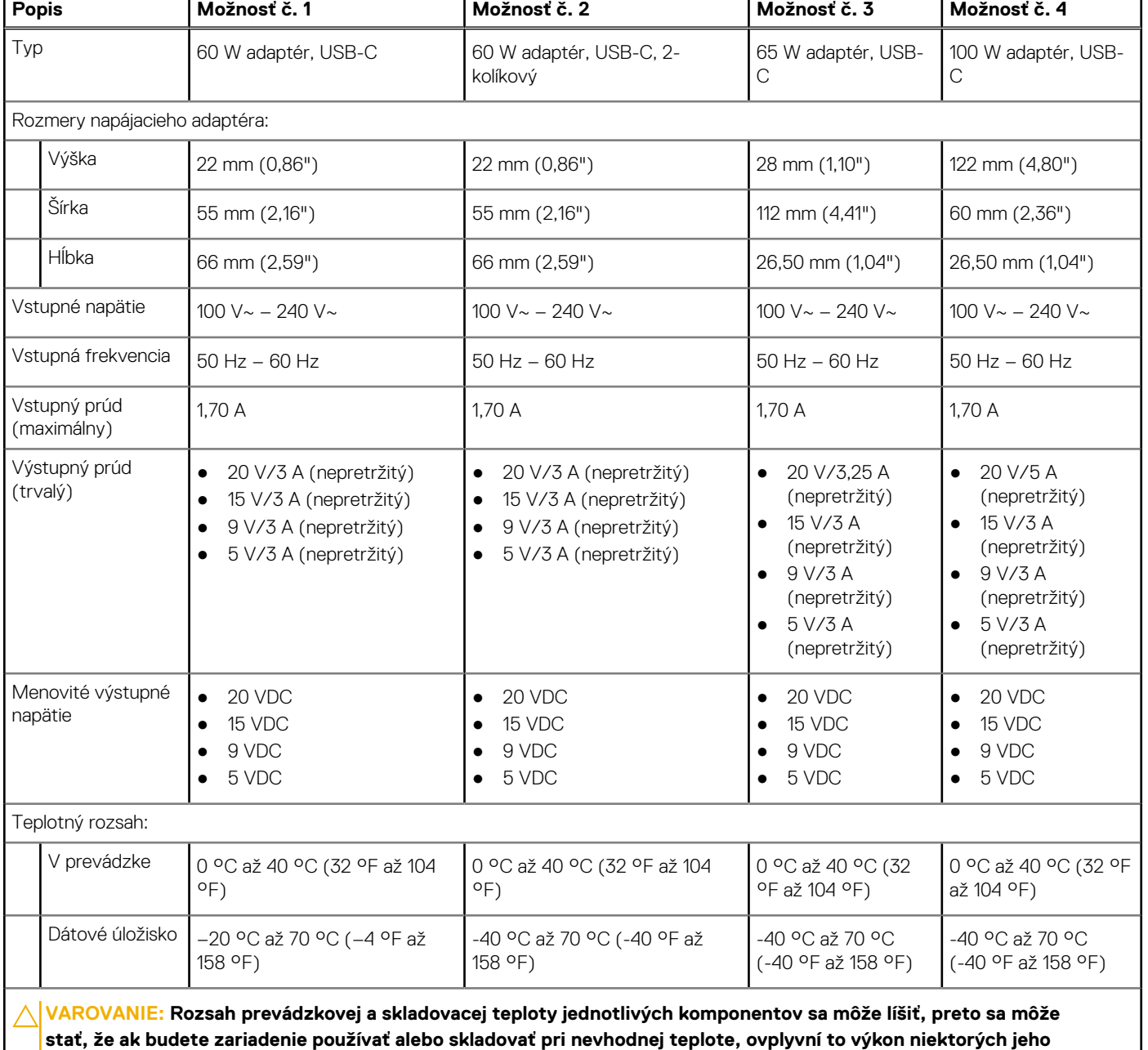

┑

**komponentov.**

## **Batéria**

V nasledujúcej tabuľke uvádzame technické informácie o batérii vášho počítača Latitude 5440.

### **Tabuľka22. Technické údaje o batérii**

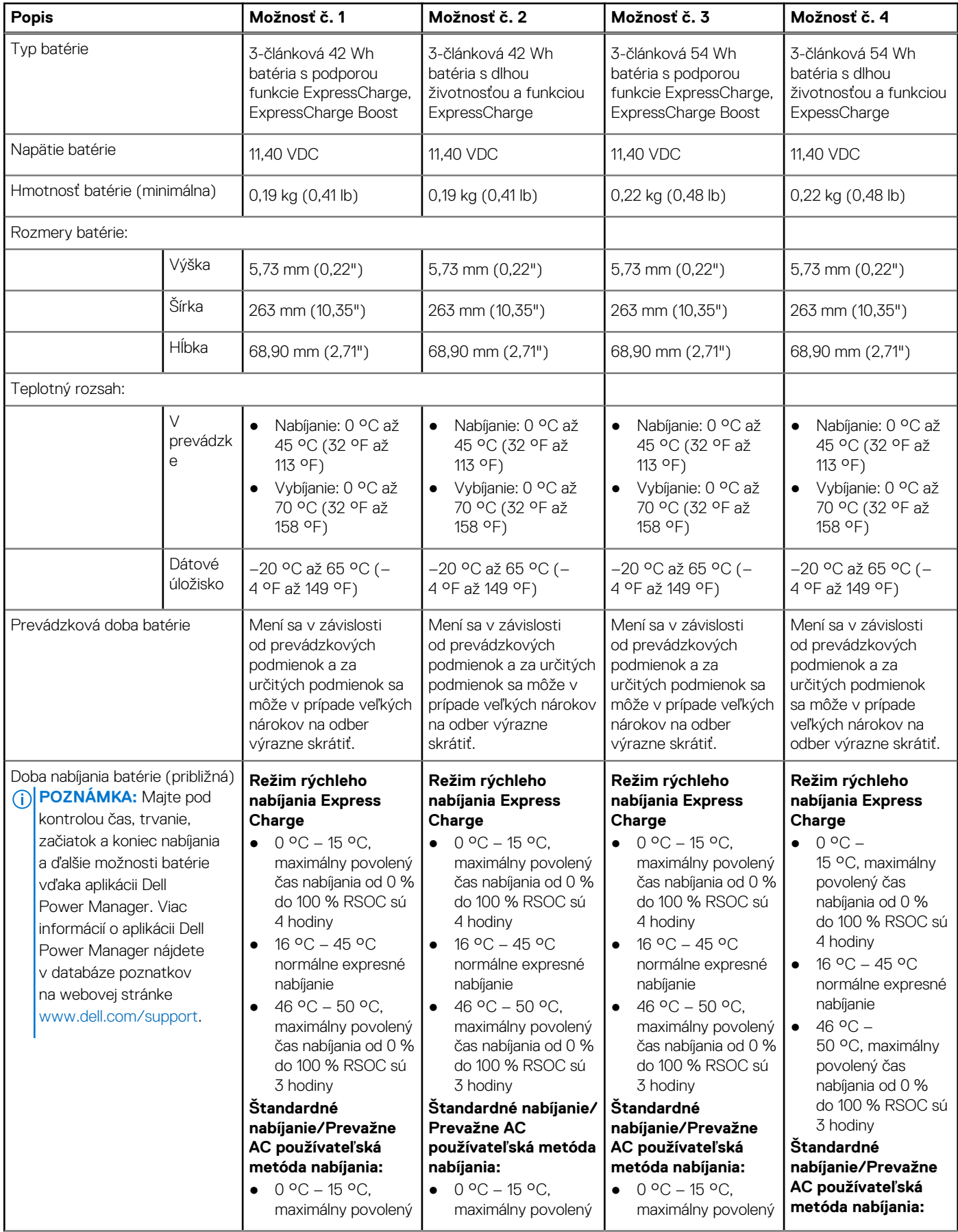

### <span id="page-27-0"></span>**Tabuľka22. Technické údaje o batérii (pokračovanie)**

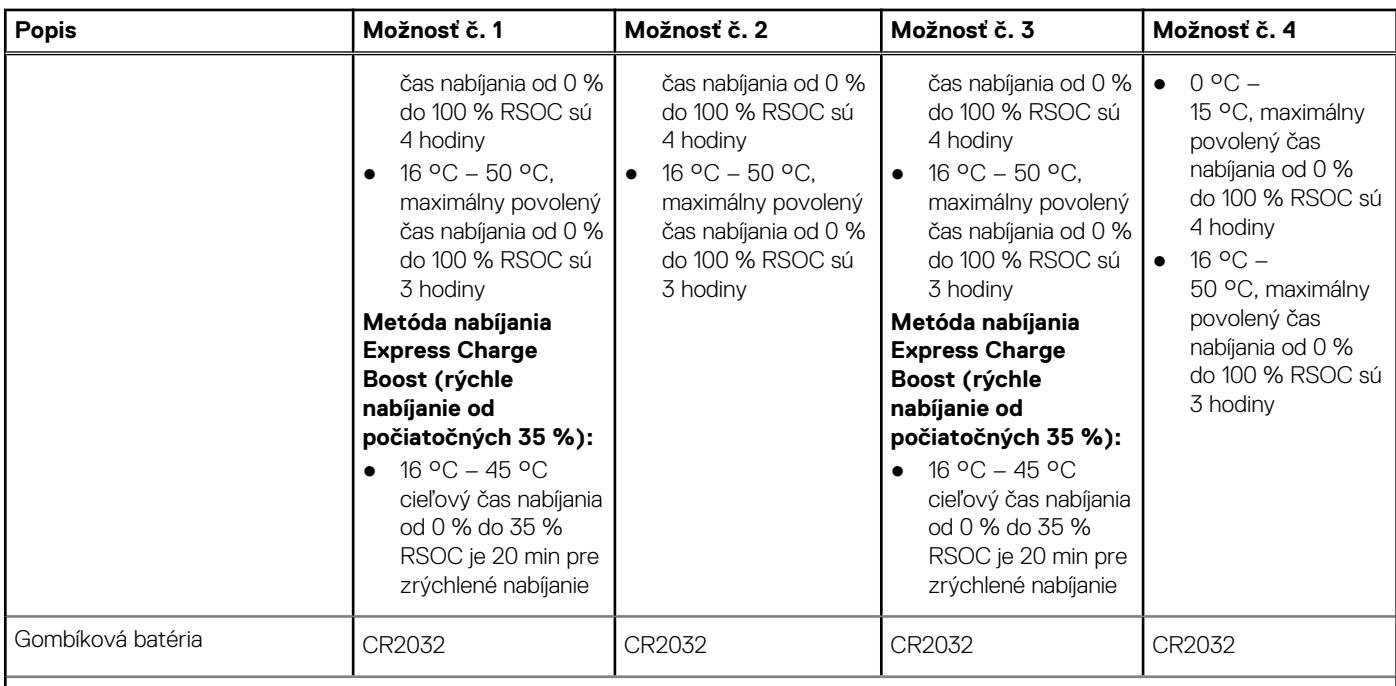

**VAROVANIE: Rozsah prevádzkovej a skladovacej teploty jednotlivých komponentov sa môže líšiť, preto sa môže stať, že ak budete zariadenie používať alebo skladovať pri nevhodnej teplote, ovplyvní to výkon niektorých jeho komponentov.**

**VAROVANIE: Ak chcete dosiahnuť optimálnu úroveň spotreby energie, odporúčame vám nabíjať batériu pravidelne. Ak je batéria úplne vybitá, pripojte k počítaču napájací adaptér, zapnite počítač a následne ho reštartujte. Zníži sa tým spotreba energie.**

## **Obrazovka**

V nasledujúcej tabuľke uvádzame technické informácie o obrazovke vášho počítača Latitude 5440.

### **Tabuľka23. Technické údaje obrazovky**

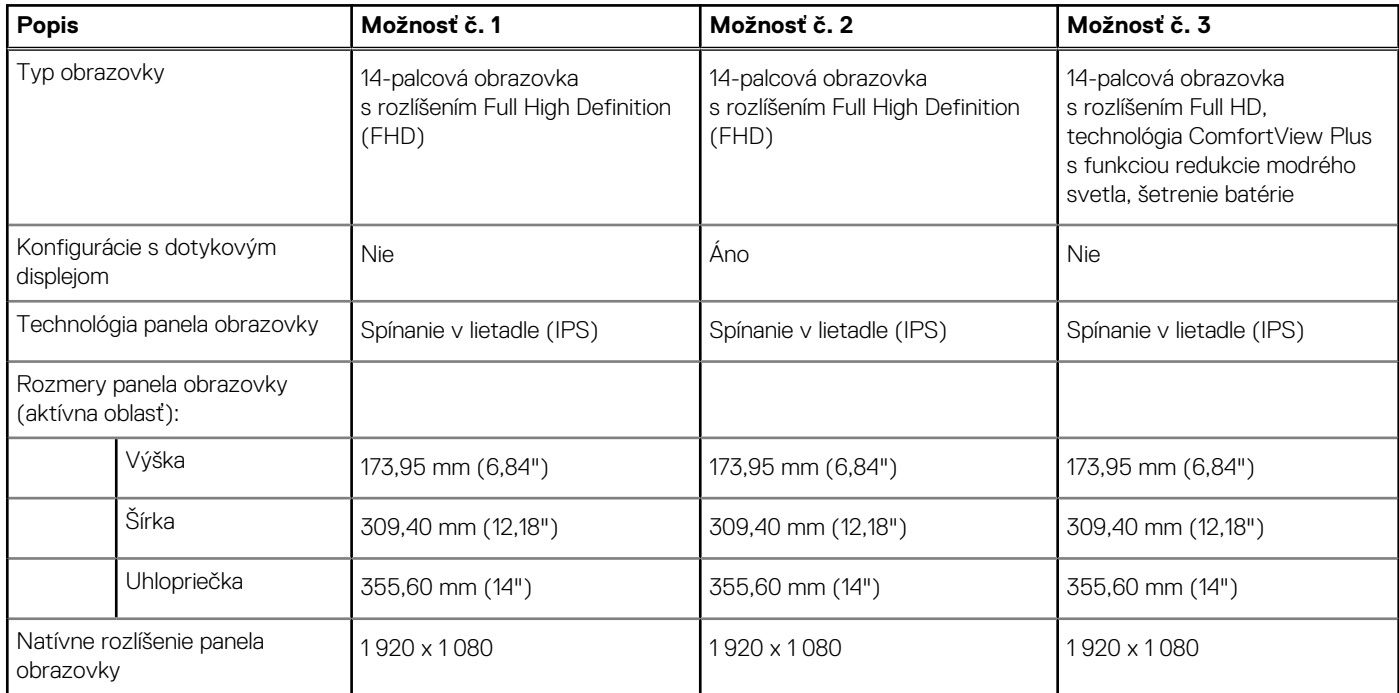

### <span id="page-28-0"></span>**Tabuľka23. Technické údaje obrazovky (pokračovanie)**

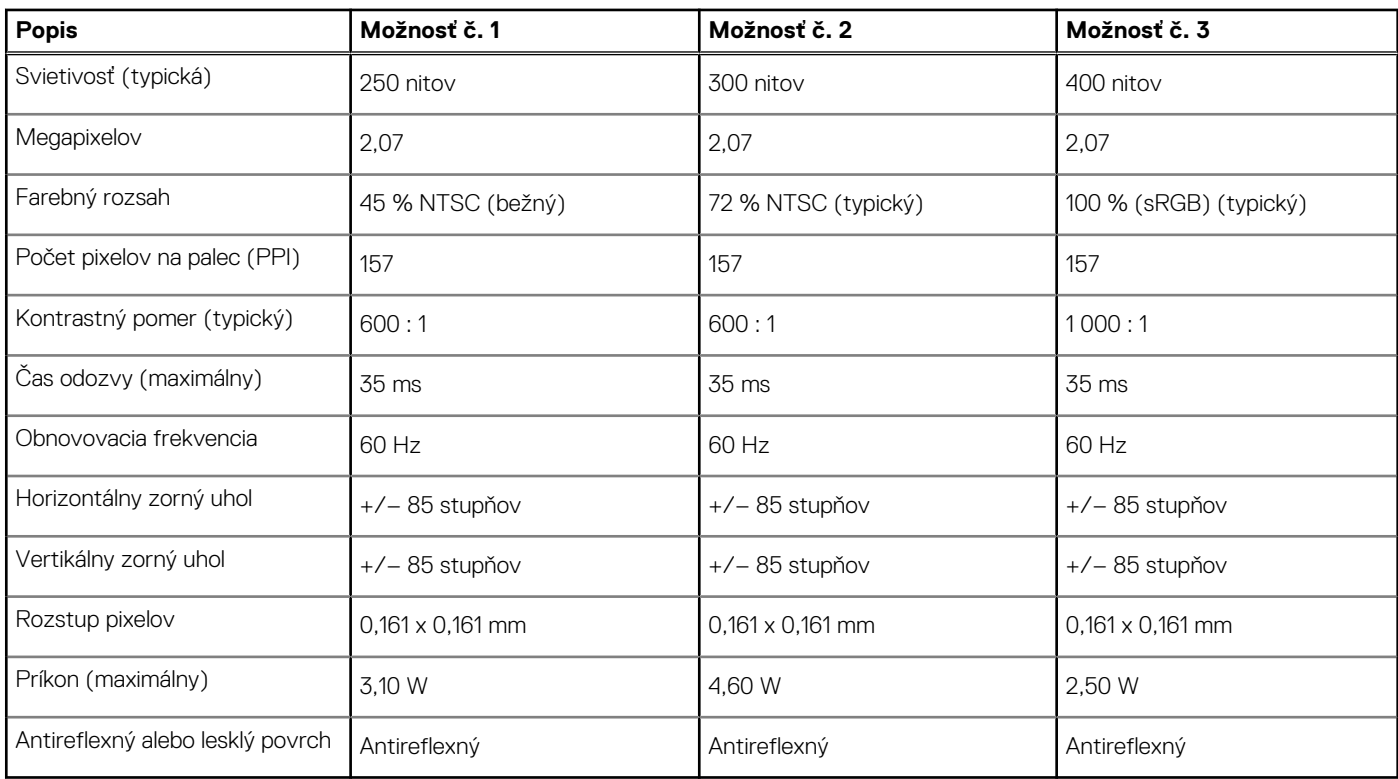

## **Čítačka odtlačkov prstov (voliteľná)**

V nasledujúcej tabuľke uvádzame technické údaje o voliteľnej čítačke odtlačkov prstov vo vašom počítači Latitude 5440.

### **Tabuľka24. Technické údaje čítačky odtlačkov prstov**

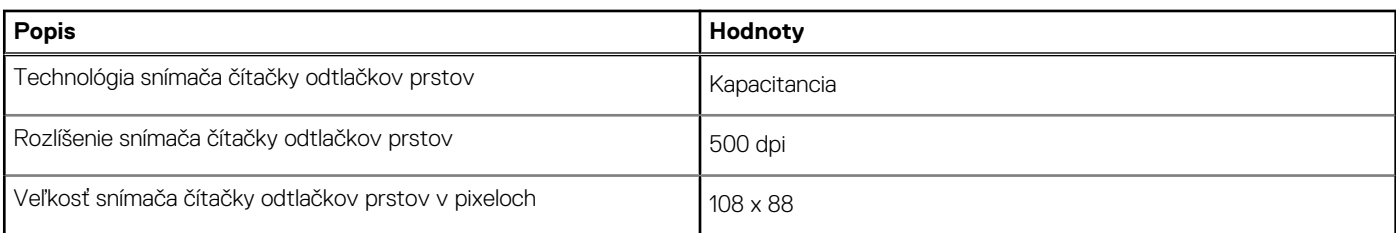

## **Snímač**

V nasledujúcej tabuľke uvádzame informácie o snímačoch vášho počítača Latitude 5440.

### **Tabuľka25. Snímač**

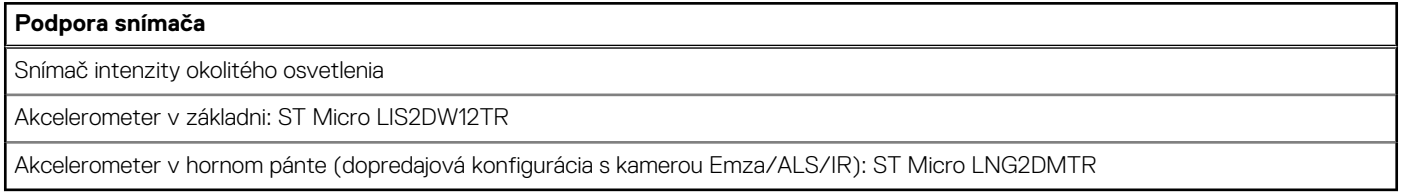

## <span id="page-29-0"></span>**Integrovaný grafický procesor**

V nasledujúcej tabuľke uvádzame technické informácie o integrovanom grafickom procesore (GPU), ktorým je vybavený váš počítač Latitude 5440.

### **Tabuľka26. Integrovaný grafický procesor**

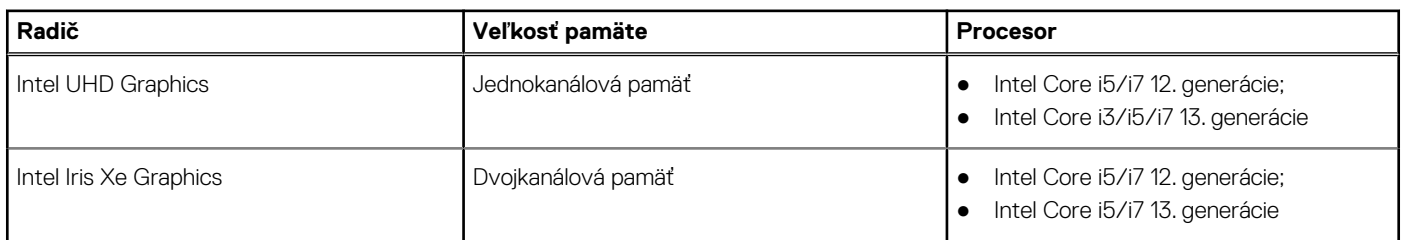

## **Grafický procesor – samostatná grafická karta**

V nasledujúcej tabuľke uvádzame technické údaje o samostatnej grafickej karte, ktorou je vybavený váš počítač Latitude 5440.

### **Tabuľka27. Grafický procesor – samostatná grafická karta**

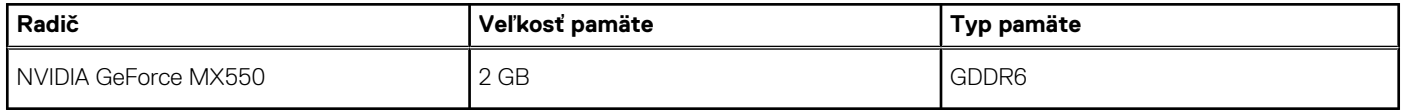

## **Podpora externej obrazovky**

V nasledujúcej tabuľke je uvedená podpora externých displejov pre váš Latitude 5440.

### **Tabuľka28. Podpora externej obrazovky**

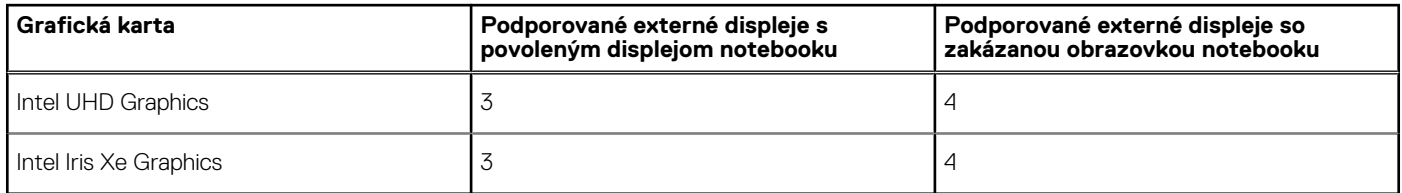

### **Hardvérové zabezpečenie**

V nasledujúcej tabuľke uvádzame informácie o hardvérovom zabezpečení vášho počítača Latitude 5440.

### **Tabuľka29. Hardvérové zabezpečenie**

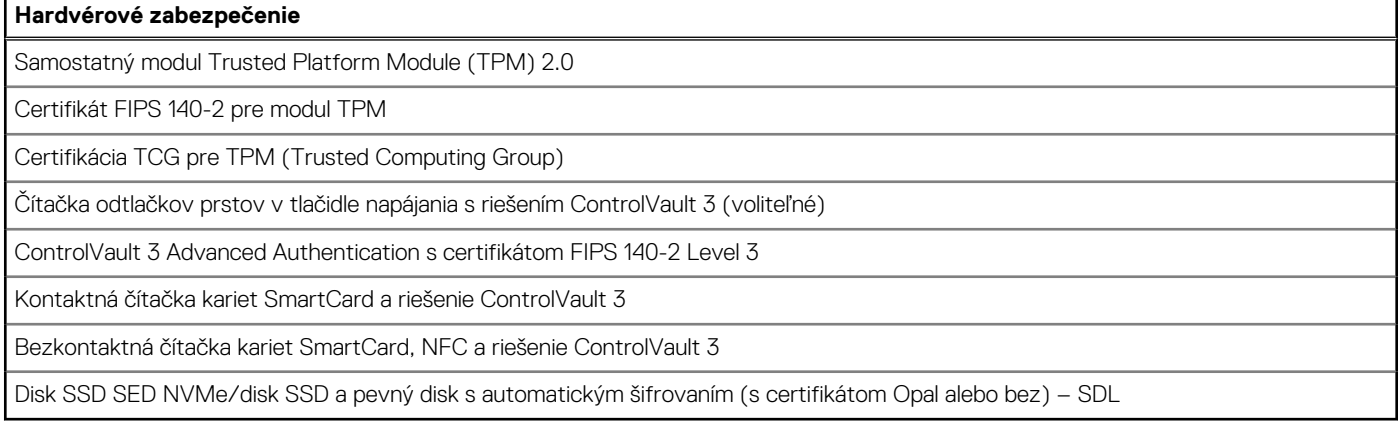

## <span id="page-30-0"></span>**Čítačka kariet SmartCard**

### **Bezkontaktná čítačka kariet SmartCard**

V tejto časti sú uvedené špecifikácie čítačky bezkontaktných čipových kariet vášho Latitude 5440.

### **Tabuľka30. Technické informácie o bezkontaktnej čítačke kariet SmartCard**

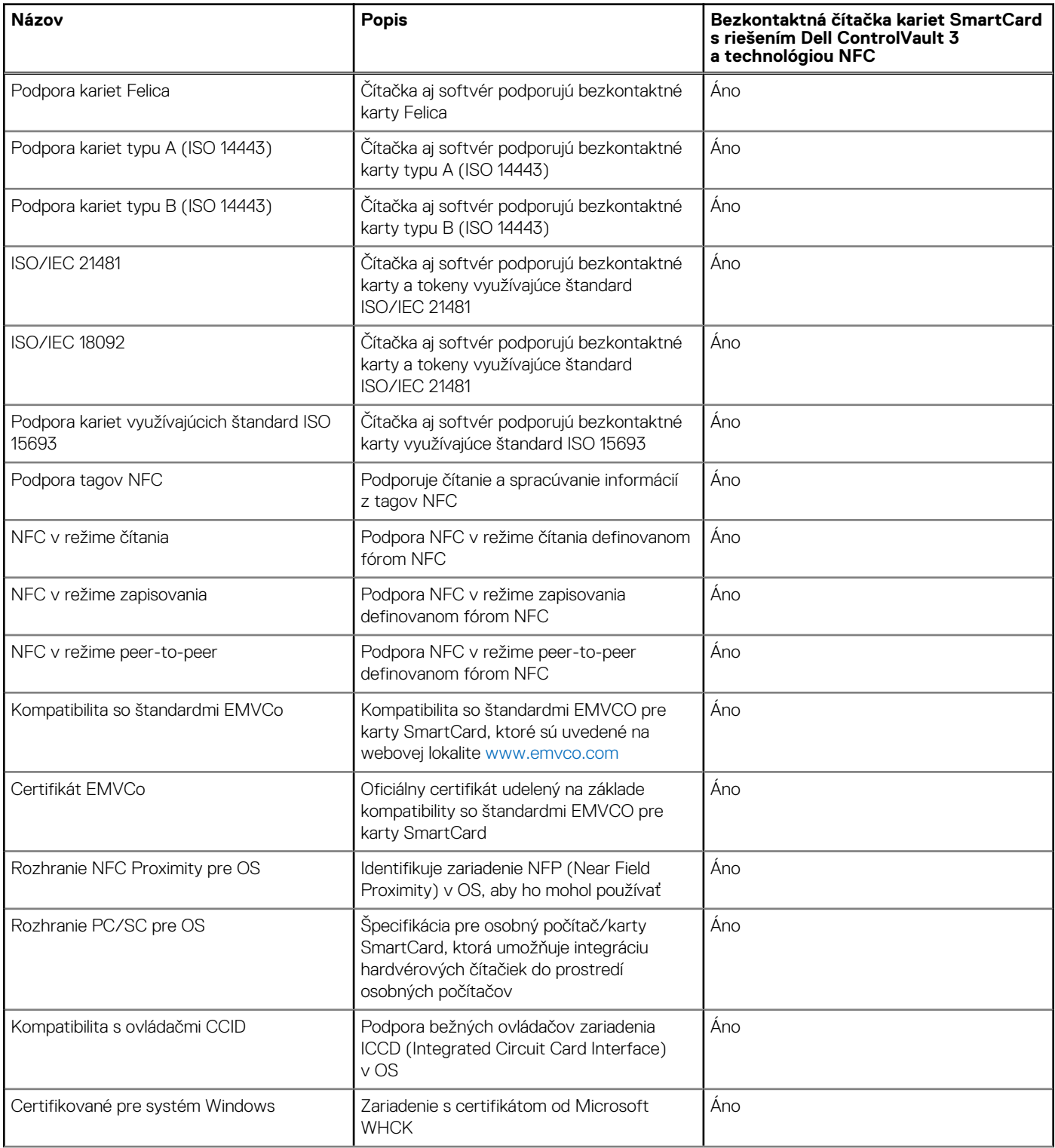

### <span id="page-31-0"></span>**Tabuľka30. Technické informácie o bezkontaktnej čítačke kariet SmartCard (pokračovanie)**

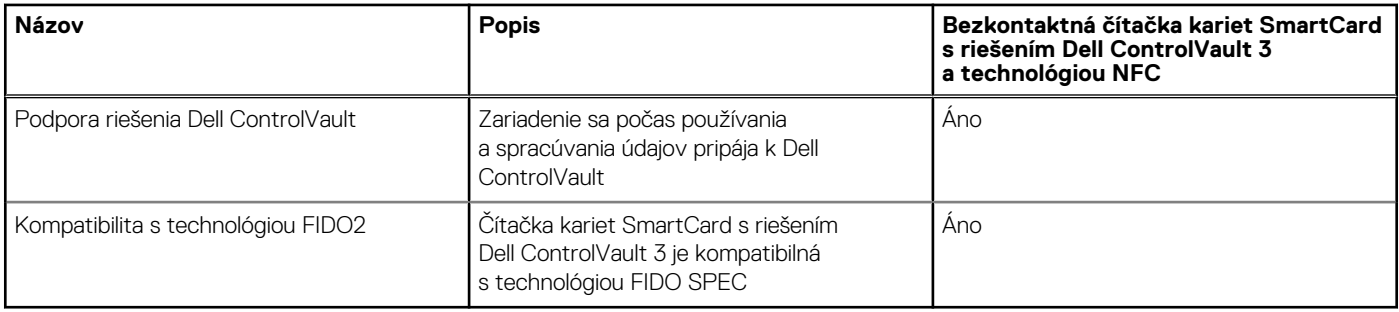

**POZNÁMKA:** Karty Proximity (125 kHz) nie sú podporované.

### **Tabuľka31. Podporované karty**

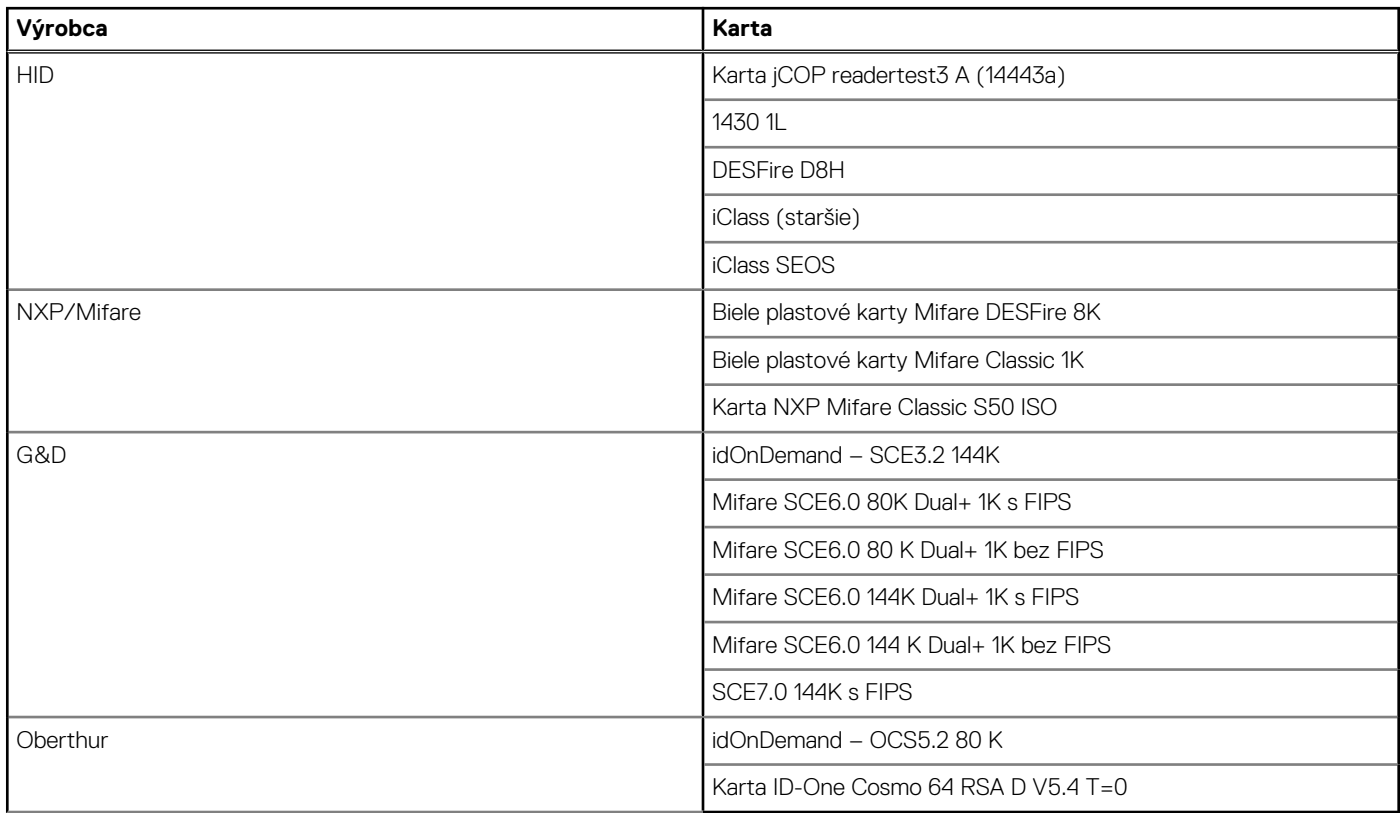

### **Kontaktná čítačka kariet SmartCard**

V nasledujúcej tabuľke uvádzame technické údaje kontaktnej čítačky kariet SmartCard vášho počítača Latitude 5440.

### **Tabuľka32. Technické informácie o kontaktnej čítačke kariet SmartCard**

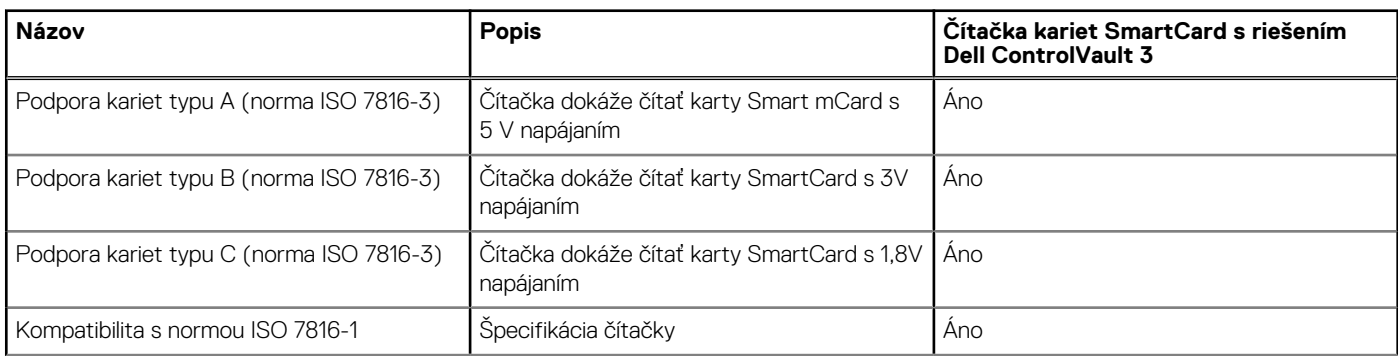

### <span id="page-32-0"></span>**Tabuľka32. Technické informácie o kontaktnej čítačke kariet SmartCard (pokračovanie)**

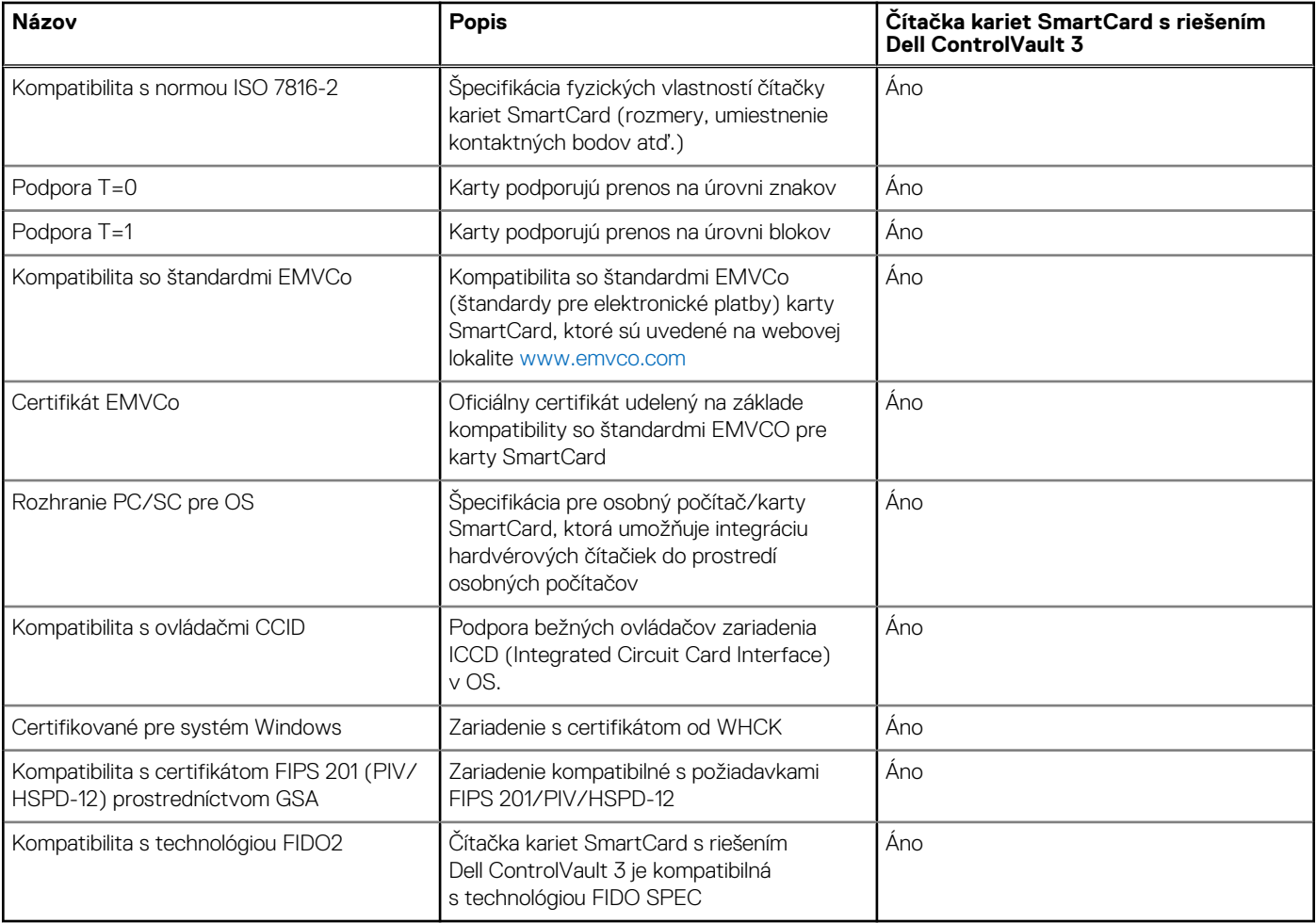

## **Prevádzkové a skladovacie prostredie**

V tejto tabuľke uvádzame technické informácie o prostredí vhodnom na prevádzku a skladovanie počítača Latitude 5440.

**Hladina vzduchom prenášaných kontaminantov:** G1 v súlade s definíciou v norme ISA–S71.04-1985

### **Tabuľka33. Prostredie počítača**

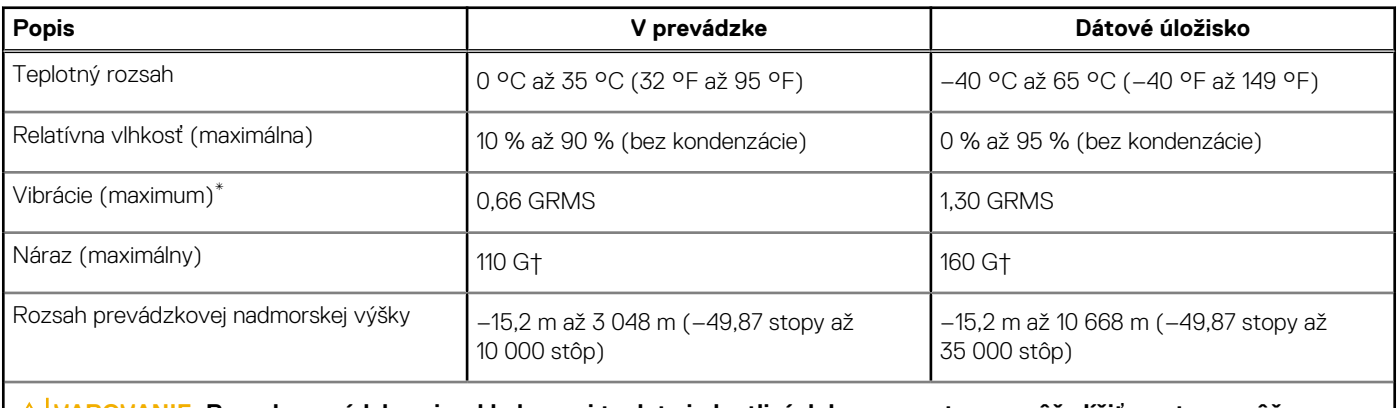

**VAROVANIE: Rozsah prevádzkovej a skladovacej teploty jednotlivých komponentov sa môže líšiť, preto sa môže stať, že ak budete zariadenie používať alebo skladovať pri nevhodnej teplote, ovplyvní to výkon niektorých jeho komponentov.**

\* Merané pri použití náhodného vibračného spektra, ktoré simuluje prostredie používateľa.

## <span id="page-33-0"></span>**Podmienky poskytovania podpory firmy Dell**

Viac informácií o podmienkach poskytovania podpory firmy Dell nájdete v databáze poznatkov na webovej stránke [www.dell.com/support.](https://www.dell.com/support/)

## **ComfortView Plus**

### **VÝSTRAHA: Pri dlhom sledovaní obrazovky počítača môže spôsobovať modré svetlo dlhodobé zdravotné problémy, ako napríklad únavu očí, či dokonca poškodenie zraku.**

Modré svetlo je farba farebného spektra s krátkou vlnovou dĺžkou a veľkou energiou. Pri dlhodobom pôsobení modrého svetla na zrak, predovšetkým z rôznych elektronických zariadení, môže dôjsť k dlhodobým zdravotným problémom, ako je napríklad únava očí, či dokonca poškodenie zraku.

Obrazovka tohto počítača je navrhnutá tak, aby znižovala emisie modrého svetla. Zároveň spĺňa požiadavky certifikácie TÜV Rheinland pre obrazovky s nízkou hladinou modrého svetla.

Režim nízkej hladiny modrého svetla je aktivovaný vo fabrike, takže obrazovku už nie je nutné konfigurovať.

Ak chcete zmierniť riziko únavy očí, odporúčame vám dodržiavať pri práci s počítačom tieto pravidlá:

- Obrazovku umiestnite do takej vzdialenosti od očí, aby sa vám pracovalo pohodlne. Odporúčaná vzdialenosť je 50 70 cm (20 28 palcov).
- Zvlhčujte si oči: pravidelne žmurkajte, oplachujte si oči vodou alebo používajte vhodné kvapky do očí.
- Počas prestávok sa nepozerajte na obrazovku a zahľaďte sa aspoň na 20 sekúnd na predmet vzdialený približne 609,60 cm (20 stôp).
- Každé dve hodiny si urobte dlhšiu, 20-minútovú prestávku.

## **Návod na používanie krytu kamery na ochranu súkromia**

- 1. Ak chcete kameru použiť, posuňte kryt doľava a odkryte šošovku.
- 2. Ak chcete kameru zakryť, posuňte kryt doprava a zakryte šošovku.

<span id="page-34-0"></span>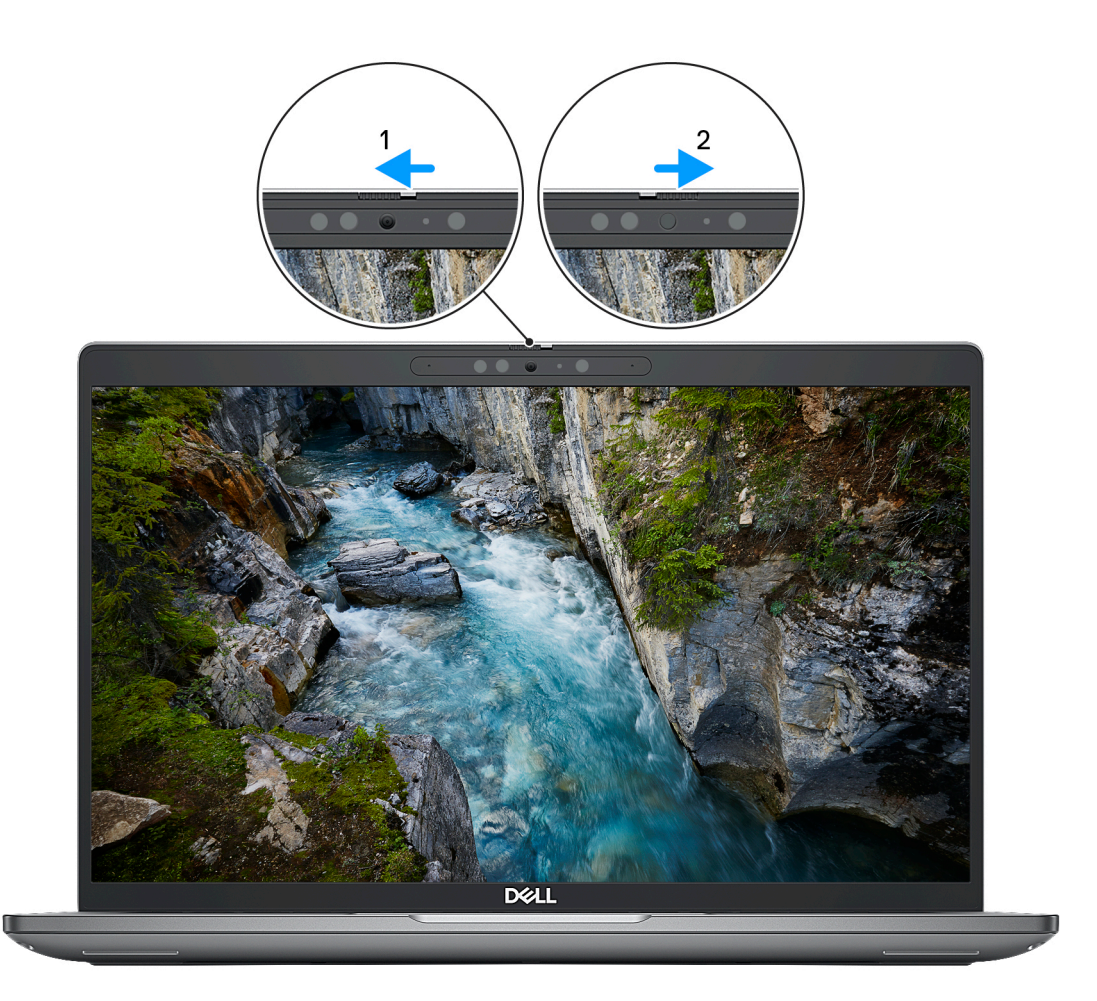

**Obrázok 1. Kryt kamery**

## **Dell Optimizer**

V tejto časti uvádzame technické informácie o nástroji Dell Optimizer vo vašom počítači Latitude 5440.

Nástroj Dell Optimizer ponúka v počítači Latitude 5440 tieto funkcie:

- **ExpressConnect** automatické spojenie s prístupovým bodom s najsilnejším signálom a pri používaní nasmeruje šírku pásma do konferenčných aplikácií.
- **ExpressSign-in** snímač priblíženia technológie Intel Context Sensing okamžite zaregistruje vašu prítomnosť, zobudí počítač a prihlási sa pomocou IČ kamery a funkcie Windows Hello. Keď odídete preč, systém Windows sa uzamkne.
- **ExpressResponse** prioritizuje najdôležitejšie aplikácie. Aplikácie sa otvárajú rýchlejšie a majú lepší výkon.
- **ExpressCharge** rozšíri čas behu batérie a zlepšuje jej výkon tým, že sa adaptuje na vaše používateľské vzorce.
- **Intelligent Audio** Spolupracujte s ostatnými, ako keby ste boli v tej istej miestnosti. Technológia Intelligent Audio zvyšuje kvalitu zvuku a znižuje hluk v pozadí, aby ste dobre počuli a zároveň bolo dobre počuť vás, vďaka čomu si budete môcť všetci vychutnávať lepšie konferenčné hovory.

Viac informácií o konfigurácii a používaní týchto funkcií nájdete v [Používateľskej príručke nástroja Dell Optimizer](https://www.dell.com/support/home/product-support/product/dell-optimizer/docs).

# **Servisný úkon v počítači**

## <span id="page-35-0"></span>**Bezpečnostné pokyny**

Dodržiavaním nasledujúcich bezpečnostných pokynov sa vyhnete prípadnému poškodeniu počítača a aj vy sami budete v bezpečí. Pokiaľ nie je uvedené inak, pred vykonaním ktoréhokoľvek servisného úkonu, ktorý je uvedený v tomto dokumente, by ste si mali preštudovať bezpečnostné informácie dodané spolu s počítačom.

- **VÝSTRAHA: Pred servisným úkonom v počítači si prečítajte bezpečnostné pokyny, ktoré ste dostali spolu s ním.**  $\bigwedge$ **Ďalšie bezpečnostné overené postupy nájdete na domovskej stránke súladu s predpismi na adrese [www.dell.com/](https://www.dell.com/regulatory_compliance) [regulatory\\_compliance](https://www.dell.com/regulatory_compliance).**
- **VÝSTRAHA: Pred odstránením krytu alebo panelov odpojte od počítača všetky zdroje napájania. Po servisnom úkone** ∧ **v počítači najskôr namontujte na miesto všetky kryty, panely a skrutky, až potom ho pripojte k elektrickej zásuvke.**

**VAROVANIE: Pracovná plocha musí byť rovná, suchá a čistá, aby ste počítač pri servise nepoškodili.**

- **VAROVANIE: Komponenty a karty držte pri manipulácii za hrany a nedotýkajte sa kolíkov ani kontaktov, aby ste ich nepoškodili.**
- **VAROVANIE: Riešenie problémov a opravy by ste mali vykonávať len tak, ako to povolil alebo nariadil tím technickej asistencie spoločnosti Dell. Poškodenie v dôsledku servisu, ktorý nie je oprávnený spoločnosťou Dell, nespadá pod ustanovenia záruky. Pozrite si bezpečnostné pokyny, ktoré ste dostali spolu s počítačom, prípadne navštívte webovú stránku [www.dell.com/regulatory\\_compliance.](https://www.dell.com/regulatory_compliance)**
- **VAROVANIE: Než sa dotknete akéhokoľvek komponentu vo vnútri počítača, uzemnite sa dotykom nenatretého kovového povrchu - napríklad sa dotknite kovovej zadnej časti počítača. Pri práci sa priebežne dotýkajte nenatretého kovového povrchu, aby ste rozptýlili statickú elektrinu, ktorá by mohla poškodiť komponenty v počítači.**
- **VAROVANIE: Pri odpájaní káblov ťahajte za konektor alebo ťahací jazýček, nikdy nie za samotný kábel. Niektoré káble majú konektory s poistnými západkami alebo ručnými skrutkami, ktoré je potrebné uvoľniť pred odpojením kábla. Pri odpájaní káblov neťahajte konektory do strán, aby ste neohli kolíky, ktorými sú vybavené. Pri pripájaní káblov musia byť všetky porty a konektory otočené správnym smerom a riadne zarovnané.**
- **VAROVANIE: Stlačte a vysuňte všetky karty z čítačky pamäťových kariet.**
- **VAROVANIE: Manipulovanie s lítiovo-iónovými batériami v noteobokoch si vyžaduje zvýšenú opatrnosť. Nafúknuté batérie by sa nemali používať, ale nahradiť a riadne zlikvidovať.**
- **POZNÁMKA:** Farba počítača a niektorých komponentov sa môže odlišovať od farby uvádzanej v tomto dokumente. (i)

### **Pred servisným úkonom v počítači**

#### **Postup**

- 1. Uložte a zatvorte všetky otvorené súbory a ukončite všetky otvorené aplikácie.
- 2. Vypnite počítač. V prípadoch operačného systému Windows kliknite na možnosť **Štart** > **Napájanie** > **Vypnúť**.

**POZNÁMKA:** Ak používate iný operačný systém, pokyny na vypnutie nájdete v dokumentácii k operačnému systému.

- 3. Odpojte počítač a všetky pripojené zariadenia z elektrických zásuviek.
- 4. Od svojho počítača odpojte všetky pripojené sieťové a periférne zariadenia, ako sú klávesnica, myš a monitor.
- 5. Vyberte všetky pamäťové karty a optickú jednotku z počítača, ak sú prítomné.
6. Ak je možné počítač napájať, prejdite do servisného režimu.

### **Servisný režim**

Servisný režim sa používa na odpojenie napájania bez odpojenia kábla batérie od systémovej dosky pred začiatkom opráv počítača.

**VAROVANIE: Ak nie je možné počítač v záujme prepnutia do servisného režimu zapnúť, prípadne počítač servisný režim nepodporuje, pokračujte na odpojenie kábla batérie. Na odpojenie kábla batérie postupujte podľa krokov v časti [Demontáž batérie.](#page-62-0)**

- **POZNÁMKA:** Uistite sa, že počítač máte vypnutý a napájací adaptér je odpojený.
- a. Podržte kláves **<B>** na klávesnici a potom stlačte tlačidlo napájania a podržte ho 3 sekundy, kým sa na obrazovke nezobrazí logo Dell.
- b. Pokračujte stlačením ľubovoľného klávesu.
- c. Ak od počítača nebol odpojený napájací adaptér, na obrazovke sa zobrazí výzva, aby ste ho odpojili. Odpojte napájací adaptér a pokračujte v prechode do **servisného režimu** stlačením ľubovoľného klávesu. Ak používateľ počítača nenastavil jeho **štítok vlastníctva**, nasledujúci krok sa pri prechode do **servisného režimu** automaticky preskočí.
- d. Keď sa na obrazovke zobrazí hlásenie, **či chcete pokračovať**, pokračujte stlačením ľubovoľného klávesu. Systém trikrát krátko zapípa a okamžite sa vypne.
- e. Keď sa počítač vypne, úspešne prešiel do servisného režimu.

**POZNÁMKA:** Ak napájanie počítača nie je možné, prípadne sa do servisného režimu neviete dostať, preskočte tento proces.

# **Bezpečnostné opatrenia**

Kapitola s bezpečnostnými opatreniami opisuje primárne kroky, ktoré je potrebné vykonať pred tým, ako začnete akýkoľvek proces demontáže.

Pred každým servisným úkonom, ktorý zahŕňa demontáž alebo montáž súčastí, dodržiavajte bezpečnostné opatrenia:

- Vypnite systém vrátane všetkých pripojených periférnych zariadení.
- Odpojte systém a všetky pripojené periférne zariadenia od elektrickej siete.
- Odpojte všetky sieťové káble, telefónne a telekomunikačné linky od zariadenia.
- Pri práci vo vnútri notebooku použite terénnu servisnú súpravu proti elektrostatickým výbojom, aby sa zariadenie nepoškodilo následkom elektrostatického výboja.
- Každý systémový komponent, ktorý odstránite, opatrne položte na antistatickú podložku.
- Odporúčame nosiť obuv s nevodivými gumenými podrážkami, ktoré znižujú riziko zásahu elektrickým prúdom.

# Pohotovostný režim napájania

Výrobky firmy Dell s pohotovostným režimom napájania treba pred odstránením krytu odpojiť od elektrickej siete. Systémy vybavené pohotovostným režimom napájania sú v podstate napájané aj vtedy, keď sú vypnuté. Takéto napájanie umožňuje vzdialené zapnutie systému (prebudenie prostredníctvom siete LAN) a uvedenie do režimu spánku a ponúka aj ďalšie pokročilé funkcie riadenia spotreby.

Odpojením počítača od napájania a stlačením a podržaním tlačidla napájania na 15 sekúnd by sa mala v počítači rozptýliť zvyšková energia nahromadená na systémovej doske.

# Prepojenie (bonding)

Prepojenie je spôsob spojenia dvoch alebo viacerých uzemňovacích vodičov k rovnakému elektrickému potenciálu. Prepojenie sa robí pomocou terénnej servisnej súpravy proti elektrostatickým výbojom. Pri pripájaní uzemňovacieho vodiča dávajte pozor na to, aby ste ho pripojili k holému kovu. Nikdy ho nepripájajte k natretému ani nekovovému povrchu. Náramok by mal byť pevne zapnutý a mal by sa dotýkať pokožky. Pred vytváraní prepojenia medzi zariadením a sebou nesmiete mať na sebe žiadne šperky, ako hodinky, náramky alebo prstene.

# **Ochrana proti elektrostatickým výbojom (ESD)**

Elektrostatické výboje sú vážnou hrozbou pri manipulácii s elektronickými súčasťami, obzvlášť v prípade citlivých súčastí, ako sú rozširujúce karty, procesory, pamäťové moduly DIMM a systémové dosky. Veľmi slabé náboje dokážu poškodiť obvody spôsobom, ktorý nemusí byť

zjavný a môže sa prejavovať ako prerušované problémy alebo skrátená životnosť produktu. V odvetví pôsobia tlaky na dosahovanie nižšej spotreby energie a zvýšenú hustotu, preto je ochrana proti elektrostatickým výbojom čoraz vážnejším problémom.

Z dôvodu zvýšenej hustoty polovodičov používaných v nedávnych výrobkoch spoločnosti Dell je teraz citlivosť na statické poškodenie vyššia než v prípade predchádzajúcich produktov Dell. Z tohto dôvodu už viac nie je možné v súčasnosti používať niektoré spôsoby manipulácie s dielmi schválené v minulosti.

Dva rozpoznané typy poškodenia elektrostatickým výbojom sú kritické a prerušované zlyhania.

- **Kritické** kritické zlyhania predstavujú približne 20 % zlyhaní súvisiacich s elektrostatickými výbojmi. Poškodenie spôsobuje okamžitú a úplnú stratu funkčnosti zariadenia. Príkladom kritického zlyhania je pamäťový modul DIMM, ktorý prijal výboj statickej elektriny a okamžite začal prejavovať symptóm "Nespustí test POST/žiadny obraz" vo forme kódu pípania, ktorý sa vydáva v prípade chýbajúcej alebo nefunkčnej pamäte.
- **Prerušované** prerušované zlyhania predstavujú približne 80 % zlyhaní súvisiacich s elektrostatickými výbojmi. Vysoká miera prerušovaných zlyhaní znamená, že väčšinu času pri vzniku poškodenia nedochádza k jeho okamžitému rozpoznaniu. Modul DMM prijme výboj statickej elektriny, no dochádza iba k oslabeniu spoja a nevznikajú okamžité vonkajšie prejavy súvisiace s poškodením. Môže trvať celé týždne i mesiace, než príde k roztaveniu spoja. Počas tohto obdobia môže dôjsť k degenerácii integrity pamäte, prerušovaných chybám pamäte a podobne.

Náročnejším typom poškodenia z hľadiska rozpoznania i riešenia problémov je prerušované poškodenie (tiež mu hovoríme latentné poškodenie).

Postupujte podľa nasledujúcich krokov, aby ste predišli poškodeniu elektrostatickým výbojom:

- Používajte antistatický náramok, ktorý bol riadne uzemnený. Používanie bezdrôtových antistatických náramkov už nie je povolené, pretože neposkytujú adekvátnu ochranu. Dotknutím sa šasi pred manipuláciou s dielmi nezaisťuje primeranú ochranu proti elektrostatickým výbojom na dieloch so zvýšenou citlivosťou na poškodenie elektrostatickým výbojom.
- Manipulujte so všetkými dielmi citlivými na statickú elektrinu na bezpečnom mieste. Ak je to možné, používajte antistatické podložky na podlahe a podložky na pracovnom stole.
- Pri rozbaľovaní staticky citlivého komponentu z prepravného kartónu odstráňte antistatický obalový materiál až bezprostredne pred inštalovaním komponentu. Pred rozbalením antistatického balenia sa uistite, že vaše telo nie je nabité elektrostatickým nábojom.
- Pred prepravou komponentu citlivého na statickú elektrinu používajte antistatický obal.

# **Prenosná antistatická servisná súprava**

Nemonitorovaná prenosná antistatická súprava je najčastejšie používanou servisnou súpravou. Každá prenosná servisná súprava obsahuje tri hlavné súčasti: antistatickú podložku, náramok a spojovací drôt.

# Súčasti prenosnej antistatickej súpravy

Súčasťou prenosnej antistatickej súpravy je:

- **Antistatická podložka** antistatická podložka je vyrobená z disipatívneho materiálu, takže na ňu pri servisných úkonoch možno odložiť súčasti opravovaného zariadenia. Pri používaní antistatickej podložky by mal byť náramok pripevnený na ruke a spojovací drôt by mal byť pripojený k podložke a obnaženej kovovej ploche v zariadení, ktoré opravujete. Po splnení tohto kritéria možno náhradné súčasti vybrať z vrecka na ochranu proti elektrostatickým výbojom a položiť ich priamo na podložku. Predmetom citlivým na elektrostatické výboje nič nehrozí, ak sú v rukách, na antistatickej podložke, v zariadení alebo vo vrecku.
- **Náramok a spojovací drôt** náramok a spojovací drôt môžu byť spojené priamo medzi zápästím a obnaženou kovovou plochou na hardvéri, ak sa nevyžaduje antistatická podložka, alebo môžu byť pripojené k antistatickej podložke, aby chránili hardvér, ktorý na ňu dočasne položíte. Fyzickému spojeniu náramku a spojovacieho drôtu medzi pokožkou, antistatickou podložkou a hardvérom sa hovorí prepojenie, resp. "bonding". Používajte iba také servisné súpravy, ktoré obsahujú náramok, podložku aj spojovací drôt. Nikdy nepoužívajte bezdrôtové náramky. Pamätajte, prosím, na to, že drôty v náramku sa bežným používaním opotrebúvajú, preto ich treba pravidelne kontrolovať pomocou nástroja na testovanie náramkov, inak by mohlo dôjsť k poškodeniu hardvéru elektrostatickým výbojom. Test náramku a spojovacieho drôtu odporúčame vykonávať aspoň raz týždenne.
- **Nástroj na testovanie antistatického náramku** drôty v náramku sa môžu časom poškodiť. Pri používaní nemonitorovanej súpravy by ste mali náramok pravidelne pred každým servisným výjazdom a minimálne raz týždenne otestovať. Náramok možno najlepšie otestovať pomocou nástroja na testovanie antistatického náramku. Ak nemáte vlastný nástroj na testovanie náramku, obráťte sa na regionálnu pobočku firmy a opýtajte sa, či vám ho nevedia poskytnúť. Samotný test sa robí takto: na zápästie si pripevníte náramok, spojovací drôt náramku zapojíte do nástroja na testovanie a stlačíte tlačidlo. Ak test dopadne úspešne, rozsvieti sa zelená kontrolka LED. Ak dopadne neúspešne, rozsvieti sa červená kontrolka LED a zaznie zvuková výstraha.
- **Izolačné prvky** pri opravách je mimoriadne dôležité zabrániť kontaktu súčastí citlivých na elektrostatické výboje, ako je napríklad plastové puzdro chladiča, s vnútornými súčasťami zariadenia, ktoré fungujú ako izolátory a často bývajú nabité silným nábojom.
- **Pracovné prostredie** pred použitím antistatickej servisnej súpravy vždy najskôr zhodnoťte situáciu u zákazníka. Rozloženie súpravy napríklad pri práci so serverom bude iné ako v prípade stolového počítača alebo prenosného zariadenia. Servery sú zvyčajne uložené v stojanoch v dátovom centre, stolové počítače alebo prenosné zariadenia zasa bývajú položené na stoloch v kancelárii. Na prácu sa

<span id="page-38-0"></span>vždy snažte nájsť priestrannú rovnú pracovnú plochu, kde vám nebude nič zavadzať a budete mať dostatok priestoru na rozloženie antistatickej súpravy aj manipuláciu so zariadením, ktoré budete opravovať. Pracovný priestor by takisto nemal obsahovať izolátory, ktoré môžu spôsobiť elektrostatický výboj. Ešte pred tým, ako začnete manipulovať s niektorou hardvérovou súčasťou zariadenia, presuňte v pracovnej oblasti všetky izolátory, ako sú napríklad polystyrén a ďalšie plasty, do vzdialenosti najmenej 30 centimetrov (12 palcov) od citlivých súčastí.

- **Antistatické balenie** všetky zariadenia citlivé na elektrostatický výboj sa musia dodávať a preberať v antistatickom balení. Preferovaným balením sú kovové vrecká s antistatickým tienením. Poškodené súčasti by ste mali vždy posielať späť zabalené v tom istom antistatickom vrecku a balení, v ktorom vám boli dodané. Antistatické vrecko by malo byť prehnuté a zalepené a do škatule, v ktorej bola nová súčasť dodaná, treba vložiť všetok penový baliaci materiál, čo v nej pôvodne bol. Zariadenia citlivé na elektrostatické výboje by sa mali vyberať z balenia iba na pracovnom povrchu, ktorý je chránený proti elektrostatickým výbojom a súčasti zariadení by sa nikdy nemali klásť na antistatické vrecko, pretože vrecko chráni iba zvnútra. Súčasti zariadení môžete držať v ruke alebo ich môžete odložiť na antistatickú podložku, do zariadenia alebo antistatického vrecka.
- **Preprava súčastí citlivých na elektrostatické výboje** pri preprave súčastí citlivých na elektrostatické výboje, ako sú napríklad náhradné súčasti alebo súčasti zasielané späť firme Dell, je kvôli bezpečnosti prepravy veľmi dôležité, aby boli uložené v antistatických vreckách.

# Zhrnutie ochrany proti elektrostatickým výbojom

Pri každom servise produktov firmy Dell odporúčame používať klasický uzemňovací náramok s drôtom proti elektrostatickým výbojom a ochrannú antistatickú podložku. Okrem toho je tiež mimoriadne dôležité, aby počas opravy zariadenia neboli citlivé súčasti v dosahu žiadnych súčastí, ktoré fungujú ako izolátory, a aby sa prepravovali v antistatických vreckách.

# **Preprava komponentov citlivých na ESD**

Pri preprave komponentov citlivých na elektrostatické výboje, ako sú napríklad náhradné súčasti alebo súčasti, ktoré majú byť vrátené firme Dell, je veľmi dôležité používať antistatické obaly.

# **Po dokončení práce v počítači**

## **O tejto úlohe**

**VAROVANIE: Voľné alebo uvoľnené skrutky vo vnútri počítača môžu vážne poškodiť počítač.**

### **Postup**

- 1. Zaskrutkujte všetky skrutky a uistite sa, že v počítači nezostali žiadne voľné skrutky.
- 2. Pripojte k počítaču všetky externé zariadenia, periférne zariadenia a káble, ktoré ste odpojili pred servisným úkonom.
- 3. Vložte späť pamäťové karty, disky, prípadné iné diely, ktoré ste z počítača odstránili pred servisným úkonom.
- 4. Potom pripojte počítač a všetky pripojené zariadenia k elektrickým zásuvkám.
	- **(j)** POZNÁMKA: Ak chcete ukončiť servisný režim, uistite sa, že ste pripojili sieťový adaptér k portu napájacieho adaptéra na počítači.
- 5. Stlačením tlačidla napájania zapnite počítač. Počítač sa automaticky vráti do normálneho prevádzkového režimu.

# **BitLocker**

**VAROVANIE: Ak pred aktualizáciou systému nevypnete nástroj BitLocker, systém nebude schopný po najbližšom reštartovaní rozpoznať kľúč nástroja BitLocker. Potom sa zobrazí výzva na zadanie kľúča, ak chcete pokračovať, pričom systém bude požadovať zadanie kľúča po každom reštartovaní. V prípade, že kľúč stratíte, môžete prísť o svoje údaje alebo budete musieť preinštalovať operačný systém. Viac informácií na túto tému nájdete v tomto článku databázy poznatkov: [Aktualizácia systému BIOS v systémoch Dell s aktivovaným nástrojom BitLocker \(v angličtine\)](https://www.dell.com/support/kbdoc/000134415)**

Nástroj BitLocker sa aktivuje po namontovaní týchto komponentov:

- Pevný disk alebo disk SSD
- Systémová doska

# **Odporúčané nástroje**

Postupy uvedené v tomto dokumente môžu vyžadovať použitie nasledujúcich nástrojov:

- Krížový skrutkovač č. 0
- Krížový skrutkovač č. 1
- Plastové páčidlo

# **Zoznam skrutiek**

- **POZNÁMKA:** Pri vyberaní skrutiek z jednotlivých komponentov počítača odporúčame, aby ste si poznačili typ a počet skrutiek a po vybratí ich odložili do škatuľky na skrutky. Vďaka tomu budete mať pri spätnej montáži komponentov istotu, že ste zaskrutkovali späť správny typ a počet skrutiek.
- **(j) POZNÁMKA:** Časti niektorých počítačov sú magnetické. Pri spätnej montáži jednotlivých súčastí počítača dávajte pozor, aby na nich skrutky neostávali položené.

**POZNÁMKA:** Farba skrutiek sa môže líšiť v závislosti od konkrétnej objednanej konfigurácie.

## **Tabuľka34. Zoznam skrutiek**

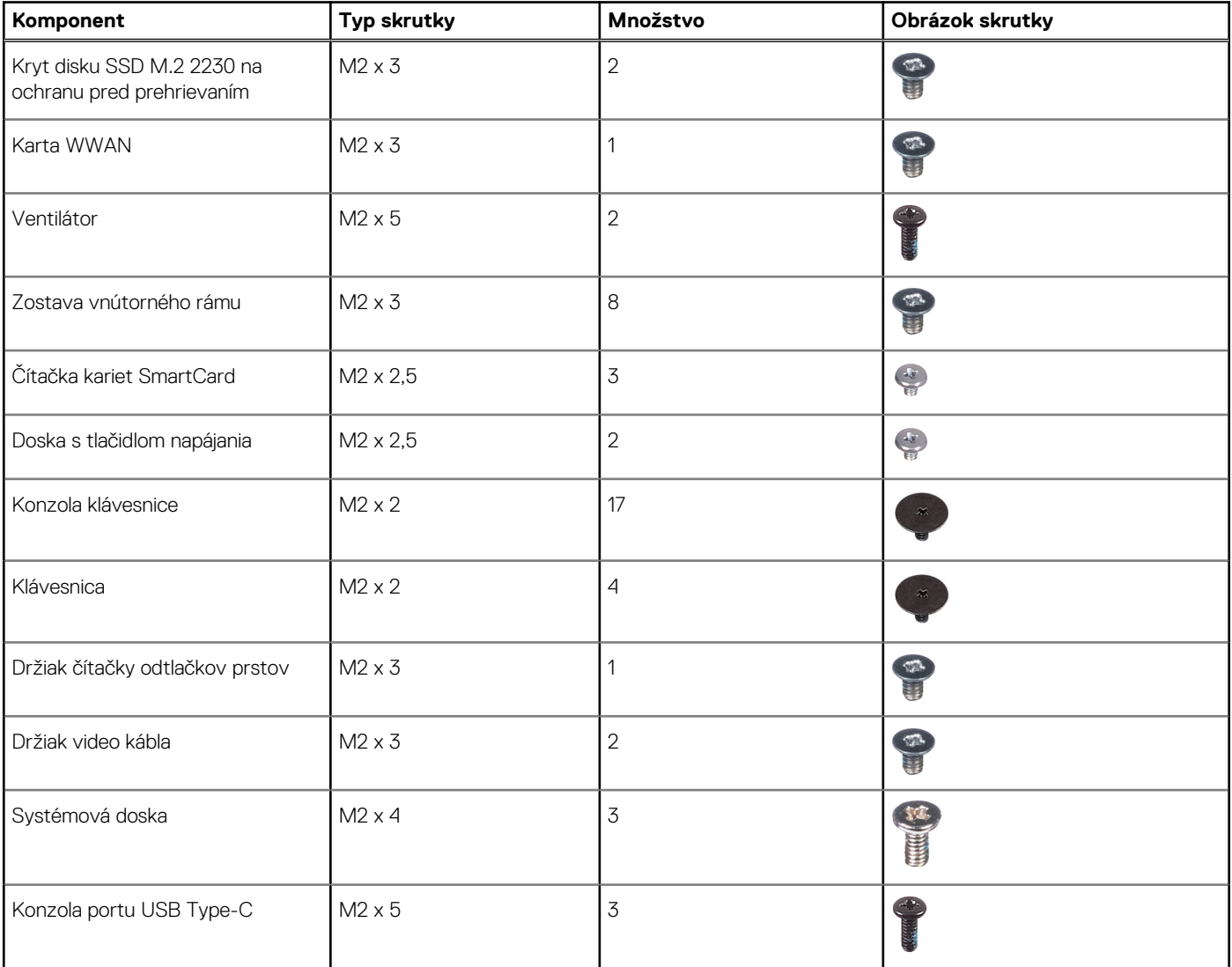

# **Tabuľka34. Zoznam skrutiek (pokračovanie)**

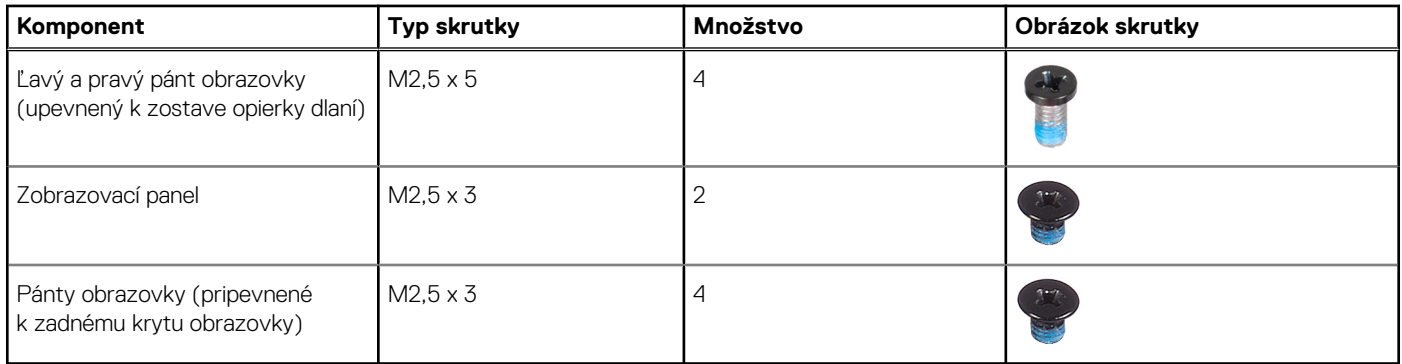

# **Hlavné komponenty počítača Latitude 5440**

Na tomto obrázku sú znázornené hlavné komponenty počítača Latitude 5440.

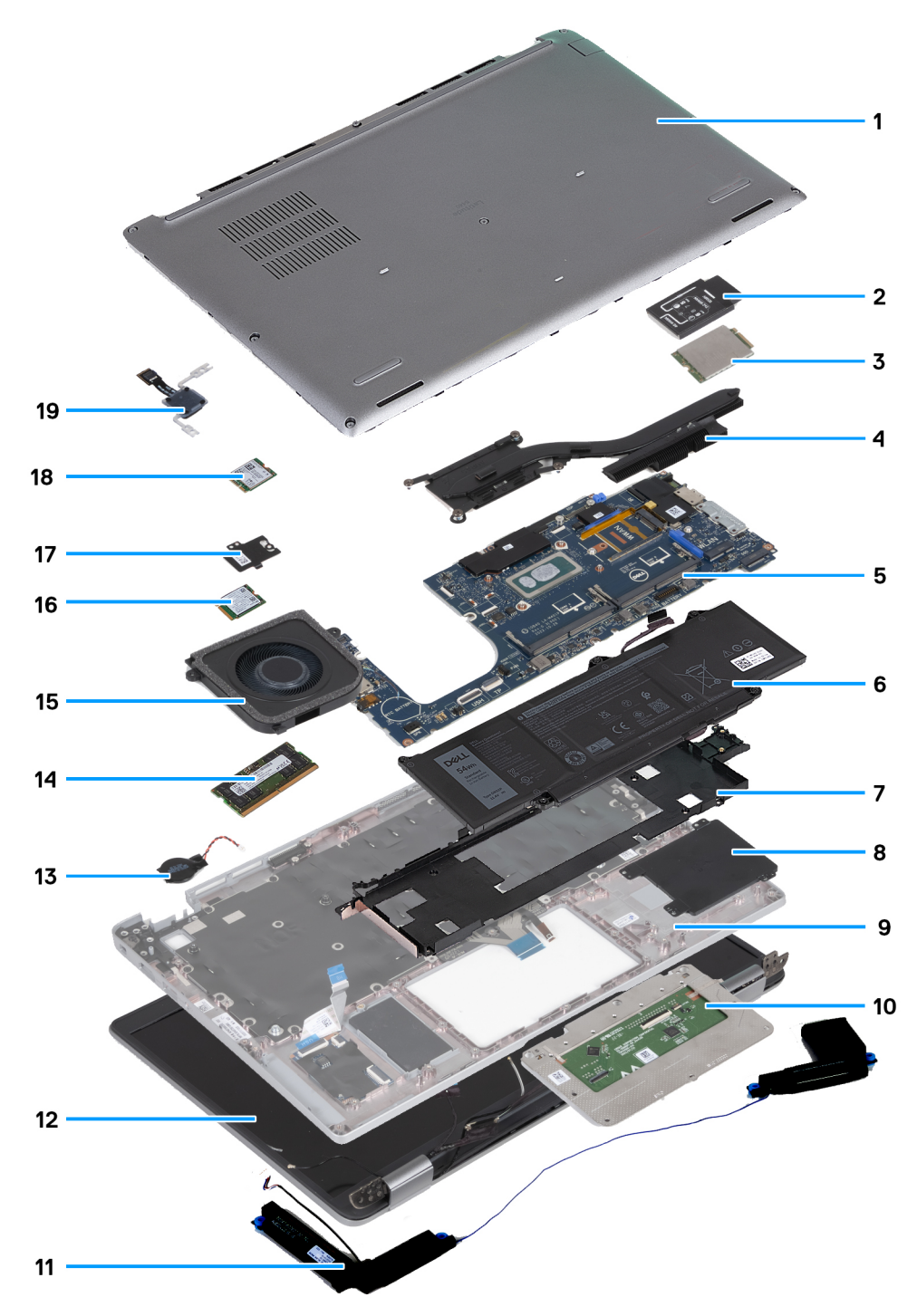

- 
- 3. Karta WWAN 4. Chladič
- 5. Systémová doska **6. Batéria**
- 
- 9. Zostava opierky dlaní 10. Dotykový panel
- 
- 13. Gombíková batéria 14. Pamäťový modul
- 
- 17. Kryt disku SSD na ochranu pred prehrievaním 18. Jednotka SSD
- 19. Doska s tlačidlom napájania
- 1. Spodný kryt 2. Konzola karty WWAN
	-
	-
- 7. Zostava vnútorného rámu a stromagnikov se sa stromagnikov se sa stromagnikov 8. Čítačka kariet SmartCard
	-
- 11. Reproduktory 12. Zostava obrazovky
	-
- 15. Ventilátor 16. Karta bezdrôtovej komunikácie
	-

**(j) POZNÁMKA:** Firma Dell poskytuje používateľom zoznam komponentov spolu s ich číslami, ktoré boli súčasťou originálnej konfigurácie pri kúpe zariadenia. Tieto diely sú k dispozícii na zakúpenie na základe záručného krytia, ktoré si zákazník kúpil. Ak sa chcete dozvedieť, ako si ich môžete kúpiť, obráťte sa na obchodného zástupcu firmy Dell.

# <span id="page-43-0"></span>**Demontáž a montáž jednotiek vymeniteľných zákazníkom (CRU)**

**5**

Vymeniteľné komponenty uvedené v tejto kapitole sú jednotky, ktoré môžu vymieňať zákazníci (CRU).

**VAROVANIE: Zákazníci môžu vymeniť iba jednotky vymeniteľné zákazníkom (CRU) podľa bezpečnostných opatrení a postupov výmeny.**

**POZNÁMKA:** Ilustrácie v tomto dokumente na môžu líšiť od vášho počítača v závislosti od vami objednanej konfigurácie.

# **Zásuvka na kartu SIM**

# **Vybratie zásuvky na kartu SIM**

### **Požiadavky**

1. Postupujte podľa pokynov uvedených v časti [Pred servisným úkonom v počítači.](#page-35-0)

### **O tejto úlohe**

Na nasledujúcich obrázkoch je znázornené umiestnenie zásuvky na kartu SIM v počítači a vizuálny návod na jej vybratie. Tento návod je určený iba pre počítače dodávané s kartou WWAN.

<span id="page-44-0"></span>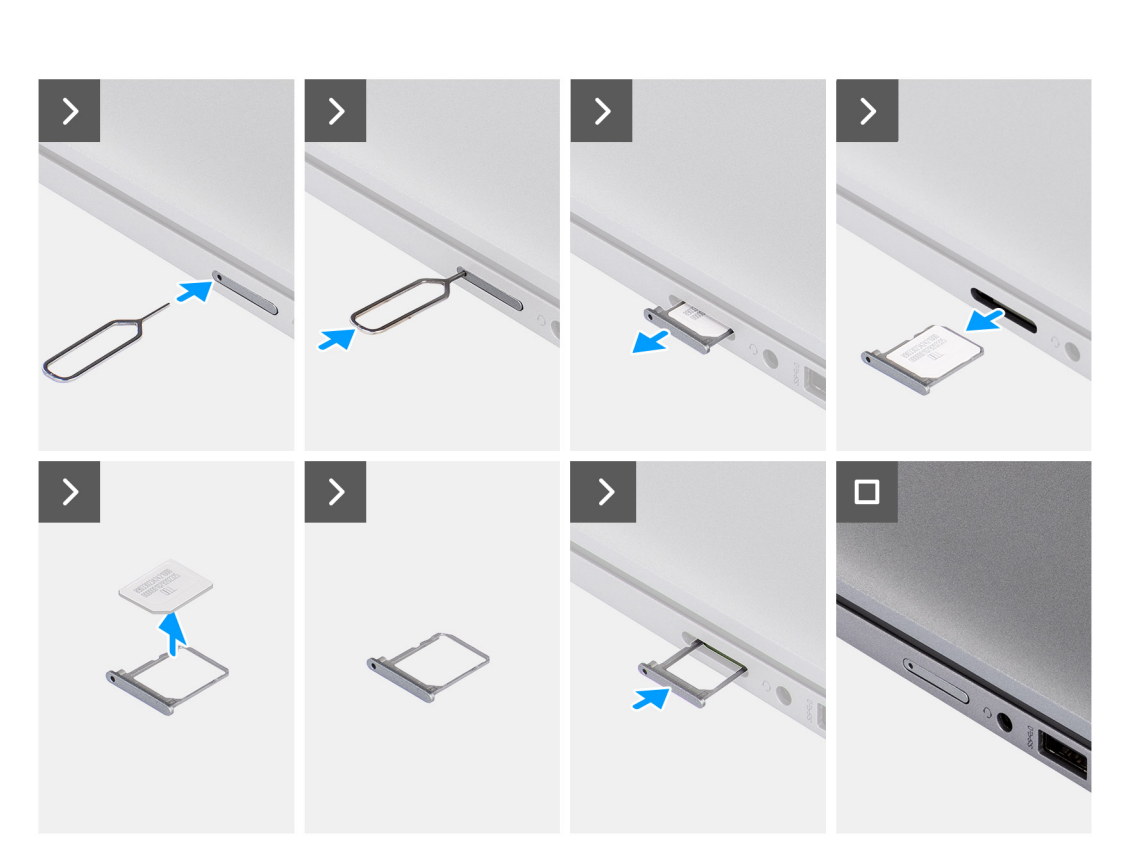

**Ferry St** 

## **Obrázok 2. Vybratie zásuvky na kartu SIM**

#### **Postup**

- 1. Do dierky v kryte zásuvky zasuňte spinku alebo nástroj na vyberanie kariet SIM.
- 2. Zatlačte spinku dovnútra, aby sa odomkol zámok a zásuvka na kartu SIM sa vysunula.
- 3. Vytiahnite zásuvku na kartu SIM z počítača.
- 4. Vyberte kartu SIM zo zásuvky na karty SIM.
- 5. Posuňte a zatlačte zásuvku na kartu SIM späť do otvoru.

# **Vloženie zásuvky na kartu SIM**

#### **Požiadavky**

Ak sa chystáte vymeniť niektorý komponent počítača, pred montážou podľa krokov v príslušnom návode najskôr z počítača odstráňte komponent, ktorý chcete nahradiť.

### **O tejto úlohe**

Na nasledujúcich obrázkoch je znázornené umiestnenie zásuvky na kartu SIM v počítači a vizuálny návod na jej vybratie.

Tento návod je určený iba pre počítače dodávané s kartou WWAN.

<span id="page-45-0"></span>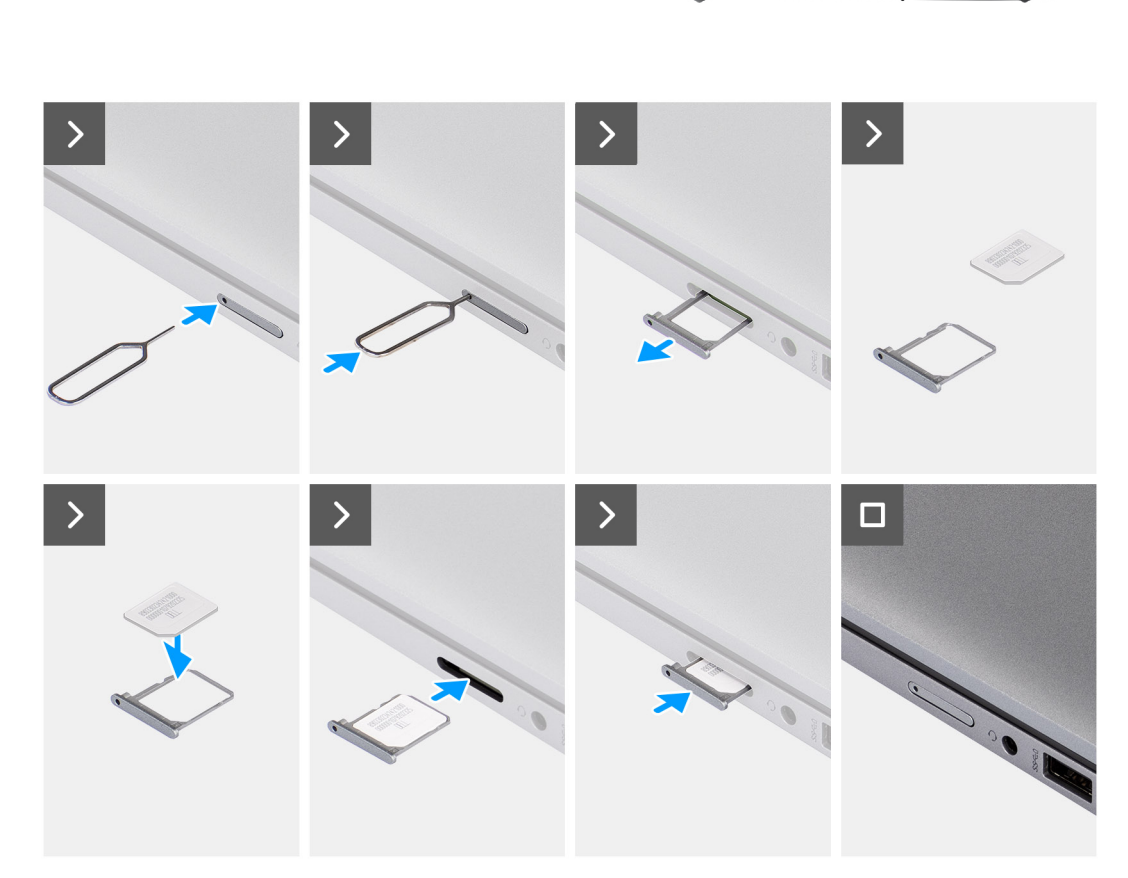

**From A** 

## **Obrázok 3. Vloženie zásuvky na kartu SIM**

### **Postup**

- 1. Zarovnajte kartu SIM a umiestnite ju do určeného miesta v zásuvke na karte SIM.
- 2. Vložte zásuvku na kartu SIM do príslušného otvoru v počítači, zatlačte ju dovnútra a tlačte, kým nezacvakne na miesto.

## **Ïalší postup**

1. Postupujte podľa pokynov uvedených v časti [Po servisnom úkone v počítači](#page-38-0).

# **Spodný kryt**

# **Demontáž spodného krytu**

## **Požiadavky**

- 1. Postupujte podľa pokynov uvedených v časti [Pred servisným úkonom v počítači.](#page-35-0)
	- **POZNÁMKA:** Presvedčte sa, že je počítač v servisnom režime. Viac informácií nájdete v časti [Pred servisným úkonom v počítači.](#page-35-0)

**VAROVANIE: Ak počítač nie je možné vypnúť alebo prejsť do servisného režimu, prípadne ak počítač servisný režim nepodporuje, odpojte kábel batérie.**

2. Vyberte [kartu nanoSIM.](#page-43-0)

## **O tejto úlohe**

**POZNÁMKA:** Pred tým, ako odstránite spodný kryt, uistite sa, že v čítačke kariet SD v počítači nie je vložená karta SD. Na týchto obrázkoch je znázornené umiestnenie spodného krytu v počítači, ako aj vizuálny návod na jeho demontáž.

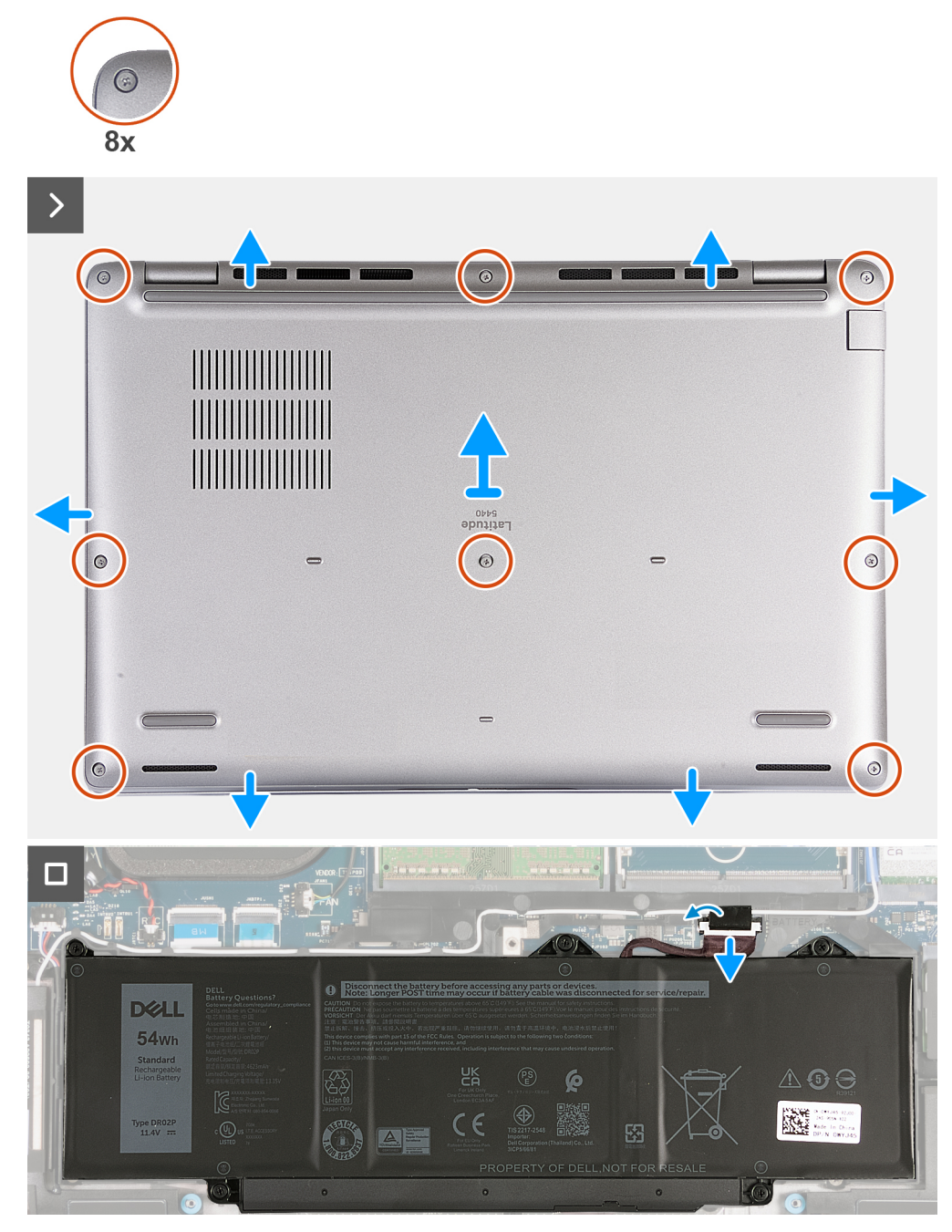

## **Obrázok 4. Demontáž spodného krytu**

### **Postup**

- 1. Uvoľnite osem skrutiek s roznitovaným koncom, ktoré pripevňujú spodný kryt k zostave opierky dlaní.
- 2. Pomocou plastového páčidla vypáčte spodný kryt v drážkach tvaru U pri pántoch obrazovky na hornom okraji spodného krytu.
- 3. Odstráňte spodný kryt zo zostavy opierky dlaní.
	- **POZNÁMKA:** Presvedčte sa, že je počítač v servisnom režime. Ak počítač nie je možné uviesť do servisného režimu, odpojte od systémovej dosky kábel batérie. Kábel batérie odpojte podľa krokov 4 až 6.
- 4. Odpojte kábel batérie od systémovej dosky.
- <span id="page-47-0"></span>5. Odlepte pásku, ktorá pripevňuje k batérii kábel batérie.
- 6. Stlačte tlačidlo napájania a podržte ho 5 sekúnd, aby ste uzemnili počítač a rozptýlili statickú elektrinu.

# **Montáž spodného krytu**

### **Požiadavky**

Ak sa chystáte vymeniť niektorý komponent počítača, pred montážou podľa krokov v príslušnom návode najskôr z počítača odstráňte komponent, ktorý chcete nahradiť.

### **O tejto úlohe**

Na týchto obrázkoch je znázornené umiestnenie spodného krytu v počítači, ako aj vizuálny návod na jeho montáž.

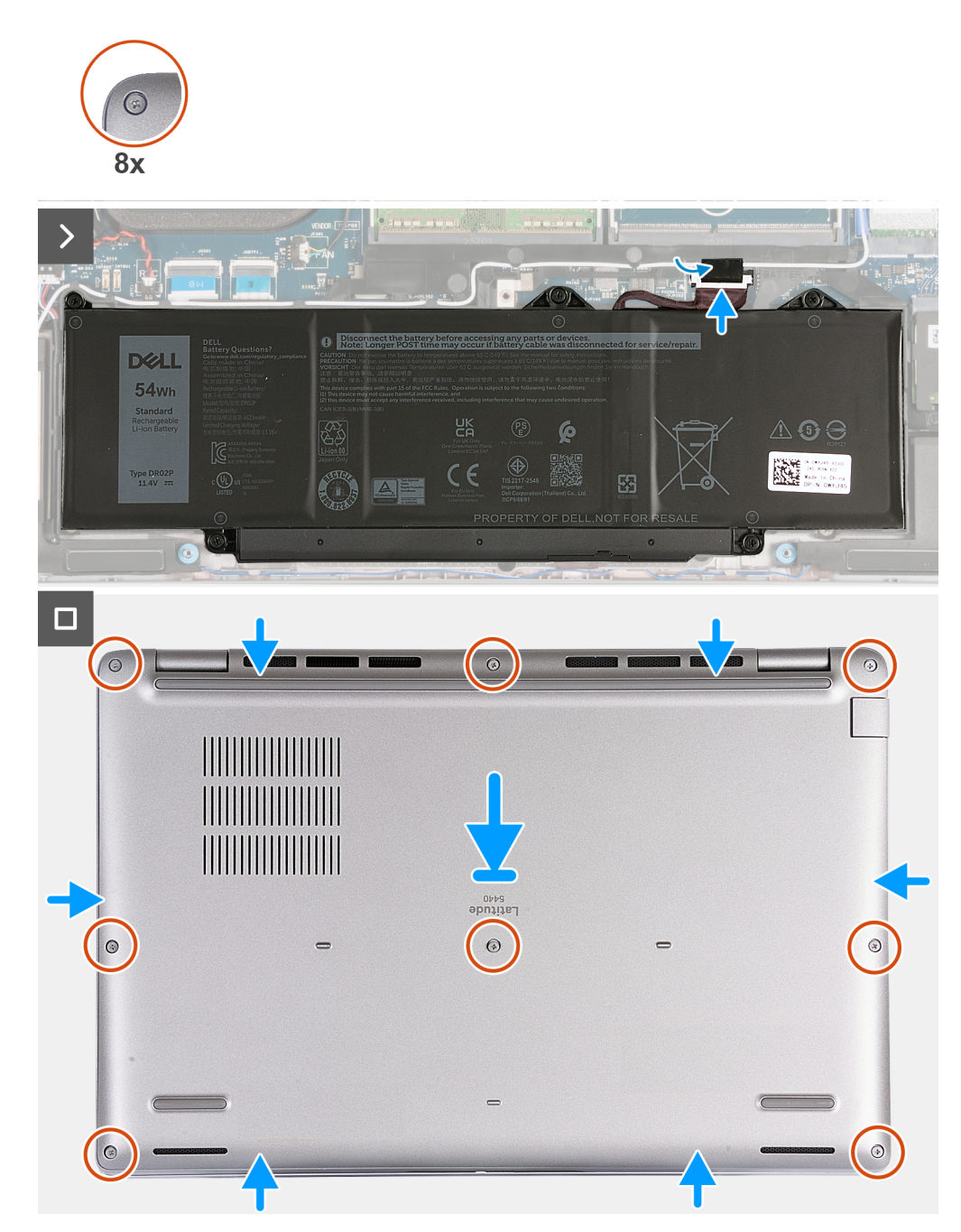

**Obrázok 5. Montáž spodného krytu**

# **POZNÁMKA:**

Ak pri demontáži nebolo potrebné demontovať z počítača batériu, no odpojili ste jej kábel, nezabudnite ho pripojiť. Kábel batérie pripojte podľa krokov 1 a 2.

## **Postup**

- 1. Pripojte kábel batérie k systémovej doske.
- 2. Nalepte pásku, ktorá pripevňuje kábel batérie k batérii.
- 3. Položte spodný kryt na miesto na zostavu opierky dlaní a zasuňte západky do otvorov.
- 4. Utiahnite osem skrutiek s roznitovaným koncom, ktorými je spodný kryt pripevnený k zostave opierky dlaní.

## **Ïalší postup**

- 1. Vložte [kartu nanoSIM.](#page-44-0)
- 2. Postupujte podľa pokynov uvedených v časti [Po servisnom úkone v počítači](#page-38-0).
	- **POZNÁMKA:** Presvedčte sa, že je počítač v servisnom režime. Viac informácií nájdete v časti [Pred servisným úkonom v počítači.](#page-35-0)

# **Pamäťové moduly**

# **Odstránenie pamäťového modulu**

## **Požiadavky**

- 1. Postupujte podľa pokynov uvedených v časti [Pred servisným úkonom v počítači.](#page-35-0)
- 2. Vyberte [kartu nanoSIM.](#page-43-0)
- 3. Demontujte [spodný kryt.](#page-45-0)

## **O tejto úlohe**

Na nasledujúcich obrázkoch je znázornené umiestnenie pamäťového modulu v počítači, ako aj vizuálny návod na jeho demontáž.

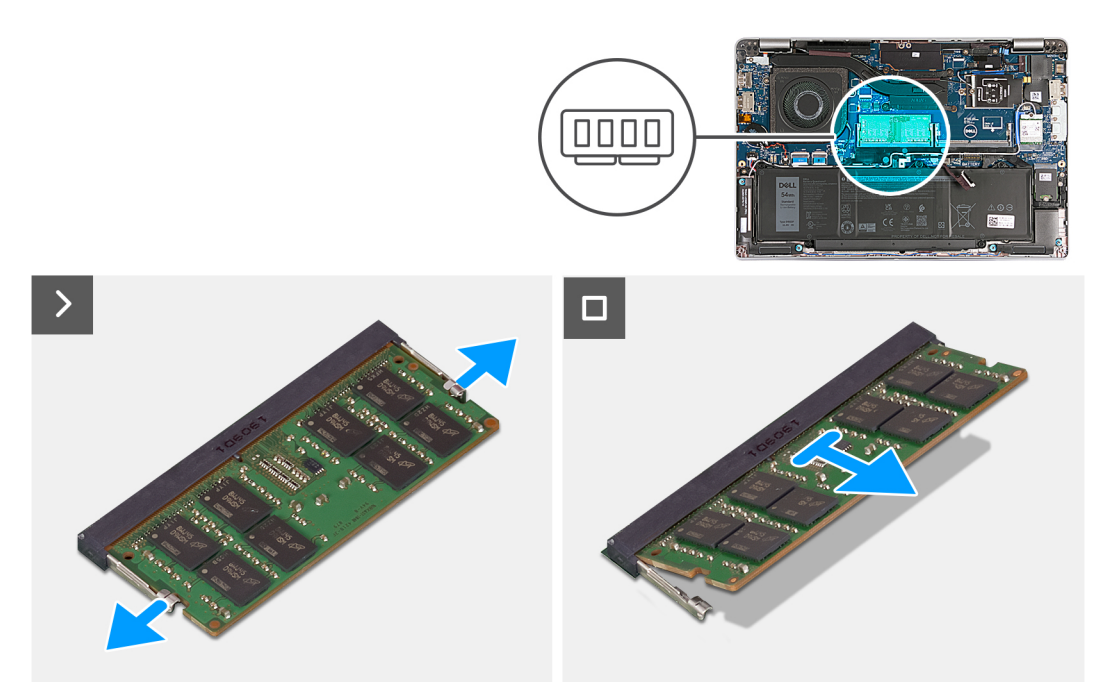

**Obrázok 6. Odstránenie pamäťového modulu**

## **Postup**

- 1. Prstami roztiahnite bezpečnostné svorky na slote pamäťového modulu, až kým pamäťový modul nevyskočí.
- 2. Vysuňte a odstráňte pamäťový modul zo slotu na systémovej doske.

**POZNÁMKA:** Ak je počítač vybavený viacerými pamäťovými modulmi, zopakujte kroky 1 a 2.

# **Montáž pamäťového modulu**

## **Požiadavky**

Ak sa chystáte vymeniť niektorý komponent počítača, pred montážou podľa krokov v príslušnom návode najskôr z počítača odstráňte komponent, ktorý chcete nahradiť.

### **O tejto úlohe**

Na nasledujúcich obrázkoch je znázornené umiestnenie pamäťového modulu v počítači, ako aj vizuálny návod na jeho montáž.

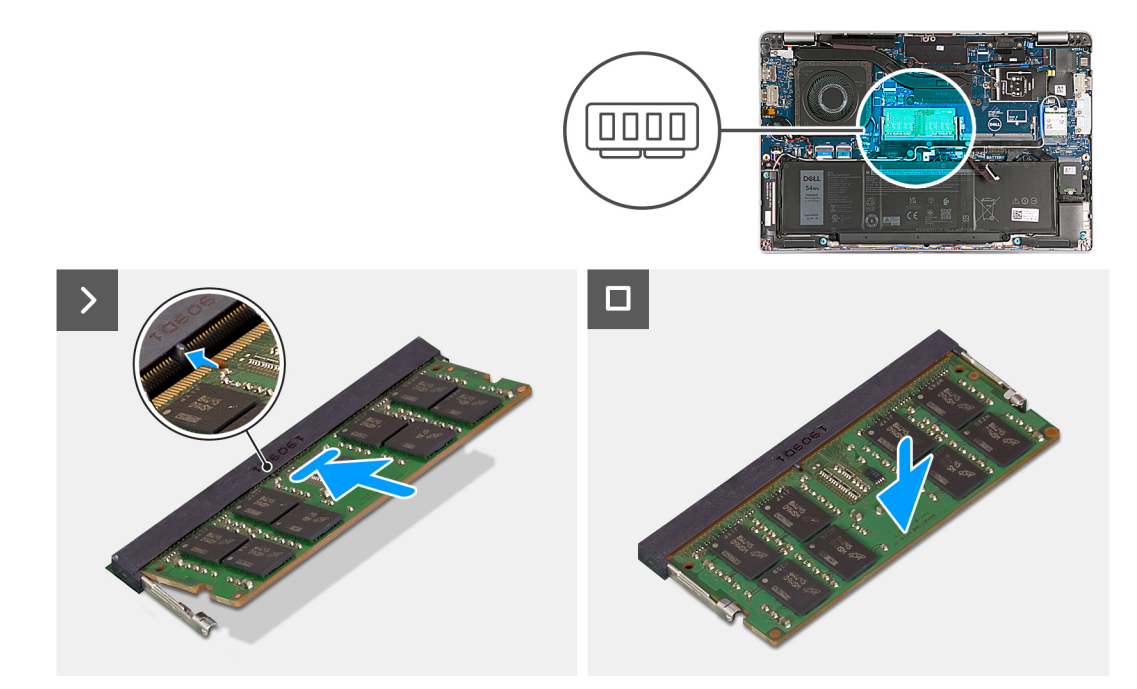

#### **Obrázok 7. Montáž pamäťového modulu**

### **Postup**

- 1. Zarovnajte drážku pamäťového modulu so západkou na slote pamäťového modulu.
- 2. Zasuňte pevne pamäťový modul do zásuvky pod daným uhlom a potom ho zatlačte smerom nadol, až kým s cvaknutím nezapadne na miesto.

**POZNÁMKA:** Ak nepočujete cvaknutie, vyberte pamäťový modul a znova ho nainštalujte.

### **Ïalší postup**

- 1. Vložte [spodný kryt.](#page-47-0)
- 2. Vložte [kartu nanoSIM.](#page-44-0)
- 3. Postupujte podľa pokynov uvedených v časti [Po servisnom úkone v počítači](#page-38-0).

# **Jednotka SSD**

# **Demontáž disku SSD M.2 2230**

## **Požiadavky**

- 1. Postupujte podľa pokynov uvedených v časti [Pred servisným úkonom v počítači.](#page-35-0)
- 2. Vyberte [kartu nanoSIM.](#page-43-0)
- 3. Demontujte [spodný kryt.](#page-45-0)

## **O tejto úlohe**

Na nasledujúcich obrázkoch je znázornené umiestnenie disku SSD M.2 2230 v počítači a vizuálny návod na jeho demontáž.

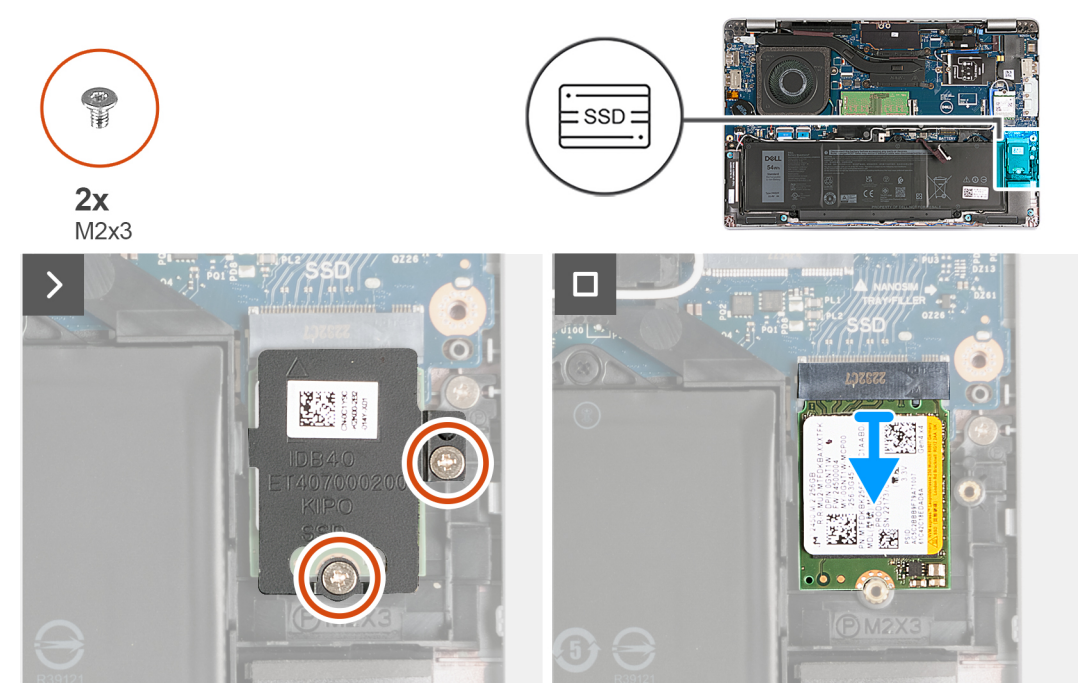

### **Obrázok 8. Demontáž disku SSD M.2 2230**

### **Postup**

- 1. Odskrutkujte dve skrutky (M2 x 3), ktoré pripevňujú k zostave opierky dlaní kryt disku SSD na ochranu pred prehrievaním.
- 2. Vysuňte kryt disku SSD na ochranu pred prehrievaním a odstráňte ho zo zostavy opierky dlaní.
- 3. Vysuňte a vyberte zo slotu na disk SSD disk SSD M.2 2230.

# **Montáž disku SSD M.2 2230**

### **Požiadavky**

Ak sa chystáte vymeniť niektorý komponent počítača, pred montážou podľa krokov v príslušnom návode najskôr z počítača odstráňte komponent, ktorý chcete nahradiť.

## **O tejto úlohe**

Na nasledujúcich obrázkoch je znázornené umiestnenie disku SSD M.2 2230 v počítači a vizuálny návod na jeho montáž.

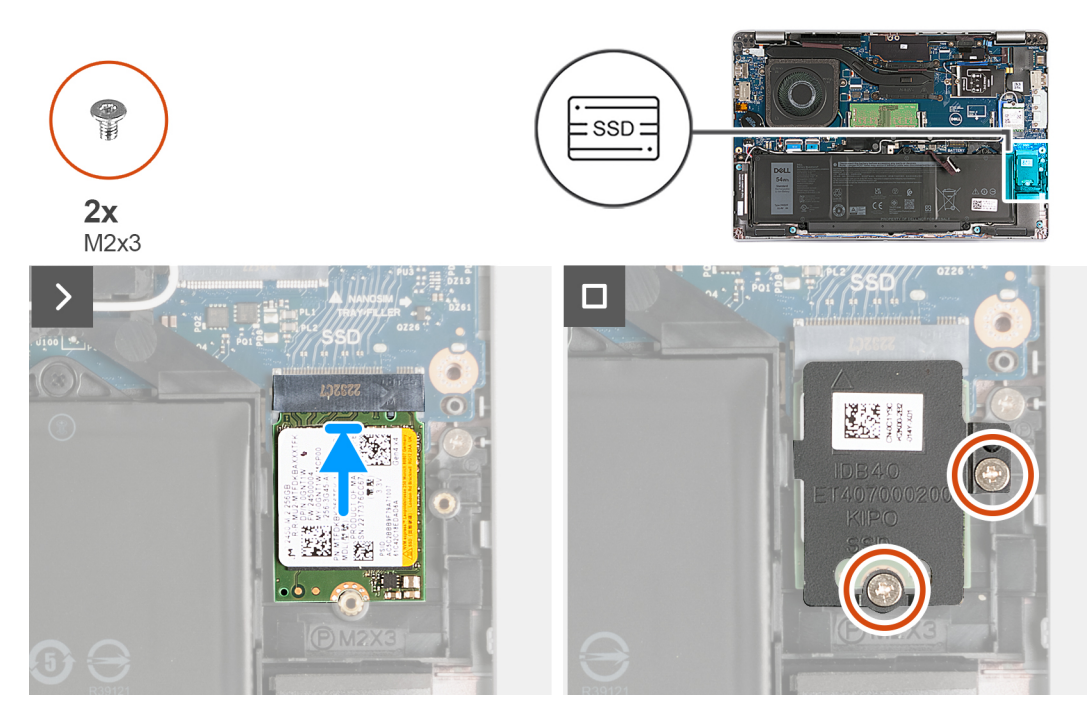

### **Obrázok 9. Montáž disku SSD M.2 2230**

### **Postup**

- 1. Zarovnajte drážku na jednotke SSD so západkou na slote jednotky SSD.
- 2. Vložte disk SSD do príslušného slotu a zasuňte ho doň.
- 3. Zarovnajte výčnelok na kryte disku na ochranu pred prehrievaním s drážkou na vnútornom ráme.
- 4. Zarovnajte otvor na skrutku v kryte disku SSD na ochranu pred prehrievaním s otvorom na skrutku disku SSD a v zostave opierky dlaní.
- 5. Zaskrutkujte dve skrutky (M2 x 3), ktoré pripevňujú kryt disku SSD M.2 2230 na ochranu pred prehrievaním k disku SSD a zostave opierky dlaní.

## **Ïalší postup**

- 1. Vložte [spodný kryt.](#page-47-0)
- 2. Vložte [kartu nanoSIM.](#page-44-0)
- 3. Postupujte podľa pokynov uvedených v časti [Po servisnom úkone v počítači](#page-38-0).

# **Karta bezdrôtovej komunikácie**

# **Demontáž karty bezdrôtovej komunikácie**

### **Požiadavky**

- 1. Postupujte podľa pokynov uvedených v časti [Pred servisným úkonom v počítači.](#page-35-0)
- 2. Vyberte [kartu nanoSIM.](#page-43-0)
- 3. Demontujte [spodný kryt.](#page-45-0)

### **O tejto úlohe**

Na nasledujúcich obrázkoch je znázornené umiestnenie karty bezdrôtovej komunikácie v počítači, ako aj vizuálny návod na jej demontáž.

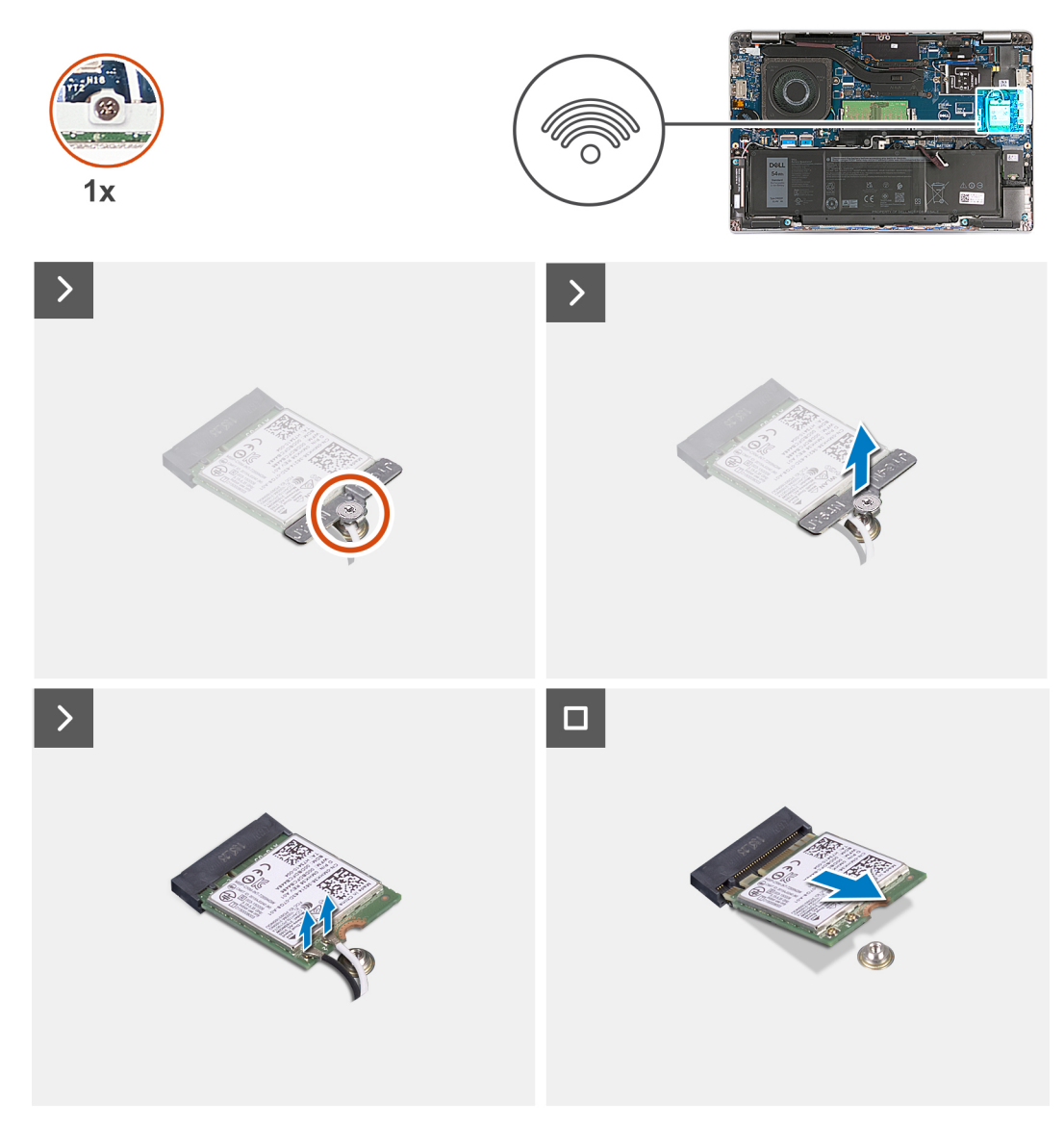

### **Obrázok 10. Demontáž karty bezdrôtovej komunikácie**

### **Postup**

- 1. Uvoľnite jednu skrutku s roznitovaným koncom, ktorá pripevňuje ku karte bezdrôtovej komunikácie a zostave opierky dlaní konzolu karty bezdrôtovej komunikácie.
- 2. Nadvihnite konzolu karty bezdrôtovej komunikácie z karty bezdrôtovej komunikácie.
- 3. Odpojte anténne káble od bezdrôtovej karty.
- 4. Odlepte kartu bezdrôtovej komunikácie od podložky na ochranu pred prehrievaním a vyberte ju zo slotu na kartu bezdrôtovej komunikácie.

# **Montáž karty bezdrôtovej komunikácie**

### **Požiadavky**

Ak sa chystáte vymeniť niektorý komponent počítača, pred montážou podľa krokov v príslušnom návode najskôr z počítača odstráňte komponent, ktorý chcete nahradiť.

### **O tejto úlohe**

Na nasledujúcich obrázkoch je znázornené umiestnenie karty bezdrôtovej komunikácie v počítači, ako aj vizuálny návod na jej montáž.

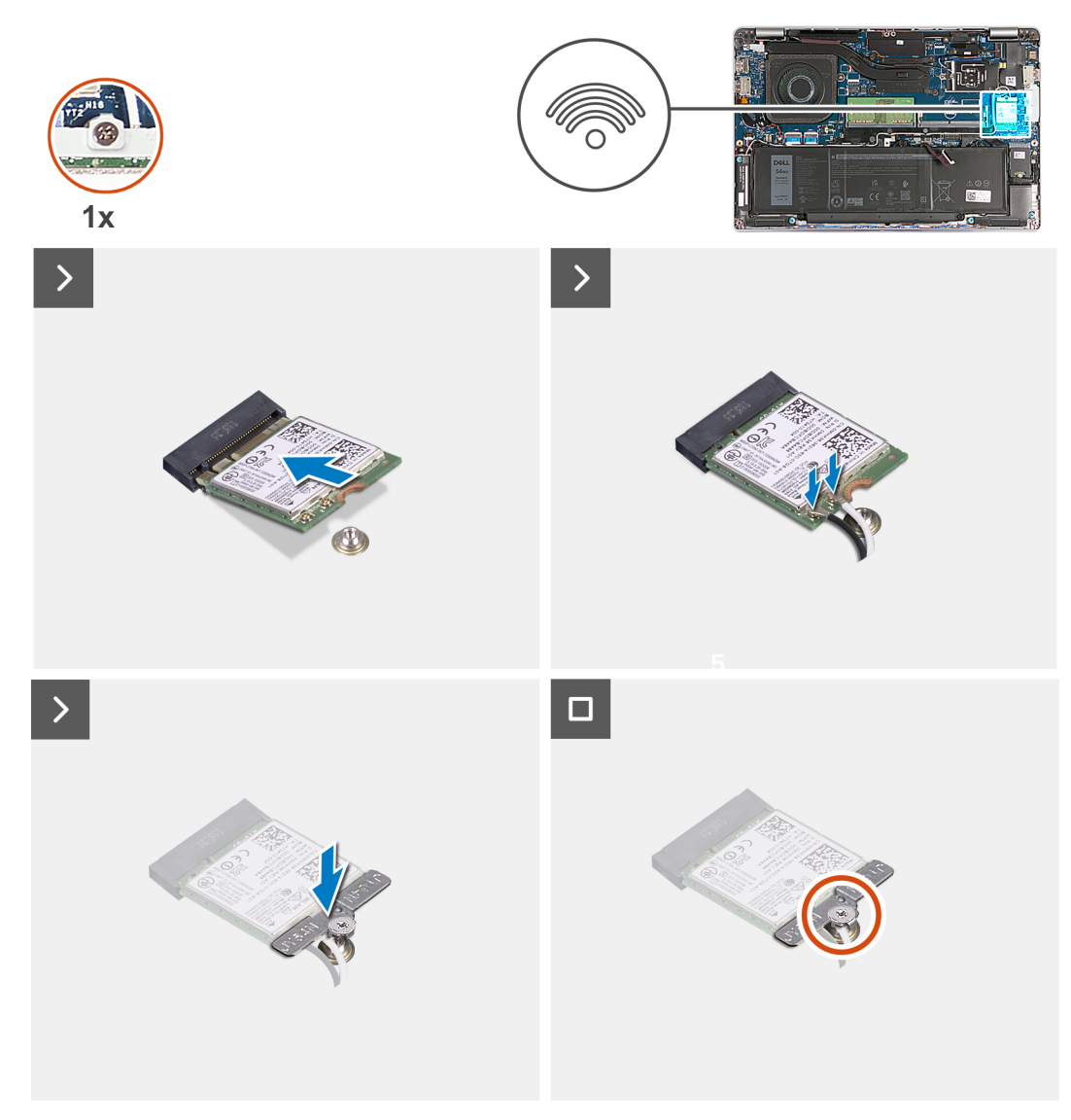

## **Obrázok 11. Montáž karty bezdrôtovej komunikácie**

### **Postup**

1. Pripojte anténové káble ku karte bezdrôtovej komunikácie.

V nasledujúcej tabuľke nájdete farebnú schému anténových káblov pre kartu bezdrôtovej komunikácie podporovanú vaším počítačom.

## **Tabuľka35. Farebná schéma anténových káblov**

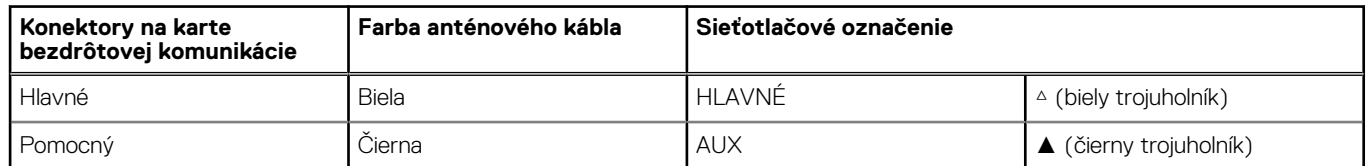

- 2. Zarovnajte drážku na bezdrôtovej karte so západkou na slote karty bezdrôtovej komunikácie. .
- 3. Zasuňte kartu bezdrôtovej komunikácie šikmo do slotu karty bezdrôtovej komunikácie.
- 4. Zarovnajte otvor na skrutku v konzole karty bezdrôtovej komunikácie s otvorom na skrutku v karte bezdrôtovej komunikácie a zostave opierky dlaní.
- 5. Utiahnite jednu skrutku s roznitovaným koncom, ktorá pripevňuje konzolu karty bezdrôtovej komunikácie ku karte bezdrôtovej komunikácie a zostave opierky dlaní.

# <span id="page-54-0"></span>**Ïalší postup**

- 1. Vložte [spodný kryt.](#page-47-0)
- 2. Vložte [kartu nanoSIM.](#page-44-0)
- 3. Postupujte podľa pokynov uvedených v časti [Po servisnom úkone v počítači](#page-38-0).

# **Karta WWAN (Wireless Wide Area Network)**

# **Demontáž karty WWAN**

## **Požiadavky**

- 1. Postupujte podľa pokynov uvedených v časti [Pred servisným úkonom v počítači.](#page-35-0)
- 2. Vyberte [kartu nanoSIM.](#page-43-0)
- 3. Demontujte [spodný kryt.](#page-45-0)

# **O tejto úlohe**

**POZNÁMKA:** Karta WWAN je dostupná iba v niektorých konfiguráciách.

Na nasledujúcich obrázkoch je znázornené umiestnenie karty WWAN v počítači a vizuálny návod na jej demontáž.

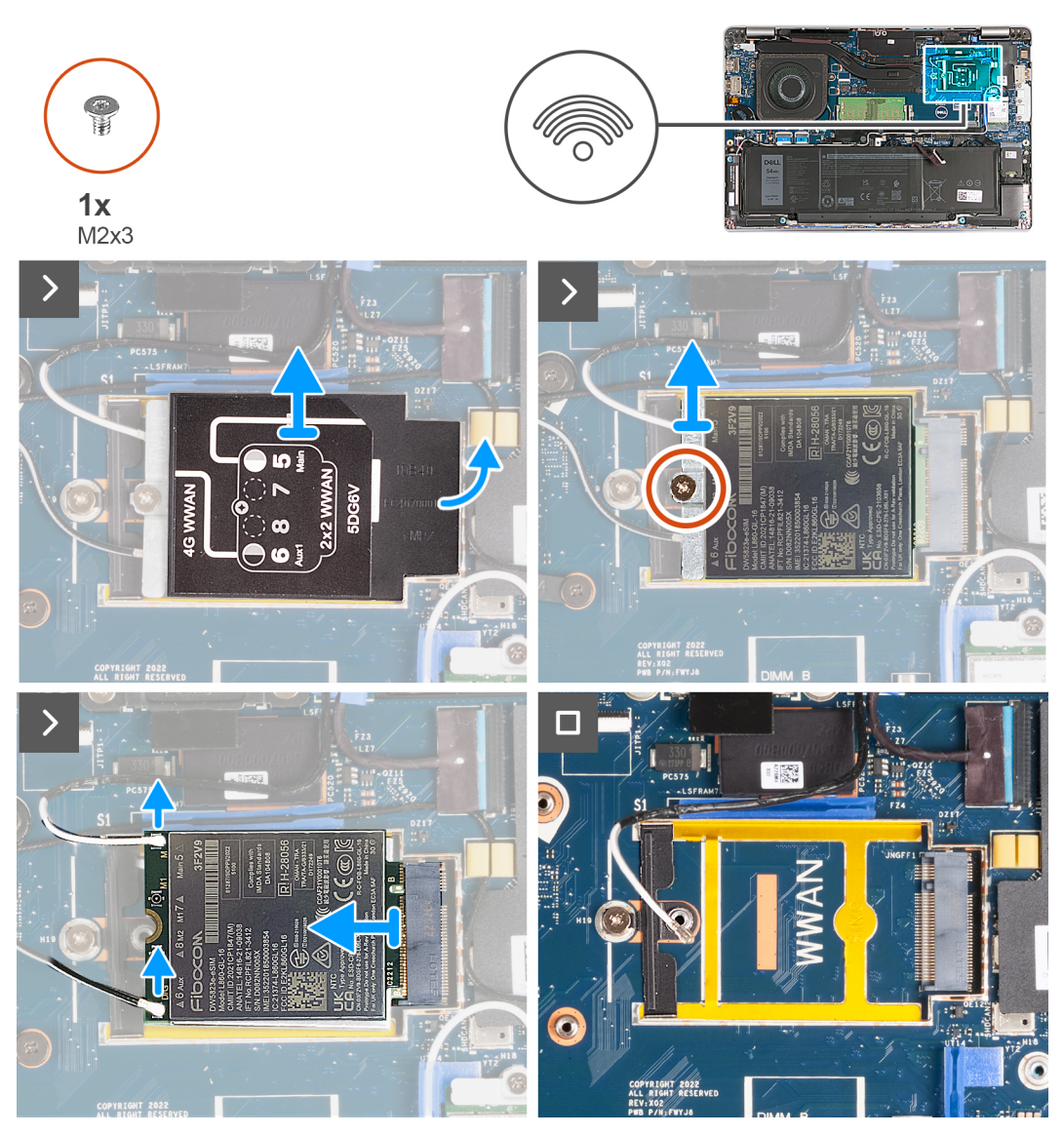

**Obrázok 12. Demontáž karty WWAN – počítače dodávané s kartou WWAN 4G**

<span id="page-56-0"></span>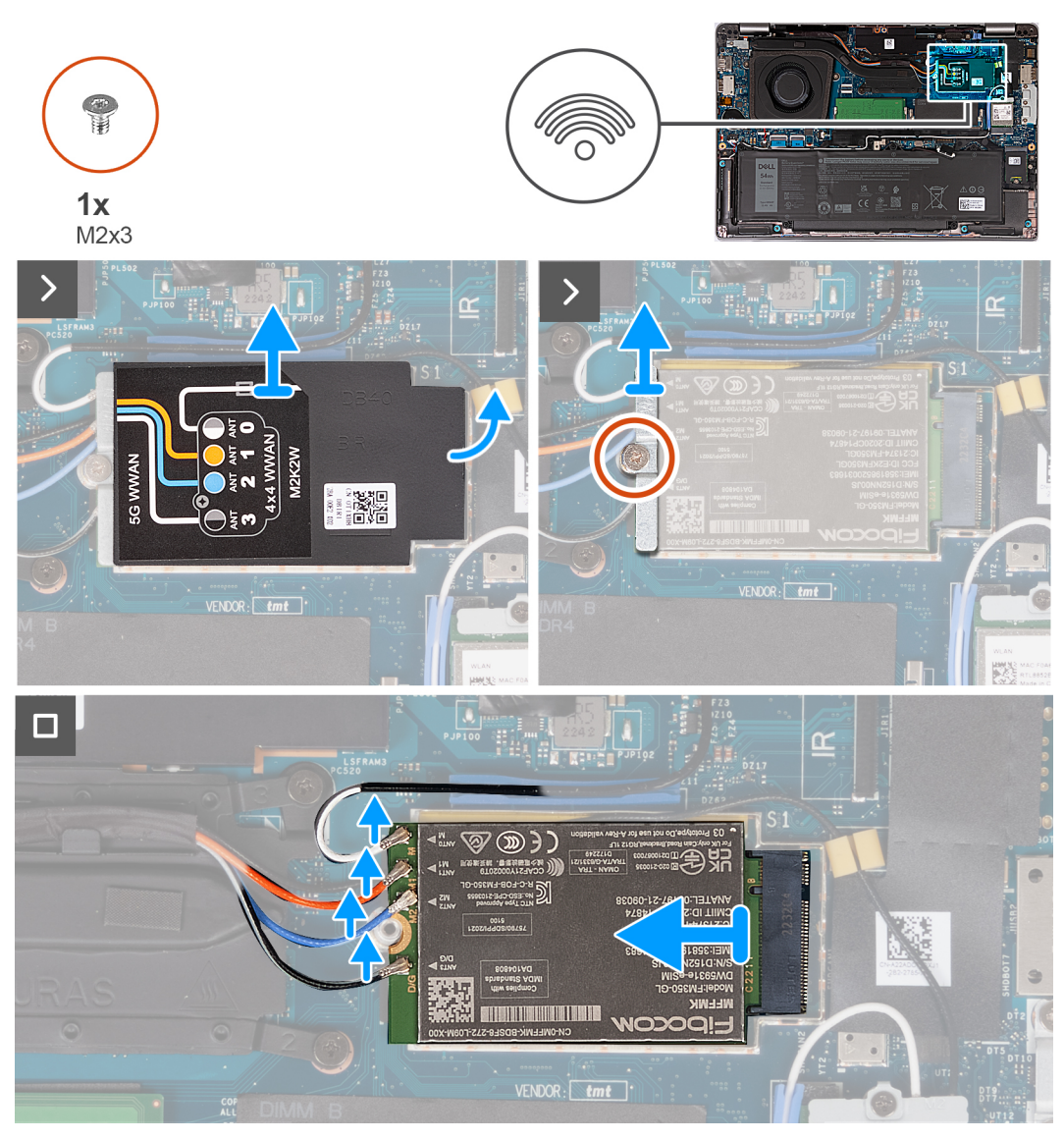

**Obrázok 13. Demontáž karty WWAN – počítače dodávané s kartou WWAN 5G**

## **Postup**

- 1. Pomocou plastového páčidla vypáčte tieniaci kryt karty WWAN, ktorý pripevňuje kartu WWAN k zostave opierky dlaní.
- 2. Odstráňte kryt karty WWAN z karty WWAN.
- 3. Odskrutkujte jednu skrutku (M2 x 3), ktorá pripevňuje ku karte WWAN a zostave opierky dlaní konzolu karty WWAN.
- 4. Odstráňte konzolu karty WWAN z karty WWAN a zostavy opierky dlaní.
- 5. Odpojte od karty WWAN anténové káble.
- 6. Vyberte kartu WWAN zo slotu na kartu WWAN na systémovej doske.

# **Montáž karty WWAN**

## **Požiadavky**

Ak sa chystáte vymeniť niektorý komponent počítača, pred montážou podľa krokov v príslušnom návode najskôr z počítača odstráňte komponent, ktorý chcete nahradiť.

## **O tejto úlohe**

**POZNÁMKA:** Karta WWAN je dostupná iba v niektorých konfiguráciách.

Na nasledujúcich obrázkoch je znázornené umiestnenie karty WWAN v počítači a vizuálny návod na jej montáž.

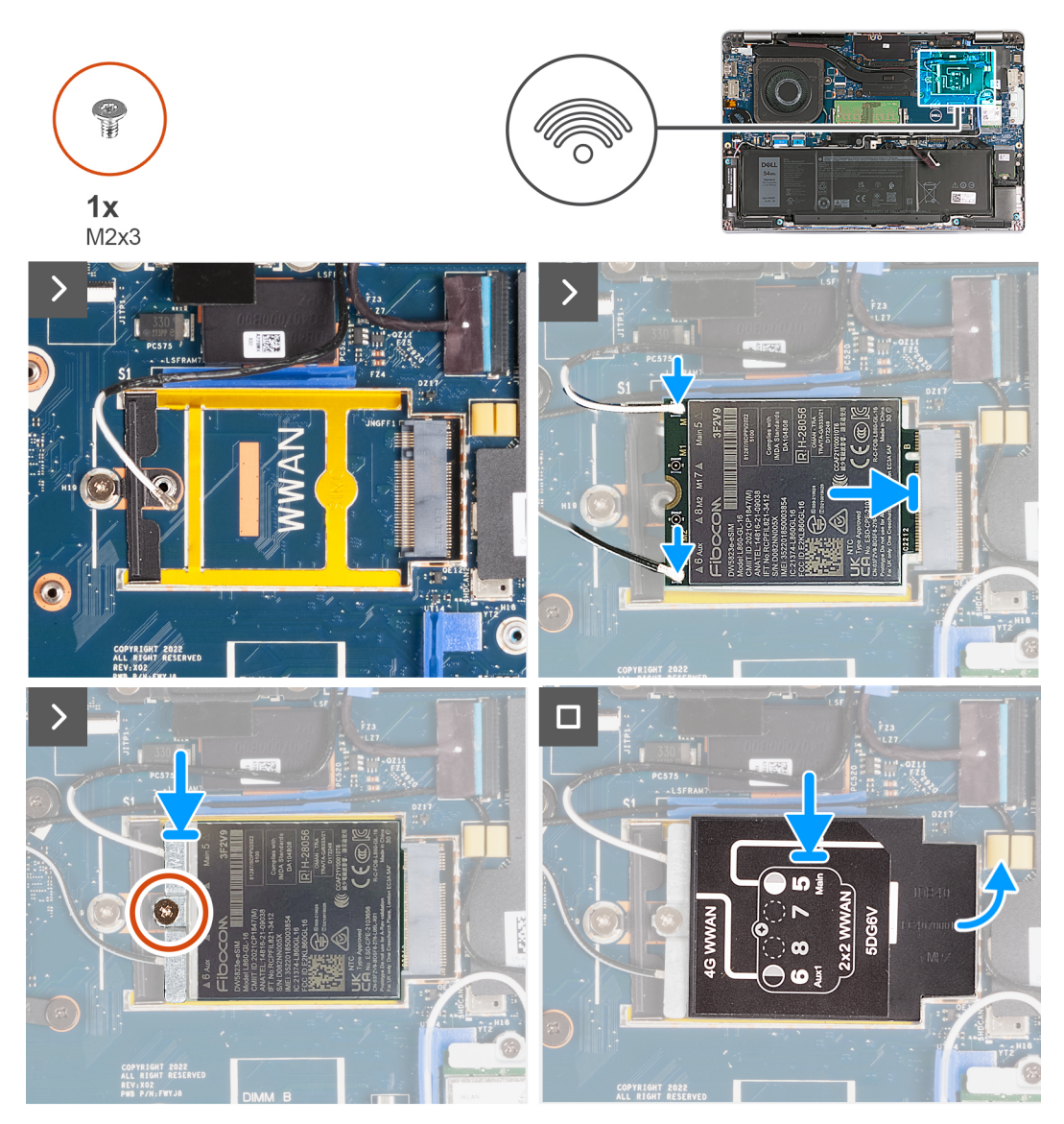

**Obrázok 14. Montáž karty WWAN – počítače dodávané s kartou WWAN 4G**

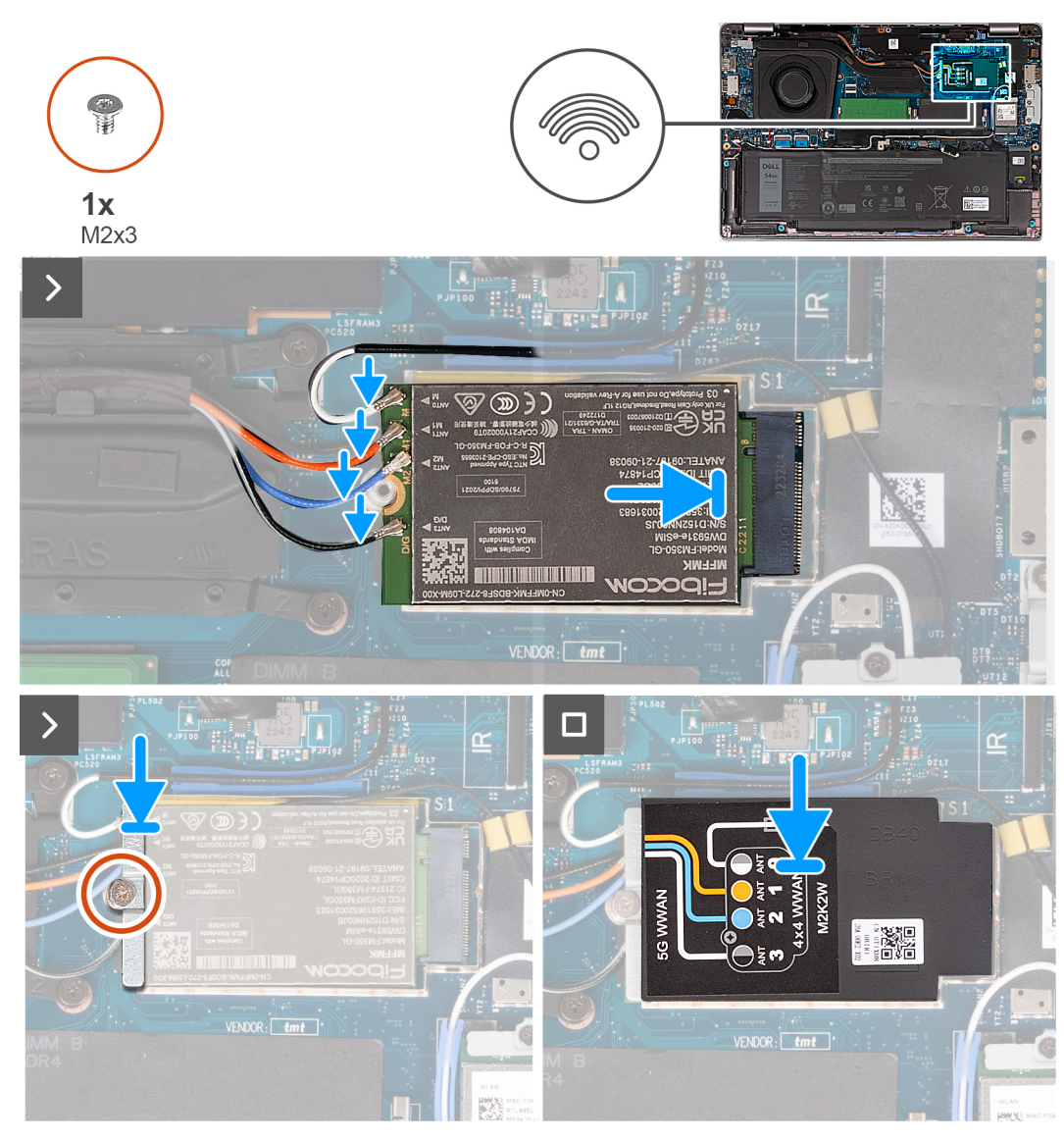

# **Obrázok 15. Montáž karty WWAN – počítače dodávané s kartou WWAN 5G**

### **Postup**

1. Pripojte káble antény ku karte WWAN.

V nasledujúcej tabuľke nájdete farebnú schému anténových káblov pre kartu WWAN podporovanú vaším počítačom.

## **Tabuľka36. Farebná schéma anténových káblov**

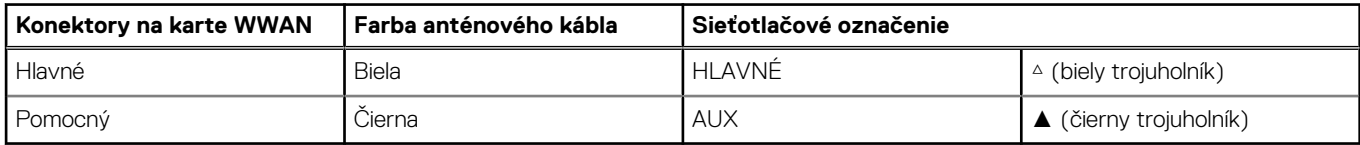

### **Tabuľka37. Farebná schéma anténových káblov**

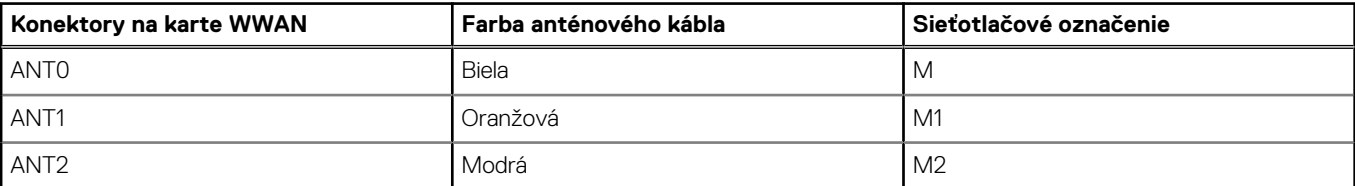

# **Tabuľka37. Farebná schéma anténových káblov**

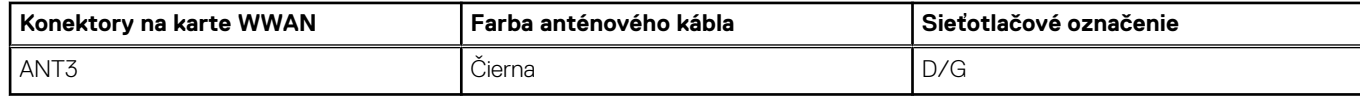

- 2. Zarovnajte drážku na karte WWAN s výčnelkom na slote na kartu WWAN.
- 3. Kartu WWAN vložte šikmo do zásuvky karty WWAN.
- 4. Zarovnajte otvor na skrutku v konzole karty WWAN s otvorom na skrutku v karte WWAN a zostave opierky dlaní.
- 5. Zaskrutkujte jednu skrutku (M2 x 3), ktorá pripevňuje konzolu karty WWAN ku karte WWAN a zostave opierky dlaní.
- 6. Položte na miesto na kartu WWAN kryt karty WWAN.

## **Ïalší postup**

- 1. Vložte [spodný kryt.](#page-47-0)
- 2. Vložte [kartu nanoSIM.](#page-44-0)
- 3. Postupujte podľa pokynov uvedených v časti [Po servisnom úkone v počítači](#page-38-0).

# **Ventilátor**

# **Demontáž ventilátora**

## **Požiadavky**

- 1. Postupujte podľa pokynov uvedených v časti [Pred servisným úkonom v počítači.](#page-35-0)
- 2. Vyberte [kartu nanoSIM.](#page-43-0)
- 3. Demontujte [spodný kryt.](#page-45-0)

### **O tejto úlohe**

Na nasledujúcich obrázkoch je znázornené umiestnenie ventilátora v počítači a vizuálny návod na jeho demontáž.

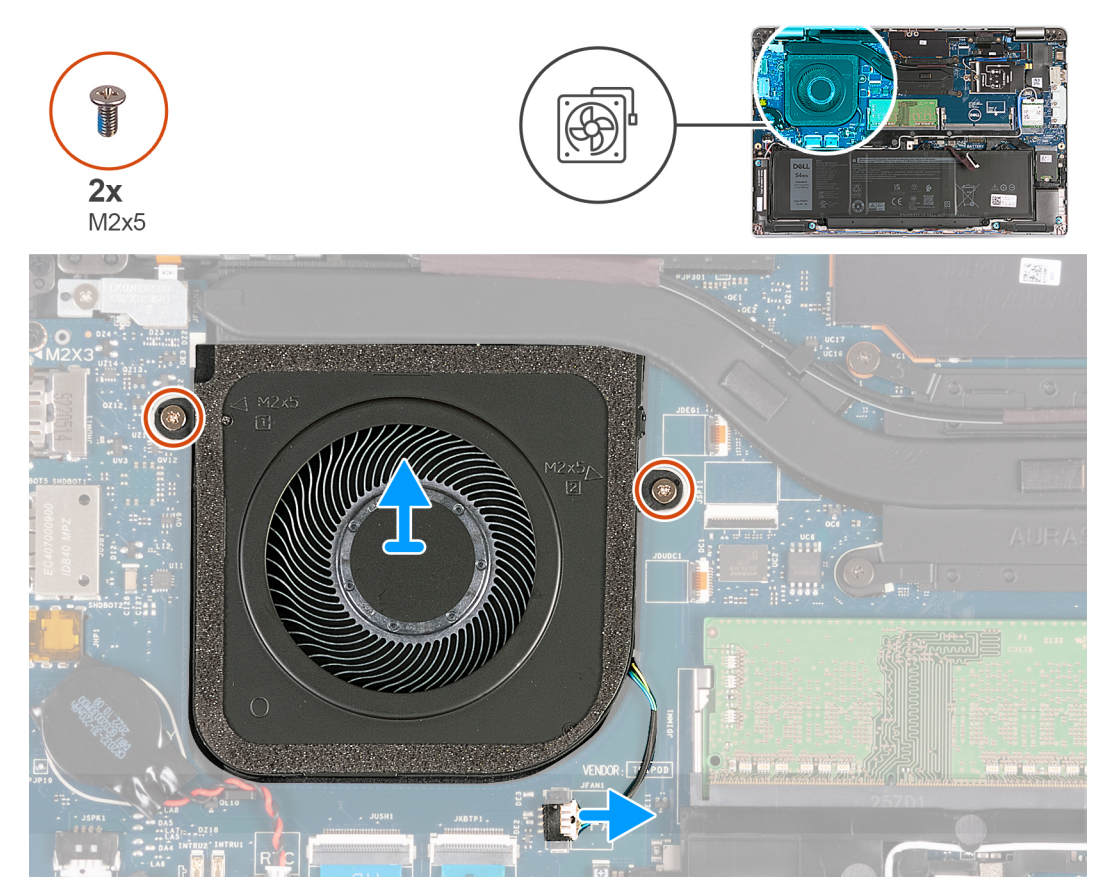

## **Obrázok 16. Demontáž ventilátora**

### **Postup**

- 1. Odpojte kábel ventilátora od systémovej dosky.
- 2. Odskrutkujte dve skrutky (M2 x 5), ktoré pripevňujú ventilátor k zostave opierky dlaní.
- 3. Vyberte ventilátor zo zostavy opierky dlaní.

# **Montáž ventilátora**

#### **Požiadavky**

Ak sa chystáte vymeniť niektorý komponent počítača, pred montážou podľa krokov v príslušnom návode najskôr z počítača odstráňte komponent, ktorý chcete nahradiť.

## **O tejto úlohe**

Na nasledujúcich obrázkoch je znázornené umiestnenie ventilátora v počítači a vizuálny návod na jeho montáž.

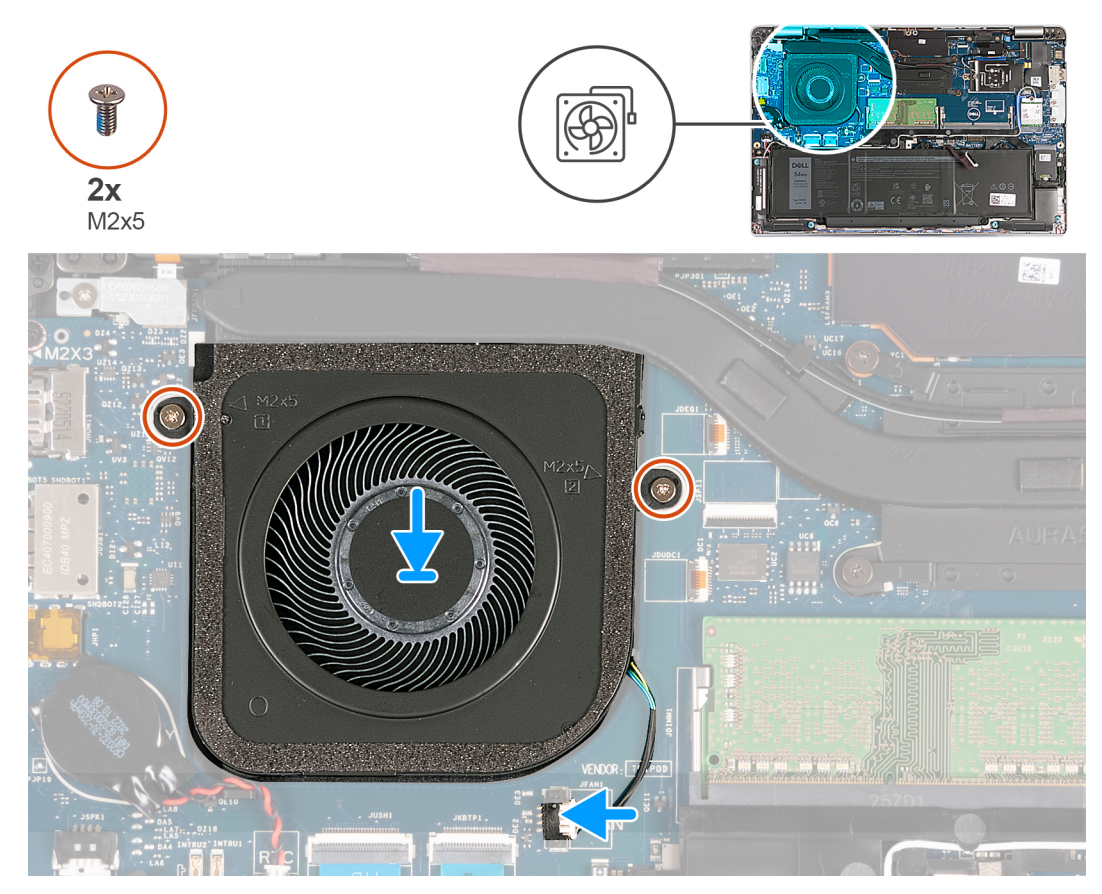

## **Obrázok 17. Montáž ventilátora**

### **Postup**

- 1. Zarovnajte otvory pre skrutky na ventilátore s otvormi pre skrutky na zostave opierky dlaní.
- 2. Zaskrutkujte dve skrutky (M2 x 5), ktoré pripevňujú ventilátor k zostave opierky dlaní.
- 3. Pripojte kábel ventilátora k systémovej doske.

## **Ïalší postup**

- 1. Vložte [spodný kryt.](#page-47-0)
- 2. Vložte [kartu nanoSIM.](#page-44-0)
- 3. Postupujte podľa pokynov uvedených v časti [Po servisnom úkone v počítači](#page-38-0).

# <span id="page-62-0"></span>**Demontáž a montáž jednotiek vymeniteľných v teréne (FRU)**

**6**

Vymeniteľné komponenty uvedené v tejto kapitole sú jednotky, ktoré môžu vymieňať servisní technici v teréne (FRU).

**VAROVANIE: Informácie v tejto časti sú určené iba pre autorizovaných servisných technikov.**

- **VAROVANIE: Aby ste predišli prípadnému poškodeniu komponentu alebo strate údajov, zabezpečte výmenu vymeniteľných jednotiek (FRU) autorizovaným servisným technikom.**
- **VAROVANIE: Dell Technologies odporúča, aby opravy týchto komponentov (v prípade potreby) vykonávali vyškolení servisní technici.**
- **VAROVANIE: Záruka na zariadenie sa totiž nevzťahuje na poškodenia spôsobené neodborným servisom jednotiek FRU, ktorý neschválila firma Dell Technologies.**
- **POZNÁMKA:** Ilustrácie v tomto dokumente na môžu líšiť od vášho počítača v závislosti od vami objednanej konfigurácie.

# **Batéria**

# **Bezpečnostné opatrenia týkajúce sa lítiovo-iónových batérií**

## **VAROVANIE:**

- **● Manipulovanie s lítiovo-iónovými batériami si vyžaduje zvýšenú opatrnosť.**
- **● Batériu pred demontážou úplne vybite. Odpojte od počítača napájací adaptér a nechajte počítač zapnutý dovtedy, kým sa batéria nevybije. Batéria je úplne vybitá vtedy, keď sa už počítač po stlačení tlačidla napájania nezapne.**
- **● Batériu nijako nedeformujte, nehádžte na zem, nepoškodzujte ani neprepichujte.**
- **● Batériu nevystavujte vysokým teplotám a nerozoberajte články, z ktorých pozostáva.**
- **● Na povrch batérie netlačte.**
- **● Batériu neohýbajte.**
- **● Batériu nepáčte zo zariadenia žiadnymi nástrojmi.**
- **● Pri oprave tohto produktu dávajte pozor, aby sa vám nestratili žiadne skrutky ani niekam nezapadli, aby ste batériu nechtiac neprepichli alebo nepoškodili, prípadne nepoškodili iné komponenty systému.**
- **● Ak sa batéria vzduje a zostane v počítači zaseknutá, nepokúšajte sa ju z neho vybrať, pretože prepichnutie, ohnutie alebo zdeformovanie lítiovo-iónovej batérie môže byť nebezpečné. Namiesto toho sa obráťte na oddelenie technickej podpory firmy Dell a požiadajte o pomoc. Navštívte webovú stránku [www.dell.com/contactdell.](https://www.dell.com/support)**
- **● Vždy nakupujte iba originálne batérie na stránke [www.dell.com](https://www.dell.com) alebo autorizovaných partnerov a predajcov firmy Dell.**
- **● Nafúknuté batérie by sa nemali používať, ale nahradiť a riadne zlikvidovať. Pokyny, ako manipulovať a vymeniť nafúknuté lítium-iónové batérie, nájdete v časti [Manipulácia s nafúknutými lítiovo-iónovými batériami](#page-136-0).**

# **Demontáž batérie**

**VAROVANIE: Informácie v tejto časti sú určené iba pre autorizovaných servisných technikov.**

## **Požiadavky**

- 1. Postupujte podľa pokynov uvedených v časti [Pred servisným úkonom v počítači.](#page-35-0)
- 2. Vyberte [kartu nanoSIM.](#page-43-0)
- 3. Demontujte [spodný kryt.](#page-45-0)

### **O tejto úlohe**

Na nasledujúcich obrázkoch je znázornené umiestnenie batérie v počítači, ako aj vizuálny návod na jeho demontáž.

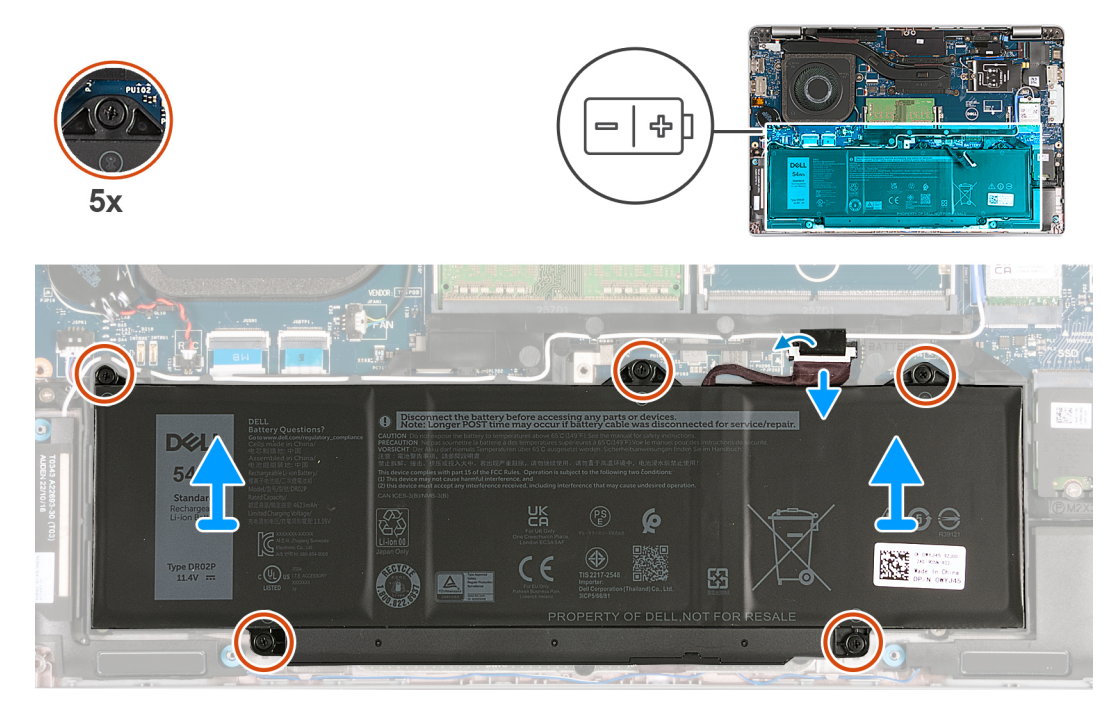

### **Obrázok 18. Demontáž batérie**

### **Postup**

- 1. Odlepte pásku, ktorá drží kábel batérie na zostave opierky dlaní.
- 2. Odpojte kábel batérie od systémovej dosky (ak ste ho už neodpojili v predchádzajúcich krokoch).
- 3. Uvoľnite päť skrutiek s roznitovaným koncom, ktoré pripevňujú batériu k zostave opierky dlaní.
- 4. Vyberte batériu zo zostavy opierky dlaní.

# **Montáž batérie**

**VAROVANIE: Informácie v tejto časti sú určené iba pre autorizovaných servisných technikov.**  $\triangle$ 

### **Požiadavky**

Ak sa chystáte vymeniť niektorý komponent počítača, pred montážou podľa krokov v príslušnom návode najskôr z počítača odstráňte komponent, ktorý chcete nahradiť.

### **O tejto úlohe**

Na nasledujúcich obrázkoch je znázornené umiestnenie batérie v počítači a vizuálny návod na jej montáž.

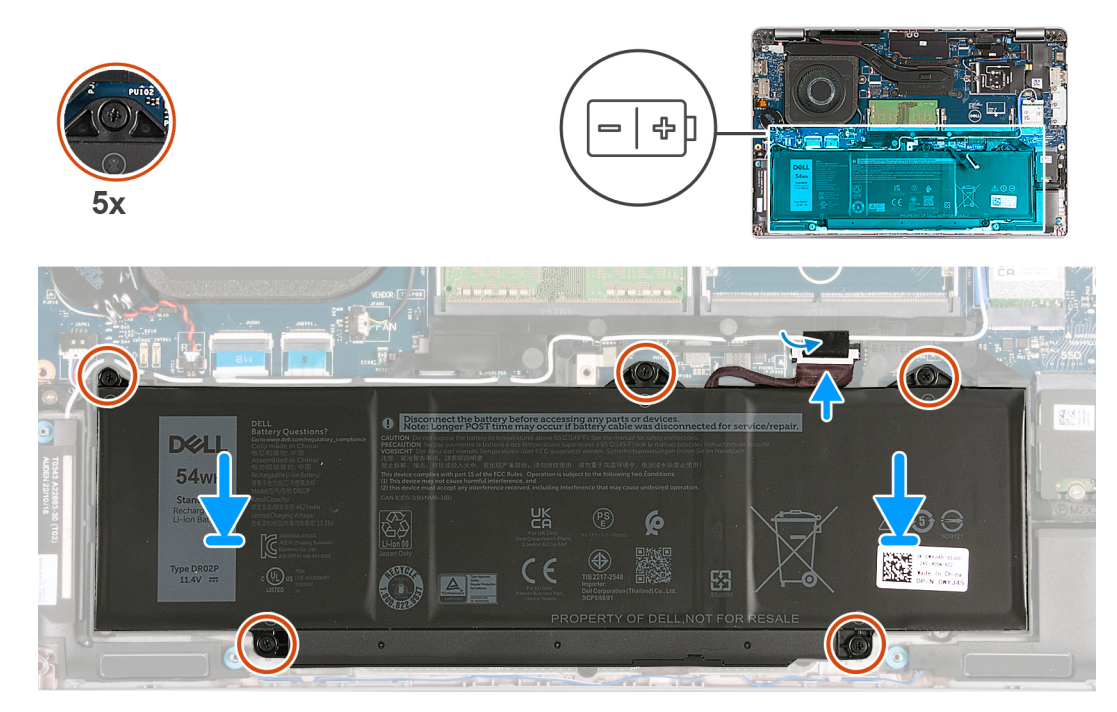

## **Obrázok 19. Montáž batérie**

### **Postup**

- 1. Pomocou zarovnávacích kolíkov umiestnite batériu na zostavu opierky dlaní.
- 2. Zarovnajte otvory pre skrutky na batérii s otvormi pre skrutky na zostave opierky dlaní.
- 3. Utiahnite päť skrutiek s roznitovaným koncom, ktoré pripevňujú batériu k zostave opierky dlaní.
- 4. Pripojte kábel batérie k systémovej doske.
- 5. Nalepte pásku, ktorá pripevňuje kábel batérie k batérii.

## **Ïalší postup**

- 1. Vložte [spodný kryt.](#page-47-0)
- 2. Vložte [kartu nanoSIM.](#page-44-0)
- 3. Postupujte podľa pokynov uvedených v časti [Po servisnom úkone v počítači](#page-38-0).

# **Gombíková batéria**

# **Demontáž gombíkovej batérie**

**VAROVANIE: Informácie v tejto časti sú určené iba pre autorizovaných servisných technikov.**

### **Požiadavky**

- 1. Postupujte podľa pokynov uvedených v časti [Pred servisným úkonom v počítači.](#page-35-0)
- 2. Vyberte [kartu nanoSIM.](#page-43-0)
- 3. Demontujte [spodný kryt.](#page-45-0)

### **O tejto úlohe**

**VÝSTRAHA: Vybratím gombíkovej batérie sa obnovia predvolené nastavenia systému BIOS. Preto odporúčame, aby ste si pred vybratím gombíkovej batérie poznačili nastavenia systému BIOS.**

Na týchto obrázkoch je znázornené umiestnenie gombíkovej batérie v počítači, ako aj vizuálny návod na jej demontáž.

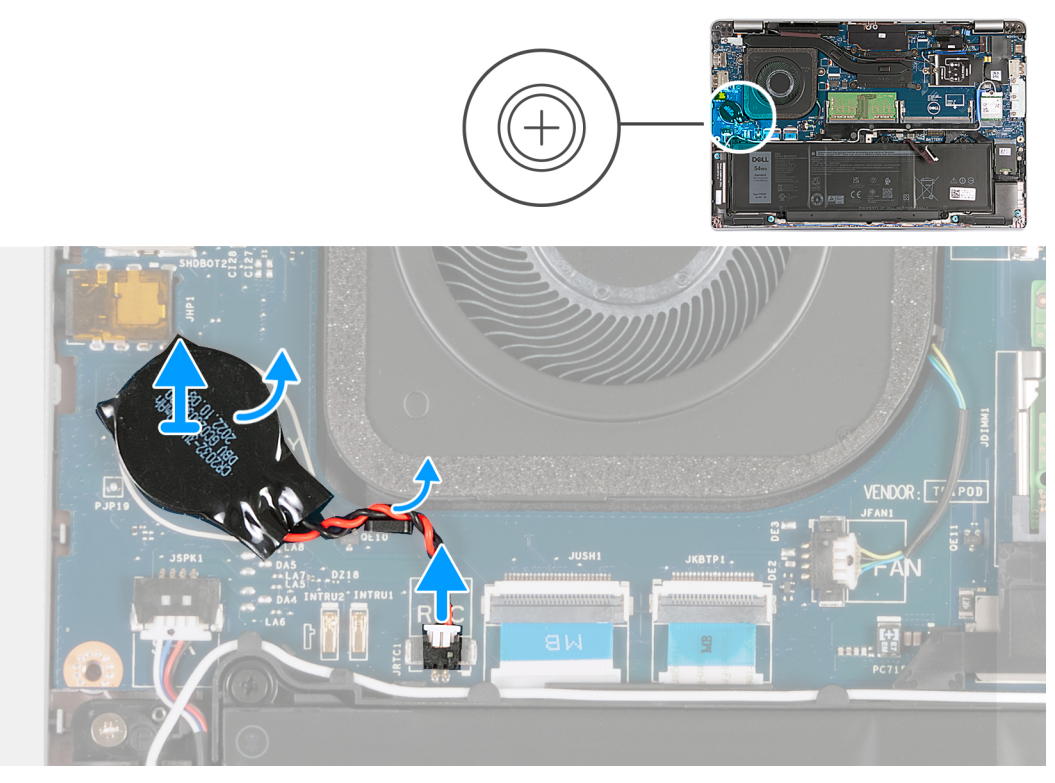

### **Obrázok 20. Demontáž gombíkovej batérie**

### **Postup**

- 1. Odpojte kábel gombíkovej batérie od systémovej dosky.
- 2. Vyberte kábel gombíkovej batérie z vodiacej úchytky na zostave opierky dlaní.
- 3. Odlepte gombíkovú batériu a odstráňte ju spolu s káblom zo systémovej dosky.

# **Montáž gombíkovej batérie**

**VAROVANIE: Informácie v tejto časti sú určené iba pre autorizovaných servisných technikov.**

### **Požiadavky**

Ak sa chystáte vymeniť niektorý komponent počítača, pred montážou podľa krokov v príslušnom návode najskôr z počítača odstráňte komponent, ktorý chcete nahradiť.

### **O tejto úlohe**

Na týchto obrázkoch je znázornené umiestnenie gombíkovej batérie v počítači, ako aj vizuálny návod na jej montáž.

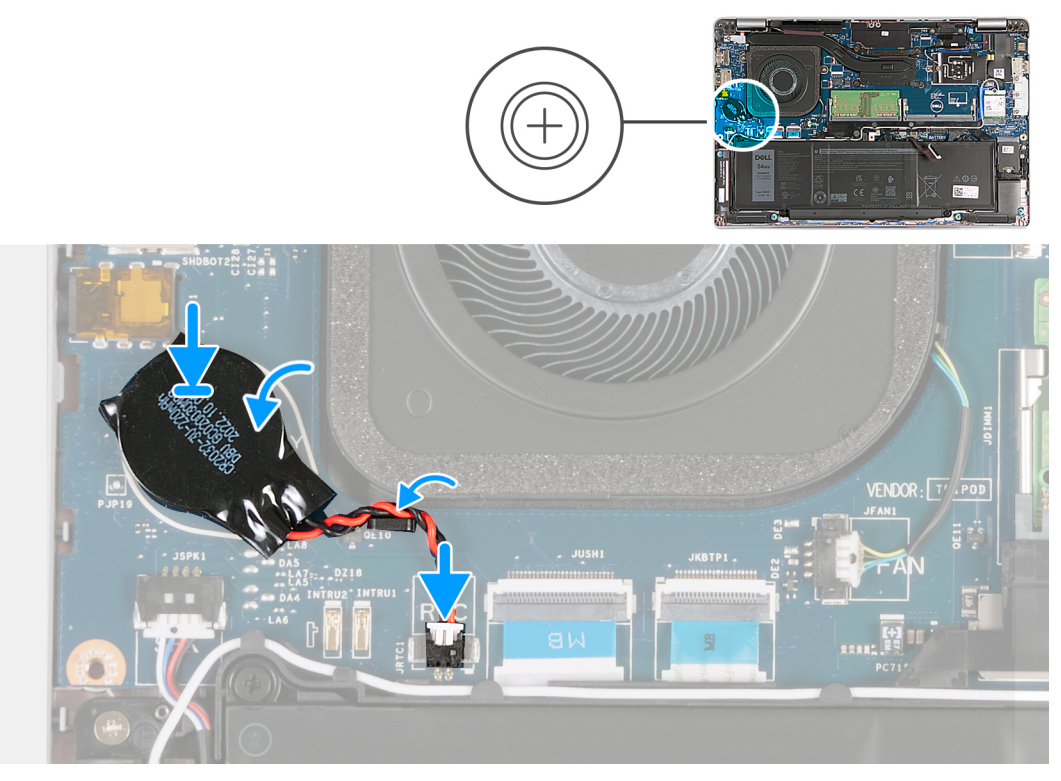

## **Obrázok 21. Montáž gombíkovej batérie**

## **Postup**

- 1. Prilepte gombíkovú batériu na miesto na systémovú dosku.
- 2. Prevlečte cez vodiacu úchytku na zostave opierky dlaní kábel gombíkovej batérie.
- 3. Pripojte kábel gombíkovej batérie k systémovej doske.

## **Ïalší postup**

- 1. Vložte [spodný kryt.](#page-47-0)
- 2. Vložte [kartu nanoSIM.](#page-44-0)
- 3. Postupujte podľa pokynov uvedených v časti [Po servisnom úkone v počítači](#page-38-0).

# **Chladič**

# **Demontáž chladiča – počítače dodávané s integrovanou grafickou kartou**

**VAROVANIE: Informácie v tejto časti sú určené iba pre autorizovaných servisných technikov.**

## **Požiadavky**

- 1. Postupujte podľa pokynov uvedených v časti [Pred servisným úkonom v počítači.](#page-35-0)
- 2. Vyberte [kartu nanoSIM.](#page-43-0)
- 3. Demontujte [spodný kryt.](#page-45-0)
- 4. Demontujte [kartu WWAN](#page-54-0).

# **O tejto úlohe**

**POZNÁMKA:** Chladič sa môže počas normálnej prevádzky zahriať. Skôr, než sa chladiča dotknete, nechajte ho dostatočne dlhý čas vychladnúť.

**POZNÁMKA:** S cieľom zaistenia maximálneho chladenia procesora sa nedotýkajte oblastí prenosu tepla na chladiči. Mastnota vašej pokožky môže obmedziť schopnosť prenosu tepla teplovodivou pastou.

Na nasledujúcich obrázkoch je znázornené umiestnenie chladiča v počítači, ako aj vizuálny návod na jeho demontáž.

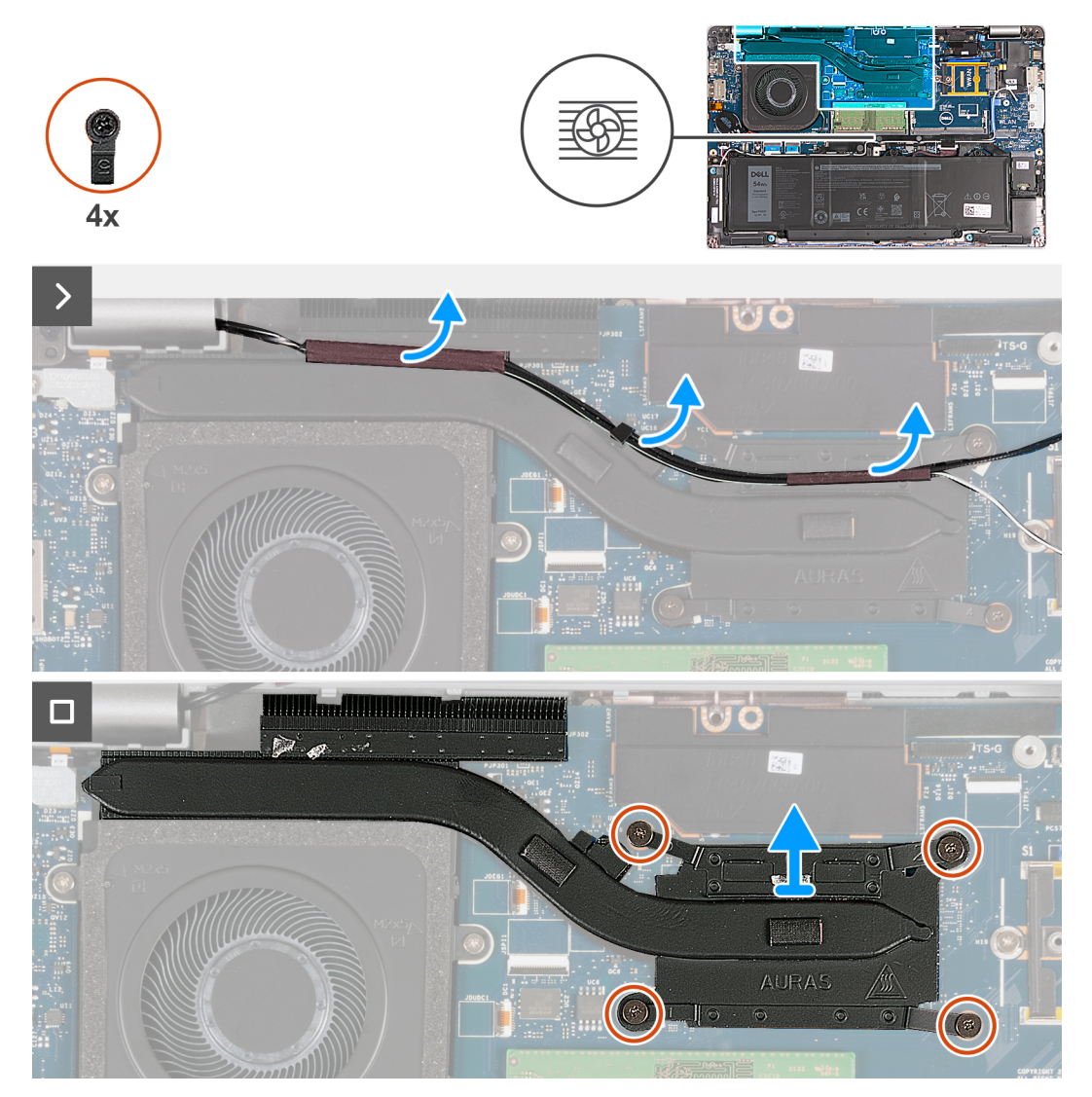

**Obrázok 22. Demontáž chladiča – počítače dodávané s kartou WWAN 4G**

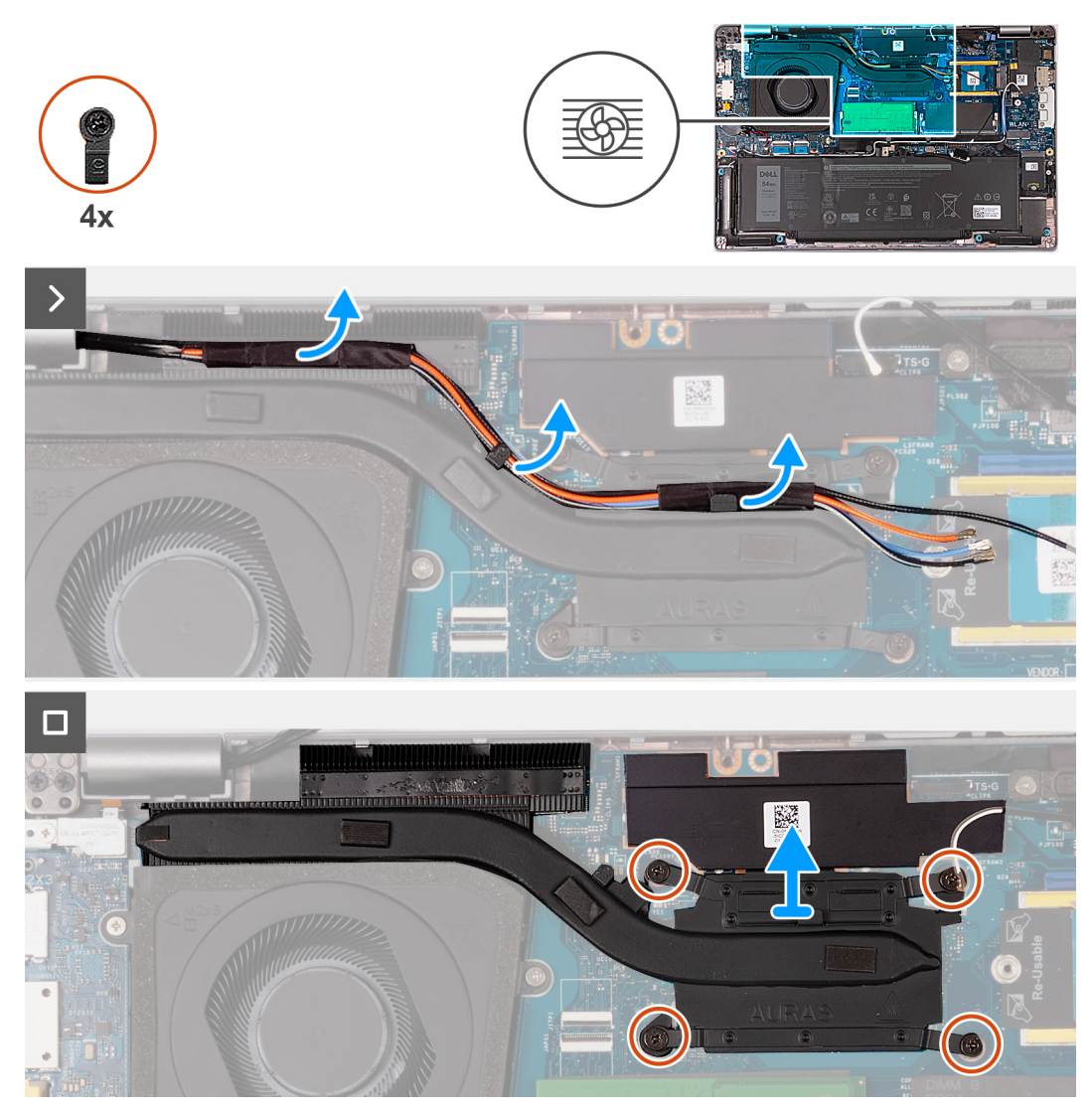

**Obrázok 23. Demontáž chladiča – počítače dodávané s kartou WWAN 5G**

**POZNÁMKA:** Ak máte počítač vybavený systémovou doskou P28 s integrovanou grafickou kartou, pred demontážou chladiča musíte najskôr odmontovať tieniaci kryt napájania.

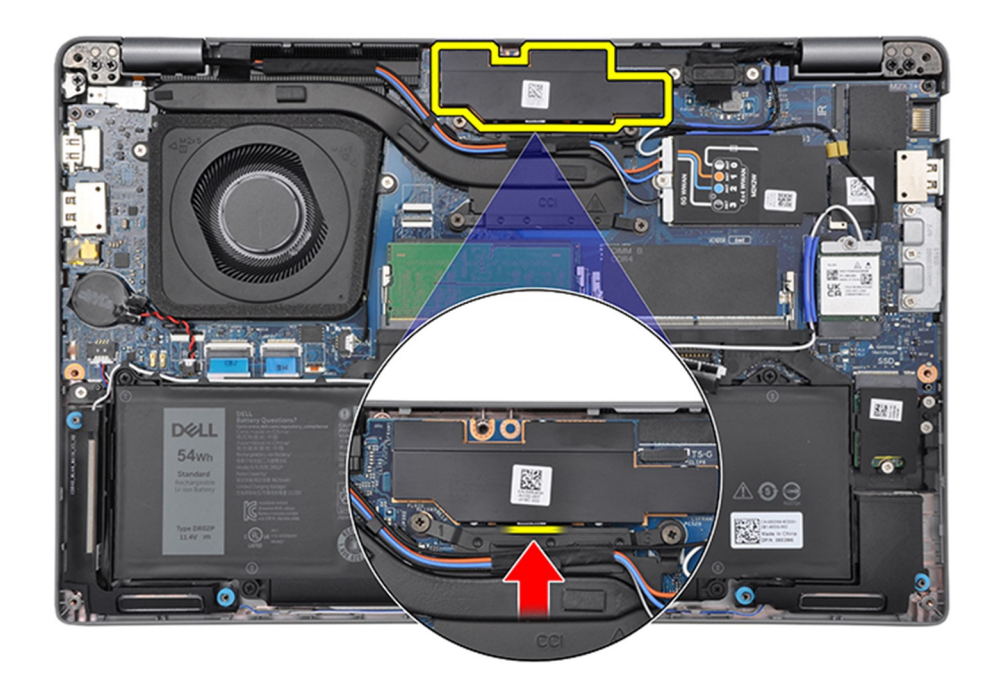

### **Obrázok 24. Tieniaci kryt napájania**

### **Postup**

- 1. Odlepte anténne káble a vyberte ich z vodiacich úchytiek na chladiči.
- 2. Povoľte štyri skrutky s roznitovaným koncom v opačnom poradí, ako je uvedené na chladiči [4 > 3 > 2 > 1].

**POZNÁMKA:** Počet skrutiek sa bude líšiť v závislosti od objednanej konfigurácie.

3. Vyberte chladič zo systémovej dosky.

# **Montáž chladiča – počítače dodávané s integrovanou grafickou kartou**

**VAROVANIE: Informácie v tejto časti sú určené iba pre autorizovaných servisných technikov.**

## **Požiadavky**

Ak sa chystáte vymeniť niektorý komponent počítača, pred montážou podľa krokov v príslušnom návode najskôr z počítača odstráňte komponent, ktorý chcete nahradiť.

## **O tejto úlohe**

**(j) POZNÁMKA:** Ak vymieňate systémovú dosku alebo chladič, použite teplovodivú pastu, ktorá je súčasťou súpravy, aby ste zabezpečili tepelnú vodivosť.

Na nasledujúcich obrázkoch je znázornené umiestnenie chladiča v počítači a vizuálny návod na jeho montáž.

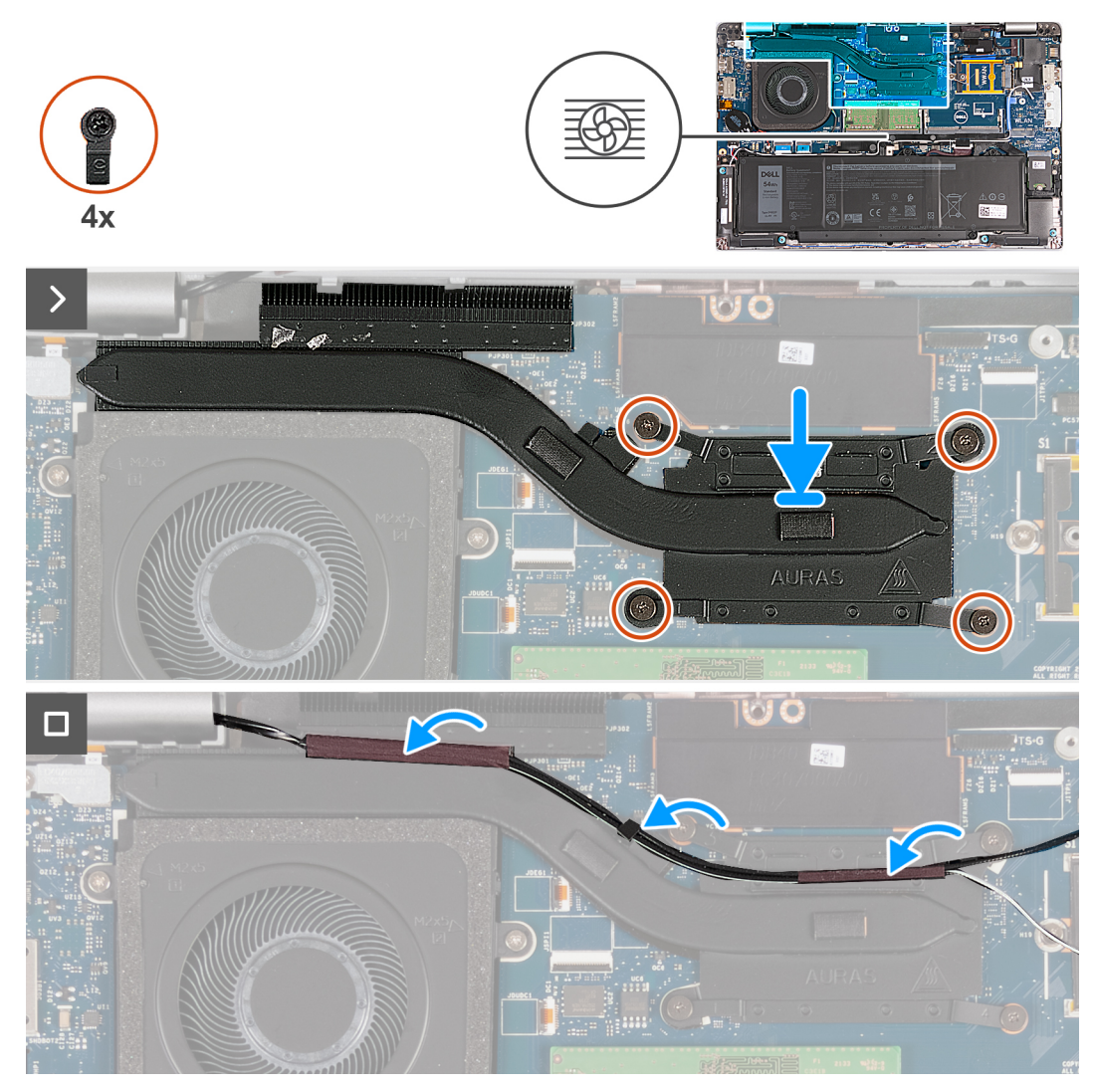

**Obrázok 25. Montáž chladiča – počítače dodávané s kartou WWAN 4G**

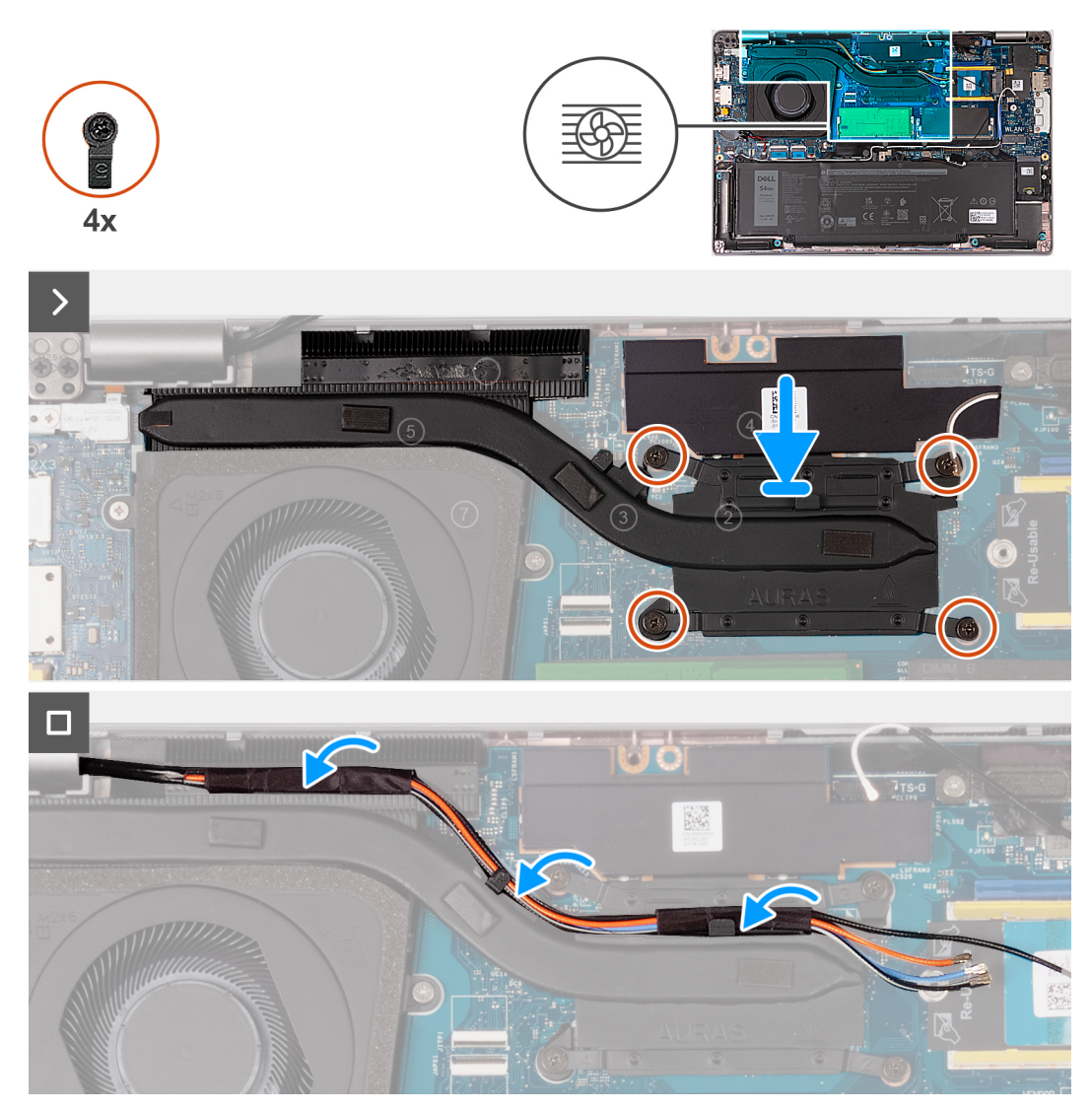

**Obrázok 26. Montáž chladiča – počítače dodávané s kartou WWAN 5G**

## **Postup**

- 1. Zarovnajte a umiestnite chladič na systémovú dosku.
- 2. Utiahnite štyri skrutky s roznitovaným koncom v poradí uvedenom na chladiči [1 > 2 > 3 > 4].

**POZNÁMKA:** Počet skrutiek sa bude líšiť v závislosti od objednanej konfigurácie.

3. Prevlečte cez vodiace úchytky na chladiči anténne káble.

## **Ïalší postup**

- 1. Namontujte [kartu WWAN.](#page-56-0)
- 2. Vložte [spodný kryt.](#page-47-0)
- 3. Vložte [kartu nanoSIM.](#page-44-0)
- 4. Postupujte podľa pokynov uvedených v časti [Po servisnom úkone v počítači](#page-38-0).

# **Demontáž chladiča – počítače dodávané so samostatnou grafickou kartou**

**VAROVANIE: Informácie v tejto časti sú určené iba pre autorizovaných servisných technikov.**
## **Požiadavky**

- 1. Postupujte podľa pokynov uvedených v časti [Pred servisným úkonom v počítači.](#page-35-0)
- 2. Vyberte [kartu nanoSIM.](#page-43-0)
- 3. Demontujte [spodný kryt.](#page-45-0)
- 4. Demontujte [kartu WWAN](#page-54-0).

## **O tejto úlohe**

- **POZNÁMKA:** Chladič sa môže počas normálnej prevádzky zahriať. Skôr, než sa chladiča dotknete, nechajte ho dostatočne dlhý čas ⋒ vychladnúť.
- **POZNÁMKA:** S cieľom zaistenia maximálneho chladenia procesora sa nedotýkajte oblastí prenosu tepla na chladiči. Mastnota vašej pokožky môže obmedziť schopnosť prenosu tepla teplovodivou pastou.

Na nasledujúcich obrázkoch je znázornené umiestnenie chladiča v počítači, ako aj vizuálny návod na jeho demontáž.

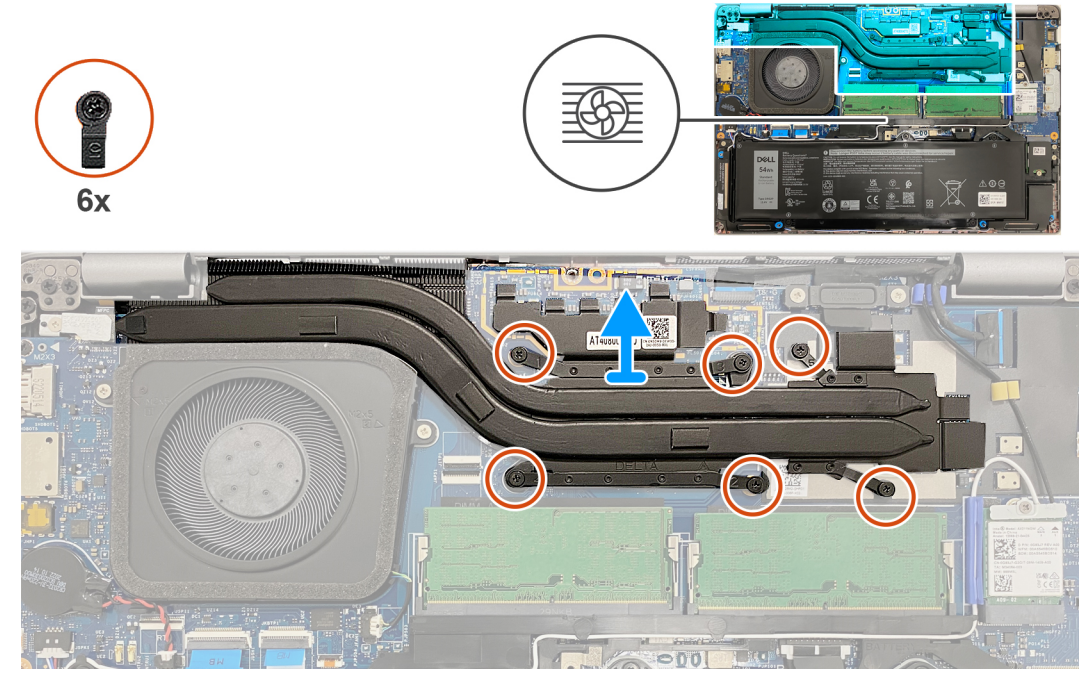

#### **Obrázok 27. Demontáž chladiča**

## **Postup**

- 1. Povoľte šesť skrutiek s roznitovaným koncom v opačnom poradí, ako je uvedené na chladiči [6 > 5> 4 > 3 > 2 > 1]. **POZNÁMKA:** Počet skrutiek sa bude líšiť v závislosti od objednanej konfigurácie.
- 2. Vyberte chladič zo systémovej dosky.

# **Montáž chladiča – počítače dodávané so samostatnou grafickou kartou**

**VAROVANIE: Informácie v tejto časti sú určené iba pre autorizovaných servisných technikov.**

## **Požiadavky**

Ak sa chystáte vymeniť niektorý komponent počítača, pred montážou podľa krokov v príslušnom návode najskôr z počítača odstráňte komponent, ktorý chcete nahradiť.

## <span id="page-73-0"></span>**O tejto úlohe**

**Ci) POZNÁMKA:** Ak vymieňate systémovú dosku alebo chladič, použite teplovodivú pastu, ktorá je súčasťou súpravy, aby ste zabezpečili tepelnú vodivosť.

Na nasledujúcich obrázkoch je znázornené umiestnenie chladiča v počítači a vizuálny návod na jeho montáž.

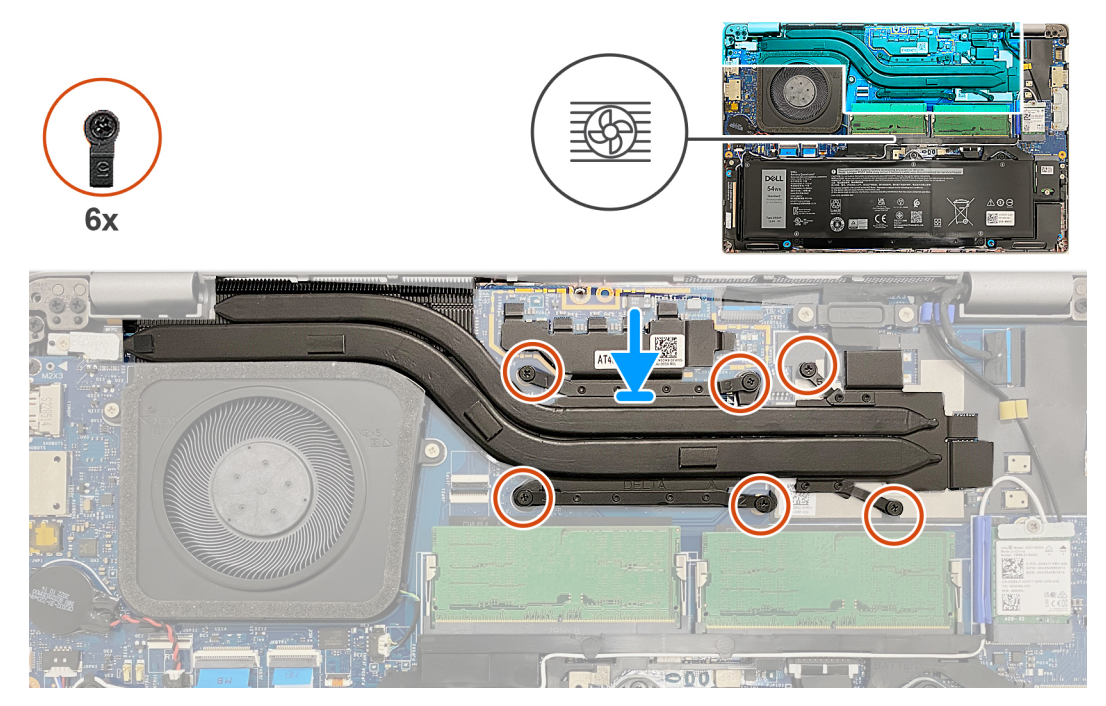

### **Obrázok 28. Montáž chladiča**

#### **Postup**

- 1. Zarovnajte a umiestnite chladič na systémovú dosku.
- 2. Utiahnite šesť skrutiek s roznitovaným koncom poradí vyznačenom na chladiči [1 > 2 > 3 > 4 > 5 > 6].

**POZNÁMKA:** Počet skrutiek sa bude líšiť v závislosti od objednanej konfigurácie.

#### **Ïalší postup**

- 1. Namontujte [kartu WWAN.](#page-56-0)
- 2. Vložte [spodný kryt.](#page-47-0)
- 3. Vložte [kartu nanoSIM.](#page-44-0)
- 4. Postupujte podľa pokynov uvedených v časti [Po servisnom úkone v počítači](#page-38-0).

# **Reproduktory**

## **Demontáž reproduktorov**

**VAROVANIE: Informácie v tejto časti sú určené iba pre autorizovaných servisných technikov.**

#### **Požiadavky**

- 1. Postupujte podľa pokynov uvedených v časti [Pred servisným úkonom v počítači.](#page-35-0)
- 2. Vyberte [kartu nanoSIM.](#page-43-0)
- 3. Demontujte [spodný kryt.](#page-45-0)
- 4. Demontujte kartu [bezdrôtovej komunikácie](#page-51-0).

## <span id="page-74-0"></span>**O tejto úlohe**

Na nasledujúcich obrázkoch je znázornené umiestnenie reproduktorov v počítači, ako aj vizuálny návod na ich demontáž.

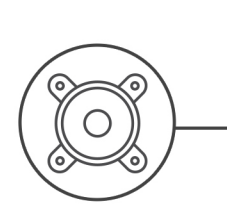

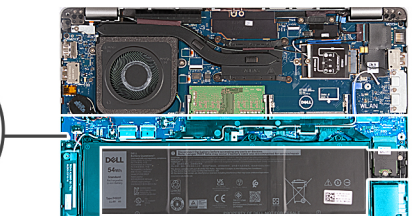

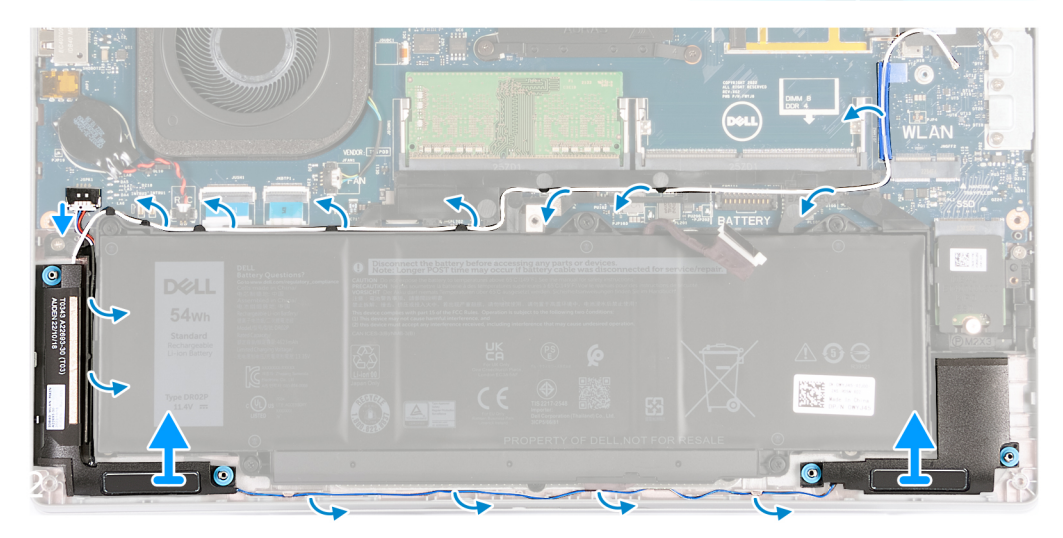

#### **Obrázok 29. Demontáž reproduktorov**

#### **Postup**

- 1. Odpojte kábel reproduktora od systémovej dosky.
- 2. Vyberte biely anténny kábel a kábel reproduktorov z vodiacich úchytiek na zostave opierky dlaní a zostave vnútorného rámu.
- 3. Odstráňte pravý a ľavý reproduktor spolu s káblom zo zostavy opierky dlaní.

# **Montáž reproduktorov**

**VAROVANIE: Informácie v tejto časti sú určené iba pre autorizovaných servisných technikov.**  $\bigwedge$ 

#### **Požiadavky**

Ak sa chystáte vymeniť niektorý komponent počítača, pred montážou podľa krokov v príslušnom návode najskôr z počítača odstráňte komponent, ktorý chcete nahradiť.

#### **O tejto úlohe**

Na nasledujúcich obrázkoch je znázornené umiestnenie reproduktorov v počítači a vizuálny návod na ich montáž.

<span id="page-75-0"></span>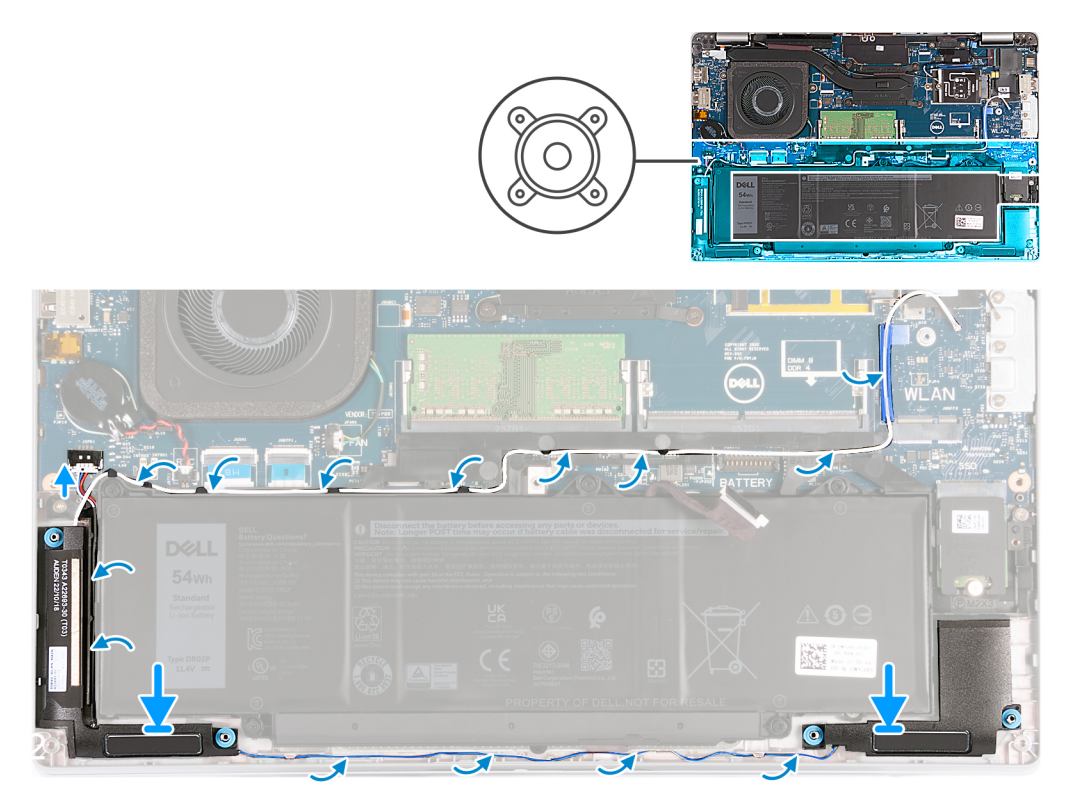

### **Obrázok 30. Montáž reproduktorov**

#### **Postup**

- 1. Pomocou zarovnávacích kolíkov položte ľavý a pravý reproduktor na miesta na zostavu opierky dlaní.
- 2. Prevlečte cez vodiace úchytky na zostave opierky dlaní kábel reproduktorov a biely anténový kábel.
	- **(j) POZNÁMKA:** Hlavná anténa karty bezdrôtovej komunikácie je spojená s káblom reproduktorov a spolu tvoria modul. Pri montáži tohto modulu najskôr prevlečte kábel reproduktorov pozdĺž spodnej strany zostavy opierky dlaní, potom cez vodiacu úchytku na ľavej strane vnútorného rámu zostavy a nakoniec popod biely, hlavný anténový kábel karty bezdrôtovej komunikácie. Prevlečte biely, hlavný anténový kábel karty bezdrôtovej komunikácie cez výrez a pozdĺž vrchnej strany vnútorného rámu zostavy.
- 3. Pripojte kábel reproduktora k systémovej doske.

## **Ïalší postup**

- 1. Namontujte [kartu bezdrôtovej komunikácie.](#page-52-0)
- 2. Vložte [spodný kryt.](#page-47-0)
- 3. Vložte [kartu nanoSIM.](#page-44-0)
- 4. Postupujte podľa pokynov uvedených v časti [Po servisnom úkone v počítači](#page-38-0).

# **Zostava vnútorného rámu**

## **Demontáž zostavy vnútorného rámu**

**VAROVANIE: Informácie v tejto časti sú určené iba pre autorizovaných servisných technikov.**

#### **Požiadavky**

- 1. Postupujte podľa pokynov uvedených v časti [Pred servisným úkonom v počítači.](#page-35-0)
- 2. Vyberte [kartu nanoSIM.](#page-43-0)
- 3. Demontujte [spodný kryt.](#page-45-0)
- <span id="page-76-0"></span>4. Demontujte [batériu](#page-62-0).
- 5. Demontujte kartu [bezdrôtovej komunikácie](#page-51-0).
- 6. Demontujte [disk SSD M.2 2230.](#page-50-0)

## **O tejto úlohe**

Na týchto obrázkoch je znázornené umiestnenie zostavy vnútorného rámu a vizuálny návod na jej demontáž.

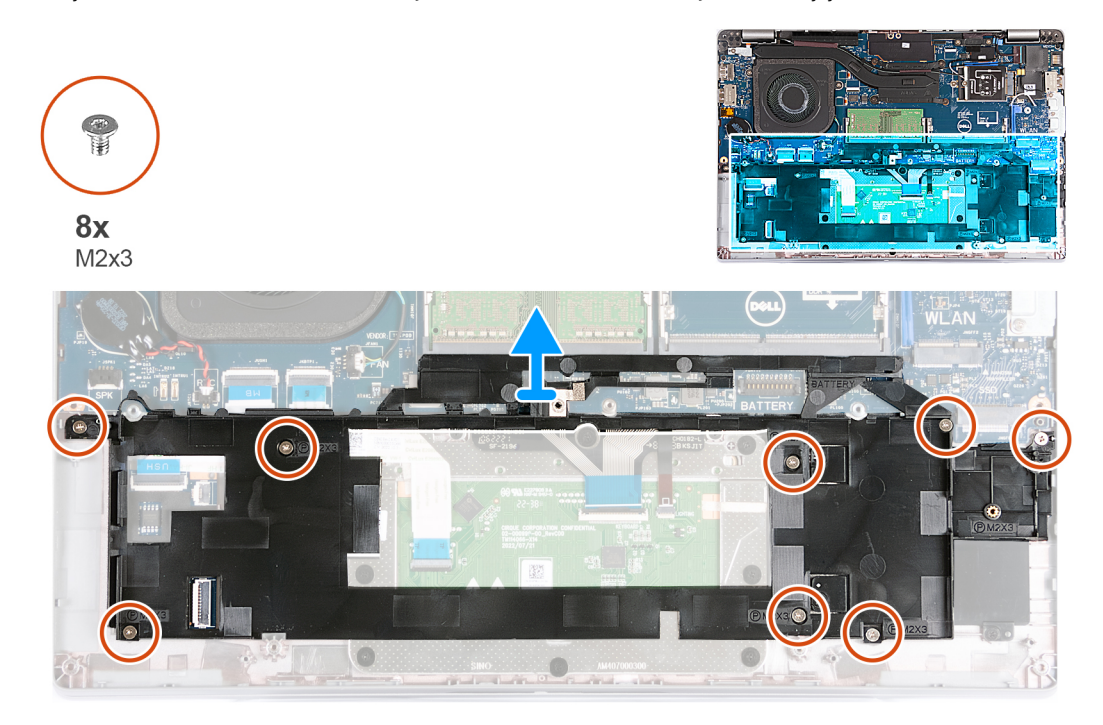

### **Obrázok 31. Demontáž zostavy vnútorného rámu**

#### **Postup**

- 1. Vyberte káble antény z vodiacich úchytiek na zostave opierky dlaní.
- 2. Odpojte od systémovej dosky káble reproduktorov a vyberte ich z vodiacich úchytiek na zostave vnútorného rámu.
- 3. Odskrutkujte osem skrutiek (M2 x 3), ktoré pripevňujú zostavu vnútorného rámu k zostave opierky dlaní.
- 4. Odstráňte zostavu vnútorného rámu zo zostavy opierky dlaní.

# **Montáž zostavy vnútorného rámu**

**VAROVANIE: Informácie v tejto časti sú určené iba pre autorizovaných servisných technikov.**

#### **Požiadavky**

Ak sa chystáte vymeniť niektorý komponent počítača, pred montážou podľa krokov v príslušnom návode najskôr z počítača odstráňte komponent, ktorý chcete nahradiť.

## **O tejto úlohe**

Na nasledujúcich obrázkoch je znázornené umiestnenie zostavy vnútorného rámu a vizuálny návod na jej montáž.

<span id="page-77-0"></span>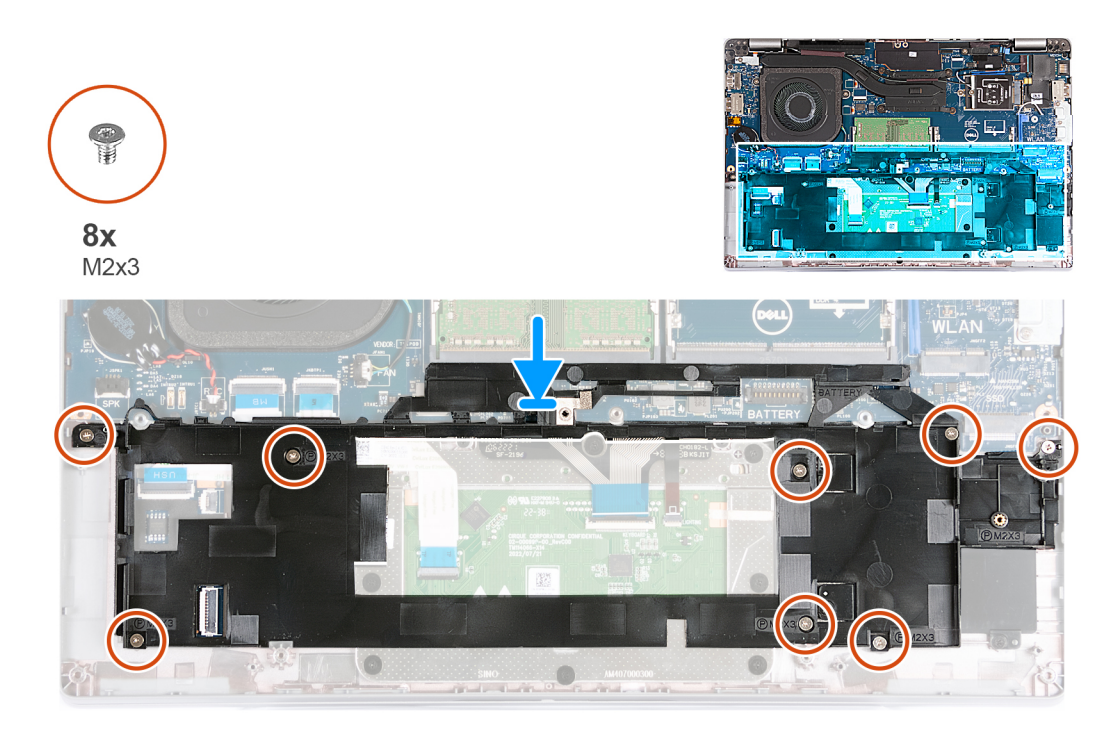

### **Obrázok 32. Montáž zostavy vnútorného rámu**

#### **Postup**

- 1. Pomocou zarovnávacích kolíkov položte zostavu vnútorného rámu na miesto na zostavu opierky dlaní.
- 2. Zarovnajte otvory na skrutky na zostave vnútorného rámu s otvormi na skrutky na systémovej doske a zostave opierky dlaní.
- 3. Zaskrutkujte osem skrutiek (M2 x 3), ktoré pripevňujú zostavu vnútorného rámu k zostave opierky dlaní.
- 4. Pripojte k systémovej doske káble reproduktorov a prevlečte ich cez vodiace úchytky na zostave vnútorného rámu.
- 5. Veďte káble antény cez vodiace úchytky na zostave opierky dlaní.

## **Ïalší postup**

- 1. Namontujte [disk SSD 2230.](#page-50-0)
- 2. Namontujte [kartu bezdrôtovej komunikácie.](#page-52-0)
- 3. Vložte [batériu.](#page-63-0)
- 4. Vložte [spodný kryt.](#page-47-0)
- 5. Vložte [kartu nanoSIM.](#page-44-0)
- 6. Postupujte podľa pokynov uvedených v časti [Po servisnom úkone v počítači](#page-38-0).

# **Zostava obrazovky**

## **Demontáž zostavy obrazovky**

**VAROVANIE: Informácie v tejto časti sú určené iba pre autorizovaných servisných technikov.**

#### **Požiadavky**

- 1. Postupujte podľa pokynov uvedených v časti [Pred servisným úkonom v počítači.](#page-35-0)
- 2. Vyberte [kartu nanoSIM.](#page-43-0)
- 3. Demontujte [spodný kryt.](#page-45-0)
- 4. Demontujte kartu [bezdrôtovej komunikácie](#page-51-0).
- 5. Demontujte [kartu WWAN](#page-54-0).

## **O tejto úlohe**

Na týchto obrázkoch je znázornené umiestnenie zostavy panela obrazovky v počítači, ako aj vizuálny návod na jej demontáž.

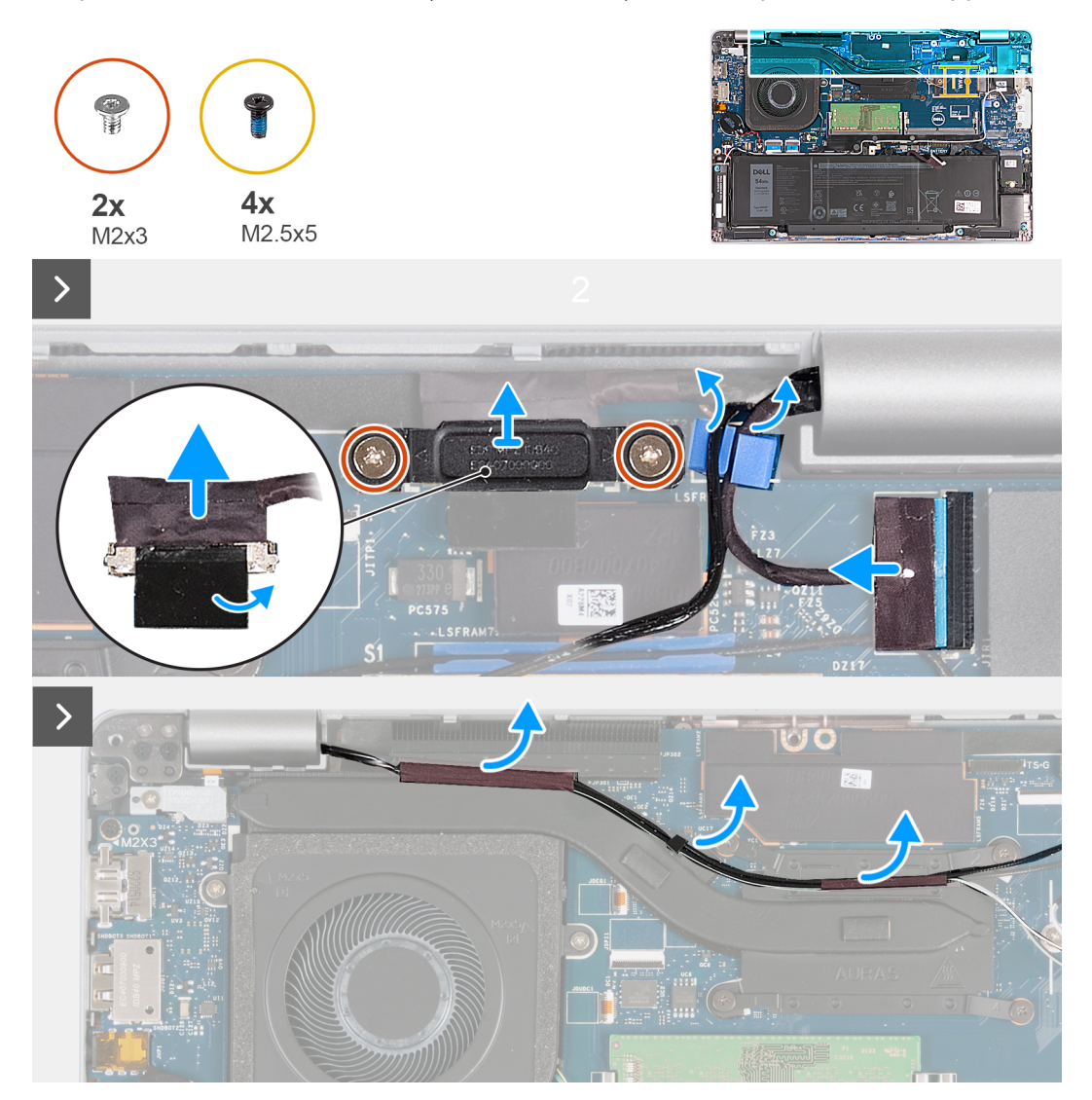

**Obrázok 33. Demontáž zostavy obrazovky – počítače dodávané s kartou WWAN 4G**

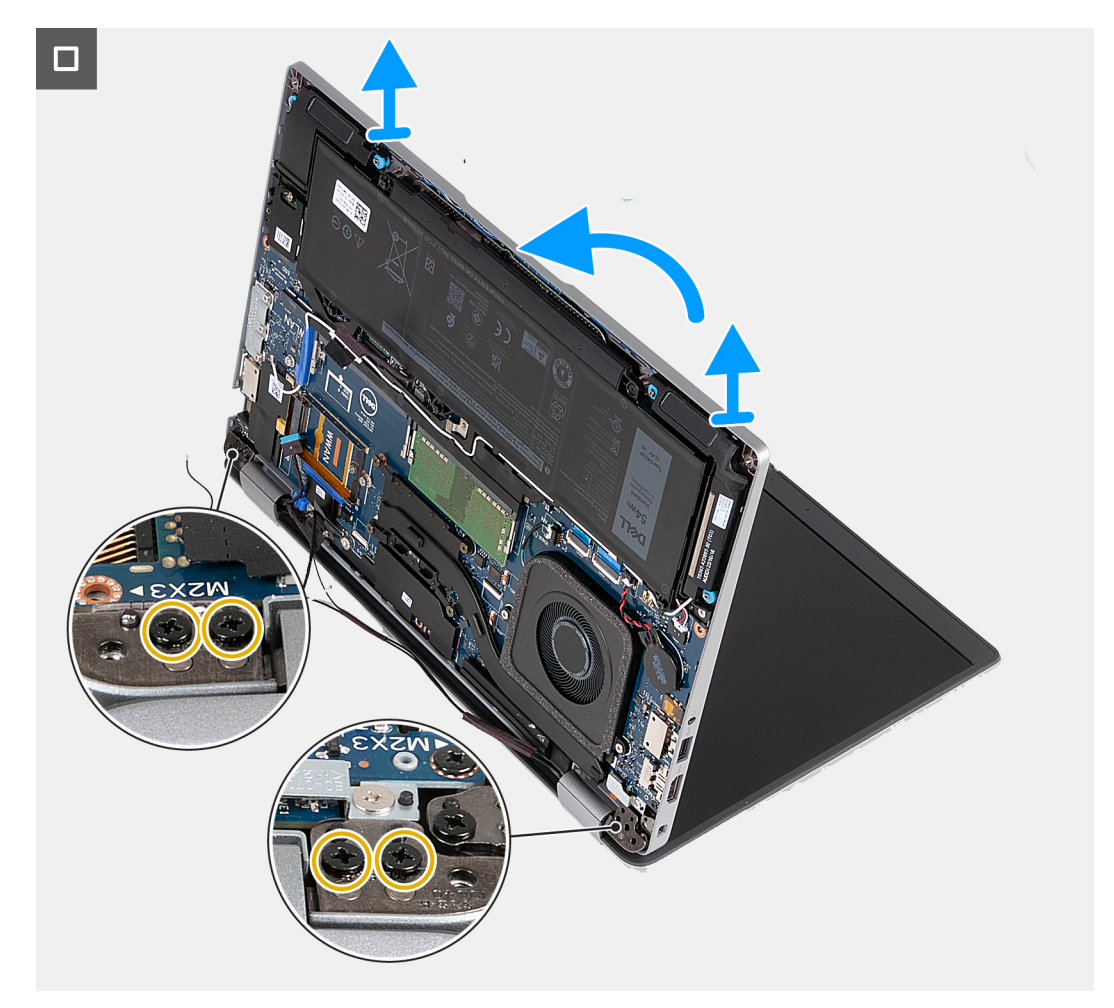

**Obrázok 34. Demontáž zostavy obrazovky – počítače dodávané s kartou WWAN 4G**

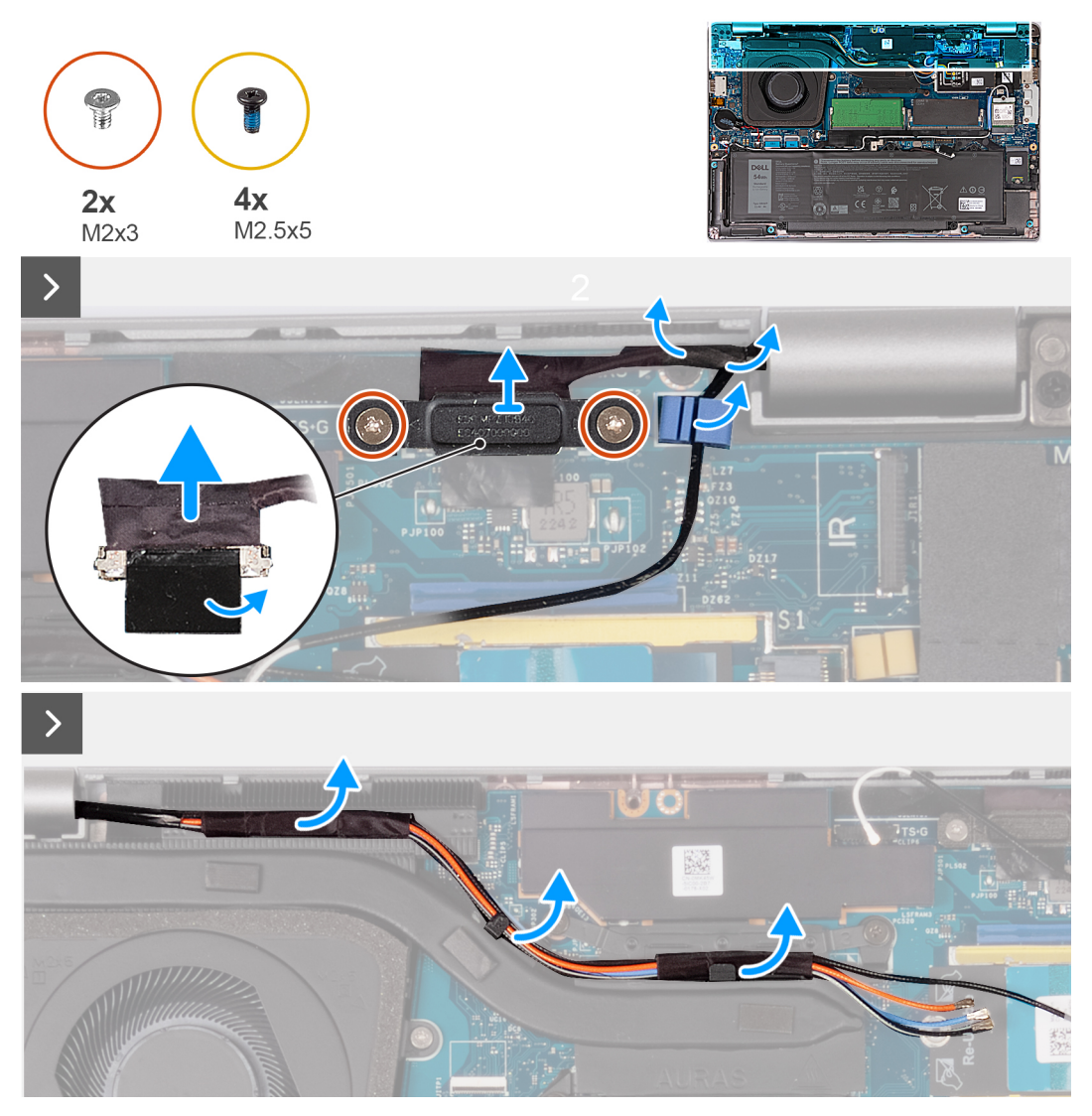

**Obrázok 35. Demontáž zostavy obrazovky – počítače dodávané s kartou WWAN 5G**

<span id="page-81-0"></span>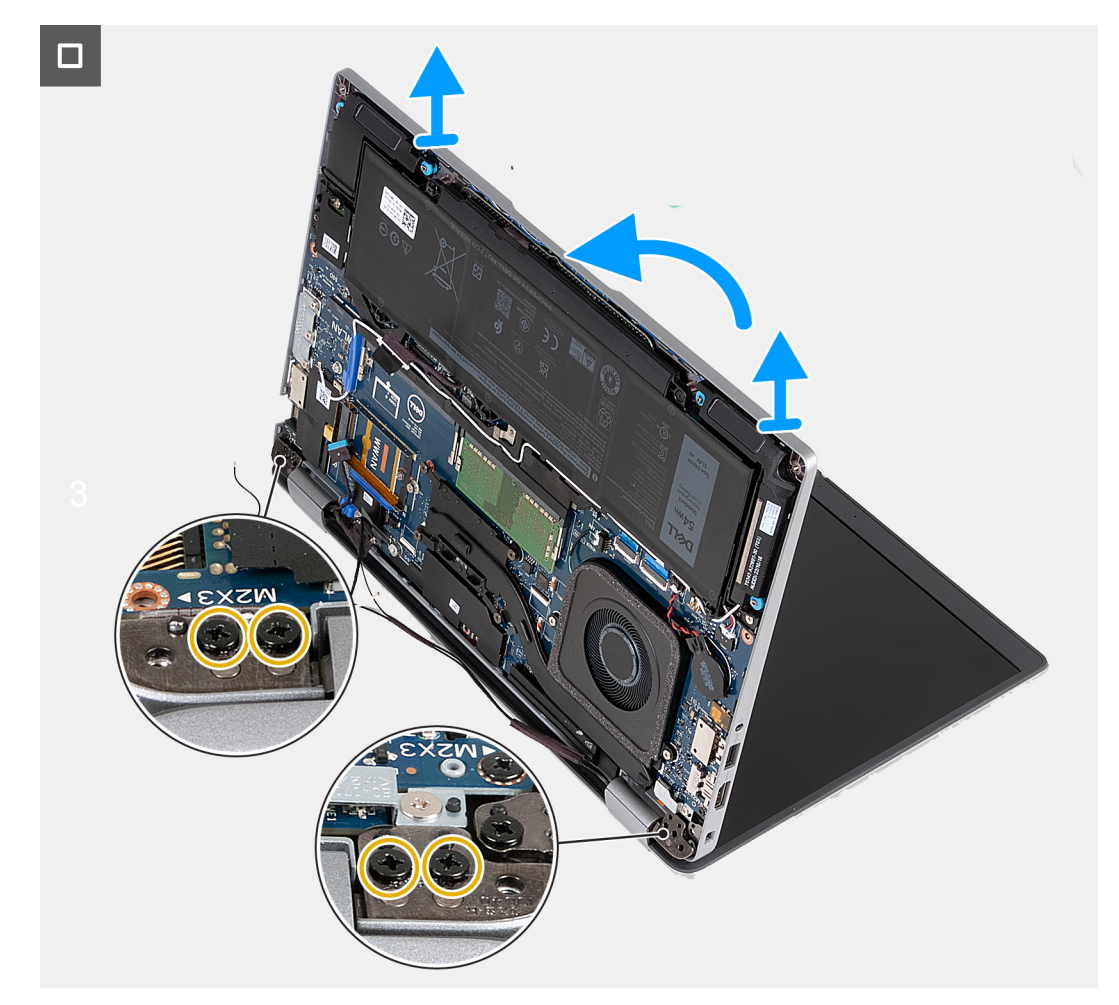

#### **Obrázok 36. Demontáž zostavy obrazovky – počítače dodávané s kartou WWAN 5G**

#### **Postup**

- 1. Vyberte z vodiacich úchytiek na chladiči anténne káble.
- 2. Odskrutkujte dve skrutky (M2 x 3), ktoré pripevňujú k systémovej doske konzolu video kábla.
- 3. Odstráňte konzolu video kábla z počítača.
- 4. Odlepte pásku, ktorá pripevňuje video kábel k systémovej doske.
- 5. Odpojte video kábel od systémovej dosky.
- 6. Odpojte od systémovej dosky kábel dotykovej obrazovky (voliteľný komponent).
- 7. Odpojte od systémovej dosky kábel dosky gyroskopu (voliteľný komponent).
- 8. Odpojte od systémovej dosky kábel infračervenej kamery a vyberte ho z vodiacej úchytky na zostave opierky dlaní (voliteľný komponent).
- 9. Obráťte počítač naopak a otvorte kryt obrazovky do pravého uhla.
- 10. Otočte počítač a položte ho tak, aby ste sa vedeli dostať k skrutkám z obrazovke.
- 11. Odskrutkujte štyri skrutky (M2,5 x 5), ktoré pripevňujú k zostave opierky dlaní ľavý a pravý pánt obrazovky.
- 12. Opatrne vyberte zostavu obrazovky zo zostavy opierky dlaní.
- 13. Opatrne položte zostavu obrazovky na čistý, rovný povrch.

## **Montáž zostavy obrazovky**

**VAROVANIE: Informácie v tejto časti sú určené iba pre autorizovaných servisných technikov.**

## **Požiadavky**

Ak sa chystáte vymeniť niektorý komponent počítača, pred montážou podľa krokov v príslušnom návode najskôr z počítača odstráňte komponent, ktorý chcete nahradiť.

## **O tejto úlohe**

Na týchto obrázkoch je znázornené umiestnenie zostavy obrazovky v počítači, ako aj vizuálny návod na jej montáž.

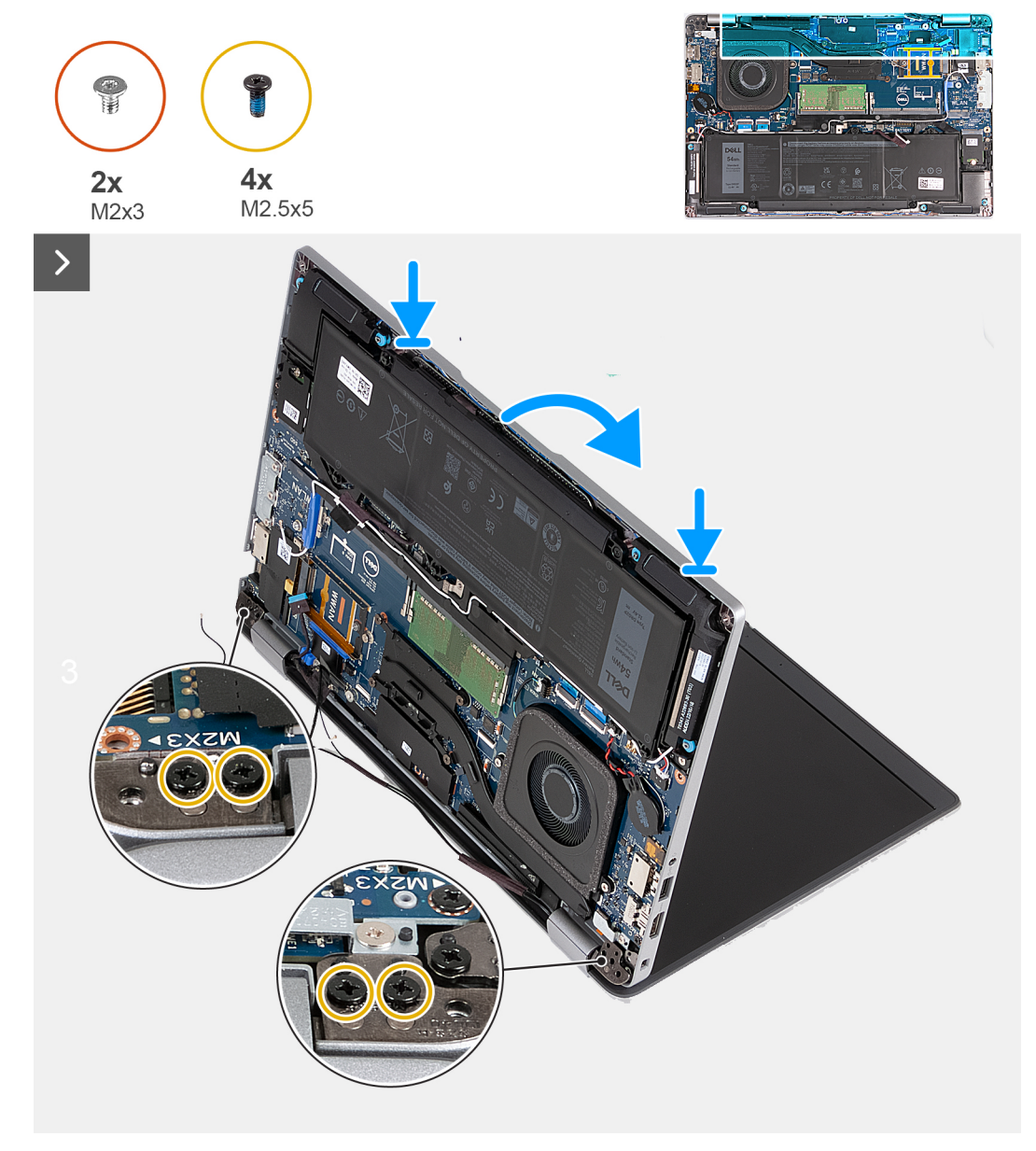

**Obrázok 37. Montáž zostavy obrazovky – počítače dodávané s kartou WWAN 4G**

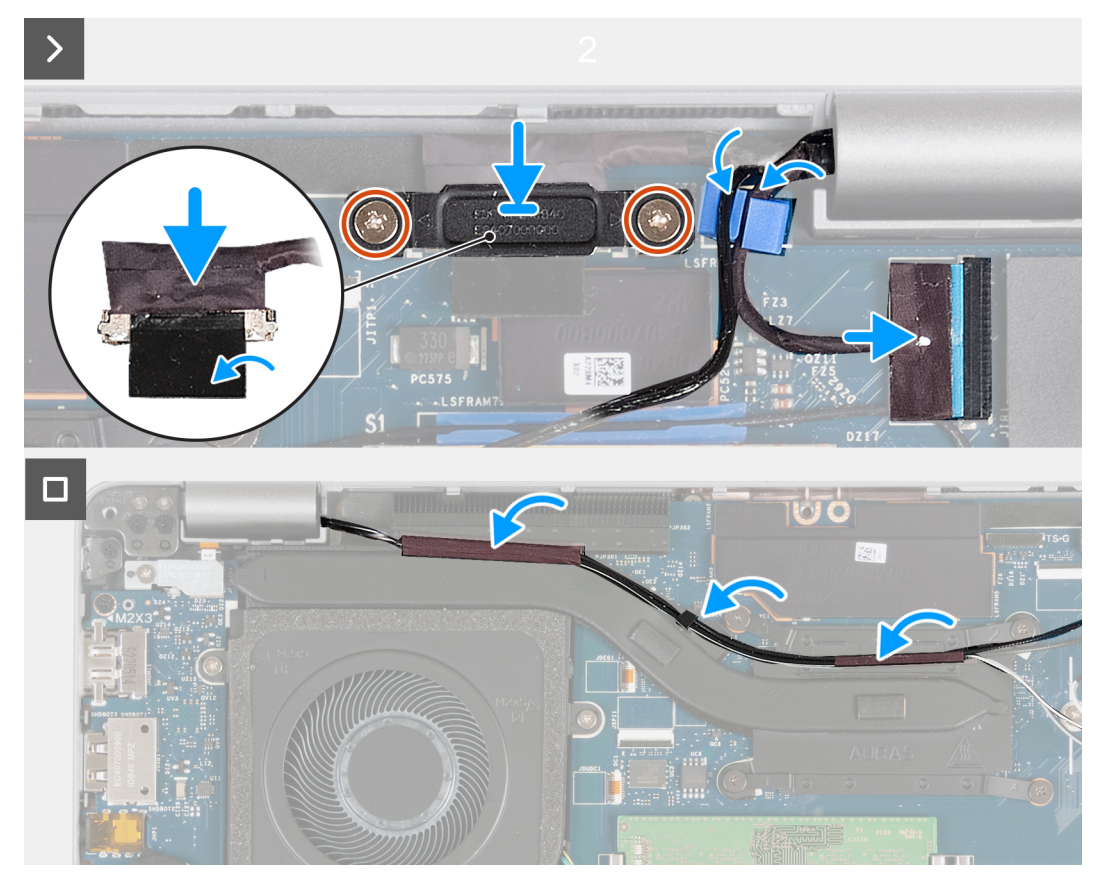

**Obrázok 38. Montáž zostavy obrazovky – počítače dodávané s kartou WWAN 4G**

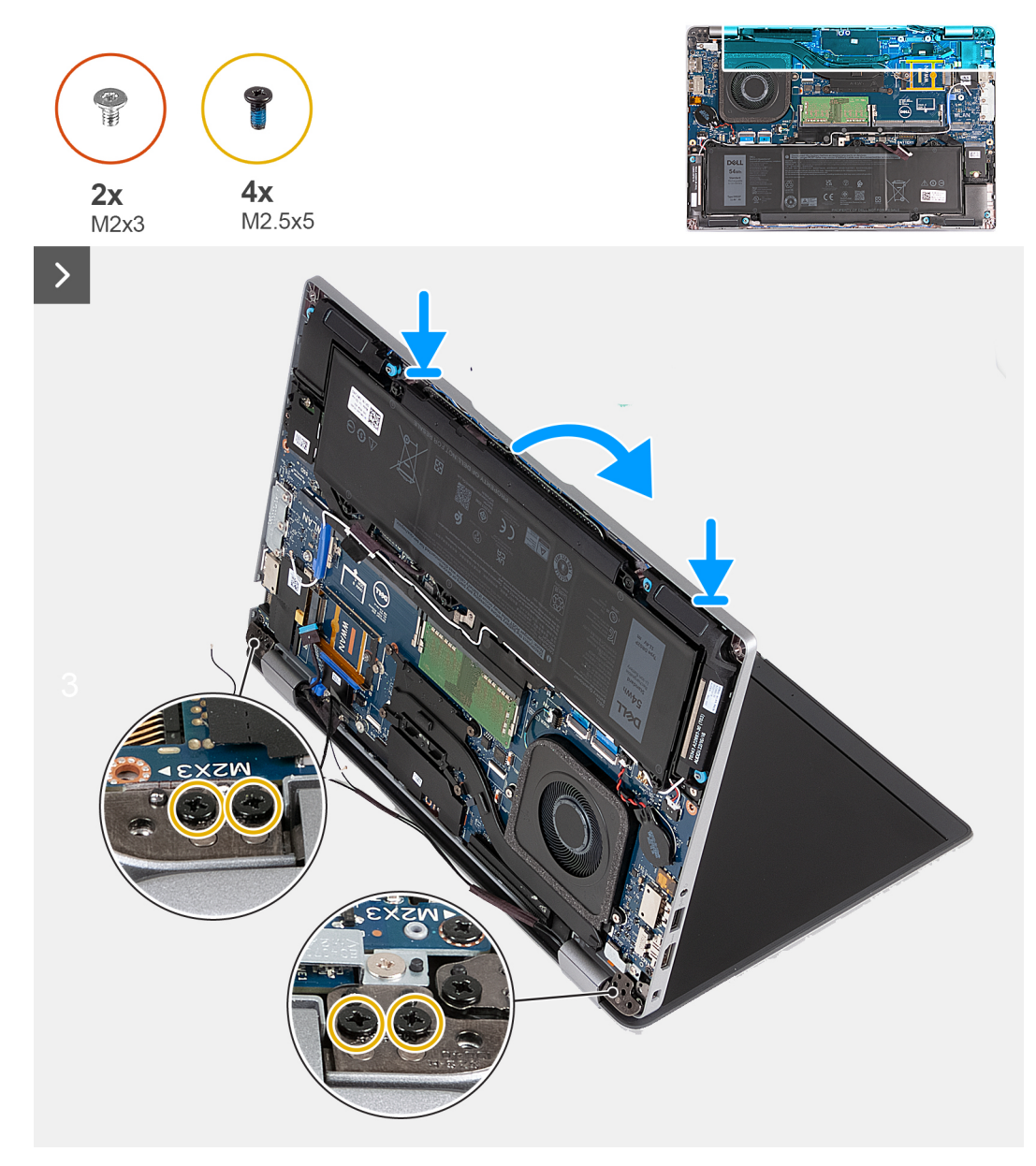

**Obrázok 39. Montáž zostavy obrazovky – počítače dodávané s kartou WWAN 5G**

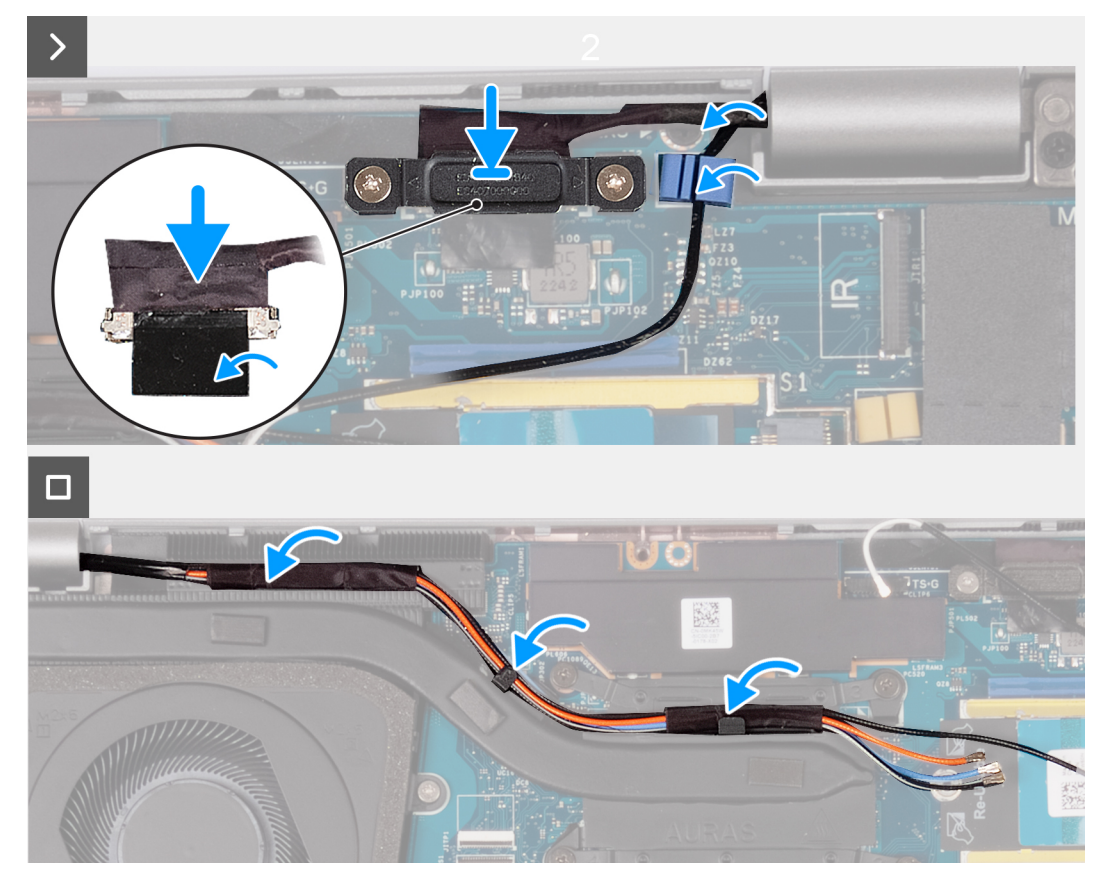

**Obrázok 40. Montáž zostavy obrazovky – počítače dodávané s kartou WWAN 5G**

#### **Postup**

- 1. Zarovnajte otvory na skrutky na zostave opierky dlaní s otvormi na závesoch obrazovky.
- 2. Zaskrutkujte osem skrutiek (M2,5 x 5), ktoré pripevňujú ľavý a pravý pánt obrazovky k zostave opierky dlaní.
- 3. Obráťte počítač naopak a otvorte kryt obrazovky do pravého uhla.
- 4. Zatvorte obrazovku a prevráťte počítač.
- 5. Pripojte k príslušnému konektoru na systémovej doske kábel infračervenej kamery a prevlečte ho cez vodiacu úchytku na zostave opierky dlaní (voliteľný komponent).
- 6. Pripojte k systémovej doske kábel dosky gyroskopu (voliteľný komponent).
- 7. Pripojte k systémovej doske kábel dotykovej obrazovky (voliteľný komponent).
- 8. Pripojte video kábel k systémovej doske.
- 9. Prilepte pásku, ktorá pripevňuje video kábel k systémovej doske.
- 10. Zarovnajte otvory na skrutky v konzole video kábla s otvormi na skrutky v systémovej doske.
- 11. Zaskrutkujte dve skrutky (M2 x 3), ktoré pripevňujú konzolu video kábla k systémovej doske.
- 12. Prevlečte cez vodiacu úchytku na chladiči anténne káble.

## **Ïalší postup**

- 1. Namontujte [kartu WWAN.](#page-56-0)
- 2. Namontujte [kartu bezdrôtovej komunikácie.](#page-52-0)
- 3. Vložte [spodný kryt.](#page-47-0)
- 4. Vložte [kartu nanoSIM.](#page-44-0)
- 5. Postupujte podľa pokynov uvedených v časti [Po servisnom úkone v počítači](#page-38-0).

# <span id="page-86-0"></span>**Rám obrazovky**

# **Demontáž rámu obrazovky**

**VAROVANIE: Informácie v tejto časti sú určené iba pre autorizovaných servisných technikov.**

## **Požiadavky**

- 1. Postupujte podľa pokynov uvedených v časti [Pred servisným úkonom v počítači.](#page-35-0)
- 2. Vyberte [kartu nanoSIM.](#page-43-0)
- 3. Demontujte [spodný kryt.](#page-45-0)
- 4. Demontujte kartu [bezdrôtovej komunikácie](#page-51-0).
- 5. Demontujte [kartu WWAN](#page-54-0).
- 6. Demontujte [zostavu obrazovky](#page-77-0).

## **O tejto úlohe**

Na nasledujúcich obrázkoch je znázornené umiestnenie rámu obrazovky a vizuálny návod na jeho demontáž.

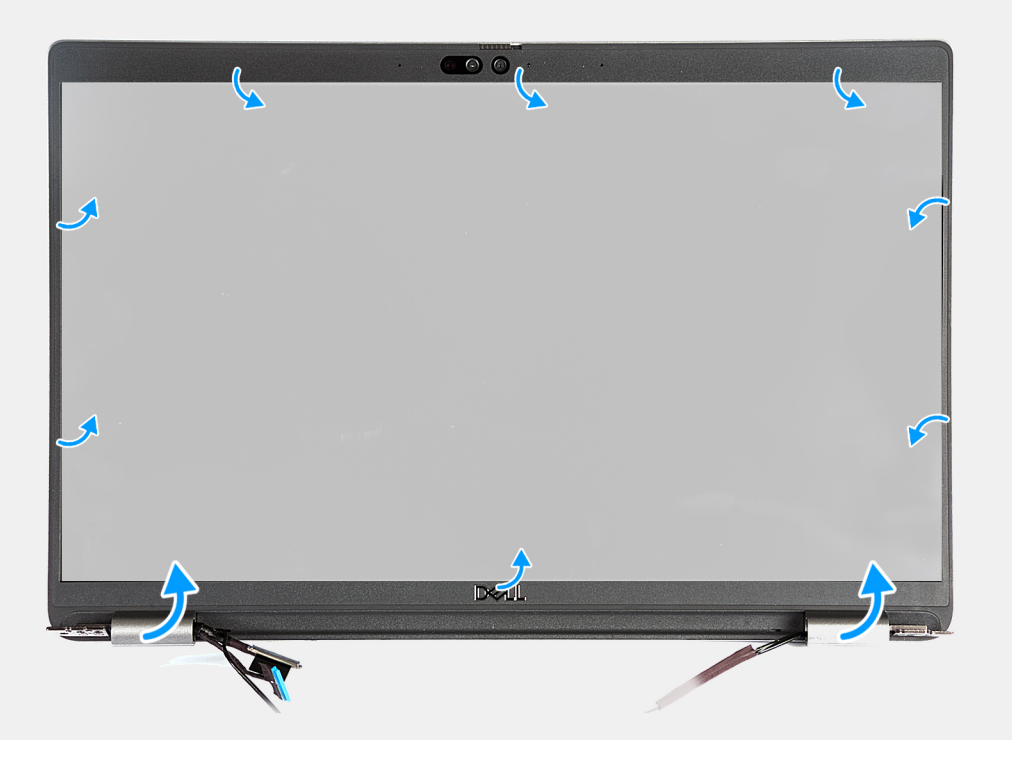

## **Obrázok 41. Demontáž rámu obrazovky**

#### **Postup**

- 1. Opatrne vypáčte rám obrazovky: začnite v drážkach v spodnej časti obrazovky pri ľavom a pravom pánte obrazovky.
- 2. Postupujte po vonkajšom okraji rámu po celom obvode, až kým rám obrazovky úplne neoddelíte od krytu obrazovky.
- 3. Nadvihnite rám displeja a odstráňte ho zo zostavy displeja.

## **Montáž rámu obrazovky**

**VAROVANIE: Informácie v tejto časti sú určené iba pre autorizovaných servisných technikov.**

## <span id="page-87-0"></span>**Požiadavky**

Ak sa chystáte vymeniť niektorý komponent počítača, pred montážou podľa krokov v príslušnom návode najskôr z počítača odstráňte komponent, ktorý chcete nahradiť.

### **O tejto úlohe**

Na nasledujúcich obrázkoch je znázornené umiestnenie rámu obrazovky a vizuálny návod na jeho montáž.

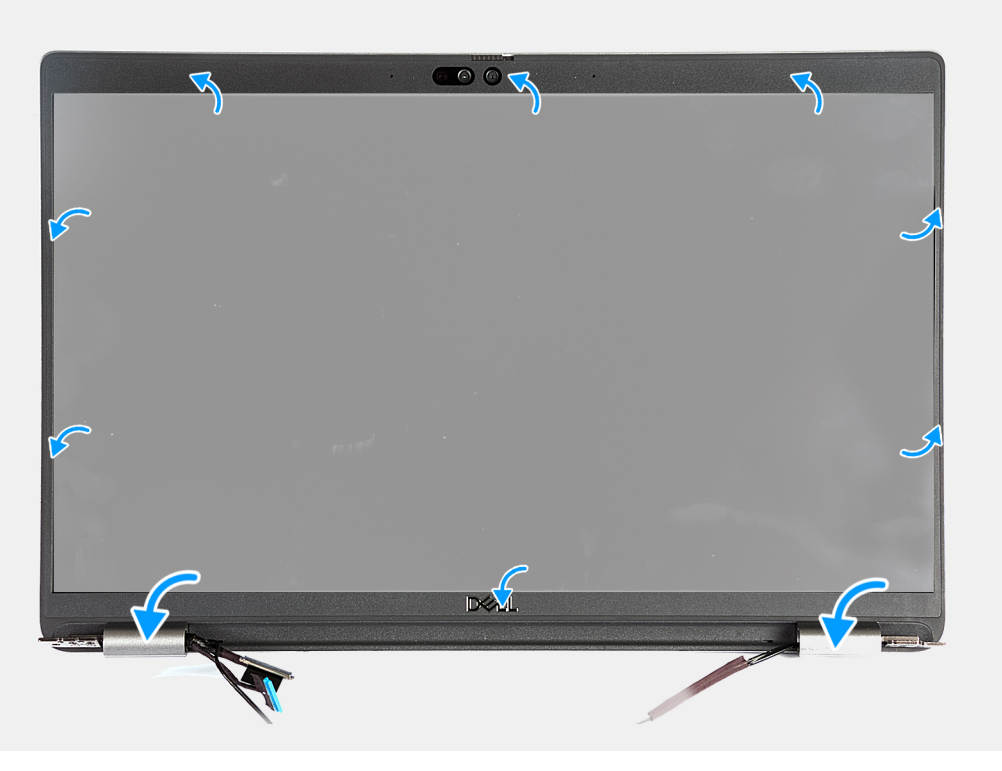

#### **Obrázok 42. Montáž rámu obrazovky**

#### **Postup**

- 1. Položte rám displeja na miesto na zostavu displeja.
- 2. Opatrne ho zacvaknite na miesto.

## **Ïalší postup**

- 1. Namontujte [zostavu obrazovky.](#page-81-0)
- 2. Namontujte [kartu WWAN.](#page-56-0)
- 3. Namontujte [kartu bezdrôtovej komunikácie.](#page-52-0)
- 4. Vložte [spodný kryt.](#page-47-0)
- 5. Vložte [kartu nanoSIM.](#page-44-0)
- 6. Postupujte podľa pokynov uvedených v časti [Po servisnom úkone v počítači](#page-38-0).

# **Panel displeja**

## **Demontáž zobrazovacieho panela**

**VAROVANIE: Informácie v tejto časti sú určené iba pre autorizovaných servisných technikov.**

#### **Požiadavky**

1. Postupujte podľa pokynov uvedených v časti [Pred servisným úkonom v počítači.](#page-35-0)

- 2. Vyberte [kartu nanoSIM.](#page-43-0)
- 3. Demontujte [spodný kryt.](#page-45-0)
- 4. Demontujte kartu [bezdrôtovej komunikácie](#page-51-0).
- 5. Demontujte [kartu WWAN](#page-54-0).
- **6.** Demontujte [zostavu obrazovky](#page-77-0).
- 7. Demontujte [rám obrazovky](#page-86-0).

## **O tejto úlohe**

Na nasledujúcich obrázkoch je znázornené umiestnenie zobrazovacieho panela a vizuálny návod na jeho demontáž.

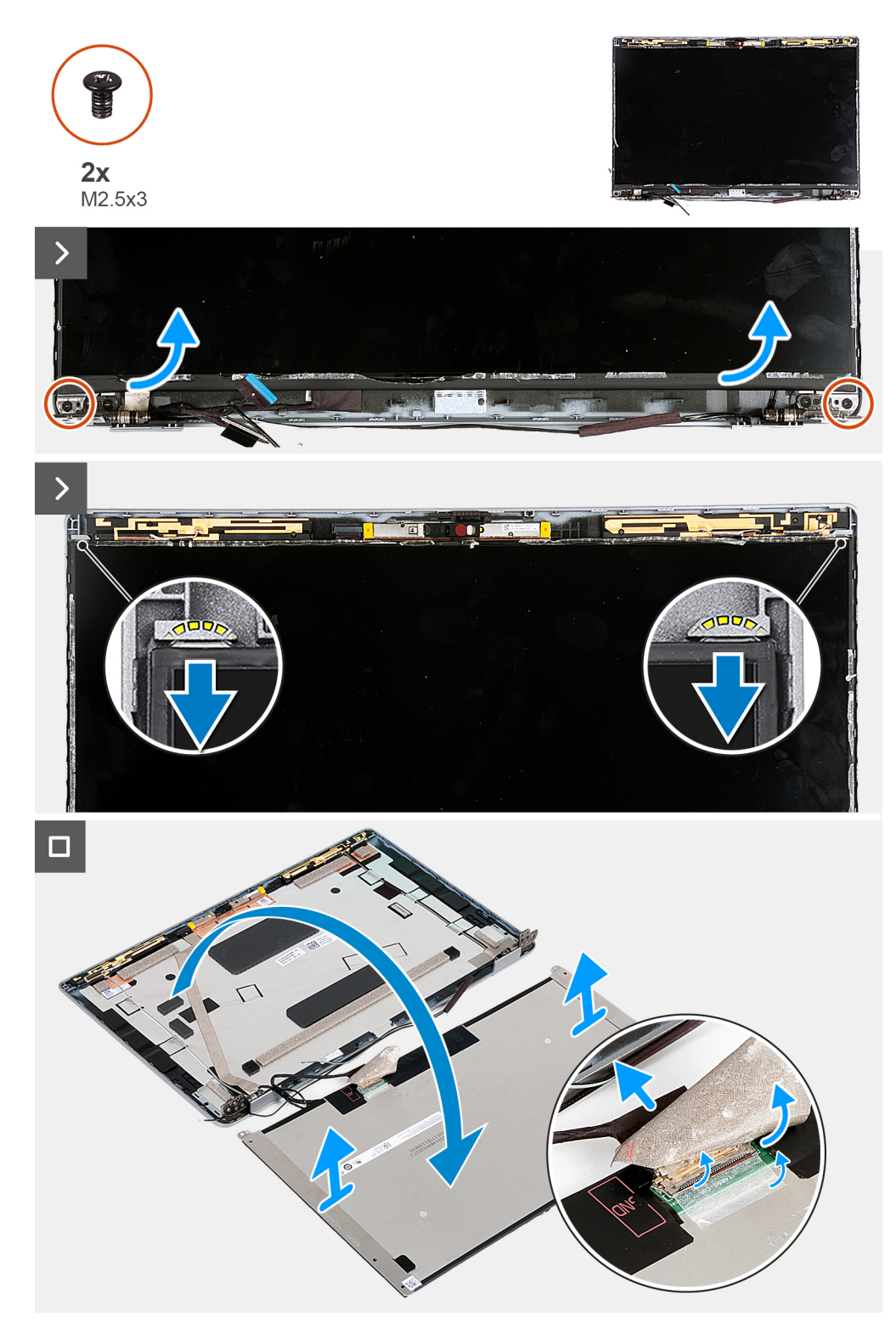

## **Obrázok 43. Demontáž zobrazovacieho panela**

**POZNÁMKA:** Zobrazovací panel sa dodáva spolu s konzolami obrazovky ako jeden servisný diel. Neťahajte preto pružné pásky (SR) a nesnažte sa konzoly od zobrazovacieho panela oddeliť.

#### **Postup**

- 1. Odskrutkujte dve skrutky (M2,5 x 3), ktoré pripevňujú zobrazovací panel k zadnému krytu obrazovky.
- 2. Nadvihnite spodnú stranu zobrazovacieho panela a posuňte panel nadol, aby ste uvoľnili konzolu obrazovky z otvorov na vrchnej strane krytu obrazovky.
- <span id="page-90-0"></span>3. Odlepte pásku, ktorá zaisťuje video kábel k panelu displeja.
- 4. Nadvihnite poistku a odpojte video kábel od konektora na paneli displeja.
- 5. Odstráňte zobrazovací panel zo zadného krytu obrazovky.

# **Montáž zobrazovacieho panela**

## **VAROVANIE: Informácie v tejto časti sú určené iba pre autorizovaných servisných technikov.**

### **Požiadavky**

Ak sa chystáte vymeniť niektorý komponent počítača, pred montážou podľa krokov v príslušnom návode najskôr z počítača odstráňte komponent, ktorý chcete nahradiť.

#### **O tejto úlohe**

Na nasledujúcich obrázkoch je znázornené umiestnenie zobrazovacieho panela v počítači a vizuálny návod na jeho montáž.

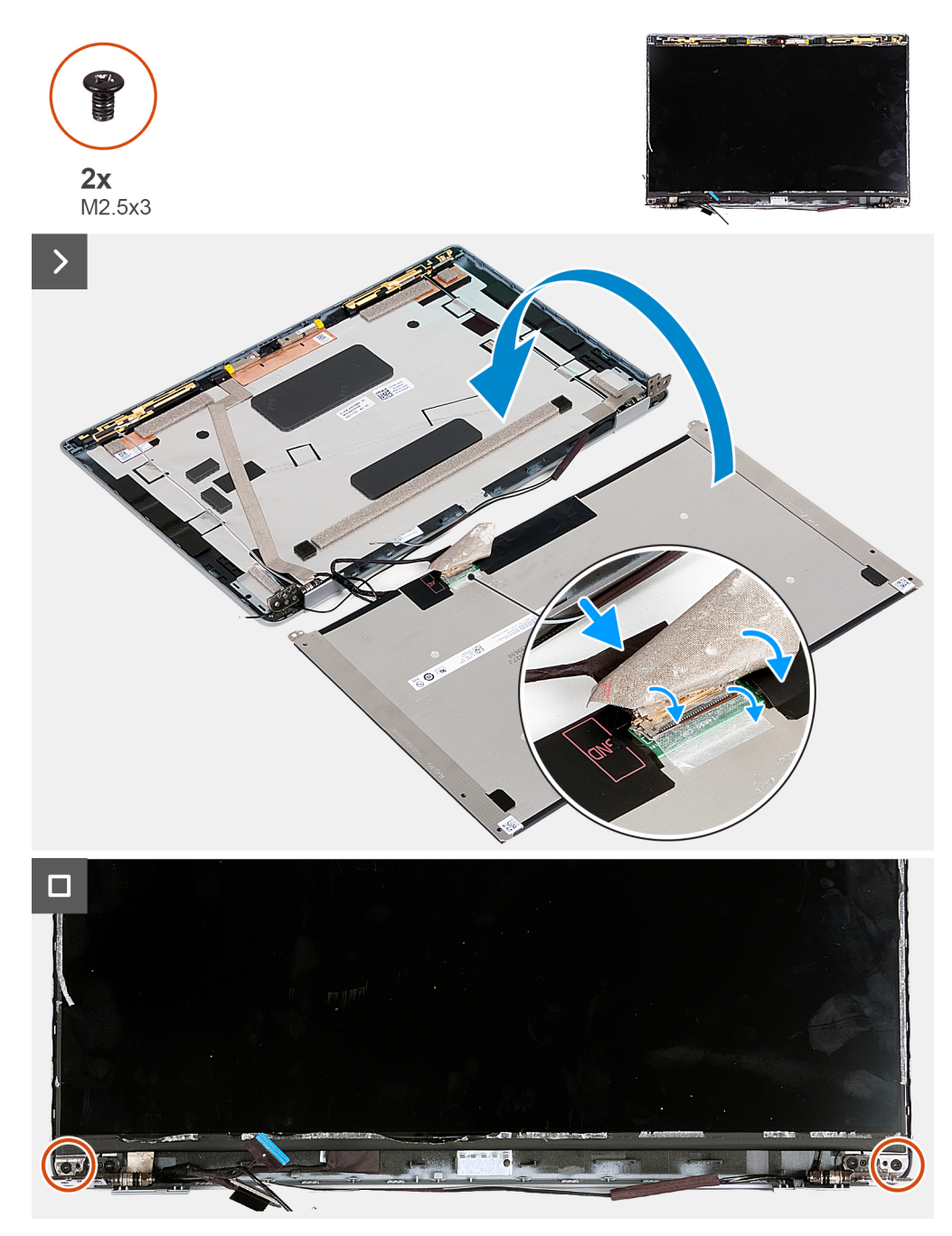

#### **Obrázok 44. Montáž zobrazovacieho panela**

#### **Postup**

- 1. Pripojte k príslušnému konektoru na zobrazovacom paneli video kábel a zaistite poistku.
- 2. Prilepte pásku, ktorá drží video kábel na paneli displeja.
- 3. Zavrite zobrazovací panel a spojte ho so zadným krytom obrazovky.

**POZNÁMKA:** Západky na zobrazovacom paneli musia byť celkom zasunuté v otvoroch v kryte obrazovky.

4. Zaskrutkujte dve skrutky (M2,5 x 3), ktoré pripevňujú zobrazovací panel k zadnému krytu obrazovky.

### **Ïalší postup**

- 1. Namontujte [rám obrazovky.](#page-86-0)
- 2. Namontujte [zostavu obrazovky.](#page-81-0)
- 3. Namontujte [kartu WWAN.](#page-56-0)
- <span id="page-92-0"></span>4. Namontujte [kartu bezdrôtovej komunikácie.](#page-52-0)
- 5. Vložte [spodný kryt.](#page-47-0)
- 6. Vložte [kartu nanoSIM.](#page-44-0)
- 7. Postupujte podľa pokynov uvedených v časti [Po servisnom úkone v počítači](#page-38-0).

# **Modul kamery**

# **Demontáž modulu kamery**

**VAROVANIE: Informácie v tejto časti sú určené iba pre autorizovaných servisných technikov.**

## **Požiadavky**

- 1. Postupujte podľa pokynov uvedených v časti [Pred servisným úkonom v počítači.](#page-35-0)
- 2. Vyberte [kartu nanoSIM.](#page-43-0)
- 3. Demontujte [spodný kryt.](#page-45-0)
- 4. Demontujte kartu [bezdrôtovej komunikácie](#page-51-0).
- 5. Demontujte [kartu WWAN](#page-54-0).
- 6. Demontujte [zostavu obrazovky](#page-77-0).
- 7. Demontujte [rám obrazovky](#page-86-0).
- 8. Demontujte [zobrazovací panel.](#page-87-0)

## **O tejto úlohe**

Na nasledujúcich obrázkoch je znázornené umiestnenie modulu kamery v počítači a vizuálny návod na jeho demontáž.

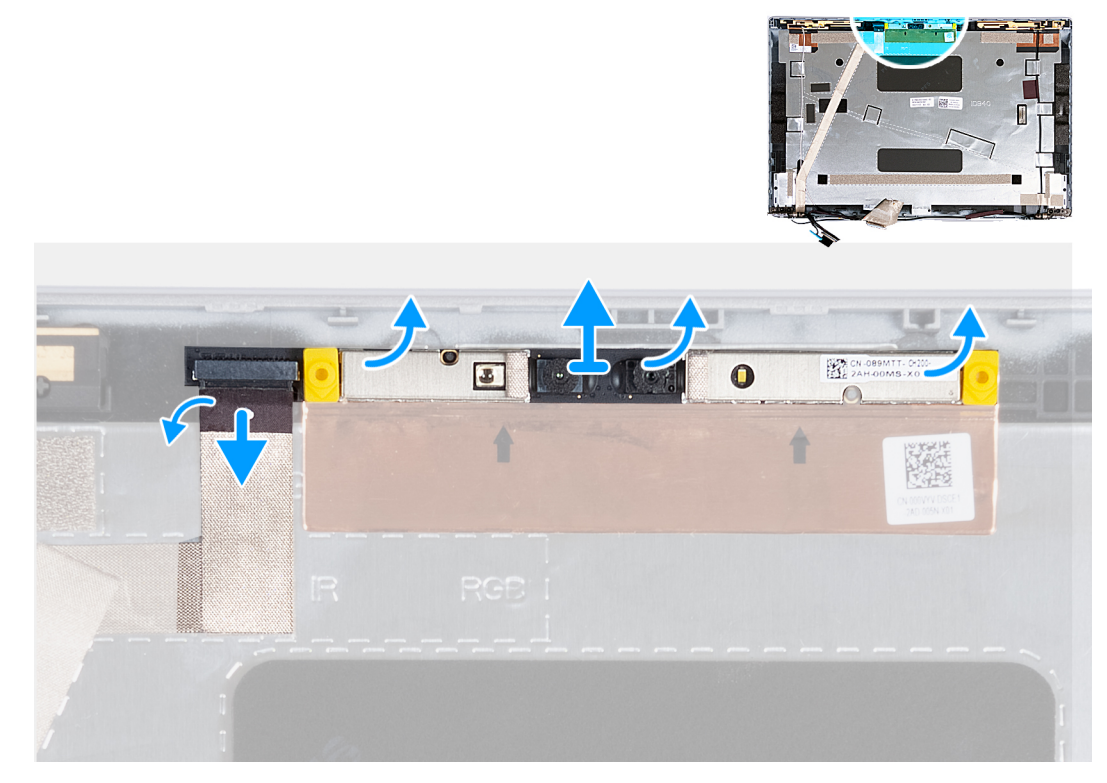

#### **Obrázok 45. Demontáž modulu kamery**

### **Postup**

- 1. Odlepte pásku, ktorá pripevňuje k zadnému krytu obrazovky kábel kamery.
- 2. Odpojte kábel kamery od modulu kamery.
- 3. Opatrne vypáčte modul kamery na vyznačených miestach na spodnej strane modulu.

<span id="page-93-0"></span>4. Odstráňte modul kamery zo zadného krytu obrazovky.

## **Montáž modulu kamery**

**VAROVANIE: Informácie v tejto časti sú určené iba pre autorizovaných servisných technikov.**

#### **Požiadavky**

Ak sa chystáte vymeniť niektorý komponent počítača, pred montážou podľa krokov v príslušnom návode najskôr z počítača odstráňte komponent, ktorý chcete nahradiť.

#### **O tejto úlohe**

Na nasledujúcich obrázkoch je znázornené umiestnenie modulu kamery v počítači a vizuálny návod na jeho montáž.

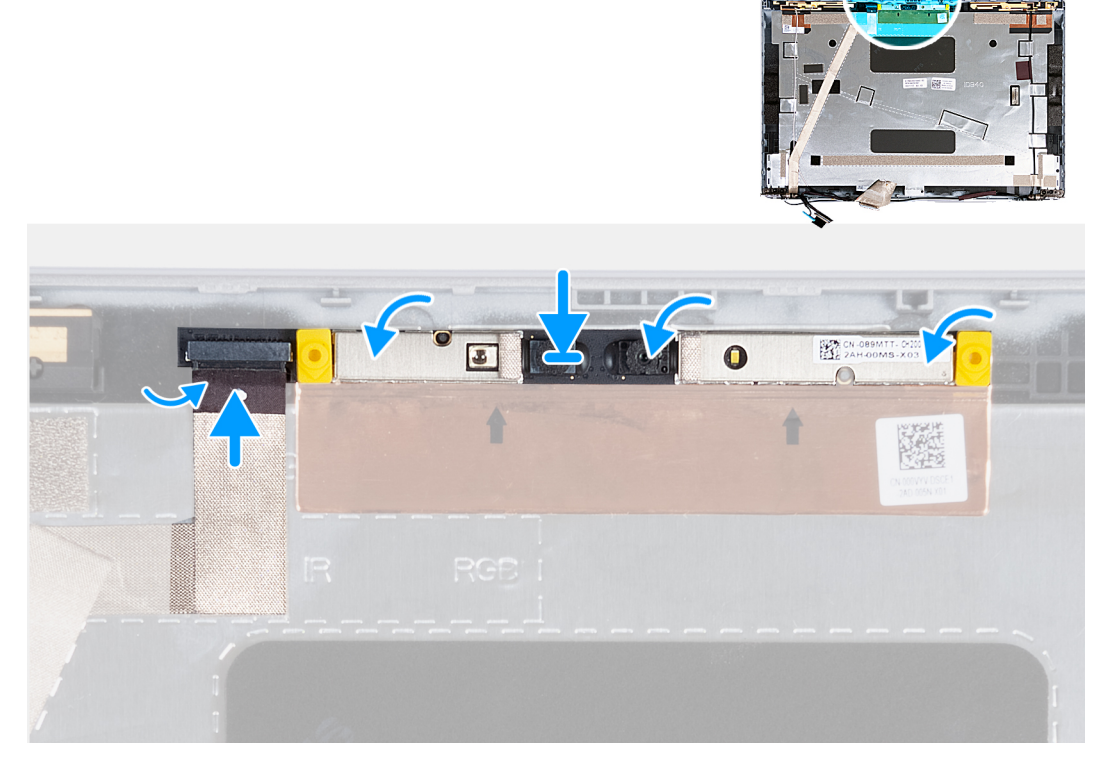

#### **Obrázok 46. Montáž modulu kamery**

#### **Postup**

- 1. Položte modul kamery na miesto na konektor na zadnom kryte obrazovky.
- 2. Pripojte kábel modulu kamery ku konektoru na module kamery.
- 3. Prilepte pásku, ktorá pripevňuje kábel kamery ku kamere.

## **Ïalší postup**

- 1. Namontuite [zobrazovací panel](#page-90-0).
- 2. Namontujte [rám obrazovky.](#page-86-0)
- 3. Namontujte [zostavu obrazovky.](#page-81-0)
- 4. Namontujte [kartu WWAN.](#page-56-0)
- 5. Namontujte [kartu bezdrôtovej komunikácie.](#page-52-0)
- 6. Vložte [spodný kryt.](#page-47-0)
- 7. Vložte [kartu nanoSIM.](#page-44-0)
- 8. Postupujte podľa pokynov uvedených v časti [Po servisnom úkone v počítači](#page-38-0).

# <span id="page-94-0"></span>**Závesy obrazovky**

# **Demontáž závesov obrazovky**

**VAROVANIE: Informácie v tejto časti sú určené iba pre autorizovaných servisných technikov.**

## **Požiadavky**

- 1. Postupujte podľa pokynov uvedených v časti [Pred servisným úkonom v počítači.](#page-35-0)
- 2. Vyberte [kartu nanoSIM.](#page-43-0)
- 3. Demontujte [spodný kryt.](#page-45-0)
- 4. Demontujte kartu [bezdrôtovej komunikácie](#page-51-0).
- 5. Demontujte [kartu WWAN](#page-54-0).
- 6. Demontujte [zostavu obrazovky](#page-77-0).
- 7. Demontujte [rám obrazovky](#page-86-0).
- 8. Demontujte [zobrazovací panel.](#page-87-0)

### **O tejto úlohe**

Na nasledujúcich obrázkoch je znázornené umiestnenie pántov obrazovky a vizuálny návod na ich demontáž.

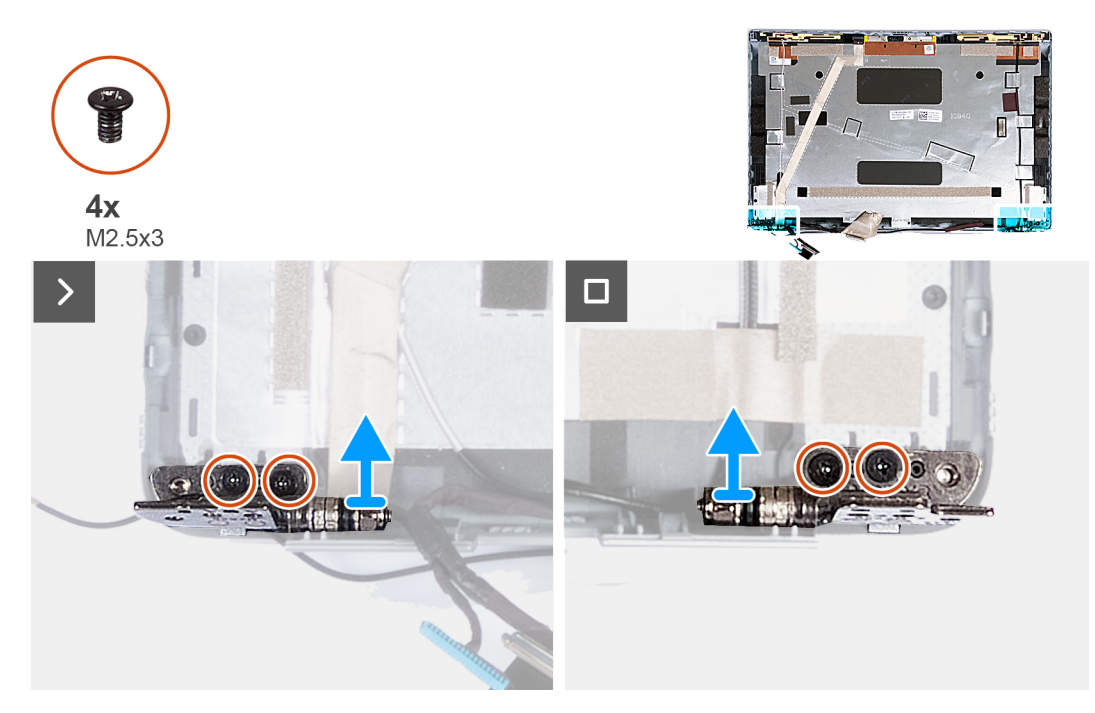

**Obrázok 47. Demontáž závesov obrazovky**

#### **Postup**

- 1. Odskrutkujte dve skrutky (M2,5 x 3), ktoré pripevňujú k zadnému krytu obrazovky pravý pánt.
- 2. Odstráňte pravý pánt zo zadného krytu obrazovky.
- 3. Odskrutkujte dve skrutky (M2,5 x 3), ktoré pripevňujú k zadnému krytu obrazovky ľavý pánt.
- 4. Odstráňte ľavý pánt zo zadného krytu obrazovky.

# **Montáž pántov obrazovky**

**VAROVANIE: Informácie v tejto časti sú určené iba pre autorizovaných servisných technikov.**

## <span id="page-95-0"></span>**Požiadavky**

Ak sa chystáte vymeniť niektorý komponent počítača, pred montážou podľa krokov v príslušnom návode najskôr z počítača odstráňte komponent, ktorý chcete nahradiť.

### **O tejto úlohe**

Na nasledujúcich obrázkoch je znázornené umiestnenie pántov obrazovky v počítači a vizuálny návod na ich montáž.

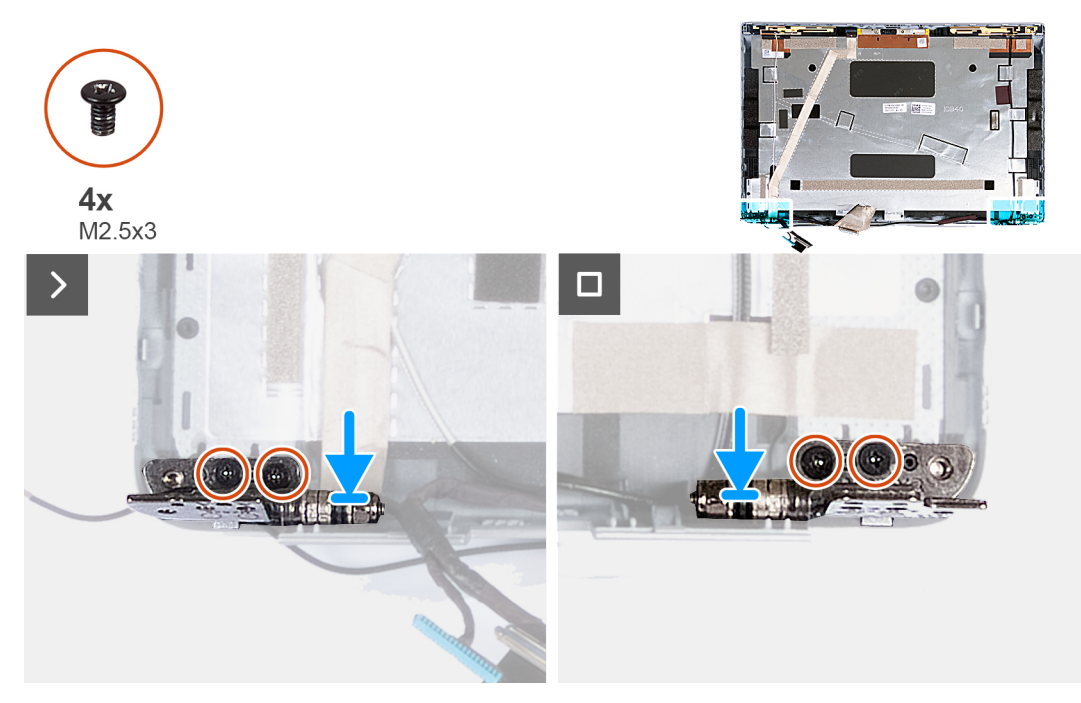

**Obrázok 48. Montáž pántov obrazovky**

#### **Postup**

- 1. Zarovnajte otvor na skrutku v ľavom pánte obrazovky s otvorom v zadnom kryte obrazovky.
- 2. Zaskrutkujte dve skrutky (M2,5 x 3), ktoré pripevňujú ľavý pánt obrazovky k zadnému krytu obrazovky.
- 3. Zarovnajte otvor na skrutku v pravom pánte obrazovky s otvorom v zadnom kryte obrazovky.
- 4. Zaskrutkujte dve skrutky (M2,5 x 3), ktoré pripevňujú pravý pánt obrazovky k zadnému krytu obrazovky.

## **Ïalší postup**

- 1. Namontujte [zobrazovací panel](#page-90-0).
- 2. Namontujte [rám obrazovky.](#page-86-0)
- 3. Namontujte [zostavu obrazovky.](#page-81-0)
- 4. Namontujte [kartu WWAN.](#page-56-0)
- 5. Namontujte [kartu bezdrôtovej komunikácie.](#page-52-0)
- 6. Vložte [spodný kryt.](#page-47-0)
- 7. Vložte [kartu nanoSIM.](#page-44-0)
- 8. Postupujte podľa pokynov uvedených v časti [Po servisnom úkone v počítači](#page-38-0).

# **Video kábel**

# **Demontáž video kábla**

**VAROVANIE: Informácie v tejto časti sú určené iba pre autorizovaných servisných technikov.**

## **Požiadavky**

- 1. Postupujte podľa pokynov uvedených v časti [Pred servisným úkonom v počítači.](#page-35-0)
- 2. Vyberte [kartu nanoSIM.](#page-43-0)
- 3. Demontujte [spodný kryt.](#page-45-0)
- 4. Demontujte kartu [bezdrôtovej komunikácie](#page-51-0).
- 5. Demontujte [kartu WWAN](#page-54-0).
- **6.** Demontujte [zostavu obrazovky](#page-77-0).
- 7. Demontujte [rám obrazovky](#page-86-0).
- 8. Demontujte [zobrazovací panel.](#page-87-0)

## **O tejto úlohe**

Na nasledujúcich obrázkoch je znázornené umiestnenie video kábla v počítači a vizuálny návod na jeho demontáž.

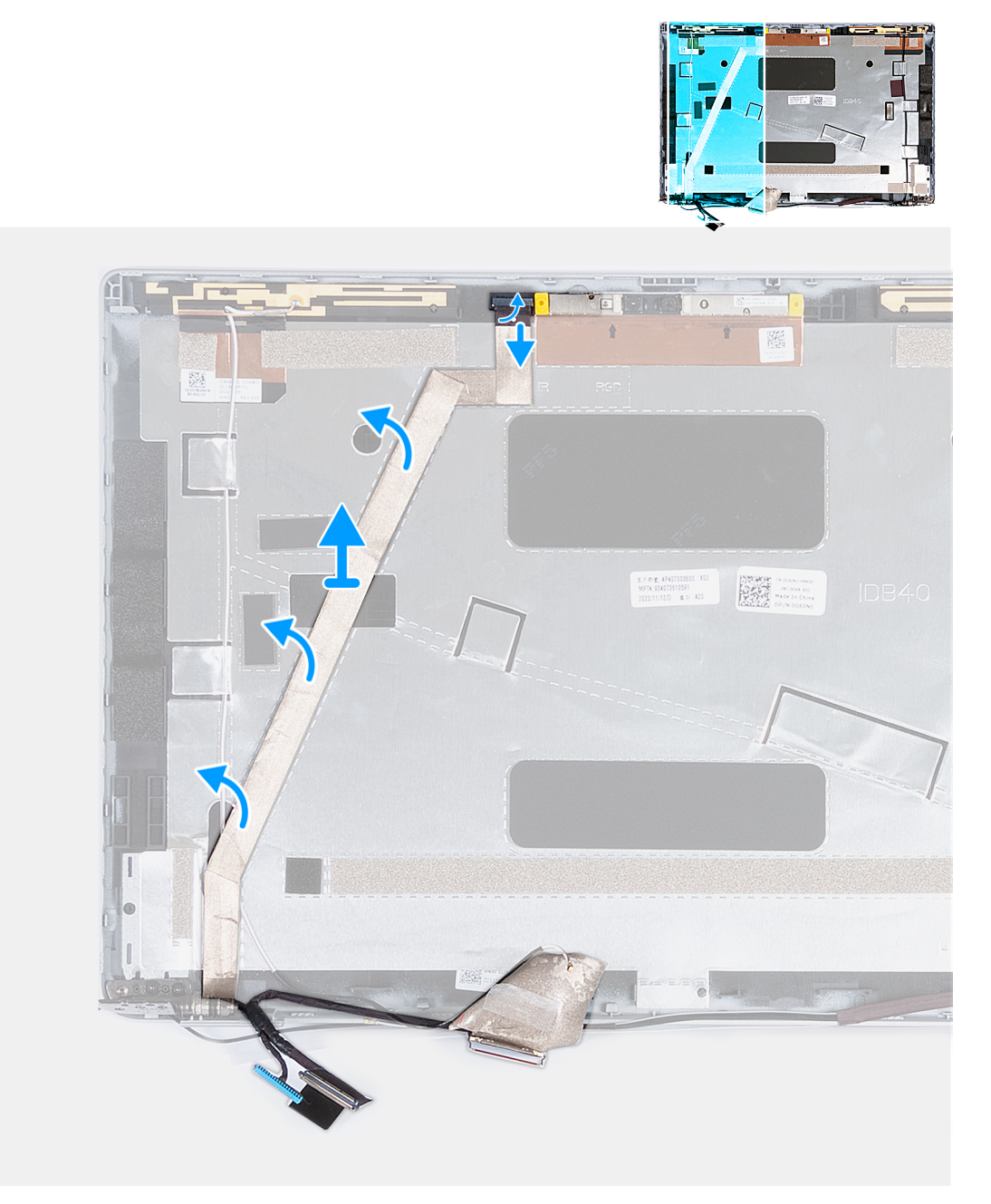

**Obrázok 49. Demontáž video kábla**

## <span id="page-97-0"></span>**Postup**

- 1. Odlepte pásku, ktorá pripevňuje k zadnému krytu obrazovky kábel kamery.
- 2. Odpojte od modulu kamery kábel kamery.
- 3. Odlepte video kábel a odstráňte ho zo zadného krytu obrazovky.

# **Montáž video kábla**

## **VAROVANIE: Informácie v tejto časti sú určené iba pre autorizovaných servisných technikov.**

## **Požiadavky**

Ak sa chystáte vymeniť niektorý komponent počítača, pred montážou podľa krokov v príslušnom návode najskôr z počítača odstráňte komponent, ktorý chcete nahradiť.

## **O tejto úlohe**

Na nasledujúcich obrázkoch je znázornené umiestnenie video kábla v počítači a vizuálny návod na jeho montáž.

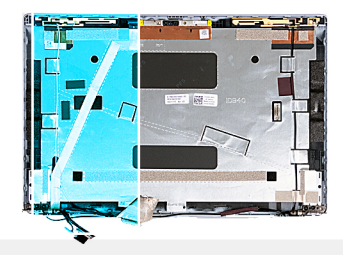

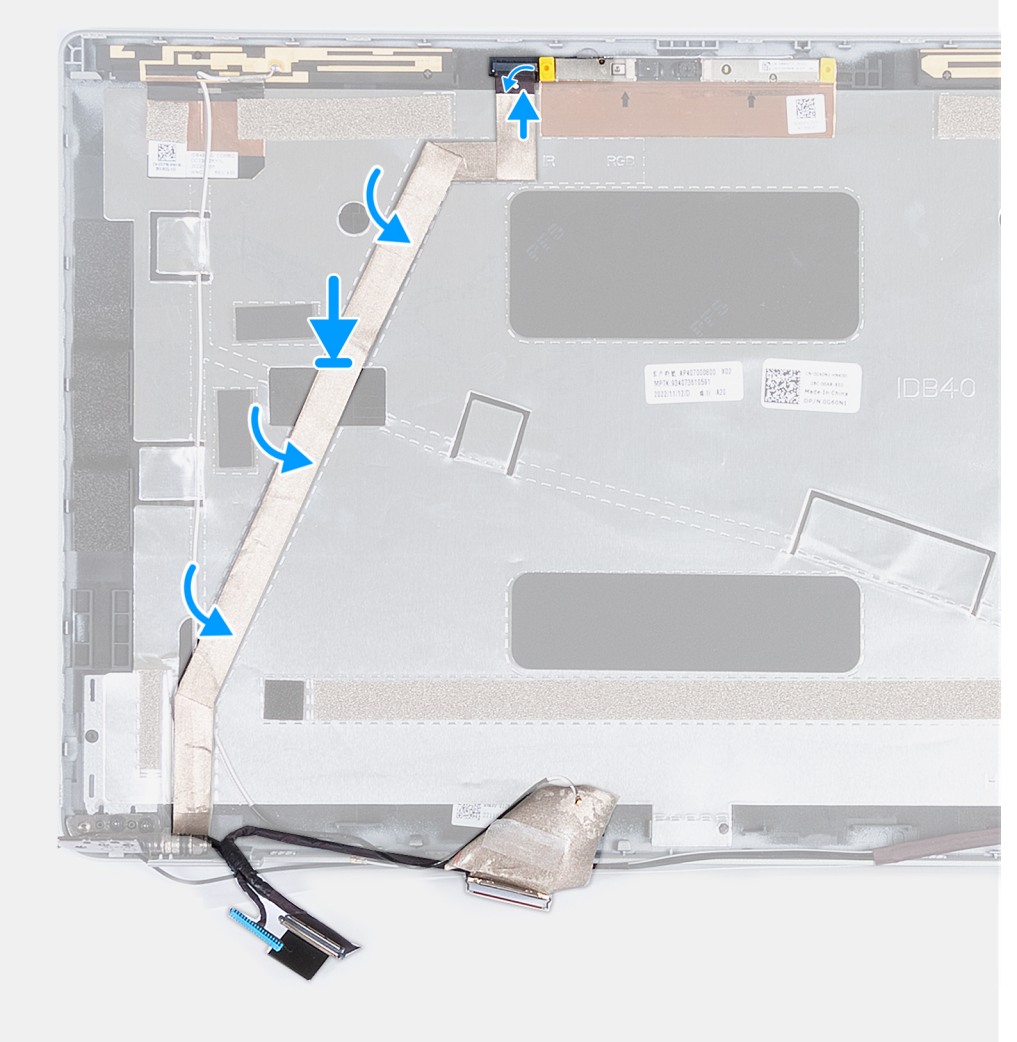

## **Obrázok 50. Montáž video kábla**

#### **Postup**

- 1. Prilepte video kábel displeja k zadnému krytu displeja.
- 2. Pripojte ku konektoru na kamere kábel kamery.
- 3. Prilepte na miesto pásku, ktorá pripevňuje kábel kamery k zadnému krytu obrazovky.

## **Ïalší postup**

- 1. Namontujte [zobrazovací panel](#page-90-0).
- 2. Namontujte [rám obrazovky.](#page-86-0)
- 3. Namontujte [zostavu obrazovky.](#page-81-0)
- 4. Namontujte [kartu WWAN.](#page-56-0)
- 5. Namontujte [kartu bezdrôtovej komunikácie.](#page-52-0)
- 6. Vložte [spodný kryt.](#page-47-0)
- 7. Vložte [kartu nanoSIM.](#page-44-0)

8. Postupujte podľa pokynov uvedených v časti [Po servisnom úkone v počítači](#page-38-0).

# **zadný kryt obrazovky**

# **Demontáž zadného krytu obrazovky**

**VAROVANIE: Informácie v tejto časti sú určené iba pre autorizovaných servisných technikov.**

#### **Požiadavky**

- 1. Postupujte podľa pokynov uvedených v časti [Pred servisným úkonom v počítači.](#page-35-0)
- 2. Vyberte [kartu nanoSIM.](#page-43-0)
- 3. Demontujte [spodný kryt.](#page-45-0)
- 4. Demontujte kartu [bezdrôtovej komunikácie](#page-51-0).
- 5. Demontujte [kartu WWAN](#page-54-0).
- 6. Demontujte [zostavu obrazovky](#page-77-0).
- 7. Demontujte [rám obrazovky](#page-86-0).
- 8. Demontujte [zobrazovací panel.](#page-87-0)
- 9. Demontujte [modul kamery.](#page-92-0)
- 10. Demontujte [závesy obrazovky.](#page-94-0)
- 11. Demontujte [video kábel](#page-95-0).

## **O tejto úlohe**

Na nasledujúcich obrázkoch je znázornené umiestnenie zadného krytu obrazovky v počítači a vizuálny návod na jeho demontáž.

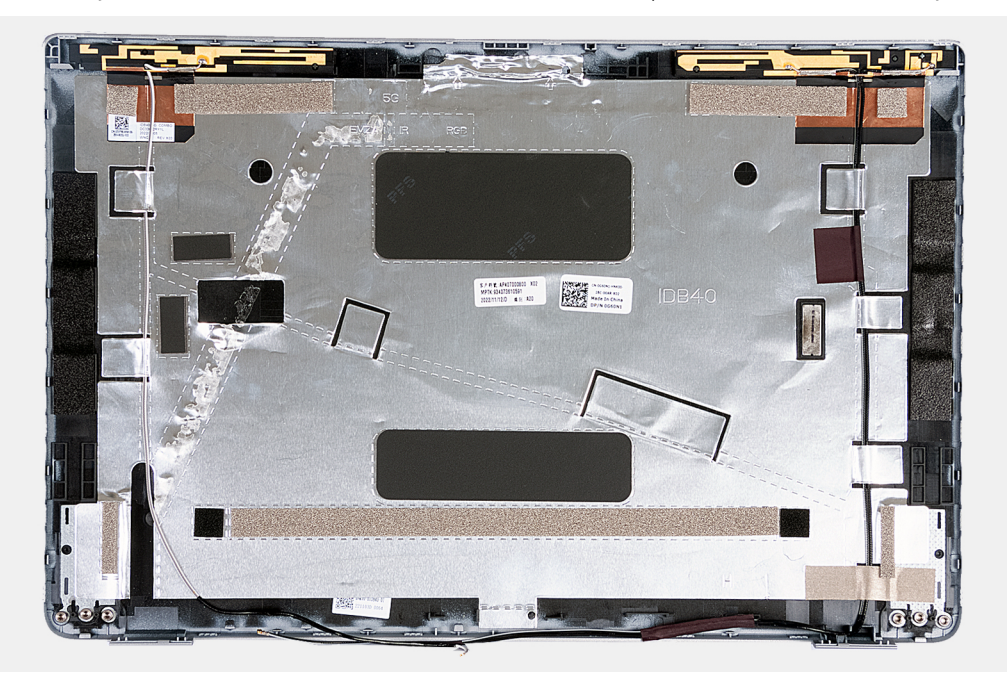

#### **Obrázok 51. Demontáž zadného krytu obrazovky**

#### **Postup**

Po vykonaní všetkých požadovaných krokov vám zostane zadný kryt obrazovky.

V počítačoch vybavených gyroskopom je dcérska doska gyroskopu súčasťou zadného krytu obrazovky. NEODSTRAŇUJTE ju zo zadného krytu obrazovky.

# **Montáž zadného krytu obrazovky**

**VAROVANIE: Informácie v tejto časti sú určené iba pre autorizovaných servisných technikov.**

## **Požiadavky**

Ak sa chystáte vymeniť niektorý komponent počítača, pred montážou podľa krokov v príslušnom návode najskôr z počítača odstráňte komponent, ktorý chcete nahradiť.

## **O tejto úlohe**

Na nasledujúcich obrázkoch je znázornené umiestnenie zadného krytu obrazovky v počítači a vizuálny návod na jeho montáž.

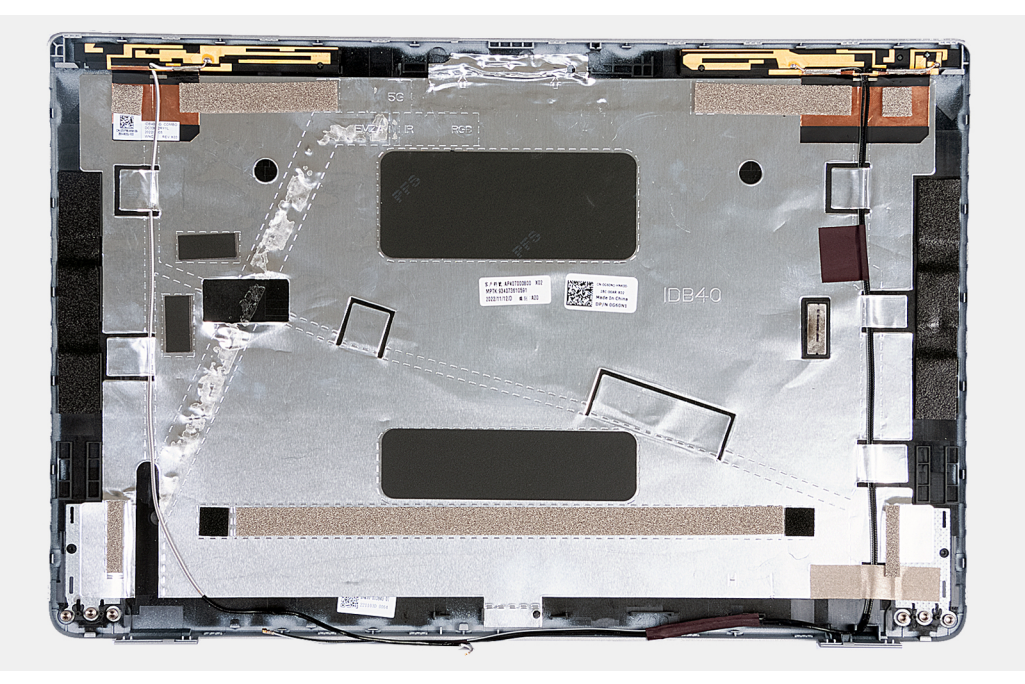

#### **Obrázok 52. Montáž zadného krytu obrazovky**

V počítačoch vybavených gyroskopom je dcérska doska gyroskopu súčasťou zadného krytu obrazovky. NEODSTRAŇUJTE ju zo zadného krytu obrazovky.

#### **Postup**

Položte zadný kryt obrazovky na rovný povrch.

## **Ïalší postup**

- 1. Namontujte [video kábel.](#page-97-0)
- 2. Namontujte [pánty obrazovky](#page-94-0).
- 3. Montáž [modulu kamery.](#page-93-0)
- 4. Namontujte [zobrazovací panel](#page-90-0).
- 5. Namontujte [rám obrazovky.](#page-86-0)
- 6. Namontujte [zostavu obrazovky.](#page-81-0)
- 7. Namontujte [kartu WWAN.](#page-56-0)
- 8. Namontujte [kartu bezdrôtovej komunikácie.](#page-52-0)
- 9. Vložte [spodný kryt.](#page-47-0)
- 10. Vložte [kartu nanoSIM.](#page-44-0)
- 11. Postupujte podľa pokynov uvedených v časti [Po servisnom úkone v počítači](#page-38-0).

# <span id="page-101-0"></span>**Systémová doska**

# **Demontáž systémovej dosky**

**VAROVANIE: Informácie v tejto časti sú určené iba pre autorizovaných servisných technikov.**

## **Požiadavky**

- 1. Postupujte podľa pokynov uvedených v časti [Pred servisným úkonom v počítači.](#page-35-0)
- 2. Vyberte [kartu nanoSIM.](#page-43-0)
- 3. Demontujte [spodný kryt.](#page-45-0)
- 4. Demontujte [batériu](#page-62-0).
- 5. Demontujte [pamäťový modul.](#page-48-0)
- 6. Demontujte [disk SSD M.2 2230.](#page-50-0)
- 7. Demontujte kartu [bezdrôtovej komunikácie](#page-51-0).
- 8. Demontujte [kartu WWAN](#page-54-0).
- 9. Demontujte [ventilátor.](#page-59-0)
- 10. Demontujte [chladič](#page-66-0).
- 11. Demontujte [zostavu vnútorného rámu](#page-75-0).

#### **O tejto úlohe**

Na nasledujúcich obrázkoch sú znázornené konektory na systémovej doske.

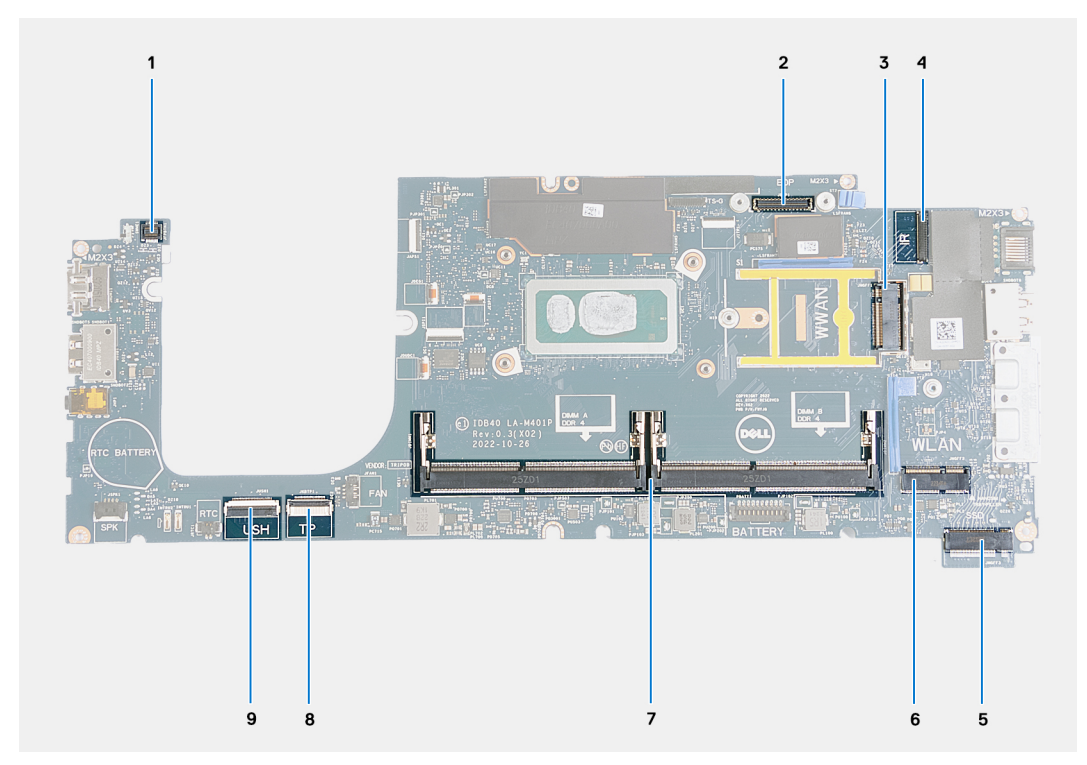

## **Obrázok 53. Konektory systémovej dosky**

- 1. Konektor kábla čítačky odtlačkov prstov 2. Konektor video kábla
- 
- 
- 
- 9. Konektor kábla USH
- 
- 3. Slot na kartu WWAN 4. Konektor kábla kamery/infračervenej kamery
- 5. Slot na jednotku SSD 6. Slot na kartu bezdrôtovej komunikácie
- 7. Pamäťové moduly 8. Konektor kábla dotykového panela

Na nasledujúcich obrázkoch je znázornené umiestnenie systémovej dosky v počítači, ako aj vizuálny návod na jej demontáž.

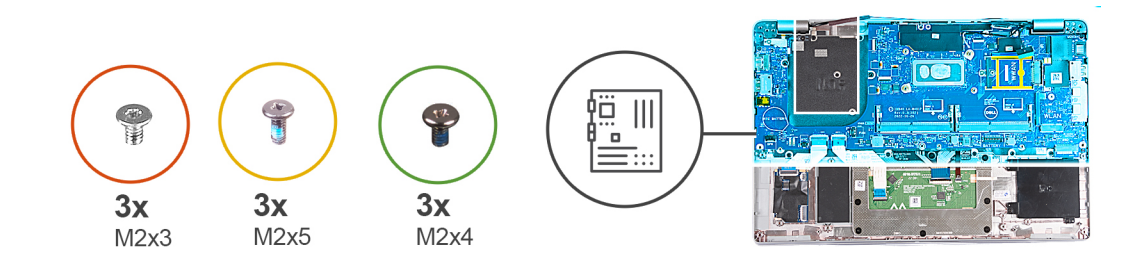

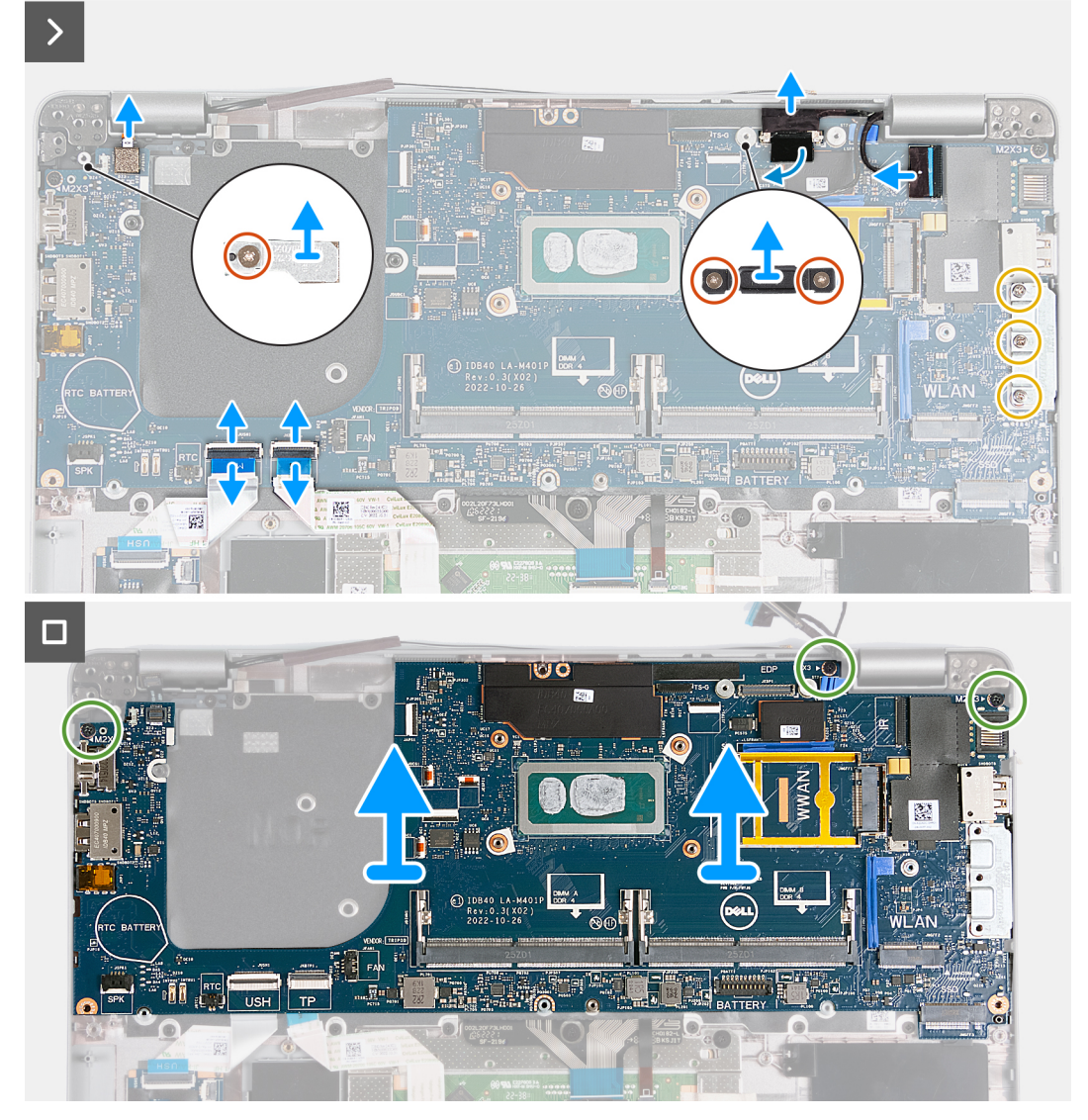

## **Obrázok 54. Demontáž systémovej dosky**

#### **Postup**

- 1. Odskrutkujte jednu skrutku (M2 x 3), ktorá pripevňuje k zostave opierky dlaní oporný rám karty WWAN.
- 2. Odstráňte oporný rám karty WWAN zo zostavy opierky dlaní.
- 3. Odskrutkujte jednu skrutku (M2 x 3), ktorá pripevňuje k zostave opierky dlaní konzolu čítačky odtlačkov prstov.
- 4. Odstráňte konzolu čítačky odtlačkov prstov zo zostavy opierky dlaní.
- 5. Odskrutkujte dve skrutky (M2 x 3), ktoré pripevňujú k zostave opierky dlaní konzolu video kábla.
- 6. Odstráňte konzolu video kábla zo zostavy opierky dlaní.
- 7. Odistite poistku a odpojte od modulu USH kábel USH.
- 8. Odistite poistku a odpojte od modulu dotykového panela kábel dotykového panela.
- 9. Odskrutkujte tri skrutky (M2 x 5), ktoré pripevňujú k zostave opierky dlaní konzolu portu USB Type-C.
- <span id="page-103-0"></span>10. Odstráňte konzolu portu USB Type-C zo zostavy opierky dlaní.
- 11. Odskrutkujte tri skrutky (M2 x 4), ktoré pripevňujú systémovú dosku k zostave opierky dlaní.
- 12. Nadvihnite systémovú dosku a vyberte ju zo zostavy opierky dlaní.
	- **(i) POZNÁMKA:** Ak máte počítač vybavený kartou WWAN 4G, pri výmene systémovej dosky MUSÍTE zo starej systémovej dosky demontovať oporný rám karty WWAN a namontovať ho na novú.
	- **POZNÁMKA:** Ak máte model vybavený kartou WWAN 5G, pri výmene systémovej dosky MUSÍTE zo starej systémovej dosky ⋒ demontovať podložku karty WWAN na ochranu pred prehrievaním a namontovať ju na novú.
	- **POZNÁMKA:** Súčasťou systémovej dosky je aj konzola portu USB Type-C, ktorú NESMIETE odstrániť.
	- **POZNÁMKA:**

Ak máte model vybavený systémovou doskou U15, sú na nej namontované dva tieniace kryty napájania, ktoré z nej NESMIETE odstrániť.

# **Montáž systémovej dosky**

**VAROVANIE: Informácie v tejto časti sú určené iba pre autorizovaných servisných technikov.**

## **Požiadavky**

Ak sa chystáte vymeniť niektorý komponent počítača, pred montážou podľa krokov v príslušnom návode najskôr z počítača odstráňte komponent, ktorý chcete nahradiť.

### **O tejto úlohe**

Na nasledujúcich obrázkoch sú znázornené konektory na systémovej doske.

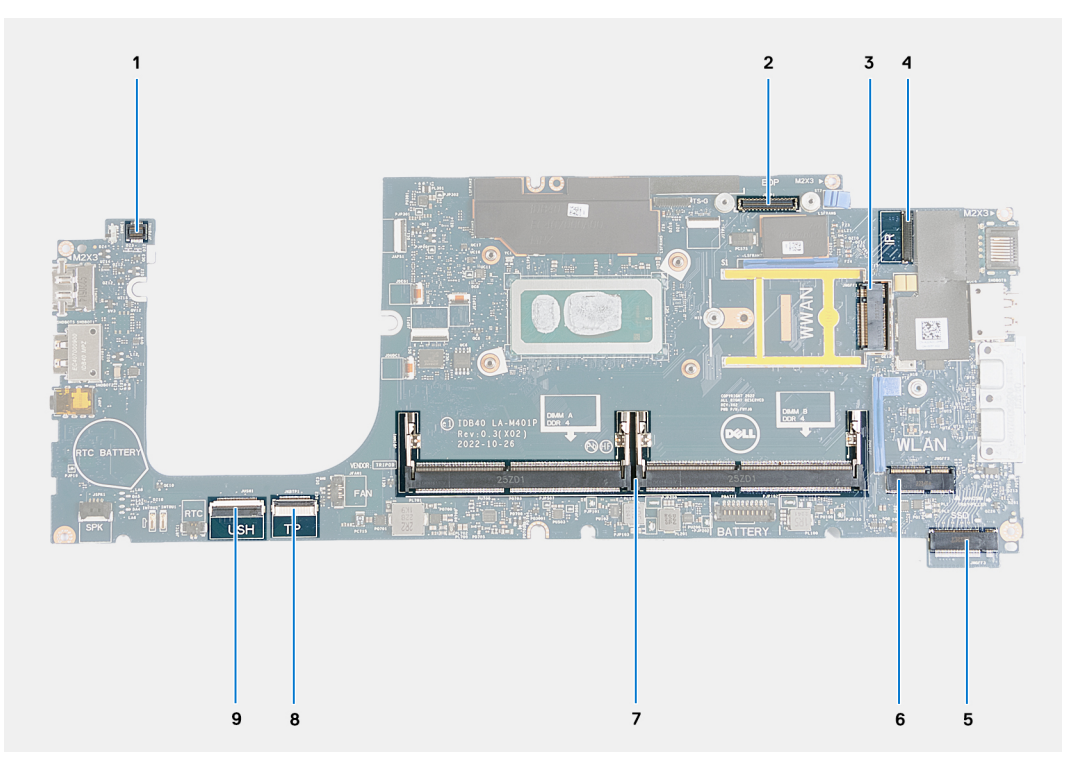

#### **Obrázok 55. Konektory systémovej dosky**

- 1. Konektor kábla čítačky odtlačkov prstov 2. Konektor video kábla
- 
- 
- 
- 
- 3. Slot na kartu WWAN 4. Konektor kábla kamery/infračervenej kamery
- 5. Slot na jednotku SSD 6. Slot na kartu bezdrôtovej komunikácie
- 7. Pamäťové moduly entroprior v roce 100 minuta byl 8. Konektor kábla dotykového panela

### 9. Konektor kábla USH

Na nasledujúcich obrázkoch je znázornené umiestnenie systémovej dosky v počítači, ako aj vizuálny návod na jej montáž.

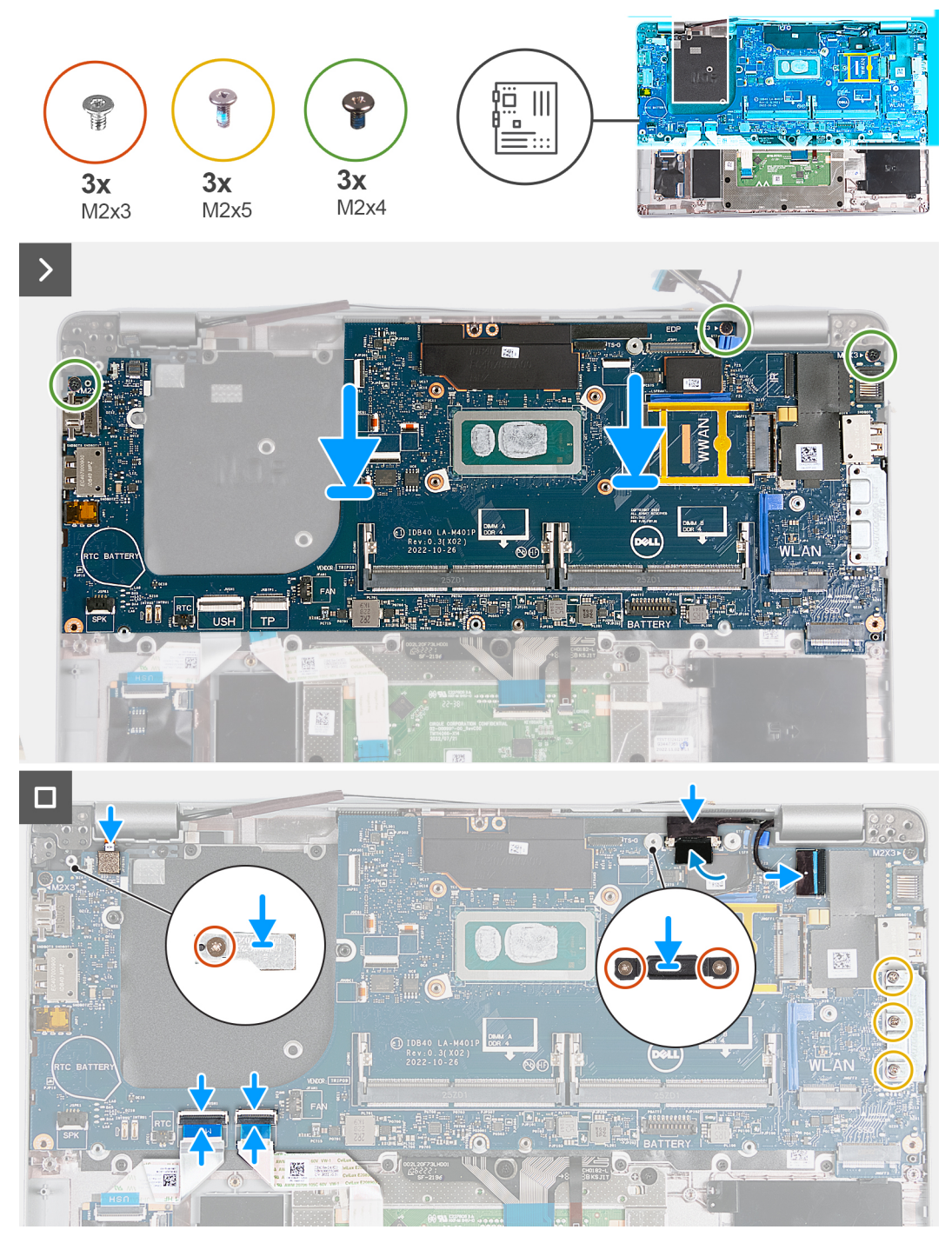

## **Obrázok 56. Montáž systémovej dosky**

- **POZNÁMKA:** Ak máte počítač vybavený kartou WWAN 4G, pri výmene systémovej dosky MUSÍTE zo starej systémovej dosky  $\Omega$ demontovať oporný rám karty WWAN a namontovať ho na novú.
- **POZNÁMKA:** Ak máte model vybavený kartou WWAN 5G, pri výmene systémovej dosky MUSÍTE zo starej systémovej dosky demontovať podložku karty WWAN na ochranu pred prehrievaním a namontovať ju na novú.
- **POZNÁMKA:** Súčasťou systémovej dosky je aj konzola portu USB Type-C, ktorú NESMIETE odstrániť.

#### **POZNÁMKA:** ⋒

Ak máte model vybavený systémovou doskou U15, sú na nej namontované dva tieniace kryty napájania, ktoré z nej NESMIETE odstrániť.

## **Postup**

- 1. Zarovnajte otvory na skrutky v systémovej doske s otvormi v zostave opierky dlaní.
- 2. Zaskrutkujte tri skrutky (M2 x 4), ktoré pripevňujú systémovú dosku k zostave opierky dlaní.
- 3. Zarovnajte otvory na skrutky v konzole portu USB Type-C s otvormi v zostave opierky dlaní.
- 4. Zaskrutkujte tri skrutky (M2 x 5), ktoré pripevňujú konzolu portu USB Type-C k zostave opierky dlaní.
- 5. Pripojte k príslušnému konektoru na systémovej doske kábel dosky USH a zaistite poistku.
- 6. Pripojte k príslušnému konektoru na module dotykového panela kábel dotykového panela a zaistite poistku.
- 7. Zarovnajte otvor na skrutku v konzole video kábla s otvorom na skrutku v zostave opierky dlaní.
- 8. Zaskrutkujte dve skrutky (M2 x 3), ktoré pripevňujú konzolu video kábla k zostave opierky dlaní.
- 9. Zarovnajte otvor na skrutku v konzole čítačky odtlačkov prstov s otvorom na skrutku v zostave opierky dlaní.
- 10. Zaskrutkujte jednu skrutku (M2 x 3), ktorá pripevňuje konzolu čítačky odtlačkov prstov k zostave opierky dlaní.
- 11. Zarovnajte otvor na skrutku v opornom ráme karty WWAN s otvorom v zostave opierky dlaní.
- 12. Zaskrutkujte jednu skrutku (M2 x 3), ktorá pripevňuje oporný rám karty WWAN k zostave opierky dlaní.

## **Ïalší postup**

- 1. Namontuite [zostavu vnútorného rámu.](#page-76-0)
- 2. Namontuite [chladič.](#page-69-0)
- 3. Namontujte [ventilátor](#page-60-0).
- 4. Namontujte [kartu WWAN.](#page-56-0)
- 5. Namontujte [kartu bezdrôtovej komunikácie.](#page-52-0)
- 6. Namontujte [disk SSD M.2 2230.](#page-50-0)
- 7. Namontuite [pamäťový modul](#page-49-0).
- 8. Vložte [batériu.](#page-63-0)
- 9. Vložte [spodný kryt.](#page-47-0)
- 10. Vložte [kartu nanoSIM.](#page-44-0)
- 11. Postupujte podľa pokynov uvedených v časti [Po servisnom úkone v počítači](#page-38-0).

# **Čítačka kariet Smart Card**

# **Demontáž čítačky kariet SmartCard**

**VAROVANIE: Informácie v tejto časti sú určené iba pre autorizovaných servisných technikov.**

## **Požiadavky**

- 1. Postupujte podľa pokynov uvedených v časti [Pred servisným úkonom v počítači.](#page-35-0)
- 2. Vyberte [kartu nanoSIM.](#page-43-0)
- 3. Demontuite [spodný kryt.](#page-45-0)
- 4. Demontujte [batériu](#page-62-0).
- 5. Demontujte [pamäťový modul.](#page-48-0)
- 6. Demontujte [disk SSD M.2 2230.](#page-50-0)
- 7. Demontujte kartu [bezdrôtovej komunikácie](#page-51-0).
- 8. Demontuite [kartu WWAN](#page-54-0).
- 9. Demontujte [ventilátor.](#page-59-0)
- 10. Demontujte [chladič](#page-66-0).
- 11. Demontujte [reproduktory](#page-73-0).
- 12. Demontujte [zostavu vnútorného rámu](#page-75-0).
- 13. Demontuite [systémovú dosku.](#page-101-0)

**POZNÁMKA:** Systémovú dosku možno demontovať a namontovať bez odstraňovania chladiča, čím sa zjednodušuje celý servisný úkon a nedochádza k narušeniu termoregulačného spojenia.

### **O tejto úlohe**

Tento návod je určený pre počítače vybavené čítačkou kariet SmartCard.

Na nasledujúcich obrázkoch je znázornené umiestnenie čítačky kariet SmartCard v počítači, ako aj vizuálny návod na jej demontáž.

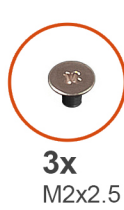

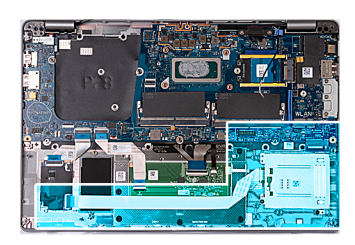

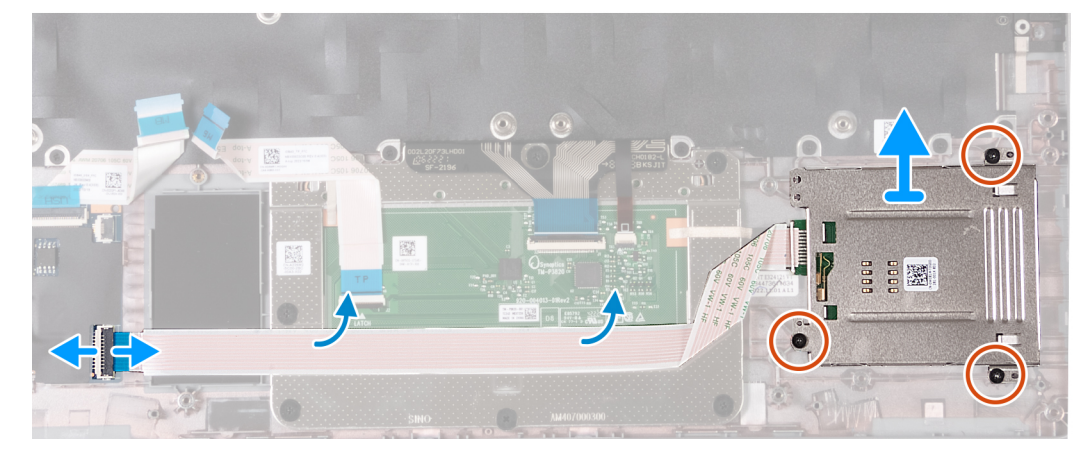

#### **Obrázok 57. Demontáž čítačky kariet SmartCard**

#### **Postup**

- 1. Uvoľnite poistku a odpojte kábel čítačky kariet SmartCard od konektora na doske USH.
- 2. Odlepte kábel čítačky kariet SmartCard naopak.
- 3. Odskrutkujte tri skrutky (M2 x 2,5), ktoré pripevňujú čítačku kariet SmartCard k zostave opierky dlaní.
- 4. Odstráňte čítačku kariet SmartCard zo zostavy opierky dlaní.

# **Montáž čítačky kariet SmartCard**

**VAROVANIE: Informácie v tejto časti sú určené iba pre autorizovaných servisných technikov.**

#### **Požiadavky**

Ak sa chystáte vymeniť niektorý komponent počítača, pred montážou podľa krokov v príslušnom návode najskôr z počítača odstráňte komponent, ktorý chcete nahradiť.

#### **O tejto úlohe**

Tento návod je určený pre počítače vybavené čítačkou kariet SmartCard.

Na nasledujúcich obrázkoch je znázornené umiestnenie čítačky kariet SmartCard v počítači, ako aj vizuálny návod na jej montáž.

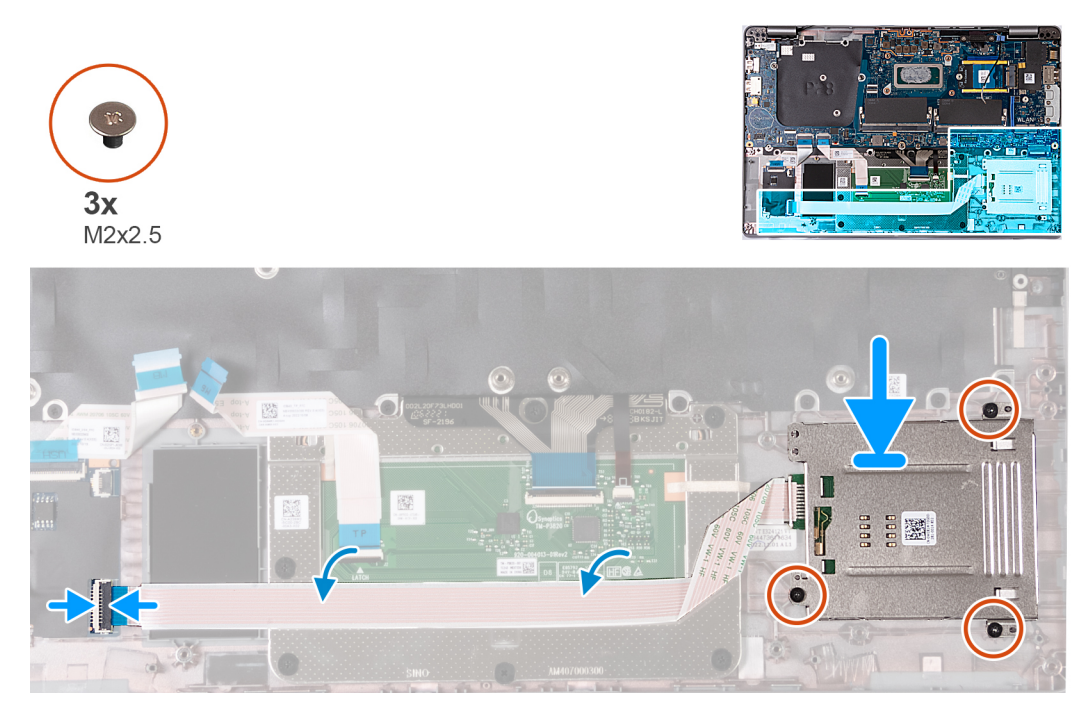

### **Obrázok 58. Montáž čítačky kariet SmartCard**

#### **Postup**

- 1. Pomocou zarovnávacích kolíkov položte čítačku kariet SmartCard na miesto na zostavu opierky dlaní.
- 2. Zaskrutkujte tri skrutky (M2 x 2,5), ktoré pripevňujú čítačku kariet SmartCard k zostave opierky dlaní.
- 3. Prilepte k zostave opierky dlaní kábel čítačky kariet SmartCard.
- 4. Pripojte kábel čítačky kariet SmartCard k príslušnému konektoru na dcérskej doske USH.

#### **Ïalší postup**

1. Namontujte [systémovú dosku](#page-103-0).

**POZNÁMKA:** Systémovú dosku možno demontovať a namontovať bez odstraňovania chladiča, čím sa zjednodušuje celý servisný úkon a nedochádza k narušeniu termoregulačného spojenia.

- 2. Namontujte [zostavu vnútorného rámu.](#page-76-0)
- 3. Namontujte [reproduktory.](#page-74-0)
- 4. Namontujte [chladič.](#page-69-0)
- 5. Namontujte [ventilátor](#page-60-0).
- 6. Namontujte [kartu WWAN.](#page-56-0)
- 7. Namontujte [kartu bezdrôtovej komunikácie.](#page-52-0)
- 8. Namontujte [disk SSD M.2 2230.](#page-50-0)
- 9. Namontujte [pamäťový modul](#page-49-0).
- 10. Vložte [batériu.](#page-63-0)
- 11. Vložte [spodný kryt.](#page-47-0)
- 12. Vložte [kartu nanoSIM.](#page-44-0)
- 13. Postupujte podľa pokynov uvedených v časti [Po servisnom úkone v počítači](#page-38-0).

# **Doska s tlačidlom napájania**

# **Demontáž dosky s tlačidlom napájania**

**VAROVANIE: Informácie v tejto časti sú určené iba pre autorizovaných servisných technikov.**
#### <span id="page-108-0"></span>**Požiadavky**

- 1. Postupujte podľa pokynov uvedených v časti [Pred servisným úkonom v počítači.](#page-35-0)
- 2. Vyberte [kartu nanoSIM.](#page-43-0)
- 3. Demontujte [spodný kryt.](#page-45-0)
- 4. Demontujte [batériu](#page-62-0).
- 5. Demontujte [pamäťový modul.](#page-48-0)
- 6. Demontujte [disk SSD M.2 2230.](#page-50-0)
- 7. Demontujte kartu [bezdrôtovej komunikácie](#page-51-0).
- 8. Demontujte [kartu WWAN](#page-54-0).
- 9. Demontujte [ventilátor.](#page-59-0)
- 10. Demontujte [chladič](#page-66-0).
- 11. Demontujte [reproduktory](#page-73-0).
- 12. Demontujte [zostavu vnútorného rámu](#page-75-0).
- 13. Demontujte [systémovú dosku.](#page-101-0)
	- **POZNÁMKA:** Systémovú dosku možno demontovať a namontovať bez odstraňovania chladiča, čím sa zjednodušuje celý servisný úkon a nedochádza k narušeniu termoregulačného spojenia.

#### **O tejto úlohe**

Na nasledujúcich obrázkoch je znázornené umiestnenie dosky s tlačidlom napájania v počítači a vizuálny návod na jej demontáž.

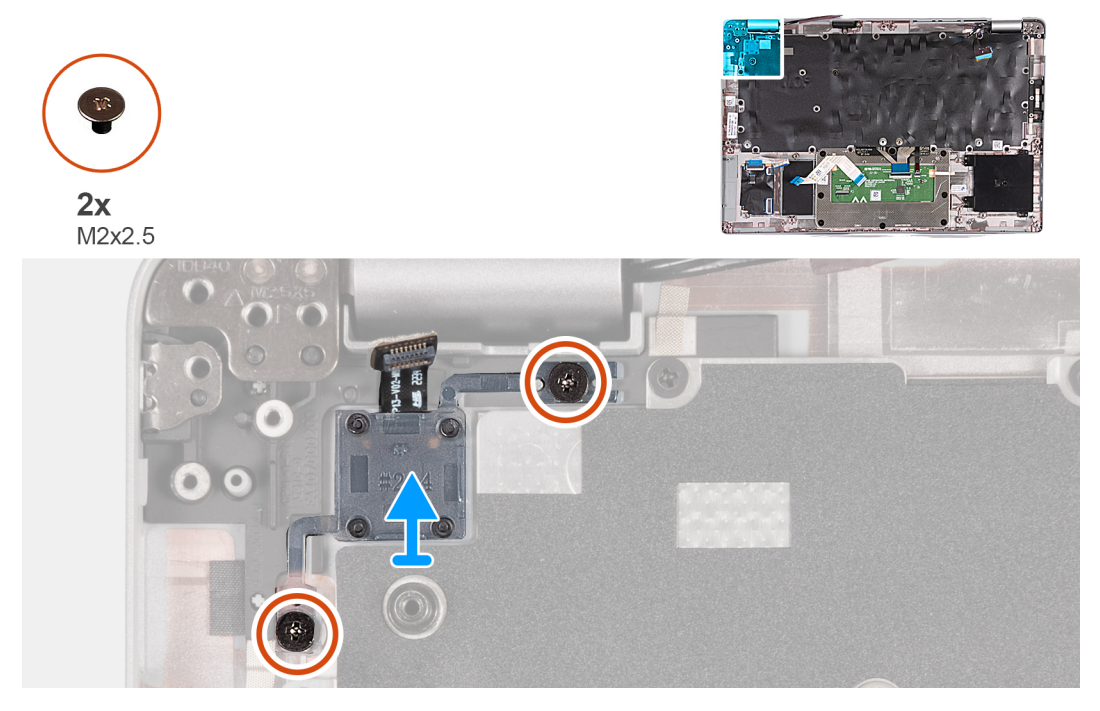

**Obrázok 59. Demontáž dosky s tlačidlom napájania**

#### **Postup**

- 1. Odstráňte dve skrutky (M2x2.5), ktoré pripevňujú dosku s tlačidlom napájania k zostave opierky dlaní.
- 2. Odstráňte dosku s tlačidlom napájania spolu s káblom zo zostavy opierky dlaní.

### **Montáž dosky s tlačidlom napájania**

**VAROVANIE: Informácie v tejto časti sú určené iba pre autorizovaných servisných technikov.**

#### **Požiadavky**

Ak sa chystáte vymeniť niektorý komponent počítača, pred montážou podľa krokov v príslušnom návode najskôr z počítača odstráňte komponent, ktorý chcete nahradiť.

#### **O tejto úlohe**

Na nasledujúcich obrázkoch je znázornené umiestnenie dosky s tlačidlom napájania v počítači a vizuálny návod na jej montáž.

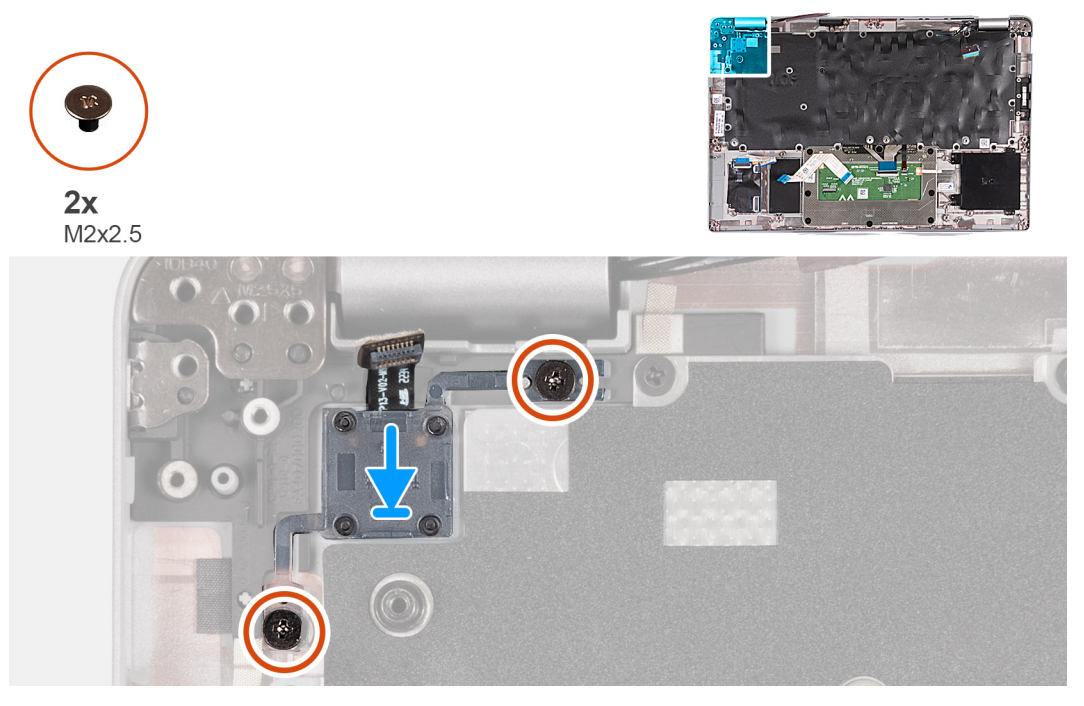

#### **Obrázok 60. Montáž dosky s tlačidlom napájania**

#### **Postup**

- 1. Položte dosku s tlačidlom napájania na miesto na zostavu opierky dlaní.
- 2. Zaskrutkujte dve skrutky (M2 x 2,5), ktoré pripevňujú dosku s tlačidlom napájania k zostave opierky dlaní.

#### **Ïalší postup**

- 1. Namontujte [systémovú dosku](#page-103-0).
	- **POZNÁMKA:** Systémovú dosku možno demontovať a namontovať bez odstraňovania chladiča, čím sa zjednodušuje celý servisný úkon a nedochádza k narušeniu termoregulačného spojenia.
- 2. Namontujte [zostavu vnútorného rámu.](#page-76-0)
- 3. Namontujte [reproduktory.](#page-74-0)
- 4. Namontujte [chladič.](#page-69-0)
- 5. Namontujte [ventilátor](#page-60-0).
- 6. Namontujte [kartu WWAN.](#page-56-0)
- 7. Namontujte [kartu bezdrôtovej komunikácie.](#page-52-0)
- 8. Namontujte [disk SSD M.2 2230.](#page-50-0)
- 9. Namontujte [pamäťový modul](#page-49-0).
- 10. Vložte [batériu.](#page-63-0)
- 11. Vložte [spodný kryt.](#page-47-0)
- 12. Vložte [kartu nanoSIM.](#page-44-0)
- 13. Postupujte podľa pokynov uvedených v časti [Po servisnom úkone v počítači](#page-38-0).

## <span id="page-110-0"></span>**Klávesnica**

### **Demontáž klávesnice**

**VAROVANIE: Informácie v tejto časti sú určené iba pre autorizovaných servisných technikov.**

#### **Požiadavky**

- 1. Postupujte podľa pokynov uvedených v časti [Pred servisným úkonom v počítači.](#page-35-0)
- 2. Vyberte [kartu nanoSIM.](#page-43-0)
- 3. Demontujte [spodný kryt.](#page-45-0)
- 4. Demontujte [batériu](#page-62-0).
- 5. Demontujte [pamäťový modul.](#page-48-0)
- 6. Demontujte [disk SSD M.2 2230.](#page-50-0)
- 7. Demontujte kartu [bezdrôtovej komunikácie](#page-51-0).
- 8. Demontujte [kartu WWAN](#page-54-0).
- 9. Demontujte [ventilátor.](#page-59-0)
- 10. Demontujte [chladič](#page-66-0).
- 11. Demontujte [reproduktory](#page-73-0).
- 12. Demontujte [zostavu vnútorného rámu](#page-75-0).
- 13. Demontujte [systémovú dosku.](#page-101-0)

**POZNÁMKA:** Systémovú dosku možno demontovať a namontovať bez odstraňovania chladiča, čím sa zjednodušuje celý servisný úkon a nedochádza k narušeniu termoregulačného spojenia.

#### **O tejto úlohe**

Na nasledujúcich obrázkoch je znázornené umiestnenie klávesnice v notebooku, ako aj vizuálny návod na jej demontáž.

![](_page_111_Figure_0.jpeg)

#### **Obrázok 61. Demontáž klávesnice**

#### **Postup**

- 1. Odistite poistku a odpojte od dotykového panela kábel klávesnice.
- 2. Odistite poistku a odpojte od dotykového panela kábel podsvietenia klávesnice.
- 3. Odskrutkujte 17 skrutiek (M2 x 2), ktoré pripevňujú k zostave opierky dlaní konzolu klávesnice.

**POZNÁMKA:** Jedna skrutka sa nachádza pod káblom dotykového panela.

- 4. Nadvihnite konzolu klávesnice a vyberte ju zo zostavy opierky dlaní.
- 5. Obráťte konzolu klávesnice naopak.
- 6. Odskrutkujte štyri skrutky (M2 x 2), ktoré pripevňujú ku konzole klávesnice klávesnicu.
- 7. Odstráňte klávesnicu z konzoly klávesnice.

### <span id="page-112-0"></span>**Montáž klávesnice**

**VAROVANIE: Informácie v tejto časti sú určené iba pre autorizovaných servisných technikov.**

#### **Požiadavky**

Ak sa chystáte vymeniť niektorý komponent počítača, pred montážou podľa krokov v príslušnom návode najskôr z počítača odstráňte komponent, ktorý chcete nahradiť.

#### **O tejto úlohe**

Na nasledujúcich obrázkoch je znázornené umiestnenie klávesnice v notebooku, ako aj vizuálny návod na jej montáž.

![](_page_112_Figure_6.jpeg)

**Obrázok 62. Montáž klávesnice**

#### <span id="page-113-0"></span>**Postup**

- 1. Zarovnajte klávesnicu s konzolou klávesnice a položte ju na ňu.
- 2. Zaskrutkujte štyri skrutky (M2 x 2), ktoré pripevňujú klávesnicu ku konzole klávesnice.
- 3. Obráťte konzolu klávesnice naopak.
- 4. Zarovnajte a umiestnite konzolu klávesnice na zostavu opierky dlaní.
- 5. Zaskrutkujte 17 skrutiek (M2x2), ktoré pripevňujú konzolu klávesnice k zostave opierky dlaní.

**POZNÁMKA:** Jedna skrutka sa nachádza pod káblom dotykového panela.

- 6. Pripojte ku konektoru na dotykovom paneli kábel podsvietenia klávesnice a zaistite poistku.
- 7. Do príslušného konektora na systémovej doske zasuňte kábel klávesnice a zatvorením poistky ho zaistite.

#### **Ïalší postup**

1. Namontuite [systémovú dosku](#page-103-0).

**POZNÁMKA:** Systémovú dosku možno demontovať a namontovať bez odstraňovania chladiča, čím sa zjednodušuje celý servisný úkon a nedochádza k narušeniu termoregulačného spojenia.

- 2. Namontujte [zostavu vnútorného rámu.](#page-76-0)
- 3. Namontujte [reproduktory.](#page-74-0)
- 4. Namontujte [chladič.](#page-69-0)
- 5. Namontujte [ventilátor](#page-60-0).
- 6. Namontujte [kartu WWAN.](#page-56-0)
- 7. Namontujte [kartu bezdrôtovej komunikácie.](#page-52-0)
- 8. Namontujte [disk SSD M.2 2230.](#page-50-0)
- 9. Namontujte [pamäťový modul](#page-49-0).
- 10. Vložte [batériu.](#page-63-0)
- 11. Vložte [spodný kryt.](#page-47-0)
- 12. Vložte [kartu nanoSIM.](#page-44-0)
- 13. Postupujte podľa pokynov uvedených v časti [Po servisnom úkone v počítači](#page-38-0).

### **Zostava opierky dlaní**

### **Demontáž zostavy opierky dlaní**

**VAROVANIE: Informácie v tejto časti sú určené iba pre autorizovaných servisných technikov.**

#### **Požiadavky**

- 1. Postupujte podľa pokynov uvedených v časti [Pred servisným úkonom v počítači.](#page-35-0)
- 2. Vyberte [kartu nanoSIM.](#page-43-0)
- 3. Demontujte [spodný kryt.](#page-45-0)
- 4. Demontuite [batériu](#page-62-0).
- 5. Demontujte [pamäťový modul.](#page-48-0)
- 6. Demontujte [disk SSD M.2 2230.](#page-50-0)
- 7. Demontujte kartu [bezdrôtovej komunikácie](#page-51-0).
- 8. Demontujte [kartu WWAN](#page-54-0).
- 9. Demontujte [ventilátor.](#page-59-0)
- 10. Demontujte [chladič](#page-66-0).
- 11. Demontujte [reproduktory](#page-73-0).
- 12. Demontuite [zostavu vnútorného rámu](#page-75-0).
- 13. Demontujte [zostavu obrazovky](#page-77-0).
- 14. Demontuite [systémovú dosku.](#page-101-0)

**POZNÁMKA:** Systémovú dosku možno demontovať a namontovať bez odstraňovania chladiča, čím sa zjednodušuje celý servisný úkon a nedochádza k narušeniu termoregulačného spojenia.

15. Namontujte [dosku s tlačidlom napájania](#page-108-0).

#### <span id="page-114-0"></span>16. Demontujte [klávesnicu.](#page-110-0)

#### **O tejto úlohe**

Na nasledujúcich obrázkoch je znázornené umiestnenie opierky dlaní v počítači a vizuálny návod na jej demontáž.

![](_page_114_Picture_3.jpeg)

#### **Obrázok 63. Demontáž zostavy opierky dlaní**

#### **Postup**

Po vykonaní všetkých požadovaných krokov vám zostane zostava opierky dlaní.

### **Montáž zostavy opierky dlaní**

**VAROVANIE: Informácie v tejto časti sú určené iba pre autorizovaných servisných technikov.**

#### **Požiadavky**

Ak sa chystáte vymeniť niektorý komponent počítača, pred montážou podľa krokov v príslušnom návode najskôr z počítača odstráňte komponent, ktorý chcete nahradiť.

#### **O tejto úlohe**

Na nasledujúcich obrázkoch je znázornené umiestnenie zostavy opierky dlaní v počítači, ako aj vizuálny návod na jej montáž.

![](_page_115_Figure_0.jpeg)

#### **Obrázok 64. Montáž zostavy opierky dlaní**

#### **Postup**

Umiestnite zostavu opierky dlaní na plochý povrch.

#### **Ïalší postup**

- 1. Namontujte [klávesnicu](#page-112-0).
- 2. Namontujte [dosku s tlačidlom napájania](#page-108-0).
- 3. Namontujte [systémovú dosku](#page-103-0).
- 4. Namontujte [zostavu obrazovky.](#page-81-0)
- 5. Namontujte [zostavu vnútorného rámu.](#page-76-0)
- 6. Namontujte [reproduktory.](#page-74-0)
- 7. Namontujte [chladič.](#page-69-0)
- 8. Namontujte [ventilátor](#page-60-0).
- 9. Namontujte [kartu WWAN.](#page-56-0)
- 10. Namontujte [kartu bezdrôtovej komunikácie.](#page-52-0)
- 11. Namontujte [disk SSD M.2 2230.](#page-50-0)
- 12. Namontujte [pamäťový modul](#page-49-0).
- 13. Vložte [batériu.](#page-63-0)
- 14. Vložte [spodný kryt.](#page-47-0)
- 15. Vložte [kartu nanoSIM.](#page-44-0)
- 16. Postupujte podľa pokynov uvedených v časti [Po servisnom úkone v počítači](#page-38-0).

### **Atrapa karty SIM**

### **Demontáž atrapy karty SIM**

**VAROVANIE: Informácie v tejto časti sú určené iba pre autorizovaných servisných technikov.**

#### **Požiadavky**

- 1. Postupujte podľa pokynov uvedených v časti [Pred servisným úkonom v počítači.](#page-35-0)
- 2. Vyberte [kartu nanoSIM.](#page-43-0)
- 3. Demontujte [spodný kryt.](#page-45-0)
- 4. Demontujte [batériu](#page-62-0).
- 5. Demontujte [pamäťový modul.](#page-48-0)
- 6. Demontujte [disk SSD M.2 2230.](#page-50-0)
- 7. Demontujte kartu [bezdrôtovej komunikácie](#page-51-0).
- 8. Demontujte [kartu WWAN](#page-54-0).
- 9. Demontujte [ventilátor.](#page-59-0)
- 10. Demontujte [chladič](#page-66-0).
- 11. Demontujte [reproduktory](#page-73-0).
- 12. Demontujte [zostavu vnútorného rámu](#page-75-0).
- 13. Demontujte [zostavu obrazovky](#page-77-0).
- 14. Demontujte [systémovú dosku.](#page-101-0)
- 15. Namontuite [dosku s tlačidlom napájania](#page-108-0).
- 16. Demontujte [klávesnicu.](#page-110-0)
- 17. Demontujte [zostavu opierky dlaní.](#page-113-0)

#### **O tejto úlohe**

**(i) POZNÁMKA:** V modeloch dodávaných iba s anténami karty WLAN je atrapa karty SIM samostatný servisný diel, ktorý nie je súčasťou opierky dlaní. Preto je nutné pri výmene opierky dlaní atrapu kartu SIM z počítača odstrániť a potom ju vrátiť na miesto.

Na nasledujúcom obrázku je znázornená atrapa karty SIM a vizuálny návod na jej demontáž.

![](_page_116_Picture_21.jpeg)

![](_page_116_Picture_22.jpeg)

#### **Obrázok 65. Demontáž atrapy karty SIM**

#### **Postup**

Pomocou plastového páčidla vytlačte výplň zásuvky na kartu SIM zo zásuvky a odstráňte ju zo zostavy opierky dlaní.

### **Montáž atrapy karty SIM**

**VAROVANIE: Informácie v tejto časti sú určené iba pre autorizovaných servisných technikov.**

#### **Požiadavky**

Ak sa chystáte vymeniť niektorý komponent počítača, pred montážou podľa krokov v príslušnom návode najskôr z počítača odstráňte komponent, ktorý chcete nahradiť.

#### **O tejto úlohe**

Na nasledujúcom obrázku je znázornené umiestnenie atrapy karty SIM a vizuálny návod na jej montáž.

![](_page_117_Picture_4.jpeg)

#### **Obrázok 66. Montáž atrapy karty SIM**

#### **Postup**

Umiestnite zostavu opierky dlaní na plochý povrch.

#### **Ïalší postup**

- 1. Namontujte [zostavu opierky dlaní](#page-114-0).
- 2. Namontujte [klávesnicu](#page-112-0).
- 3. Namontujte [dosku s tlačidlom napájania](#page-108-0).
- 4. Namontujte [systémovú dosku](#page-103-0).
- 5. Namontujte [zostavu obrazovky.](#page-81-0)
- 6. Namontujte [zostavu vnútorného rámu.](#page-76-0)
- 7. Namontujte [reproduktory.](#page-74-0)
- 8. Namontujte [chladič.](#page-69-0)
- 9. Namontujte [ventilátor](#page-60-0).
- 10. Namontujte [kartu WWAN.](#page-56-0)
- 11. Namontujte [kartu bezdrôtovej komunikácie.](#page-52-0)
- 12. Namontujte [disk SSD M.2 2230.](#page-50-0)
- 13. Namontujte [pamäťový modul](#page-49-0).
- 14. Vložte [batériu.](#page-63-0)
- 15. Vložte [spodný kryt.](#page-47-0)
- 16. Vložte [kartu nanoSIM.](#page-44-0)
- 17. Postupujte podľa pokynov uvedených v časti [Po servisnom úkone v počítači](#page-38-0).

![](_page_118_Picture_0.jpeg)

**7**

V tejto kapitole nájdete bližšie informácie o podporovaných operačných systémoch a pokyny na inštaláciu ovládačov.

## **Operačný systém**

Váš počítač Latitude 5440 podporuje tieto operačné systémy:

- Windows 11 Home, 64-bitová verzia
- Windows 11 Pro, 64-bitová verzia
- Návrat na Microsoft Windows 11 Pro (Windows 10 Pro Image FI + Win 11 Pro DPK)
- Ubuntu 22.04 LTS, 64-bitová verzia
- NeoKylin

### **Ovládače a súbory na stiahnutie**

Pri riešení problémov, sťahovaní ovládačov alebo ich inštalácii odporúčame, aby ste si prečítali článok v databáze poznatkov firmy Dell s názvom Najčastejšie otázky o ovládačoch a súboroch na stiahnutie (v angličtine) s číslom [000123347.](https://www.dell.com/support/kbdoc/000123347/drivers-and-downloads-faqs)

# **Nastavenie systému BIOS**

**VAROVANIE: Ak nie ste veľmi skúsený používateľ počítača, nemeňte nastavenia systému BIOS. Niektoré zmeny môžu spôsobiť, že počítač nebude správne fungovať.**

**POZNÁMKA:** V závislosti od počítača a v ňom nainštalovaných zariadení sa položky uvedené v tejto časti môžu, ale nemusia zobraziť.

**(i) POZNÁMKA:** Pred zmenou nastavení systému BIOS sa odporúča, aby ste si zapísali informácie na obrazovke programu nastavenia systému BIOS pre prípad ich použitia v budúcnosti.

Program nastavenia systému BIOS možno použiť na:

- získanie informácií o hardvéri nainštalovanom vo vašom počítači, napríklad o veľkosti pamäte RAM, kapacite pevného disku atď,
- zmenu informácií o konfigurácii systému,
- nastavenie alebo zmenu používateľských možností, napríklad používateľského hesla, typu nainštalovaného pevného disku, zapnutie alebo vypnutie základných zariadení a podobne.

### **Otvorenie programu nastavenia systému BIOS**

#### **O tejto úlohe**

Zapnite (alebo reštartujte) počítač a okamžite stlačte kláves F2.

## **Navigačné klávesy**

**POZNÁMKA:** Väčšina zmien, ktoré vykonáte v nástroji System Setup, sa zaznamená, no neprejaví, až kým nereštartujete systém.

#### **Tabuľka38. Navigačné klávesy**

![](_page_119_Picture_154.jpeg)

## **Ponuka jednorazového zavedenia systému**

Ak chcete zobraziť **ponuku jednorazového zavedenia systému**, zapnite počítač a okamžite stlačte kláves F12. **POZNÁMKA:** Ak je počítač zapnutý, odporúčame vám vypnúť ho.

Ponuka na jednorazové spustenie systému zobrazí zariadenia, z ktorých je možné spustiť systém, a možnosť diagnostiky. Možnosti ponuky spúšťania systému sú:

- Vymeniteľná jednotka (ak je k dispozícii)
- Jednotka STXXXX (ak je k dispozícii) **POZNÁMKA:** XXX označuje číslo jednotky SATA.
- Optická jednotka (ak je k dispozícii)
- Pevný disk SATA (ak je k dispozícii)
- Diagnostika

Obrazovka s postupnosťou spúšťania systému zobrazí aj možnosť prístupu k obrazovke programu Nastavenie systému.

## **Možnosti ponuky Nastavenie systému**

**POZNÁMKA:** V závislosti od vášho počítača a zariadení, ktoré sú v ňom nainštalované, sa položky uvedené v tejto časti môžu, ale nemusia zobraziť.

#### **Tabuľka39. Možnosti nastavenia systému – ponuka Informácie o systéme**

![](_page_120_Picture_202.jpeg)

#### **Tabuľka39. Možnosti nastavenia systému – ponuka Informácie o systéme (pokračovanie)**

![](_page_121_Picture_188.jpeg)

#### **Tabuľka40. Možnosti nastavenia systému BIOS – ponuka Konfigurácia spúšťania**

![](_page_121_Picture_189.jpeg)

#### **Tabuľka41. Možnosti nastavenia systému BIOS – ponuka Integrované zariadenia**

![](_page_122_Picture_214.jpeg)

#### **Tabuľka41. Možnosti nastavenia systému BIOS – ponuka Integrované zariadenia (pokračovanie)**

![](_page_123_Picture_173.jpeg)

#### **Tabuľka42. Možnosti nastavenia systému – ponuka Dátové úložisko**

 $\overline{\phantom{a}}$ 

![](_page_123_Picture_174.jpeg)

#### **Tabuľka43. Možnosti nastavenia systému – ponuka Obrazovka**

![](_page_123_Picture_175.jpeg)

#### **Tabuľka44. Možnosti nastavenia systému – ponuka Pripojenie**

![](_page_123_Picture_176.jpeg)

#### **Tabuľka44. Možnosti nastavenia systému – ponuka Pripojenie (pokračovanie)**

![](_page_124_Picture_191.jpeg)

#### **Tabuľka45. Možnosti nastavenia systému – ponuka Napájanie**

![](_page_124_Picture_192.jpeg)

#### **Tabuľka45. Možnosti nastavenia systému – ponuka Napájanie (pokračovanie)**

![](_page_125_Picture_195.jpeg)

#### **Tabuľka46. Možnosti nastavenia systému – ponuka Zabezpečenie**

![](_page_125_Picture_196.jpeg)

#### **Tabuľka46. Možnosti nastavenia systému – ponuka Zabezpečenie (pokračovanie)**

![](_page_126_Picture_201.jpeg)

#### **Tabuľka47. Možnosti nastavenia systému – ponuka Heslá**

![](_page_126_Picture_202.jpeg)

#### **Tabuľka47. Možnosti nastavenia systému – ponuka Heslá (pokračovanie)**

![](_page_127_Picture_186.jpeg)

#### **Tabuľka48. Možnosti nastavenia systému BIOS – ponuka Aktualizácia, Obnovenie**

![](_page_127_Picture_187.jpeg)

#### **Tabuľka49. Možnosti nastavenia systému – ponuka Správa systému**

![](_page_128_Picture_192.jpeg)

#### **Tabuľka50. Možnosti nastavenia systému – ponuka Klávesnica**

![](_page_128_Picture_193.jpeg)

#### **Tabuľka51. Možnosti nastavenia systému – ponuka Správanie pred spustením**

![](_page_128_Picture_194.jpeg)

#### **Tabuľka51. Možnosti nastavenia systému – ponuka Správanie pred spustením (pokračovanie)**

![](_page_129_Picture_182.jpeg)

#### **Tabuľka52. Možnosti nastavenia systému – ponuka Podpora virtualizácie**

![](_page_129_Picture_183.jpeg)

#### **Tabuľka53. Možnosti nastavenia systému – ponuka Výkon**

![](_page_129_Picture_184.jpeg)

#### <span id="page-130-0"></span>**Tabuľka53. Možnosti nastavenia systému – ponuka Výkon (pokračovanie)**

![](_page_130_Picture_166.jpeg)

#### **Tabuľka54. Možnosti nastavenia systému – ponuka Systémové denníky**

![](_page_130_Picture_167.jpeg)

## **Aktualizácia systému BIOS**

### **Aktualizácia systému BIOS v systéme Windows**

#### **O tejto úlohe**

**VAROVANIE: Ak pred aktualizáciou systému nevypnete nástroj BitLocker, systém nebude schopný po najbližšom reštartovaní rozpoznať kľúč nástroja BitLocker. Potom sa zobrazí výzva na zadanie kľúča, ak chcete pokračovať, pričom systém bude požadovať zadanie kľúča po každom reštartovaní. V prípade, že kľúč stratíte, môžete prísť o svoje údaje alebo budete musieť preinštalovať operačný systém. Viac informácií o tejto téme nájdete v databáze poznatkov na webovej stránke [www.dell.com/support.](https://www.dell.com/support/)**

#### **Postup**

- 1. Navštívte stránku [www.dell.com/support](https://www.dell.com/support).
- 2. Kliknite na položku **Podpora produktov**. Do poľa **Podpora produktov** zadajte servisný tag svojho počítača a kliknite na tlačidlo **Hľadať**.
	- **POZNÁMKA:** Ak nemáte servisný tag, použite funkciu SupportAssist na automatické rozpoznanie vášho počítača. Takisto môžete zadať identifikátor svoju produktu alebo pohľadať model svojho počítača manuálne.
- 3. Kliknite na položku **Ovládače a súbory na stiahnutie**. Rozbaľte položku **Nájsť ovládače**.
- 4. Zvoľte operačný systém, ktorý máte nainštalovaný vo svojom počítači.
- 5. V rozbaľovacom zozname **Kategória** vyberte položku **BIOS**.
- 6. Vyberte najnovšiu verziu systému BIOS a kliknite na položku **Stiahnuť** a stiahnite si súbor so systémom BIOS do počítača.
- 7. Po dokončení sťahovania prejdite do priečinka, do ktorého ste uložili aktualizačný súbor systému BIOS.
- 8. Dvakrát kliknite na ikonu aktualizačného súboru systému BIOS a postupujte podľa pokynov na obrazovke. Viac informácií nájdete v databáze poznatkov na webovej stránke [www.dell.com/support](https://www.dell.com/support/).

### **Aktualizácia systému BIOS v prostrediach systémov Linux a Ubuntu**

Ak chcete aktualizovať systém BIOS v počítači s operačným systémom Linux alebo Ubuntu, pozrite si článok v databáze poznatkov s číslom [000131486](https://www.dell.com/support/kbdoc/000131486) na webovej stránke [www.dell.com/support.](https://www.dell.com/support)

### **Aktualizácia systému BIOS pomocou USB kľúča v prostredí systému Windows**

#### **O tejto úlohe**

**VAROVANIE: Ak pred aktualizáciou systému nevypnete nástroj BitLocker, systém nebude schopný po najbližšom reštartovaní rozpoznať kľúč nástroja BitLocker. Potom sa zobrazí výzva na zadanie kľúča, ak chcete pokračovať, pričom systém bude požadovať zadanie kľúča po každom reštartovaní. V prípade, že kľúč stratíte, môžete prísť o svoje údaje alebo budete musieť preinštalovať operačný systém. Viac informácií o tejto téme nájdete v databáze poznatkov na webovej stránke [www.dell.com/support.](https://www.dell.com/support/)**

#### **Postup**

- 1. Postupujte podľa krokov 1 až 6 uvedených v časti [Aktualizácia systému BIOS v prostredí systému Windows](#page-130-0) a stiahnite si najnovší súbor s programom na inštaláciu systému BIOS.
- 2. Vytvorte si spustiteľný kľúč USB. Viac informácií nájdete v databáze poznatkov na webovej stránke [www.dell.com/support.](https://www.dell.com/support/)
- 3. Skopírujte súbor s programom na inštaláciu systému BIOS na spustiteľný kľúč USB.
- 4. Pripojte spustiteľný kľúč USB k počítaču, v ktorom treba aktualizovať systém BIOS.
- 5. Reštartujte počítač a stlačte kláves **F12** .
- 6. V ponuke **Ponuka na jednorazové spustenie systému** vyberte USB kľúč.
- 7. Zadajte názov programu na inštaláciu systému BIOS a stlačte kláves **Enter**. Zobrazí sa **Program na aktualizáciu systému BIOS**.
- 8. Aktualizáciu systému BIOS dokončite podľa pokynov na obrazovke.

### **Aktualizácia systému BIOS z ponuky F12 jednorazového spustenia systému**

Aktualizácia systému BIOS pomocou nástroja BIOSConnect

**O tejto úlohe BIOSConnect**

BIOSConnect umožňuje systému BIOS využívať podpornú sieť, prostredníctvom ktorej je možné aktualizovať firmvér systému bezdrôtovo a v prípade potreby tiež obnoviť operačný systém.

Viac informácií o možnosti bezdrôtovej aktualizácie systému BIOS nájdete tu: [https://www.dell.com/support/home/product-support/](HTTPS://WWW.DELL.COM/SUPPORT/HOME/PRODUCT-SUPPORT/PRODUCT/BIOS-CONNECT/DOCS) [product/bios-connect/docs.](HTTPS://WWW.DELL.COM/SUPPORT/HOME/PRODUCT-SUPPORT/PRODUCT/BIOS-CONNECT/DOCS)

## **Systémové heslo a heslo pre nastavenie**

#### **Tabuľka55. Systémové heslo a heslo pre nastavenie**

![](_page_132_Picture_211.jpeg)

Môžete vytvoriť systémové heslo a heslo pre nastavenie pre zabezpečenie vášho počítača.

**VAROVANIE: Funkcie hesla poskytujú základnú úroveň zabezpečenia údajov vo vašom počítači.**

**VAROVANIE: Ak váš počítač nie je uzamknutý a nie je pod dohľadom, ktokoľvek môže získať prístup k údajom, ktoré v ňom máte uložené.**

 $\bigcirc$ **POZNÁMKA:** Funkcia systémového hesla a hesla pre nastavenie je vypnutá.

### **Nastavenie hesla nastavenia systému**

#### **Požiadavky**

Nové **systémové heslo alebo heslo správcu** môžete vytvoriť len vtedy, ak je stav hesla nastavený na hodnotu **Nenastavené**.

#### **O tejto úlohe**

Ak chcete spustiť program na nastavenie systému počítača, stlačte ihneď po zapnutí alebo reštartovaní systému kláves F12.

#### **Postup**

- 1. Na obrazovke **Systém BIOS** alebo **Nastavenie systému** vyberte položku **Zabezpečenie** a stlačte kláves Enter. Zobrazí sa obrazovka **Zabezpečenie**.
- 2. Vyberte položku **Systémové heslo/heslo správcu** a do poľa **Zadajte nové heslo** zadajte heslo.
	- Pri priraďovaní systémového hesla dodržujte nasledujúce pravidlá:
	- Heslo môže obsahovať maximálne 32 znakov.
	- Aspoň jeden špeciálny znak: ! " #  $\frac{6}{9}$  % & ' ( ) \* + , . / : ; < = > ? @ [ \ ] ^ \_ ` { | }
	- Číslice 0 až 9.
	- Veľké písmená A až Z.
	- Malé písmená a až z.
- 3. Do poľa **Potvrďte nové heslo** zadajte heslo, ktoré ste zadali predtým, a kliknite na tlačidlo **OK**.
- 4. Stlačte Esc a uložte zmeny podľa zobrazenej kontextovej správy.
- 5. Stlačením klávesu Y uložte zmeny. Počítač sa reštartuje.

### **Vymazanie alebo zmena existujúceho hesla systémového nastavenia**

#### **Požiadavky**

Pred pokusom o vymazanie alebo zmenu existujúceho systémového hesla a/alebo hesla na nastavenie sa v programe na nastavenie systému počítača uistite, že pri položke **Stav hesla** je nastavená možnosť Odomknuté. Ak je pri položke **Stav hesla** vybratá možnosť Zamknuté, existujúce systémové heslo alebo heslo na nastavenie nie je možné vymazať ani zmeniť.

#### **O tejto úlohe**

Ak chcete spustiť program na nastavenie systému počítača, stlačte ihneď po zapnutí alebo reštartovaní systému kláves F12.

#### **Postup**

- 1. Na obrazovke **Systém BIOS** alebo **Nastavenie systému** vyberte položku **Zabezpečenie systému** a stlačte kláves Enter. Zobrazí sa obrazovka **Zabezpečenie systému**.
- 2. Na obrazovke **Zabezpečenie systému** skontrolujte, či je pri položke **Stav hesla** nastavená možnosť **Odomknuté**.

systémové heslo a/alebo heslo pre nastavenia, po zobrazení výzvy potvrďte svoje rozhodnutie.

- 3. Vyberte položku **Systémové heslo**, zmeňte alebo vymažte existujúce systémové heslo a stlačte kláves Enter alebo Tab.
- 4. Vyberte položku **Systémové heslo**, zmeňte alebo vymažte existujúce heslo na nastavenie systému a stlačte kláves Enter alebo Tab. **POZNÁMKA:** Ak zmeníte systémové heslo a/alebo heslo na nastavenie, po zobrazení výzvy ho opätovne zadajte. Ak vymažete
- 5. Stlačte kláves Esc a následne sa zobrazí upozornenie, aby ste uložili zmeny.
- 6. Stlačením tlačidla Y uložte zmeny a ukončite program System Setup. Počítač sa reštartuje.

## **Vymazanie nastavení CMOS**

#### **O tejto úlohe**

**VAROVANIE: Vymazaním nastavení CMOS sa vynulujú nastavenia systému BIOS v počítači.**

#### **Postup**

- 1. Demontujte [spodný kryt.](#page-45-0)
- 2. Odpojte kábel batérie od systémovej dosky.
- 3. Demontujte [gombíkovú batériu.](#page-64-0)
- 4. Počkajte minútu.
- 5. Namontujte [gombíkovú batériu](#page-65-0).
- 6. Pripojte kábel batérie k systémovej doske.
- 7. Vložte [spodný kryt.](#page-47-0)

## **Vymazanie hesla systému BIOS (nastavenie systému) a systémových hesiel**

#### **O tejto úlohe**

Ak chcete vymazať systémového heslá alebo heslá systému BIOS, obráťte sa na oddelenie technickej podpory firmy Dell: [www.dell.com/](https://www.dell.com/contactdell) [contactdell.](https://www.dell.com/contactdell)

**POZNÁMKA:** Ak chcete získať návod, ako resetovať heslá systému Windows alebo konkrétnych aplikácií, pozrite si dokumentáciu dostupnú pre systém Windows alebo konkrétne aplikácie.

## **Vymazanie výstrahy spínača neoprávneného vniknutia**

Súčasťou počítača je spínač neoprávneného vniknutia, ktorý zaznamenáva každé odstránenie spodného krytu z počítača.

Výstrahy na neoprávnené vniknutie do počítača môžete povoliť v nastaveniach systému BIOS v poli **Chassis Intrusion**, ktoré nájdete v ponuke **Security**.

Keď je funkcia povolená, v poli **Block Boot Until Cleared** môžete vybrať, či si prajete, aby nebolo možné normálne spustiť operačný systém, kým výstrahu spínača neoprávneného vniknutia nevymažete.

![](_page_134_Picture_29.jpeg)

#### **Obrázok 67. Karta Security**

![](_page_134_Picture_30.jpeg)

#### **Obrázok 68. Výstražné hlásenie**

Ak je v poli **Block Boot Until Cleared** nastavená hodnota **OFF** a chcete, aby sa operačný systém normálne spustil, vyberte možnosť **Continue**. Ak chcete vymazať výstrahu, vyberte možnosť **BIOS-Setup**.

![](_page_135_Picture_35.jpeg)

#### **Obrázok 69. Výstražné hlásenie**

**POZNÁMKA:** Ak vyberiete možnosť **Continue**, výstraha sa bude zobrazovať pri každom zapnutí počítača dovtedy, kým ju nevymažete.

Výstrahu vymažete tak, že v nastaveniach systému BIOS vyberiete v poli **Clear Intrusion Warning** v ponuke **Security** hodnotu **ON**.

![](_page_135_Picture_36.jpeg)

**Obrázok 70. Karta Security**

![](_page_136_Picture_0.jpeg)

# **Riešenie problémov**

## **Manipulácia s nafúknutými lítiovo-iónovými batériami**

Dell, ako väčšina ostatných výrobcov, používa vo svojich notebookoch lítiovo-iónové batérie. Jedným z typov takýchto batérií sú polymérové lítiovo-iónové batérie. Polymérové lítiovo-iónové batérie sú čoraz populárnejšie a v posledných rokoch sa stali štandardným typom batérií používaných v elektronike. Dôvodom je záujem zákazníkov o tenké batérie s dlhou výdržou (využívané predovšetkým v novších mimoriadne tenkých notebookoch). Technológia využívaná pri tomto type batérií má však aj jeden nedostatok: články batérií sa môžu z rôznych dôvodov nafúknuť.

Takáto nafúknutá batéria potom môže negatívne ovplyvniť výkon notebooku. Preto je dôležité zabrániť prípadným poškodeniam vonkajšej časti zariadenia alebo jeho vnútorných súčastí, ktoré by ho mohli znefunkčniť. Ak sa batéria nafúkne, prestaňte notebook používať a odpojte napájací adaptér, aby sa batéria celkom vybila.

Nafúknuté batérie by sa nemali používať, ale nahradiť a riadne zlikvidovať. Ak sa vám v notebooku nafúkla batéria, odporúčame vám kontaktovať oddelenie produktovej podpory firmy Dell, kde vám poskytnú informácie o možnostiach výmeny takejto batérie v rámci zmluvných podmienok produktovej záruky alebo servisnej zmluvy, vrátane možnosti výmeny batérie autorizovaným servisným technikom firmy Dell.

Smernice pre manipuláciu a výmenu lítium-iónových batérií:

- Manipulovanie s lítiovo-iónovými batériami si vyžaduje zvýšenú opatrnosť.
- Batériu pred vybratím zo zariadenia vybite. Stačí od notebooku odpojiť napájací adaptér a nechať ho, aby pracoval iba na batériu. Batéria bude úplne vybitá vtedy, keď sa notebook vypne a po stlačení tlačidla napájania sa už nezapne.
- Batériu nijako nedeformujte, nehádžte na zem, nepoškodzujte ani neprepichujte.
- Batériu nevystavujte vysokým teplotám a nerozoberajte články, z ktorých pozostáva.
- Na povrch batérie netlačte.
- Batériu neohýbaite.
- Batériu sa zo zariadenia nesnažte vypáčiť žiadnymi nástrojmi.
- Ak sa batéria nafúkne a zostane v zariadení zaseknutá, nepokúšajte sa ju z neho vybrať, pretože prepichnutie, ohnutie alebo zdeformovanie lítiovo-iónovej batérie môže byť nebezpečné.
- Nepokúšajte sa znova namontovať poškodenú alebo nafúknutú batériu do notebooku.
- Nafúknuté batérie, na ktoré sa vzťahuje záruka, je potrebné vrátiť do spoločnosti Dell v schválenom prepravnom kontajneri (poskytnutom spoločnosťou Dell) – cieľom je zabezpečiť súlad s prepravnými smernicami. Nafúknuté batérie, na ktoré sa záruka nevzťahuje, je potrebné zlikvidovať v schválenom recyklačnom centre. Pomoc a pokyny, ako postupovať ďalej, získate na webovej stránke produktovej podpory firmy Dell: [https://www.dell.com/support.](https://www.dell.com/support)
- Používanie nekompatibilnej batérie alebo batérie od inej firmy ako Dell môže zvýšiť nebezpečenstvo požiaru alebo výbuchu. Vymeňte batériu len za kompatibilnú batériu zakúpenú od spoločnosti Dell, ktorá je určená pre počítač Dell. Vo svojom počítači nepoužívajte batérie z iných počítačov. Vždy nakupujte iba originálne batérie z lokality Dell [https://www.dell.com](https://www.dell.com/) alebo iným spôsobom, ktorý umožňuje priamy nákup od firmy Dell.

Nafúknutie lítiovo-iónových batérií môže mať viacero príčin, ako napríklad vysoký vek alebo počet cyklov nabitia a vybitia či vystavenie vysokej teplote. Viac informácií o možnostiach, ako zvýšiť výdrž a životnosť batérie v notebooku a minimalizovať riziko vzniku tohto problému nájdete po vyhľadaní témy Dell Laptop Battery (Batéria notebooku Dell) medzi zdrojmi databázy poznatkov na adrese [www.dell.com/support.](https://www.dell.com/support/)

## **Umiestnenie servisného tagu alebo kódu expresného servisu na vašom počítači Dell**

Váš počítač Dell má svoj jedinečný identifikátor – servisný tag alebo kód expresného servisu. Ak si chcete pozrieť relevantné zdroje podpory pre váš počítač Dell, odporúčame vám prejsť na webovú stránku [www.dell.com/support](https://www.dell.com/support) a zadať svoj servisný tag alebo kód expresného servisu.

Viac informácií o tom, kde nájdete servisný tag svojho počítača, nájdete tu: [Umiestnenie servisného tagu na počítači.](https://www.dell.com/support/contents/category/product-support/self-support-knowledgebase/locate-service-tag/)

## **Diagnostický nástroj Dell SupportAssist Pre-boot System Performance Check**

#### **O tejto úlohe**

Diagnostika SupportAssist, známa tiež ako diagnostika systému, slúži na úplnú kontrolu hardvéru. Diagnostický nástroj Dell SupportAssist Pre-boot System Performance Check je integrovaný v systéme BIOS a spúšťa ho samotný systém BIOS. Vstavaná diagnostika systému poskytuje súbor možností pre konkrétne zariadenia alebo skupiny zariadení, aby ste mohli:

- spustiť testy automaticky alebo v interaktívnom režime,
- opakovať testy,
- zobraziť alebo uložiť výsledky testov,
- spustením podrobných testov zaviesť dodatočné testy pre získanie ďalších informácií o zariadeniach, ktoré majú poruchu,
- zobraziť hlásenia o stave, ktoré vás informujú, ak testy prebehli úspešne,
- zobraziť chybové hlásenia, ktoré vás informujú, ak sa počas testov objavili nejaké problémy.
- **POZNÁMKA:** Niektoré testy vybraných zariadení vyžadujú aktívnu participáciu používateľa. Preto je dôležité, aby ste počas ⋒ diagnostických testov boli pri počítači.

Viac informácií nájdete na webovej lokalite<https://www.dell.com/support/kbdoc/000180971>.

### **Spustenie nástroja SupportAssist Pre-Boot System Performance Check**

#### **Postup**

- 1. Zapnite počítač.
- 2. Keď sa počas spúšťania systému objaví logo Dell, stlačte kláves F12.
- 3. Na obrazovke ponuky zavádzania vyberte možnosť **Diagnostika**.
- 4. Kliknite na ikonu šípky v ľavom dolnom rohu. Zobrazí sa úvodná stránka diagnostiky.
- 5. Kliknite na ikonu šípky v pravom dolnom rohu, čím prejdete na stránku so zoznamom. Na stránke sú zobrazené všetky detegované položky.
- 6. Ak chcete spustiť diagnostický test pre konkrétne zariadenie, stlačte kláves Esc a kliknutím na tlačidlo **Áno** zastavte diagnostický test.
- 7. Vyberte zariadenie na ľavej table a kliknite na položku **Spustiť testy**.
- 8. V prípade problémov sa zobrazia chybové kódy. Poznačte si chybový kód a overovacie číslo a obráťte sa na firmu Dell.

## **Integrovaný automatický test (BIST)**

### **M-BIST**

M-BIST (Built In Self-Test) je vstavaný autodiagnostický testovací nástroj systémovej dosky, ktorý zvyšuje presnosť diagnostiky zlyhaní radičov integrovaných v systémovej doske.

**POZNÁMKA:** M-BIST možno spustiť manuálne pred testom POST (Power On Self Test).

### Ako spustiť nástroj M-BIST

**POZNÁMKA:** M-BIST sa spúšťa vo vypnutom počítači, ktorý je buď napájaný zo siete, alebo iba z batérie.

- 1. M-BIST sa spúšťa stlačením klávesu **M** na klávesnici a **tlačidla napájania**.
- 2. Po stlačení a podržaní klávesu **M** a **tlačidla napájania** sa môže indikátor LED batérie správať dvojako:
	- a. NESVIETI: Nebola zistená žiadna chyba systémovej dosky
- b. SVIETI NAORANŽOVO: Problém so systémovou doskou.
- 3. Ak na systémovej doske nastala porucha, kontrolka LED stavu batérie bude 30 sekúnd blikať v niektorom z týchto chybových kódov:

#### **Tabuľka56. Chybové kódy diód LED**

![](_page_138_Picture_222.jpeg)

4. Ak na systémovej doske nie je porucha, obrazovka LCD prejde za 30 sekúnd cyklom jednofarebných zobrazení opísaných v časti LCD-BIST, a potom zhasne.

### **Test napájacieho obvodu panela LCD (L-BIST)**

L-BIST rozširuje diagnostiku pomocou chybových kódov signalizovaných diódou LED a spúšťa sa automaticky počas testu POST. L-BIST kontroluje funkčnosť napájacieho obvodu panela LCD. Ak panel LCD nie je napájaný (to znamená, ak test L-BIST zlyhá), stavová dióda LED batérie buď zabliká chybový kód [2,8], alebo chybový kód [2,7].

**POZNÁMKA:** Ak test L-BIST zlyhá, znamená to, že funkcia LCD-BIST nefunguje, pretože panel LCD nie je napájaný.

### Ako vyvolať test L-BIST:

- 1. Stlačením tlačidla napájania spustíte počítač.
- 2. Ak sa systém nespustí normálne, pozrite sa na stav LED batérie.
	- Ak stavová dióda LED bliká chybový kód [2,7], video kábel je možno nesprávne pripojený.
	- Ak LED batérie blikaním ukazuje chybový kód [2,8], nastala porucha v napájacom rozvode systémovej dosky a LCD nie je napájané.
- 3. Pre prípady zobrazenia chybového kódu [2,7] skontrolujte, či je správne zapojený video kábel.
- 4. Pre prípady zobrazenia chybového kódu [2,8] vymeňte systémovú dosku.

### **Integrovaný autodiagnostický test (BIST) displeja LCD**

Notebooky Dell sú vybavené integrovaným diagnostickým nástrojom, ktorý slúži na odhaľovanie abnormálneho správania obrazovky a určovanie jeho príčiny, teda či ide o problém súvisiaci priamo s panelom LCD (obrazovkou) notebooku Dell alebo o problém s grafickou kartou (grafickým procesorom) a nastaveniami počítača.

Ak si všimnete nejaké abnormálne správanie obrazovky svojho notebooku, ako je napríklad blikanie, skreslenie, nedostatočne ostrý, nejasný či rozmazaný obraz, zobrazovanie vodorovných alebo zvislých čiar, blednutie farieb atď., vždy je dobré najskôr spustiť integrovaný automatický test (BIST), aby ste zistili, či ide o problém s obrazovkou alebo o niečo iné.

### Ako vyvolať test BIST displeja LCD

- 1. Vypnite svoj notebook Dell.
- 2. Odpojte od notebooku všetky periférne zariadenia. Pripojte k notebooku len napájací adaptér (nabíjačku).
- 3. Utrite obrazovku LCD, aby nebol na povrchu žiadny prach.
- 4. Stlačte a podržte kláves **D** a súčasne stlačte na notebooku **tlačidlo napájania**, aby sa spustil integrovaný automatický test obrazovky LCD (BIST). Naďalej držte stlačený kláves D, kým sa nezavedie systém.
- 5. Na obrazovke sa zobrazí viacero jednofarebných oblastí a farba celej obrazovky sa dvakrát zmení na bielu, čiernu, červenú, zelenú a modrú.
- 6. Potom sa zobrazí čierna, biela a červená.
- 7. Pozorne skontrolujte, či sa na obrazovke nenachádzajú abnormality (akékoľvek čiary, nejasný obraz, skreslenie)
- 8. Na konci zobrazenia poslednej jednofarebnej plochy (červená) sa systém vypne.

**POZNÁMKA:** Diagnostický nástroj Dell SupportAssist Pre-boot po spustení najprv inicializuje test BIST obrazovky LCD a čaká na zásah používateľa, ktorým sa má overiť funkčnosť obrazovky LCD.

## **Indikátory diagnostiky systému**

#### **Kontrolka stavu napájania a batérie**

Indikátor stavu napájania a batérie signalizuje stav napájania a batérie počítača. Toto sú možné stavy napájania:

**Neprerušované biele svetlo** – napájací adaptér je pripojený a batéria je nabitá na viac než 5 %.

**Oranžové svetlo** – spustený počítač je napájaný z batérie a batéria je nabitá na menej než 5 %.

#### **Žiadne svetlo:**

- Napájací adaptér je pripojený a batéria je úplne nabitá.
- Spustený počítač je napájaný z batérie a batéria je nabitá na viac než 5 %.
- Počítač je v stave spánku, v stave hlbokého spánku alebo je vypnutý.

Indikátor stavu napájania a batérie môže okrem toho blikať oranžovo a bielo a vytvárať tak vzory, ktoré signalizujú rôzne problémy.

Napríklad indikátor stavu napájania a batérie zabliká dvakrát jantárovo s následnou pauzou a potom zabliká trikrát s následnou pauzou. Tento vzor 2,3 bude pokračovať, kým sa počítač nevypne, čo naznačuje, že nebola zistená žiadna pamäť alebo RAM.

Nasledujúca tabuľka zobrazuje rôzne vzory indikátorov stavu pre napájanie a batériu a príslušné problémy.

**POZNÁMKA:** Nasledujúce kódy diagnostických indikátorov a odporúčané riešenia sú určené pre servisných technikov firmy Dell, ktorým majú pomôcť riešiť problémy. Riešenie problémov a opravy by ste mali vykonávať len tak, ako to povolil alebo nariadil tím technickej asistencie spoločnosti Dell. Poškodenie v dôsledku servisu, ktorý nie je oprávnený spoločnosťou Dell, nespadá pod ustanovenia záruky.

#### **Tabuľka57. Kódy diagnostických indikátorov LED**

![](_page_139_Picture_204.jpeg)

#### **Tabuľka57. Kódy diagnostických indikátorov LED (pokračovanie)**

![](_page_140_Picture_179.jpeg)

## **Obnovenie operačného systému**

Ak váš počítač nedokáže spustiť operačný systém ani po niekoľkých pokusoch, automaticky sa spustí nástroj Dell SupportAssist OS Recovery.

Dell SupportAssist OS Recovery je samostatný nástroj, ktorý inštalujeme do všetkých počítačov značky Dell s operačným systémom Windows. Tento nástroj pozostáva z viacerých ďalších nástrojov na diagnostiku a riešenie problémov, ktoré sa v počítači môžu vyskytnúť pred spustením operačného systému. Pomocou tohto nástroja môžete diagnostikovať problémy s hardvérom, opraviť počítač, zálohovať si súbory alebo vrátiť počítač do stavu, v akom ste ho dostali z výroby.

Nástroj Dell SupportAssist OS Recovery si môžete tiež stiahnuť z webovej lokality podpory firmy Dell a použiť ho na opravu svojho počítača, keď nebude možné kvôli problémom so softvérom alebo hardvérom spustiť hlavný operačný systém.

Viac informácií o nástroji Dell SupportAssist OS Recovery vám poskytne *Používateľská príručka nástroja Dell SupportAssist OS Recovery*, dostupná na webovej stránke [www.dell.com/serviceabilitytools.](https://www.dell.com/serviceabilitytools) Kliknite na položku **SupportAssist** a potom na položku **SupportAssist OS Recovery**.

## **Resetovanie hodín reálneho času (RTC)**

Funkcia resetovania hodín reálneho času (RTC) umožňuje vám alebo servisnému technikovi obnoviť systémy Dell pri problémoch so spustením POST testu, napájaním alebo spustením systému. Tieto modely už neponúkajú možnosť resetovania RTC pomocou prepojky.

Pri resetovaní RTC musí byť počítač vypnutý a mať pripojený napájací kábel. Stlačte a podržte stlačené tlačidlo napájania na tridsať (30) sekúnd. Resetovanie RTC prebehne po pustení tlačidla napájania.

## **Zálohovacie médiá a možnosti obnovenia**

Odporúča sa, aby ste si vytvorili jednotku na obnovenie systému určenú na opravu problémov, ktoré sa môžu v systéme Windows vyskytnúť. Firma Dell ponúka viacero možností obnovenia operačného systému Windows vo vašom počítači Dell. Viac informácií nájdete v časti [Zálohovacie médiá a možnosti obnovy systému Windows od firmy Dell.](https://www.dell.com/support/contents/article/Product-Support/Self-support-Knowledgebase/software-and-downloads/dell-backup-solutions/Media-backup)

## **Cyklus napájania Wi-Fi**

#### **O tejto úlohe**

Ak sa váš počítač nemôže pripojiť na internet pre problémy s pripojením k sieti Wi-Fi, môžete skúsiť problém vyriešiť pomocou cyklu napájania Wi-Fi. Nasledujúci postup uvádza pokyny, ako urobiť cyklus napájania Wi-Fi:

(i) **POZNÁMKA:** Niektorí poskytovatelia internetu (ISP) poskytujú zákazníkom zariadenie, ktoré v sebe spája modem a smerovač.

#### **Postup**

- 1. Vypnite počítač.
- 2. Vypnite modem.
- 3. Vypnite bezdrôtový smerovač.
- 4. Počkajte 30 sekúnd.
- 5. Zapnite bezdrôtový smerovač.
- 6. Zapnite modem.
- 7. Zapnite počítač.

# Rozptýlenie zvyškovej statickej elektriny ("tvrdý **reset")**

#### **O tejto úlohe**

Zvyšková statická elektrina je malé množstvo statickej elektriny, ktoré ostane v počítači nahromadené aj po vypnutí a vybratí batérie.

Z bezpečnostných dôvod, ako aj kvôli ochrane elektronických komponentov počítača, musíte pred demontážou alebo spätnou montážou komponentov počítača rozptýliť zvyškovú statickú elektrinu.

Rozptýlenie zvyškovej statickej elektriny, známe tiež ako "tvrdý reset", je tiež časté riešenie v prípadoch, keď sa počítať nechce zapnúť alebo sa nespustí operačný systém.

#### Ako rozptýliť zvyškovú statickú elektrinu (urobiť "tvrdý reset")

#### **Postup**

- 1. Vypnite počítač.
- 2. Odpojte od počítača napájací adaptér.
- 3. Demontujte spodný kryt.
- 4. Odstránenie batérie.
- 5. Rozptýľte statickú elektrinu stlačením a podržaním stlačeného spínača napájania na 20 sekúnd.
- 6. Vloženie batérie
- 7. Vložte spodný kryt.
- 8. Pripojte k počítaču napájací adaptér.
- 9. Zapnite počítač.

**POZNÁMKA:** Ďalšie informácie o vykonaní tvrdého resetu nájdete v databáze poznatkov na adrese [www.dell.com/support.](https://www.dell.com/support/)

# **Získanie pomoci a kontaktovanie firmy Dell**

## Zdroje svojpomoci

Ďalšie informácie a pomoc k výrobkom a službám Dell môžete získať z týchto zdrojov svojpomoci:

#### **Tabuľka58. Zdroje svojpomoci**

![](_page_142_Picture_161.jpeg)

## Ako kontaktovať spoločnosť Dell

Kontakt na spoločnosť Dell v súvislosti s predajom, technickou podporou alebo starostlivosťou o zákazníkov nájdete na adrese [www.dell.com/contactdell](https://www.dell.com/contactdell).

**POZNÁMKA:** Dostupnosť sa líši v závislosti od danej krajiny/regiónu a produktu, pričom niektoré služby nemusia byť vo vašej krajine/ vašom regióne dostupné.

**C**) **POZNÁMKA:** Ak nemáte aktívne pripojenie na internet, kontaktné informácie nájdete na faktúre, dodacom liste, účtenke alebo v produktovom katalógu firmy Dell.